## **HP Business Availability Center**

for the Windows and Solaris operating systems

Software Version: 8.02

## Discovery and Dependency Mapping

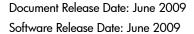

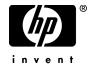

#### **Legal Notices**

#### Warranty

The only warranties for HP products and services are set forth in the express warranty statements accompanying such products and services. Nothing herein should be construed as constituting an additional warranty. HP shall not be liable for technical or editorial errors or omissions contained herein.

The information contained herein is subject to change without notice.

#### Restricted Rights Legend

Confidential computer software. Valid license from HP required for possession, use or copying. Consistent with FAR 12.211 and 12.212, Commercial Computer Software, Computer Software Documentation, and Technical Data for Commercial Items are licensed to the U.S. Government under vendor's standard commercial license.

#### Copyright Notices

© Copyright 2005 - 2009 Hewlett-Packard Development Company, L.P.

#### Trademark Notices

Adobe® and Acrobat® are trademarks of Adobe Systems Incorporated.

Intel®, Pentium®, and Intel®  $Xeon^{TM}$  are trademarks of Intel Corporation in the U.S. and other countries.

Java<sup>TM</sup> is a US trademark of Sun Microsystems, Inc.

Microsoft®, Windows®, Windows NT®, and Windows® XP are U.S registered trademarks of Microsoft Corporation.

Oracle® is a registered US trademark of Oracle Corporation, Redwood City, California.

Unix® is a registered trademark of The Open Group.

#### **Documentation Updates**

The title page of this document contains the following identifying information:

- Software Version number, which indicates the software version.
- Document Release Date, which changes each time the document is updated.
- Software Release Date, which indicates the release date of this version of the software.

To check for recent updates, or to verify that you are using the most recent edition of a document, go to:

#### http://h20230.www2.hp.com/selfsolve/manuals

This site requires that you register for an HP Passport and sign-in. To register for an HP Passport ID, go to:

#### http://h20229.www2.hp.com/passport-registration.html

Or click the New users - please register link on the HP Passport login page.

You will also receive updated or new editions if you subscribe to the appropriate product support service. Contact your HP sales representative for details.

#### Support

Visit the HP Software Support web site at:

#### http://www.hp.com/go/hpsoftwaresupport

This web site provides contact information and details about the products, services, and support that HP Software offers.

HP Software online support provides customer self-solve capabilities. It provides a fast and efficient way to access interactive technical support tools needed to manage your business. As a valued support customer, you can benefit by using the support web site to:

- · Search for knowledge documents of interest
- Submit and track support cases and enhancement requests
- Download software patches
- Manage support contracts
- Look up HP support contacts
- Review information about available services
- Enter into discussions with other software customers
- Research and register for software training

Most of the support areas require that you register as an HP Passport user and sign in. Many also require a support contract. To register for an HP Passport ID, go to:

#### http://h20229.www2.hp.com/passport-registration.html

To find more information about access levels, go to:

 $http:\!//h20230.www2.hp.com/new\_access\_levels.jsp$ 

## **Table of Contents**

PART I:

|     | Welcome to This Guide                                                                                                    | 11 |
|-----|----------------------------------------------------------------------------------------------------|----|
|     | How This Guide Is Organized                                                                                                    | 11 |
|     | Who Should Read This Guide                                                                                                    |    |
|     | Getting More Information                                                                                                    | 12 |
|     | ŭ                                                                                                    |    |
| THE | DISCOVERY AND DEPENDENCY MAPPING PROBE                                                                                                    |    |
|     | Chapter 1: Probe Installation                                                                                                    | 15 |
|     | Install the DDM Probe                                                                                                    |    |
|     | Upgrade the Probe                                                                                                    | 25 |
|     | Run Probe Manager and Probe Gateway on Separate Machines                                                                                                    |    |
|     | Configure the Probe Manager and Probe Gateway Components                                                                                                    |    |
|     | Probe Installation Requirements                                                                                                    |    |
|     | Chapter 2: The Discovery and Dependency Mapping                                                                                                    |    |
|     | (DDM) Probe                                                                                                    | 29 |
|     | DDM Probe Tasks                                                                                                    |    |
|     | Data Validation on the DDM Probe                                                                                                    |    |
|     | Filtering Results                                                                                                    | 35 |
|     | Blocking the Domain Scope Document Credentials                                                                                                    |    |
|     | Get Started With the DDM Probe                                                                                                    |    |
|     | The DiscoveryProbe.properties File                                                                                                    |    |
|     | Chapter 3: Licensing Models for HP Universal CMDB                                                                                                    | 41 |
|     | Licensing Models – Overview                                                                                                    |    |
|     | Upgrade to the Standard or Advanced License                                                                                                    |    |
|     | Troubleshooting and Limitations                                                                                                    |    |
|     | The desired times with the time to the time to the tim | 10 |

#### **PART II: ADMINISTRATION**

| Chapter 4: Introducing Discovery and Dependency Mapping | 49  |
|---------------------------------------------------------|-----|
| Discovery and Dependency Mapping - Overview             | 50  |
| Agentless Technology                                    | 51  |
| Discovery and Dependency Mapping Architecture           | 52  |
| Discovery and Dependency Mapping Components             | 53  |
| Discovery and Dependency Mapping Applications           | 57  |
| Trigger CITs, Trigger CIs, Input TQLs, and Trigger TQLs |     |
| Class Model Changes                                     | 61  |
| DDM Upgrade Information                                 | 61  |
| Manually Activate a Job                                 | 62  |
| Manually Create a Network CI                            | 62  |
| Schedule Modules to Run                                 | 62  |
| Naming Conventions                                      | 62  |
| Log Files                                               | 63  |
| Troubleshooting and Limitations                         | 71  |
| Chapter 5: Run Discovery                                | 79  |
| Run Discovery – Overview                                |     |
| Viewing Permissions While Running Jobs                  |     |
| Managing Problems With Error Reporting                  |     |
| Run Discovery – Basic Mode Workflow                     |     |
| Run Discovery – Advanced Mode Workflow                  |     |
| Manage Errors                                           |     |
| View Job Information on the DDM Probe                   | 89  |
| Run Discovery User Interface                            |     |
| Chapter 6: Set Up Discovery Probes                      | 171 |
| Job Execution Policies                                  |     |
| Add a Probe                                             | 174 |
| Set Up Discovery Probes User Interface                  | 175 |
| Domain Credential References                            |     |
| Chapter 7: Manage Discovery Resources                   | 209 |
| Automatically Deleted System Components                 |     |
| Discovering Software Elements                           |     |
| Identifying Software Element Processes                  |     |
| Configure the DDM Probe to Automatically Delete CIs     |     |
| – Workflow                                              |     |
| Discover Software Elements – Scenario                   |     |
| Resource Files                                          | 218 |
| Internal Configuration Files                            |     |
| Manage Discovery Resources User Interface               | 223 |

| Chapter 8: Show Status Snapshot                     | 265 |
|-----------------------------------------------------|-----|
| Show Status Snapshot – Overview                     | 265 |
| View Current Status of Discovered CIs               | 266 |
| Show Status Snapshot User Interface                 | 266 |
| PART III: ADVANCED DISCOVERY                        |     |
| Chapter 9: Discovery and Dependency Mapping Content |     |
| Discovery and Dependency Mapping Content – Overview | 276 |
| Class Model – Overview                              | 278 |
| Application – Microsoft Exchange                    | 282 |
| Application – SAP                                   | 290 |
| Application – Siebel                                | 296 |
| Application – UDDI Registry                         | 304 |
| Cluster – Microsoft Cluster                         | 306 |
| Cluster – Veritas                                   | 308 |
| Database – DB2                                      | 311 |
| Database – MS-SQL                                   |     |
| Database – Oracle                                   | 315 |
| Discovery Tools                                     | 317 |
| Integration – NMM Layer 2                           |     |
| Integration – StorageEssential                      | 317 |
| J2EE – WebLogic                                     | 318 |
| J2EE – WebSphere                                    |     |
| Network – Advanced                                  | 320 |
| Network – Basic                                     |     |
| Network – Credential-less                           | 322 |
| Network – Layer 2                                   |     |
| Network – Load Balancer                             |     |
| Network Connections – Active Discovery              |     |
| Virtualization – VMware                             |     |
| Web Servers – IIS                                   | 376 |
| Chapter 10: Host Resource and Application Discovery | 379 |
| Host Resources and Applications – Overview          |     |
| Host Resources and Applications – Workflow          |     |
| Changes to DDM Modules                              |     |
| •                                                   |     |

| Chapter 11: Importing Data from External Sources         | 391          |
|----------------------------------------------------------|--------------|
| Importing Data from External Sources – Overview          | 392          |
| The External_source_import Package                       | 394          |
| The Import from CSV File Job                             | 396          |
| The Import from Properties File Job                      | 399          |
| The Import from Database Job                             |              |
| The External Source Mapping Files                        |              |
| Converters                                               | 405          |
| Import CSV Data from an External Source – Scenario       |              |
| Troubleshooting and Limitations                          | 412          |
| Chapter 12: Content Development and Pattern-Writing      | 415          |
| Introducing Content Development and Pattern-Writing      |              |
| Associating Business Value with Discovery Development    |              |
| DDM Patterns and Related Components                      |              |
| The DDM Development Cycle                                |              |
| DDM and Integration                                      |              |
| Research Stage                                           |              |
| Separating Patterns                                      |              |
| HP Discovery and Dependency Mapping API Reference        |              |
| Implement a Pattern                                      |              |
| Step 1: Create a Discovery and Dependency Mapping Patter | n431         |
| Step 2: Assign a Job to the Pattern                      |              |
| Step 3: Create Jython Code                               | 442          |
| Record DDM Code                                          | 456          |
| Configure Eclipse to Run Jython Scripts in Debug Mode    | 458          |
| Use Discovery Analyzer to Debug Content                  | 467          |
| Discovery and Dependency Mapping Code                    | 473          |
| Jython Libraries and Utilities                           | 476          |
| Using External Java JAR Files Within Jython              | 480          |
| Job and Pattern XML Formats                              | 480          |
| Chapter 13: The HP Discovery and Dependency Mapping      |              |
| Web Service API                                          | 483          |
| Conventions                                              |              |
| The HP Discovery and Dependency Mapping Web Service      |              |
| Call the Web Service                                     |              |
| Discovery and Dependency Mapping Methods                 |              |
| ,                                                        |              |
| ART IV: DISCOVERY AND DEPENDENCY MAPPING SECURITY        | <b>(</b>     |
| Chapter 14: Hardening Discovery and Dependency Mappin    | g493         |
| Hardening Discovery and Dependency Mapping - Overview    | <i>7</i> 494 |
| Manage the Domain Scope Document (DSD)                   | 497          |
|                                                          |              |

P

| Chapter 15: Using SSL with the Discovery and Dependency      |     |  |
|--------------------------------------------------------------|-----|--|
| Mapping Probe                                                | 503 |  |
| Configure SSL from the Discovery Probe to the Gateway Server |     |  |
| Index                                                        | 507 |  |

**Table of Contents** 

## **Welcome to This Guide**

This guide describes how to install the Discovery and Dependency Mapping (DDM) Probe, how to manage the DDM process and to automatically discover and map IT infrastructure resources and their interdependencies. DDM can discover such resources as applications, databases, network devices, different types of servers, and so on. For users with an advanced knowledge of discovery, there is a section on pattern-writing.

#### This chapter includes:

- ➤ How This Guide Is Organized on page 11
- ➤ Who Should Read This Guide on page 12
- ➤ Getting More Information on page 12

#### **How This Guide Is Organized**

The guide contains the following chapters:

#### Part I The Discovery and Dependency Mapping Probe

Explains how to install the DDM Probe and provides details on how the Probe works.

#### Part II Administration

Describes the main concepts, tasks, and reference for the Run Discovery, Set Up Discovery Probes, Manage Discovery Resources, and Show Status Snapshot applications.

#### Part III Advanced Discovery

This section is intended for users with an advanced knowledge of Discovery and Dependency Mapping. It explains how to write custom patterns and how to run discovery for many system components. This section also explains how to use the HP Discovery and Dependency Mapping Web Service API to manage discovery and dependency.

#### Part IV Discovery and Dependency Mapping Security

This section explains how to harden Discovery and Dependency Mapping and the DDM Probe.

#### Who Should Read This Guide

This guide is intended for the following users of HP Business Availability Center:

- ➤ HP Business Availability Center administrators
- ➤ HP Business Availability Center platform administrators
- ➤ HP Business Availability Center application administrators
- ➤ HP Business Availability Center data collector administrators

Readers of this guide should be knowledgeable about enterprise system administration, have familiarity with ITIL concepts, and be knowledgeable about HP Business Availability Center in general and HP Universal CMDB technology specifically.

#### **Getting More Information**

For a complete list of all online documentation included with HP Business Availability Center, additional online resources, information on acquiring documentation updates, and typographical conventions used in this guide, see the HP Business Availability Center Deployment Guide PDF.

## Part I

# The Discovery and Dependency Mapping Probe

## **Probe Installation**

This chapter describes the procedures that are needed for the installation of the Discovery and Dependency Mapping (DDM) Probe on a Windows platform.

You cannot install the Probe on a Solaris machine. If the HP Universal CMDB server is installed on a Solaris machine, install the DDM Probes from the Windows CD-ROM.

#### This chapter includes:

#### Tasks

- ➤ Install the DDM Probe on page 16
- ➤ Upgrade the Probe on page 25
- ➤ Run Probe Manager and Probe Gateway on Separate Machines on page 25
- ➤ Configure the Probe Manager and Probe Gateway Components on page 26

  Reference
- ➤ Probe Installation Requirements on page 28

### The Install the DDM Probe

The following procedure explains how to install the DDM Probe.

The Probe can be installed before or after you install the HP Business Availability Center Gateway server. However, during Probe installation you must provide the server name, so it is preferable to install the server before installing the Probe.

It is recommended to install the Probe on a separate server from the Business Availability Center servers, to distribute the overall system load.

#### To install the DDM Probe:

1 Select Admin > Platform > Setup and Maintenance > Downloads.

**Note:** The Probe link in the Downloads page is displayed only if you have purchased a standard or advanced license for Discovery and Dependency Mapping, and if the administrator has added the Probe link to the Downloads page. For details, see "Licensing Models for HP Universal CMDB" and "Installing Component Setup Files" in the *HP Business Availability Center Deployment Guide* PDF.

- **2** Click **Discovery Probe for Windows 2000/2003/XP**. You can open the Setup file or save it to your computer:
  - ➤ If you choose to open the file, it is not saved to your computer, and the setup program starts immediately. In this case, depending on your browser security settings, a security warning dialog box may open. Confirm that you want to proceed.
  - ➤ If you choose to save the file to your computer, double-click the downloaded file to begin installation.

A progress bar is displayed. Once the initial process is complete, the splash screen opens.

Choose the locale language and click **OK**. The Introduction dialog box opens.

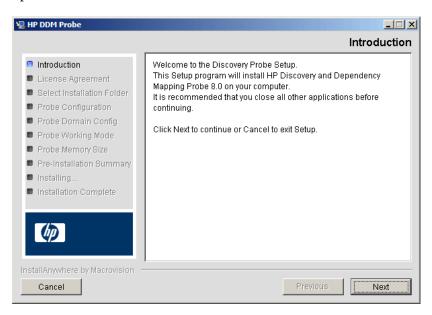

Click **Next** to open the License Agreement dialog box.

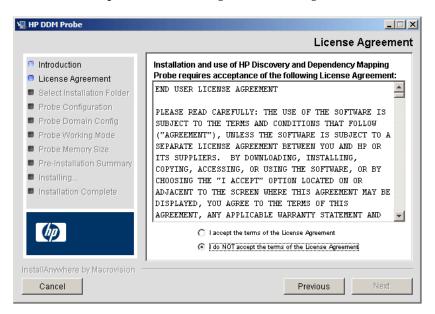

#### Chapter 1 • Probe Installation

**5** Accept the terms of the agreement and click **Next** to open the Select Installation Folder dialog box.

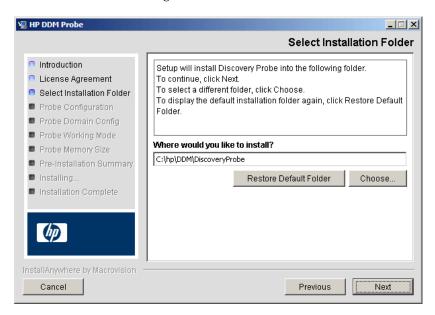

Accept the default entry or click **Choose** to display a standard Browse dialog box. To install to a different directory, browse to and select the installation folder.

**Note:** To restore the default installation directory, after selecting a directory in the Browse dialog box, click **Restore Default Folder**.

**6** Click **Next** to open the HP Discovery and Dependency Mapping Probe Configuration dialog box.

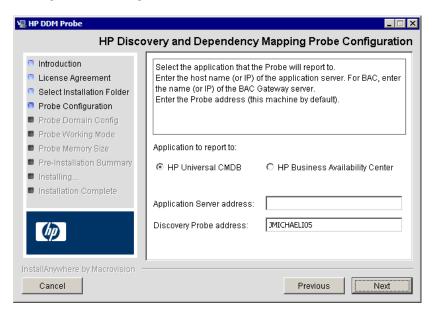

- ➤ Application to report to. Choose the application server with which you are working. You can use the Probe with either HP Universal CMDB or HP Business Availability Center.
  - ➤ If you select HP Universal CMDB, in the **Application Server address** box, enter the name or the IP address of the HP Universal CMDB server to which the Probe is to be connected.
  - ➤ If you select HP Business Availability Center, in the **Application Server address** box, enter the IP or the DNS name of the Gateway Server.
- ➤ In the **Discovery Probe address** box, enter the IP address or the DNS name of the machine on which you are currently installing the Probe, or accept the default.

**7** If you do not enter the address of the application server, a message is displayed. You can choose to continue to install the Probe without entering the address, or to return to the previous page and add the address.

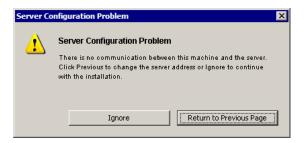

**8** Click **Next** to open the HP Discovery and Dependency Mapping Probe Configuration dialog box.

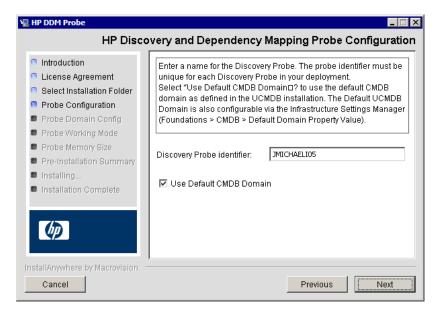

➤ In the **Discovery Probe identifier** box, enter a name for the Probe that will be used to identify it in your environment.

**Important:** The UCMDB Probe identifier must be unique for each Probe in your deployment.

- ➤ Select **Use Default CMDB Domain** to use the default UCMDB IP address or machine name, as defined in the BAC Server installation. The Default UCMDB Domain is also configurable via the Infrastructure Settings Manager, available after installing HP Universal CMDB (**Foundations** > **CMDB** > **CMDB Class Model Settings** > **Default Domain Property Value**).
- **9** Click **Next** to open the HP Discovery and Dependency Mapping Probe Domain Configuration dialog box.

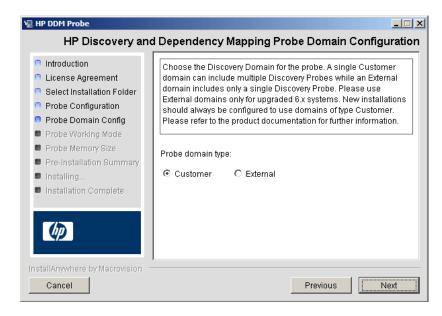

Choose between **Customer** and **External**, depending on the type of domain on which the Probe is to be running:

➤ **Customer.** Select if you are installing one or more Probes in your deployment.

**Important:** For new installations, always select **Customer**.

**External.** Select if you are upgrading from version 6.x systems.

**10** Click **Next** to open the HP Discovery and Dependency Mapping Probe Working Mode dialog box.

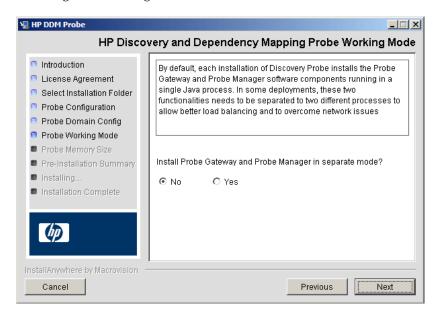

You can run the Probe Gateway and Manager as one Java process or as separate processes. You would probably run them as separate processes in deployments that need better load balancing and to overcome network issues.

Click **No** to run Probe Gateway and Probe Manager as one process.

Click **Yes** to run Probe Gateway and Probe Manager as two processes. For details on the procedure, see "Run Probe Manager and Probe Gateway on Separate Machines" on page 25.

For details on Probe Gateway and Probe Manager, see "DDM Probe Tasks" on page 30.

**11** Click **Next** to open the HP Discovery and Dependency Mapping Probe Memory Size dialog box.

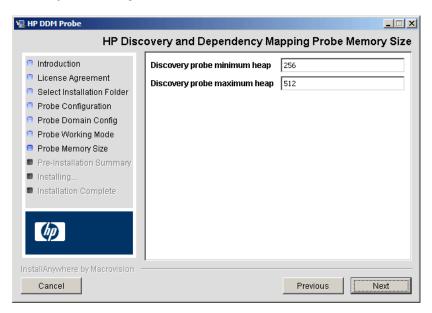

Define the minimum and maximum memory to be allocated to the Probe. The values are measured in megabytes.

**12** Click **Next** to open the Pre-Installation Summary dialog box and review the selections you have made.

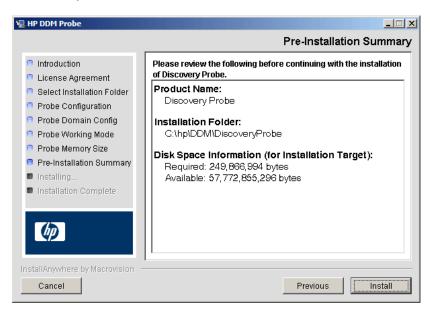

**13** Click **Install** to complete the installation of the Probe. When the installation is complete the Install Complete page is displayed.

**Note:** Any errors occurring during installation are written to the following file: **C:\hp\DDM\DiscoveryProbe\Discovery\_Probe\_InstallLog.log**.

**14** Click **Done**. The following shortcut is added to the Windows **Start** menu:

Programs > HP DDM > DDM Probe

**15** Activate the Probe by selecting the shortcut.

The Probe is displayed in HP Universal CMDB: access Admin > Universal CMDB > Discovery > Set Up Discovery Probes > Domains and Probes. For details, see "Domains and Probes Pane" on page 186.

## Upgrade the Probe

This task describes how to upgrade the DDM Probe.

#### 1 Uninstall the Old Probe

Uninstall all existing Probes. If a Probe is running, stop it before you uninstall it.

#### 2 Install the New Probe

For details on installation, see "Install the DDM Probe" on page 16.

#### Note:

- ➤ You should install the new Probe with the same configuration, that is, use the same Probe ID, domain name, and server name as for the previous Probe installation.
- ➤ You must reactivate active jobs after the upgrade so that the newly installed Probes receive the tasks they are assigned.

## Run Probe Manager and Probe Gateway on Separate Machines

During installation, you can choose to separate the Probe Manager and Probe Gateway processes so that they run on separate machines. You must:

- **1** Install the Probe on both machines according to the procedure in "Install the DDM Probe" on page 16.
- **2** Choose **Yes** in step 10 on page 22.
- **3** Perform the configuration in "Configure the Probe Manager and Probe Gateway Components" on page 26.

## Configure the Probe Manager and Probe Gateway Components

This section explains how to set up the Probe when the Probe Manager and Probe Gateway run as separate processes on two machines.

This section includes the following topics:

- ➤ "Set Up the Probe Gateway Machine" on page 26
- ➤ "Set Up the Probe Manager Machine" on page 27
- ➤ "Start the Services" on page 27

#### 3 Set Up the Probe Gateway Machine

- a Open the following file:C:\hp\DDM\DiscoveryProbe\root\lib\collectors\probeGateway\probeMgrList.xml.
- **b** Locate the line beginning probeMgr ip>= and add the Manager machine name in uppercase, for example:

```
cprobeMgr ip>=OLYMPICS08
```

- c Open the following file:C:\hp\DDM\DiscoveryProbe\root\lib\collectors\DiscoveryProbe.properties.
- **d** Locate the lines beginning **appilog.collectors.local.ip** = and **appilog.collectors.probe.ip** = and enter the Gateway machine name in upper case, for example:

appilog.collectors.local.ip = STARS01 appilog.collectors.probe.ip = STARS01

#### 4 Set Up the Probe Manager Machine

a In C:\hp\DDM\DiscoveryProbe\root\lib\collectors\
 DiscoveryProbe.properties, locate the line beginning
 appilog.collectors.local.ip = and enter the Manager machine name in
 uppercase, for example:

appilog.collectors.local.ip = OLYMPICS08

**b** Locate the line beginning **appilog.collectors.probe.ip** = and enter the Gateway machine name in uppercase, for example:

appilog.collectors.probe.ip = STARS01

#### **5** Start the Services

- a On the Manager machine start the Manager: Start > Programs > HP DDM> DDM Manager.
- b On the Gateway machine start the Gateway: Start > Programs > HP DDM> DDM Gateway.

## **Probe Installation Requirements**

## **Hardware Requirements**

| Computer/processor                            | Windows: Pentium IV 2.4 GHz or later processor                                                                   |
|-----------------------------------------------|----------------------------------------------------------------------------------------------------|
| Memory                                        | Windows: Minimum 1 GB RAM (Recommended: 2 GB RAM)                                                                |
| Virtual memory (for<br>Windows<br>deployment) | Minimum 2 GB  Note: The virtual memory size should always be at least twice the physical memory size.            |
| Free hard disk space                          | <b>Windows:</b> Minimum 4 GB (at least 4 GB for database software and data files) (Recommended: 20 GB hard disk) |
| Display                                       | <b>Windows:</b> Color palette setting of at least 256 colors (32,000 colors recommended).                        |

#### **Software Requirements**

| Operating system            | Windows:                                                                                                    |
|-----------------------------|----------------------------------------------------------------------------------------------------|
|                             | <ul> <li>Windows 2000 Server/Advanced Server, Service Pack 4 or later</li> <li>Windows 2003 Standard/Enterprise editions, Service Pack 1, Service Pack 2</li> </ul> |
| Java Runtime<br>Environment | JRE 1.5.0 (installed with the product)                                                                                                    |

# The Discovery and Dependency Mapping (DDM) Probe

This chapter provides information on the DDM Probe.

#### This chapter includes:

#### Concepts

- ➤ DDM Probe Tasks on page 30
- ➤ Data Validation on the DDM Probe on page 34
- ➤ Filtering Results on page 35
- ➤ Blocking the Domain Scope Document Credentials on page 36

#### **Tasks**

➤ Get Started With the DDM Probe on page 37

#### Reference

➤ The DiscoveryProbe.properties File on page 38

## **& DDM Probe Tasks**

This section explains how the DDM Probe manages tasks.

The DDM Probe comprises two components: the Probe Gateway and the Probe Manager.

- ➤ The Probe Gateway provides communication (http or https) between the Probe Manager and the Business Availability Center server, for processes such as downloading tasks and returning task results.
- ➤ The Probe Manager runs the DDM process itself.

The Probe Gateway communicates with the Probe Manager using RMI.

By default, the Gateway and Manager run as a single process but they can be configured (during installation) to reside on separate processes. For details, see step 10 on page 22 in "Install the DDM Probe." Moreover, several Probe Managers can be configured to connect to a single Probe Gateway. This can be useful if a specific Probe Manager must deal with certain DDM jobs.

This section includes the following topics:

- ➤ "Stage 1. Probe Gateway" on page 30
- ➤ "Stage 2. Business Availability Center Server" on page 31
- ➤ "Stage 3. Probe Gateway" on page 31
- ➤ "Stage 4. Probe Manager" on page 32
- ➤ "Stage 5. Probe Gateway" on page 32
- ➤ "Stage 6. Probe and Server Synchronization Process" on page 33
- ➤ "Probe Configuration Update" on page 34

#### Stage 1. Probe Gateway

The Business Availability Center server does not initiate tasks on the Probe; it is the Probe's responsibility to request relevant tasks to run.

#### Stage 2. Business Availability Center Server

At the same time as the Probe requests tasks from the Gateway Server, it also sends to the server the last update time of its configuration and the last task ID received. The server returns to the Probe one of the following:

- ➤ Updated server data (in the case that the configuration on the Probe is not current). The server data includes: Python scripts, patterns, the Domain Scope Document dictionary file, and so on. For details, see "Probe Configuration Update" on page 34. For details on using the Domain Scope Document to harden DDM, see Chapter 14, "Hardening Discovery and Dependency Mapping."
- ➤ The last task sent (if there is a mismatch between the Probe and the server last task ID).
- ➤ New tasks to run (if any exist):
  - ➤ If a job has been deactivated, the server sends a **delete job** message to the Probe.
  - ➤ If a job has been activated, the server sends a **run new job** message to the Probe.
- ➤ The Business Availability Center Gateway server sends the Probe a response (in XML format) with the new task data. Each task contains the job and pattern names, and the relevant Trigger CI data.

The number of Trigger CIs for a task is limited (100 by default). For example, if an active job includes 1000 destinations, the job is sent to the Probe in 10 tasks with 100 Trigger CIs in each task.

#### Stage 3. Probe Gateway

- ➤ When the Probe Gateway receives tasks from the Business Availability Center server, it saves them to its local database (MySQL).
- ➤ Periodically, a thread on the Probe Gateway scans the database for tasks and sends them to the Probe Manager. This process enables load balancing in DDM when there are multiple Probe Managers for each Probe Gateway.

#### Stage 4. Probe Manager

- ➤ The tasks on the Probe Manager are scheduled using the Quartz third-party library. When tasks are completed, the Probe Manager sends the results (in XML format) to the Probe Gateway. (For details on Quartz, refer to the documentation at http://www.opensymphony.com/quartz/.)
- ➤ The Probe Manager receives a set of result objects. The Probe Manager first performs processing on the results (for example, filters results, runs the result redundant mechanism), and only then prepares the results for sending to the Probe Gateway.
- ➤ The results are stored in the Probe Manager database.
- ➤ A thread scans the database for results that are ready to be sent to the Probe Gateway. These results are merged into a single result, whose size does not exceed a maximum result size (currently 20,000), as defined in the discoveryProbe.properties file:

#### appilog.agent.local.maxTaskResultSize = 20000

When results reach the Gateway, it immediately responds with a success or failure reply. Based on this acknowledgement from the Gateway, the Probe Manager marks the results as **ack** in the database, so that they are not sent again during the next cycle.

- ➤ The task results that have been acknowledged by the Gateway remain in the Probe Manager database till they are deleted—once a week.
- ➤ When results reach the Probe Gateway, they are not sent directly to the server, but are stored in the Gateway database, to avoid flooding the server with data.

#### Stage 5. Probe Gateway

- ➤ A dedicated thread on the Probe Gateway scans the database and searches for task results that are ready to be sent to the server. These results are sent to the server by the Probe Gateway, using the sendResultsToServer() API.
- ➤ If the size of data that needs to be sent is too large, it is sent in chunks (max. 50,000). The information is then updated in the CMDB (using create, update, or remove).

➤ Finally, the Probe Gateway verifies that the server has finished handling the results, deletes those results from its database (so they are not sent again to the server), and continues sending results to the server, if any more results exist.

#### Stage 6. Probe and Server Synchronization Process

After reading a predefined number of tasks, the Probe confirms these tasks with the server. (This process prevents the need for manually reactivating patterns or jobs.)

- ➤ The Probe sends to the server the names of all activated jobs and the number of Trigger CIs for each job.
- ➤ The server checks that the number matches that in the CMDB:
  - ➤ If a job is missing from the Probe, the server redispatches the job to the Probe.
  - ➤ If the Probe has less or more than the number of CIs on the server, the server returns the names of the problematic jobs and their CIs to the Probe.
- ➤ The Probe checks the problematic jobs' list. If the Probe includes a job that does not exist on the server, the Probe sends a **remove job** remote method call to all Probe Managers.
- ➤ If the Probe includes a CI that does not exist on the server, the Probe sends a **remove CI** remote method call to all Probe Managers.
- ➤ If the server includes a Trigger CI that does not exist on the Probe, the Probe requests this CI from the server. The server returns the task (in XML format) and the Probe distributes this task.

#### **Probe Configuration Update**

- ➤ To perform discovery, the Probe needs resource data, such as the Domain Scope Document dictionary file, scripts, and so on. The Probe is updated automatically with these resources. Along with each task request from the Probe Gateway to the server, the Probe Gateway sends the last (server) update time of its latest updated resources.
- ➤ The server, before returning any new tasks, validates that there are no more recently updated resources. If there are, instead of returning the regular queued tasks for the Probe, the server returns a special, crafted task for updating the Probe's resources.
- ➤ When the Probe receives this task, it sends a **GetResouces()** request to the server, which returns a list of resources that have not been updated to the Probe. In that way the Probe is always updated with the latest system configuration files.

#### \lambda Data Validation on the DDM Probe

From version 7.0, the CIT model also resides on the DDM Probe. This enables data validation to take place on the Probe when receiving data from services. Problems are generated for a specific Trigger CI and displayed to the user. For details, see "Discovery Status Pane" on page 121.

The following validation takes place on the Probe:

- ➤ The CIT of the CI is compared to that in the CIT model.
- ➤ The CI is checked to verify that all key attributes are present (on condition that the CmdbObjectId attribute is not defined).
- ➤ The CI's attributes are checked to verify that they are all defined in the CIT.
- ➤ The CI's attributes of type STRING are checked to verify that they do not exceed the size limit. If an attribute is longer than the limit, DDM checks whether an AUTO\_TRUNCATE qualifier is defined for the attribute. If there is a qualifier, the value is truncated and a warning message is written to the Probe error.log file.

All invalid attributes raise a CollectorsProcessException exception, which reports on a specific CI. When the Probe finds invalid data that is related to the CITs, all data that the Probe has collected on that CI is dropped by the Probe and is not sent to the server.

For details on attributes, see "CI Type Attributes" in *Model Management*.

## Filtering Results

You can filter results sent by the Probe to the Business Availability Center Gateway server. You would probably need to filter irrelevant data regularly during production runs and specifically when you are testing a limited environment.

There are two levels of filtering: pattern filtering and global filtering:

- ➤ Pattern filtering. DDM filters the results for a specific pattern and sends to the CMDB only those filtered CIs. You define a pattern filter in the Results Management Pane in the Pattern Management tab. For details, see "Pattern Management Tab" on page 242.
- ➤ Global filtering. DDM filters the results of all jobs running on a Probe. You define global filters in the globalFiltering.xml file. For details, see "globalFiltering.xml" on page 220.

The order of filtering is as follows: during a run, DDM first searches for a pattern filter and applies the filter to the results of the run. If there are no pattern filters, DDM searches for a global filter and applies that filter to the results. If DDM finds no filters, all results are sent to the server.

#### Blocking the Domain Scope Document Credentials

The Probe's file system holds (by default) both the encryption key and the Domain Scope Document. Each time the Probe is started, the Probe retrieves the Domain Scope Document from the server and stores it on the file system. To prevent unauthorized users from obtaining these credentials, you can configure the Probe so that the Domain Scope Document is held in the Probe's memory and is not stored on the Probe file system.

To change the configuration, open C:\hp\DDM\DiscoveryProbe\root\ **lib\collectors\DiscoveryProbe.properties** and change:

appilog.collectors.storeDomainScopeDocument=true

to

appilog.collectors.storeDomainScopeDocument=false

The Probe Gateway and Probe Manager serverData folders no longer contain the domainScopeDocument.bin file.

For details on using the Domain Scope Document to harden DDM, see Chapter 14, "Hardening Discovery and Dependency Mapping."

### Get Started With the DDM Probe

This section describes how to install and launch the DDM Probe.

#### Note:

- ➤ The Probe link in the Downloads page is displayed only if you have purchased a license for the DDM application.
- ➤ The managed environment is defined by the IP ranges of the domains. However, with some patterns it is possible to override this behavior and discover CIs that are out of a Probe's range.

This task includes the following steps:

- ➤ "Install the Probe" on page 37
- ➤ "Launch the Probe" on page 37
- ➤ "Run Discovery and Dependency Mapping" on page 38

#### 1 Install the Probe

For details, see Chapter 1, "Probe Installation."

#### 2 Launch the Probe

On the machine on which the Probe is installed, select **Start** > **Programs** > **HP DDM** > **DDM Probe** to start the Probe. A Command Prompt window opens. To verify that the Probe has been launched successfully, in Business Availability Center select **Admin** > **Universal CMDB** > **Discovery** > **Set Up Discovery Probes**. Select the Probe and, in the Details pane, verify that the status is **connected**.

For details on how the Probe works, see "DDM Probe Tasks" on page 30.

**Note:** To stop the Probe, in the Command Prompt window, press CTRL+C, then **y**.

### 3 Run Discovery and Dependency Mapping

For details, see "Run Discovery – Overview" on page 80.

### 🍳 The DiscoveryProbe.properties File

A DDM process needs several parameters to be activated. These parameters specify the method to be used (for example, ping five times before declaring a failure) and on which CI a method should be used. If parameters have not been defined by the user, the DDM process uses the default parameters defined in the **DiscoveryProbe.properties** file. To edit the parameters, open **DiscoveryProbe.properties** in a text editor.

The DiscoveryProbe.properties file is located in C:\hp\DDM\DiscoveryProbe\root\lib\collectors.

**Note:** If you update the **DiscoveryProbe.properties** parameters, you must restart the Probe so that it is updated with the changes.

The **DiscoveryProbe.properties** file is divided into the following sections:

- ➤ Server Connection Definitions. Contains parameters that are needed to set up the connection between the server and the Probe, such as the protocol to be used, machine names, default Probe and domain names, time-outs, and basic authentication.
- ➤ **Discovery Probe Definitions.** Contains parameters that define the Probe, such as root folder location, ports, and Manager and Gateway addresses.

- ➤ **Probe Gateway Configurations.** Contains parameters that define time intervals for retrieving data.
- ➤ **Probe Manager Configurations.** Contains parameters that define Probe Manager functionality, such as scheduled intervals, result grouping, chunking, threading, time-outs, and filtering.
- ➤ 118N Parameters. Contains parameters that define language settings.
- ➤ Internal Configurations. (Caution: These parameters should not be changed without an advanced knowledge of Discovery and Dependency Mapping.) Contains parameters that enable DDM to function efficiently, such as thread pool size.

**Chapter 2 •** The Discovery and Dependency Mapping (DDM) Probe

# **Licensing Models for HP Universal CMDB**

This chapter provides information on the HP Universal CMDB licensing models.

### This chapter includes:

Concepts

➤ Licensing Models – Overview on page 42

**Tasks** 

➤ Upgrade to the Standard or Advanced License on page 44

Troubleshooting and Limitations on page 45

### **Licensing Models – Overview**

There are three levels of licensing. Each level includes specific packages, as follows:

| License Level | Packages                                                                                                    |
|---------------|----------------------------------------------------------------------------------------------------|
| Foundation    | ➤ NNM_Integration                                                                                                    |
|               | ➤ SE_Integration                                                                                                    |
|               | ➤ Oracle                                                                                                    |
|               | HP Universal CMDB can work with the following packages, but they are not provided by default. For details, contact HP Software Support: |
|               | ➤ DDMI_Integration                                                                                                    |
|               | ➤ SAR_Integration                                                                                                    |
|               | ➤ SM_Integration                                                                                                    |
| Standard      | ➤ NNM_Integration                                                                                                    |
|               | ➤ SE_Integration                                                                                                    |
|               | ➤ Oracle                                                                                                    |
|               | ➤ Credential_Less_Discovery                                                                                                    |
|               | ➤ Host_Resources_By_NTCMD                                                                                                    |
|               | ➤ Host_Resources_By_SNMP                                                                                                    |
|               | ➤ Host_Resources_By_TTY                                                                                                    |
|               | ➤ Host_Resources_By_WMI                                                                                                    |
|               | ➤ Layer2                                                                                                    |
|               | ➤ Network                                                                                                    |
|               | ➤ UMDB7-SCSM                                                                                                    |
|               | HP Universal CMDB can work with the following packages, but they are not provided by default. For details, contact HP Software Support: |
|               | ➤ DDMI_Integration                                                                                                    |
|               | ➤ SAR_Integration                                                                                                    |
|               | ➤ SM_Integration                                                                                                    |
| Advanced      | All packages                                                                                                    |

This section includes the following topics:

- ➤ "License for HP Software-as-a-Service" on page 43
- ➤ "License for HP ServiceCenter/Service Manager" on page 43
- ➤ "The DDM Probe Installation" on page 44

### License for HP Software-as-a-Service

All packages.

### License for HP ServiceCenter/Service Manager

The following packages are available:

- ➤ UCMDB7-SCSM
- ➤ SAR\_Integration
- ➤ DDMI\_Integration
- ➤ NNM\_Integration
- ➤ SE\_Integration
- ➤ SM\_Integration

#### Note:

- ➤ The name of the license file is ucmdb\_license.xml.
- ➤ You are asked for the location of the license file during installation. The default location of the foundation license is: <Business Availability

  Center root directory>\mam\_lib\server on the Data Processing server machine.
- ➤ Two weeks before the license expires, a reminder message is displayed for you to renew the license.

### The DDM Probe Installation

You should install the DDM Probe, no matter which license you are running. If you have the Foundation license, the Probe is needed to run the Integration jobs (NNMi, SE, and DDMi). For details, see "Probe Installation" on page 15.

### **Upgrade to the Standard or Advanced License**

When you install Business Availability Center, you receive the Universal CMDB Foundation license. To obtain the file needed to upgrade to the Standard or Advanced license, contact HP Software Support, then perform the following procedure:

### To upgrade your license:

- **1** Obtain the appropriate file (standard or advanced) from HP Software Support.
- **2** Replace the ucmdb\_license.xml file in the <Business Availability Center root directory>\mam\_lib\server folder on the Data Processing server machine.
  - If Business Availability Center is installed in a distributed deployment, replace the file on the Gateway Server machine.
- **3** Use the JMX console to force a license change:
  - Launch a Web browser and enter the address
     http://<server\_name>.<domain\_name>:8080/jmx-console, where
     <server\_name> is the name of the machine on which BAC is installed.
     When prompted, enter the JMX Console authentication credentials (if you do not have these credentials, contact your system administrator).
  - **b** Under MAM, click **service=UCMDB UI** to open the JMX MBEAN View page.
  - **c** Locate **java.lang.String getLicenseForCustomer()** and enter the following information:

In the force parameter box, select **True**.

In the ParamValue box for the parameter **customerId**, enter **1**.

Click **Invoke**.

**Note:** To verify the type of license that is installed, select **False** and enter the customer ID. Details about the license are displayed.

**4** Restart the BAC server.

### **Troubleshooting and Limitations**

This section describes troubleshooting and limitations for UCMDB licensing.

➤ **Problem**: When integrating UCMDB with HP Storage Essentials, unable to run the **SE Integration by SQL** job with the Foundation license.

**Solution**: Perform the procedure in "Run SE Discovery with a UCMDB Foundation License" in *HP Universal CMDB–HP Storage Essentials (SE) Integration Guide*.

➤ **Problem**: When integrating UCMDB with HP Network Node Manager i (NNMi), unable to run the **Layer2 by NNM** job with the Foundation license.

**Solution**: For details, see "Run NNMi Discovery with a UCMDB Foundation License" in HP Universal CMDB–HP Network Node Manager i (NNMi) Integration Guide.

**Chapter 3 •** Licensing Models for HP Universal CMDB

# Part II

## **Administration**

# **Introducing Discovery and Dependency Mapping**

This chapter provides information on Discovery and Dependency Mapping.

### This chapter includes:

### Concepts

- ➤ Discovery and Dependency Mapping Overview on page 50
- ➤ Agentless Technology on page 51
- ➤ Discovery and Dependency Mapping Architecture on page 52
- ➤ Discovery and Dependency Mapping Components on page 53
- ➤ Discovery and Dependency Mapping Applications on page 57
- ➤ Trigger CITs, Trigger CIs, Input TQLs, and Trigger TQLs on page 58
- ➤ Class Model Changes on page 61
- ➤ DDM Upgrade Information on page 61

#### Tasks

- ➤ Manually Activate a Job on page 62
- ➤ Manually Create a Network CI on page 62
- ➤ Schedule Modules to Run on page 62

#### Reference

- ➤ Naming Conventions on page 62
- ➤ Log Files on page 63

**Troubleshooting and Limitations** on page 71

### Discovery and Dependency Mapping – Overview

The Discovery and Dependency Mapping (DDM) process is the mechanism that enables you to collect information about your system by discovering the IT infrastructure resources and their interdependencies. DDM automatically discovers and maps logical application assets in Layers 2 to 7 of the Open System Interconnection (OSI) Model.

DDM discovers resources such as applications, databases, network devices, servers, and so on. DDM also communicates with industry standard or application APIs. Each discovered IT resource is delivered to, and stored in, the configuration management database (CMDB) where the resource is represented as a managed CI.

DDM is an ongoing, automatic process that continuously detects changes that occur in the IT infrastructure and updates the CMDB accordingly. You do not need to install any agents on the devices to be discovered.

Following installation, the network on which the DDM Probe is located, the host on which the Probe resides, and the host's IP address are automatically discovered and a CI is created for each of these objects. These discovered CIs are placed in the CMDB. They act as triggers that activate a DDM job. Every time a job is activated, the job discovers more CIs, which in turn are used as triggers for other jobs. This process continues until the entire IT infrastructure is discovered and mapped.

Once you configure DDM and activate the required patterns, DDM runs on the system, discovers system components, and saves them as CIs in the CMDB. You can discover new objects either manually or automatically. Objects that are outside the Probe's network require additional, manual configuration.

**Note:** This guide assumes that DDM Probe is installed in the default location, that is, C:\hp\DDM\DiscoveryProbe\.

### Agentless Technology

DDM is an agentless technology that discovers IT environment components through a dedicated Probe residing on the customer's site. For example, the Netlinks discovery module discovers TCP/IP connections from received NetFlow data.

The Probe connects to HP Business Availability Center via http or https traffic to receive new tasks, send task results, and so on. For details on the Probe workflow, see "DDM Probe Tasks" on page 30.

Although DDM is agentless, that is, it does not require the installation of any agent on a customer's machine, it does depend on agents that are already installed such as:

- ➤ SNMP Agent. Provides information about the operating systems, device types, installed software, and other system resources information. SNMP agents can usually be extended to support new MIBs, exposing more data for managerial purposes.
- ➤ WMI Agent. Microsoft's remote management agent, which is usually available for access by a remote administrator. The WMI agent is also extensible by adding WMI providers to the generic agent.
- ➤ Telnet/SSH Agent (or daemon). Used mostly on UNIX systems to connect remotely to a machine and to launch various commands to obtain data.
- ➤ xCmd. A remote administration technology similar in functionality to Telnet/SSH that enables launching any console command over Windows machines. xCmd relies on Administrative Shares & Remove Service Administration APIs to function correctly.
- ➤ Application specific. This agent depends on the remote application to function as an agent and respond appropriately to the Probe's remote queries, for example, database discoveries, Web server discoveries, and SAP and Siebel discoveries.

### Discovery and Dependency Mapping Architecture

Discovery and Dependency Mapping architecture is deployed as follows:

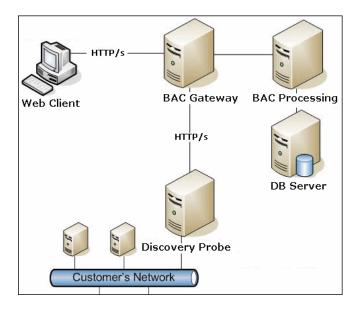

### **DDM User Interface**

- ➤ The DDM Probe is the component that performs the data collection and runs on the customer's network.
- ➤ The user interface servlet (collectorsUtilities) and the Probe servlets (collectorsServlet, collectorsResultsServlet, and collectorsDownloadServlet) reside on the HP Business Availability Center Gateway Server machine.
- ➤ To process clients' requests, these components interact with the HP Business Availability Center Data Processing Server running the DDM components, the viewing system, and the CMDB.

### Discovery and Dependency Mapping Components

This section includes the following topics:

- ➤ "DDM Probe" on page 53
- ➤ "HP Business Availability Center Servers" on page 53
- ➤ "Discovery Modules" on page 54
- ➤ "Jobs" on page 54
- ➤ "Discovery and Dependency Mapping Wizards" on page 55
- ➤ "Protocols" on page 55
- ➤ "Patterns" on page 55
- ➤ "Configuration Files" on page 56
- ➤ "External Resources" on page 56
- ➤ "Packages" on page 56
- ➤ "Scripts" on page 56

### **DDM Probe**

The Probe is the main component responsible for requesting tasks from the server, dispatching them, and sending the results back to the CMDB through the server. You define a range of network addresses for a specific, installed Probe. Each Probe is identified by its name. For details on how the Probe functions, see "DDM Probe Tasks" on page 30.

The DiscoveryProbe.properties file contains configuration parameters. The file is located in C:\hp\DDM\DiscoveryProbe\root\lib\collectors. For details, see "The DiscoveryProbe.properties File" on page 38.

### **HP Business Availability Center Servers**

The HP Business Availability Center Gateway Server hosts the servlets that deliver requests to the Probe. The Processing Server receives the results and stores the collected data in the CMDB.

### **Discovery Modules**

The module is a grouping of jobs that logically belong together, can be operated and managed together, and so on. This helps to reduce clutter in the main view when many jobs need to be written, and can also offer better manageability.

When creating a job, you should choose a module for it or create a new module. If you are creating several jobs, the best practice is to split them into logical groups and assign them to modules accordingly.

### Jobs

A job enables reuse of a pattern for different DDM processes. Jobs enable scheduling the same pattern differently over different sets of triggered CIs and also supplying different parameters to each set. (To activate DDM, you activate jobs—organized in modules—and not patterns.)

Jobs are organized in modules as follows:

- ➤ Applications. The modules discover Microsoft Exchange, Oracle E-Business Suite components, the SAP environment based on Computer Center Management System (CCMS), the Siebel environment (such as the Siebel topology and database), WebSphere MQ, and the UDDI registry Web services.
- ➤ Cluster. The modules discover Microsoft Cluster, ServiceGuard, and Veritas.
- ➤ Database. DDM first finds instances of databases, then of the database resources (for example, users, tables, tablespaces) for each database instance. Business Availability Center includes predefined default views of the DB2, Oracle, and Microsoft SQL Server databases.
- **➤** Discovery Samples
- ➤ Discovery Tools
- ➤ Integration. These modules are needed for integration between UCMDB and NNM Layer 2 and Storage Essentials.
- ➤ J2EE. The modules discover JBoss, Oracle Application Server, WebLogic, and WebSphere components.

- ➤ **Network.** The modules discover resources on Windows and UNIX hosts, for example, disk information, running processes or services, load balancing, and so on.
- ➤ Virtualization. The module discovers VMware components.
- ➤ Web Servers. The modules discover Apache and Microsoft IIS for Windows, SunOne for Solaris, and IBM HTTP Server.

### **Discovery and Dependency Mapping Wizards**

You use one of the DDM wizards (to discover the infrastructure, databases, and J2EE applications) when you need to use the default values set for IP ranges, network credentials, and so on. For details on using a wizard to run DDM, see "Basic Mode Window" on page 105.

#### **Protocols**

Discovery of the IT infrastructure components uses protocols such as SNMP, WMI, JMX, Telnet, and so on. For details, see "Domain Credential References" on page 190.

#### **Patterns**

Patterns are one of the resources of a Discovery and Dependency Mapping job (DDM job). A pattern includes default configuration parameters, an input TQL (that describes potential input CIs), and scheduling information that define how to perform DDM. A pattern also includes scripts and other code needed for discovery.

A job can either override the default pattern configuration (by associating a specific set of Trigger CIs with each pattern) or can run what is declared in the pattern.

For details on making pattern changes, see "Manage Discovery Resources Window" on page 240. For details on pattern-writing, see Chapter 12, "Content Development and Pattern-Writing."

### **Configuration Files**

Configuration files include properties and parameters that are relevant for the DDM patterns. For example, the portNumberToPortName.xml file (that maps a discovered port's number to a port name) includes a list of ports used by DDM when discovering networks. For details on user-definable files, see "Resource Files" on page 218.

#### **External Resources**

External resources include all resources external to Business Availability Center that are needed in DDM, for example, a Visual Basic file, a credentials file, and so on.

### **Packages**

Packages contain job definitions, patterns, resources, and tools that enable you to discover IT infrastructure resources such as network extensions, applications, and databases. For details, see "Package Manager" in *Model Management*.

### **Scripts**

Business Availability Center uses Jython scripts for pattern writing. For example, the SNMP\_Connection.py script is used by the SNMP\_NET\_Dis\_Connection pattern to try and connect to machines using SNMP. Jython is a language based on Python and powered by Java. For details on pattern-writing, see Chapter 12, "Content Development and Pattern-Writing."

For details on how to work in Jython, you can refer to these Web sites:

- ➤ http://www.jython.org
- ➤ http://www.python.org

### Discovery and Dependency Mapping Applications

Discovery and Dependency Mapping includes the following applications:

- ➤ "Run Discovery" on page 57
- ➤ "Set Up Discovery Probes" on page 57
- ➤ "Manage Discovery Resources" on page 57
- ➤ "Show Status Snapshot" on page 58

### **Run Discovery**

The Run Discovery application enables you to manage the DDM modules and jobs (required for discovering a specific group of CIs). You run the process by activating jobs. You can choose to activate all or some of the jobs in a module. You can also edit jobs, and you can schedule a job to run at a certain time.

For details, see Chapter 5, "Run Discovery."

### Set Up Discovery Probes

Set Up Discovery Probes enables you to add Probes to the system and to edit existing Probes. You define the network range that each Probe must cover.

For details, see Chapter 6, "Set Up Discovery Probes."

### Manage Discovery Resources

**Note:** Only users with an advanced knowledge of Discovery and Dependency Mapping should make changes to the resources.

Manage Discovery Resources enables you to view the resources that are needed to perform discovery. You can edit patterns, scripts, configuration files, and you can replace or remove external resources needed in DDM.

For details, see Chapter 7, "Manage Discovery Resources."

### **Show Status Snapshot**

Show Status Snapshot enables you to view details about the scheduling of a particular job as well as job statistics. You can also view the report results in a My BSM portlet.

For details, see Chapter 8, "Show Status Snapshot."

### Trigger CITs, Trigger CIs, Input TQLs, and Trigger TQLs

This section describes the functions of Trigger CITs, Trigger CIs, Input TQLs, and Trigger TQLs. For details on these objects, see "Define Pattern Input (Trigger CIT and Input TQL)" on page 432 and other sections in Chapter 12, "Content Development and Pattern-Writing." For details on TQLs, see "Topology Query Language" in *Model Management*.

### **Trigger CITs**

The Trigger CIT defines which CIT is used as the input for a pattern. For example, for a pattern that is going to discover IPs, the input CIT is Network.

### **Example – Trigger CIT Activating Jobs**

The Network CIT is a trigger that activates the Class C IPs by ICMP job. The Class C IPs by ICMP job then discovers instances of IP addresses. These discovered IP addresses themselves become CIs that act as triggers to activate the Host Connection jobs, which in turn discover more IP addresses and Network CIs. The process ends when all the IP addresses included in the range defined for the Probe are discovered, as seen in the following illustration:

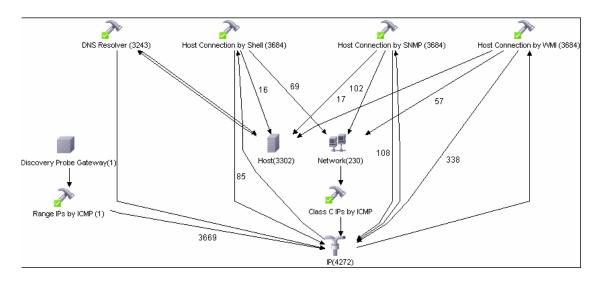

### **Trigger Cls**

A Trigger CI is a CI in the CMDB that activates a job. Every time a job is activated, the job discovers more CIs, which in turn are used as triggers for other jobs. This process continues until the entire IT infrastructure is discovered and mapped.

For details on adding Trigger CIs to a job, see "Discovery Status Pane" on page 121.

### **Input TQLs**

An Input TQL has two functions:

- ➤ An Input TQL is associated with a pattern. The Input TQL defines a minimal set of requirements for every Trigger CI included in a job that runs this pattern. (This is true even when no trigger TQL is associated with the job.)
  - For example, an input TQL can query for IPs running SNMP, that is, only IPs with installed SNMP agents can trigger this pattern. This prevents the case where a user could manually create a Trigger CI that adds all hosts as triggers to a pattern.
- ➤ An Input TQL defines how to retrieve data information from the CMDB.

  Destination data information, even if it is not included in a Trigger CI, can be retrieved by the Input TQL. The Input TQL defines how to retrieve the information.

For example, you can define a relationship between a Trigger CI (a node with the node name of **SOURCE**) and the target CI and then can refer to the target CI according to this node name, in the Triggered CI Data pane. For details, see "Triggered CI Data Pane" on page 253.

For details on using input TQLs when writing patterns, see "Step 1: Create a Discovery and Dependency Mapping Pattern" on page 431.

### **Trigger TQLs**

A Trigger TQL associated with a job is a subset of the Input TQL, and defines which specific CIs should be the Trigger CIs for a job. That is, if an Input TQL queries for IPs running SNMP, a Trigger TQL queries for IPs running SNMP in the range 195.0.0.0-195.0.0.10.

**Note:** A Trigger TQL must refer to the same objects as the Input TQL. For example, if an Input TQL of a pattern queries for IPs running SNMP, you cannot define a Trigger TQL for an associated job to query for IPs connected to a host. This is because some of the IPs may not be connected to an SNMP object, as required by the Input TQL.

### \lambda Class Model Changes

For details on the changes to the class model in version 8.00, see "Class Model Changes" in *Reference Information*. Also, see "Class Model – Overview" on page 278.

### **& DDM Upgrade Information**

The following sections include upgrade information:

- ➤ "Discovery and Dependency Mapping API Changes" in *Reference Information*.
- ➤ "Discovery Modules" in *Reference Information*.
- ➤ "Upgrading the DDM DomainScopeDocument File" in *Reference Information*.

### 🦒 Manually Activate a Job

You can activate a job by clicking the **Activate** button in the Discovery Modules pane. You can manually activate a CI by disabling the TQL and clicking the **Add CI** button. (You disable a TQL in the **Edit Probe Limitation for TQL Output** dialog box.) The job runs using only the redispatched CIs. For details, see "Discovery Modules Pane" on page 130.

### 🦒 Manually Create a Network Cl

A Probe starts by discovering the network on which it is running, so usually there is no need for you to create a network CI. However, if you install the Probe on a certain network, but configure the Probe to discover objects on another network, DDM is not able to discover the network. You must manually create a network CI for the network that the Probe must discover.

To verify that a network CI exists, access the View Manager (**Admin** > **Universal CMDB** > **Modeling** > **View Manager**). Locate the Network folder and verify that the folder contains a Network Topology view.

For details on manually creating a network CI, see "New CI Dialog Box" in *Model Management*.

### Schedule Modules to Run

You can set a schedule for a job or a module so that it runs at a certain time. For details, see "Discovery Scheduler Dialog Box" on page 135.

### 🝳 Naming Conventions

When naming entities in DDM, you can use the following characters: a-z, A-Z, 0-9. When entering IP addresses, use only digits and asterisks (\*).

### **Q** Log Files

This section describes the DDM log files and explains how to perform basic troubleshooting. Log files store messages, including errors, relating to the activation of jobs. For details on problem management, see "Managing Problems With Error Reporting" on page 82. For details on setting options for communication logs, see "Execution Options Pane" on page 244.

### **Severity Levels**

Each log is set so that the information it records corresponds to a certain severity threshold. Because the various logs are used to keep track of different information, each is pre-set to an appropriate default level. For details on changing the log level, see "Changing Log Levels" below.

Severity levels are listed here from narrowest to widest scope:

- ➤ **Fatal.** This level reports serious errors such as a problem with the infrastructure, missing DLL files, or exceptions.
- ➤ **Debug.** This level is used by HP Software Support when troubleshooting problems.
- ➤ Error. This level reports problems that cause DDM not to retrieve data. Look through these errors as they usually require some action to be taken (for example, to increase time-out, to change a range, to change a parameter, to add another user credential, and so on).
- ➤ Warning. When a run is successful but there may be non-serious problems that you should be aware of, DDM marks the severity as Warning. You should look at these CIs to see whether data is missing, before beginning a more detailed debugging session. Warning can include messages about the lack of an installed agent or remote host, or that invalid data caused an attribute not to be properly calculated.
- ➤ Info. The log records all activity. Most of the information is normally routine and of little use and the log file quickly fills up.
- ➤ Success. The Trigger CI ran successfully.

**Note:** The names of the different log levels may vary slightly on different servers and for different procedures. For example, **Info** may be referred to as **Always logged** or **Flow**.

### **Changing Log Levels**

If requested by HP Software Support, you may have to change the severity threshold level in a log (that is, to set verbosity), for example, to a debug level.

### To change the severity threshold level:

- 1 Open the log properties file in a text editor. Log file properties are defined in files in the following directories:
  - a C:\hp\DDM\DiscoveryProbe\root\lib\collectors\probeManager\ probeMgrLog4j.properties
  - b C:\hp\DDM\DiscoveryProbe\root\lib\collectors\probeGateway\ probeGwLog4j.properties
- **2** Locate the log parameter. For example:

```
log4j.appender.LOGFILE_Performance.Threshold=DEBUG
```

**3** Change the level to the required level. For example:

```
log4j.appender.LOGFILE_Performance.Threshold=INFO
```

For a description of the log levels, see "Severity Levels" on page 63.

**4** Save the file.

This section includes the following topics:

- ➤ "Server Logs" on page 65
- ➤ "Probe Logs" on page 66

### 🍳 Server Logs

Server log files reside on the HP Business Availability Center Gateway server. They store information about server activity, including error messages, that occurs on the server side.

The following logs are located in **<HP Business Availability Center root directory>\log\**.

### mamAutoDiscovery.log

Contains information about tasks running on the server. The server provides services to the user interface, such as: activating jobs, processing results from the Probe, or creating tasks for the Probe. In a distributed environment, the file resides on the Data Processing server.

| Level       | Description                                 |
|-------------|---------------------------------------------|
| Error       | All DDM process errors on the server side.  |
| Information | Information about requests being processed. |
| Debug       | Logs mainly for debugging purposes.         |

**Basic Troubleshooting.** Check this log when you have invalid user interface responses or errors you need to explore. This log provides information to enable you to analyze the problems.

### discoveryServlet.log

This log receives messages from:

- ➤ The Collectors Utilities Servlet. The user interface connects to the server through this servlet.
- ➤ The Collectors Servlet. The Probe requests new tasks from the server through this servlet.
- ➤ The Collectors Results Servlet. The Probe sends new results through this servlet.
- ➤ The Collectors Download Servlet. The Probe downloads new server data through this servlet.

In a distributed environment, the file resides on the Gateway server.

| Level       | Description                                                                                                    |
|-------------|----------------------------------------------------------------------------------------------------|
| Error       | All errors in the servlet.                                                                                               |
| Information | Information about user requests and Probe task requests.                                                                 |
| Debug       | <ul> <li>➤ User requests</li> <li>➤ Probe requests to read DDM tasks.</li> <li>➤ Probe access of the servlet.</li> </ul> |

### **Basic Troubleshooting.**

- ➤ User Interface–Server communication problems.
- ➤ Probe–Server communication problems.

Some processing problems may be written to this log instead of to mamAutoDiscovery.log.

### mamAutoDiscoveryUpgrade.log

Contains information about the upgrade process.

### mamAutoDiscoveryResultsStat.log

Contains the statistics of the results received from the Probe.

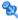

### 🌂 Probe Logs

Probe logs store information involving job activation that occurs in the Probe Gateway and Probe Manager.

The logs in this section are located in C:\hp\DDM\DiscoveryProbe\root \logs.

### **General Logs**

### wrapperProbe.log

Records all the Probe's console output in a single log file.

| Level       | Description                                                                   |
|-------------|-------------------------------------------------------------------------------|
| Error       | Any error that occurs within the Probe Gateway.                               |
| Information | Important information messages, such as the arrival or removal of a new task. |
| Debug       | Record of every Probe access of the servlet.                                  |

**Basic Troubleshooting.** Use this file for any Probe Gateway problems to verify what occurred with the Probe Gateway at any time as well as any important problems it encountered.

### probe-error.log

Summary of the errors from the Probe.

| Level       | Description                         |
|-------------|-------------------------------------|
| Error       | All errors in the Probe components. |
| Information | N/A                                 |
| Debug       | N/A                                 |

**Basic Troubleshooting.** Check this log to verify if errors occurred in the Probe components.

### probe-infra.log

List of all infrastructure messages.

| Level       | Description                               |
|-------------|-------------------------------------------|
| Error       | All infrastructure errors.                |
| Information | Information about infrastructure actions. |
| Debug       | Messages mainly for debug purposes.       |

**Basic Troubleshooting.** Messages from the Probe's infrastructure only.

### wrapperLocal.log

| Level       | Description                                                                                              |
|-------------|----------------------------------------------------------------------------------------------------|
| Error       | Any error that occurs within the Probe Manager.                                                          |
| Information | Important information messages such as received tasks, task activation, and the transferring of results. |
| Debug       | N/A                                                                                                    |

**Basic Troubleshooting.** Use this file for any Probe Manager problems to verify what occurred with the Probe Manager at any time as well as any important problems it encountered.

### **Probe Gateway Logs**

### probeGW-taskResults.log

This log records all the task results sent from the Probe Gateway to the server.

| Level       | Description                                                                                 |
|-------------|---------------------------------------------------------------------------------------------|
| Error       | N/A                                                                                         |
| Information | Result details: task ID, job ID, number of CIs to delete or update.                         |
| Debug       | The <b>ObjectStateHolderVecto</b> r results that are sent to the server (in an XML string). |

### **Basic Troubleshooting.**

- ➤ If there is a problem with the results that reach the server, check this log to see which results were sent to the server by the Probe Gateway.
- ➤ The results in this log are written only after they are sent to the server. Before that, the results can be viewed through the Probe JMX console (use the **ProbeGW Results Sender** MBean). You may have to log in to the JMX console with a user name and password.

### probeGW-tasks.log

This log records all the tasks received by the Probe Gateway.

| Level       | Description     |
|-------------|-----------------|
| Error       | N/A             |
| Information | N/A             |
| Debug       | The task's XML. |

### **Basic Troubleshooting.**

- ➤ If the Probe Gateway tasks are not synchronized with the server tasks, check this log to determine which tasks the Probe Gateway received.
- ➤ You can view the current task's state through the JMX console (use the **Discovery Scheduler** MBean).

### **Probe Manager Logs**

### probeMgr-services.log

Java services debug messages.

| Level       | Description |
|-------------|-------------|
| Error       | N/A         |
| Information | N/A         |
| Debug       | N/A         |

**Basic Troubleshooting.** Check this log to view Java services debug messages.

### probeMgr-performance.log

Performance statistics dump, collected every predefined period of time, which includes memory information and thread pool statuses.

| Level       | Description |
|-------------|-------------|
| Error       | N/A         |
| Information | N/A         |
| Debug       | N/A         |

### **Basic Troubleshooting.**

- ➤ Check this log to investigate memory issues over time.
- ➤ The statistics are logged every 1 minute, by default.

### probeMgr-patternsDebug.log

This log contains messages used to debug pattern issues.

| Level       | Description |
|-------------|-------------|
| Error       | N/A         |
| Information | N/A         |
| Debug       | N/A         |

Basic Troubleshooting. Use this  $\log$  file for debugging patterns.

### Troubleshooting and Limitations

For details on using the log files to perform basic troubleshooting, see "Log Files" on page 63.

This section includes the following topics:

- ➤ "The Probe Gateway and Probe Manager Activation" on page 72
- ➤ "The Probe Gateway and Probe Manager Connection" on page 73
- ➤ "Host Name Cannot Be Resolved to IP Address" on page 73
- ➤ "Discovery Tab Missing from Tabs" on page 74
- ➤ "Connection Fails" on page 74
- ➤ "DDM Results Do Not Appear in the Topology Map" on page 74
- ➤ "Networks and IPs" on page 74
- ➤ "TCP Ports" on page 75
- ➤ "Status 'Disconnected' for Probe" on page 75
- ➤ "SSH/Telnet Credentials" on page 75
- ➤ "SNMP Credentials" on page 76
- ➤ "Discover Resources on a Windows XP Machine" on page 76
- ➤ "SAP Discovery Fails" on page 76
- ➤ "Limitations" on page 77

### The Probe Gateway and Probe Manager Activation

**Problem.** The Probe Gateway or Probe Manager cannot be activated.

**Indication.** When trying to activate the Probe Gateway or Probe Manager, the console opens and immediately closes.

**Verification.** To view the exception message, open the following files located in **<Business Availability Center root directory>\UCMDBServer\root\logs**:

- ➤ For the Probe Gateway: wrapperProbe.log
- ➤ For the Probe Manager: wrapperLocal.log

A message is displayed. If one of the following messages is displayed, the problem lies in the memory size definition:

Initial heap too small for new size specified. Incompatible initial and maximum heap sizes specified. The port number is being used.

To solve this problem, see the following Solution section. If another message is displayed and you cannot fix the problem, contact HP Software Support.

**Solution**. There can be several reasons for the activation problem, for example:

- ➤ Inappropriate memory size. Minimum and maximum memory sizes are allocated for each CMDB component. These definitions are set in the batch.cmd file, under the set memory sizes section. If memory sizes are too high for your workstation, are illegal, or incompatible with one another, you must change them, save the file, and restart the component whose values you changed.
- ➤ Installation path is too long. If you installed Business Availability Center to a directory with a long path, the operating system or JVM may have problems running the Business Availability Center execution commands. Reinstall Business Availability Center to a different directory that creates a shorter path.

## The Probe Gateway and Probe Manager Connection

**Problem.** The connection between the Probe Gateway and Probe Manager cannot be established.

**Indication.** The DDM process is not working properly.

**Verification.** For the Probe Gateway: An error message is displayed in the Probe Gateway log (**wrapperProbe.log**, located in **<DDM Probe root directory>\DiscoveryProbe\root\logs**), as shown in the following example:

Failed to connect to probe manager at <server>. Will retry later

For the Probe Manager: An error message is displayed in the Probe Manager log (probe-infra.log, located in <DDM Probe root directory>\DiscoveryProbe\root\logs), as shown in the following example:

Connection attempt to service:jmx:rmi:///jndi/rmi://<Probe GW HOST>:1742/jmxrmi failed, probe GW may be down

**Solution.** Check the following:

- ➤ Verify that the correct port—1742—is defined. The RMI connection port parameter is called appilog.collectors.rmi.port. It is defined in the DiscoveryProbe.properties file, located in <Business Availability Center root directory>\UCMDBServer\root\lib\collectors.
- ➤ Verify whether the Probe Manager port is being used by another application. To verify this, in the Windows command interpreter (cmd.exe) type: netstat na. A list of ports that are currently in use is displayed. If the port is in use, either close the other application or change the port number in the DiscoveryProbe.properties file.

#### **Host Name Cannot Be Resolved to IP Address**

**Problem.** A host name cannot be resolved to its IP address. If this happens, the host cannot be discovered, and patterns do not run.

**Solution**. Add the host machine name to the Windows HOSTS file on the Probe machine.

## **Discovery Tab Missing from Tabs**

**Problem.** The Discovery tab is not displayed in the main page of Business Availability Center.

**Solution.** Install a license for the Probe. For details, see "Licensing Models for HP Universal CMDB" in the *HP Business Availability Center Deployment Guide* PDF.

#### **Connection Fails**

**Problem.** The connection between the HP Universal CMDB server and the Probe fails due to an RMI or http exception.

**Solution.** Ensure that none of the Probe ports are in use by another process.

### DDM Results Do Not Appear in the Topology Map

**Problem.** Data that should have been discovered during the DDM process does not appear in the topology map.

**Verification.** The CMDB cannot retrieve the data or build the TQL results. Check the Discovery Statistics pane. If the CIs were not created, the problem is occurring during the DDM process.

**Solution.** Check the error messages in the **probeMgr-services.log** file located in **<DDM Probe root directory>\DiscoveryProbe\root\logs**.

#### **Networks and IPs**

**Problem.** Not all networks or IPs have been discovered.

**Indication.** Not all the networks or IPs appear in the topology map results.

**Verification**. The IP address range in the Set Up Discovery Probes window does not encompass the scope of the networks or IPs that should have been discovered.

**Solution.** Change the scope of the DDM range:

1 Select Admin > Discovery > Set Up Discovery Probes to open the Set Up Discovery Probes window.

- **2** Select the Probe and the range.
- **3** Change the IP address range in the Ranges box as required.

#### **TCP Ports**

**Problem.** Not all TCP ports have been discovered.

**Indication.** Not all TCP ports appear in the topology map results.

Verification. Open the portNumberToPortName.xml file (Admin > Universal CMDB > Manage Discovery Resources > Network > Configuration Files > portNumberToPortName.xml), and search for the missing TCP ports.

**Solution.** Add the port numbers that should be discovered to the **portNumberToPortName.xml** file.

#### Status 'Disconnected' for Probe

**Problem.** Discovery and Dependency Mapping shows a disconnected status for a Probe.

**Solution**. Check the following on the Probe machine:

- ➤ That the Probe is running.
- ➤ That there are no network problems.

## **SSH/Telnet Credentials**

**Problem**. Failure to connect to the TTY (SSH/Telnet) agent.

**Solution**. To troubleshoot connectivity problems with the TTY (SSH/Telnet) agent, use a utility that can verify the connectivity with the TTY (SSH/Telnet) agent. An example of such a utility is the client tool PuTTY.

#### **SNMP Credentials**

**Problem.** Failure to collect information from SNMP devices.

- ➤ **Solution 1**. Verify that you can actually access information from your Network Management station by using a utility that can verify the connectivity with the SNMP agent. An example of such a utility is GetIf.
- ➤ **Solution 2**. Verify that the connection data to the SNMP protocol has been defined correctly in the Add Protocol Parameters dialog box. For details, see "Protocol Parameters Dialog Box" on page 188.
- ➤ **Solution 3**. Verify that you have the necessary access rights to retrieve data from the MIB objects on the SNMP agent.

#### Discover Resources on a Windows XP Machine

**Problem**. Failure to discover resources on a machine running on the Windows platform.

- ➤ Solution 1. Start > Settings > Control Panel > System. In the Remote tab, verify that the following check box is selected: Allow users to connect remotely to this computer.
- ➤ Solution 2. (For Windows XP) In Windows Explorer, select Tools > Folder Options. In the View tab, clear the Use simple file sharing (Recommended) check box.

## **SAP Discovery Fails**

**Problem**. The SAP discovery fails and a Java message is displayed:

This application has failed to start because MSVCR71.dll was not found.

**Solution.** Two .dll files are missing. For the solution, read Note #684106 in https://websmp205.sap-ag.de/~form/sapnet?\_FRAME=CONTAINER&\_OBJECT=012003146900000245872003.

#### Limitations

- ➤ When the Discovery Probe is installed on a non-English operating system, the installation wizard remains in English.
- ➤ When DDM is installed on a non-English operating system, job and module names are limited to English characters.
- ➤ When performing an Oracle Real Application Clusters (Oracle RAC) discovery, note that DDM cannot discover links to the remote machines (the database clients) in the following situation: The discovered database reports its clients by their host names and not by their IP addresses, and the host name cannot be resolved to an IP address. In this case, the remote client cannot be created.

**Chapter 4 • Introducing Discovery and Dependency Mapping** 

# **Run Discovery**

This chapter provides information on using DDM to discover system components.

#### This chapter includes:

#### Concepts

- ➤ Run Discovery Overview on page 80
- ➤ Viewing Permissions While Running Jobs on page 81
- ➤ Managing Problems With Error Reporting on page 82

#### **Tasks**

- ➤ Run Discovery Basic Mode Workflow on page 83
- ➤ Run Discovery Advanced Mode Workflow on page 84
- ➤ Manage Errors on page 88
- ➤ View Job Information on the DDM Probe on page 89

#### Reference

➤ Run Discovery User Interface on page 102

## & Run Discovery – Overview

The Run Discovery pages enable you to activate jobs that discover the components of your system. You activate DDM with one of the following methods:

➤ Use **Basic Mode** to run DDM for a specific component (for example, the infrastructure, J2EE applications, or databases), using configurable, default preferences.

For details on the workflow, see "Run Discovery – Basic Mode Workflow" on page 83.

For details on the Discovery wizard, see "Basic Mode Window" on page 105.

**Note:** Basic Mode is displayed by default when you access Run Discovery.

➤ Use **Advanced Mode** to run DDM to customize a run by making changes to a job.

For details on the workflow, see "Run Discovery – Advanced Mode Workflow" on page 84.

For details on the Discovery wizard, see "Advanced Mode Window" on page 104.

For details on running a specific module, see Chapter 9, "Discovery and Dependency Mapping Content."

**Note:** To view Help on Run Discovery components:

- ➤ For details on the Discovery Modules pane, see "Discovery Modules Pane" on page 130.
- ➤ For details on the Details tab, see "Details Tab" on page 119.
- ➤ For details on the Properties tab, see "Properties Tab" on page 157.
- ➤ For details on the Dependency Map tab, see "Dependency Map Tab" on page 117.

## **Discovery Wizards**

As the creation of Discovery wizards entails a very advanced knowledge of DDM, it is recommended that you contact HP Software Support before beginning the work.

## Viewing Permissions While Running Jobs

During a job run, you often need to know which credentials are being used to connect to a component in the system. You also often need to know the effect of a run on network performance, for example, whether the job should be run at night instead of during the day. View Permissions enables you to view the objects and parameters of a job's Jython script commands, as can be seen in the following image:

| Permission    | Operation | Usage Description | Objects and Parameters                                 |
|---------------|-----------|-------------------|--------------------------------------------------------|
| shellprotocol | exec      | Basic login       | uname                                                  |
|               |           |                   | ver                                                    |
| shellprotocol | exec      | CPU Info          | AIX: Isattr   grep "proc"                              |
|               |           |                   | AIX: prtconf   grep "proc"                             |
|               |           |                   | FreeBSD: dmesg   grep "cpu\ Multiprocessor"            |
|               |           |                   | FreeBSD: dmesg   grep -A1 "CPU:"                       |
|               |           |                   | FreeBSD: sysctl hw.model hw.ncpu hw.clockrate          |
|               |           |                   | HPUX: model                                            |
|               |           |                   | Linux: cat /proc/cpuinfo                               |
|               |           |                   | SunOS: /usr/sbin/psrinfo -v                            |
|               |           |                   | SunOS: prtconf                                         |
|               |           |                   | Windows: reg query HKEY_LOCAL_MACHINE\HARDWARE\DESCRIP |

**Note:** The information you define here is not dynamic, that is, if a pattern is changed, the information in this dialog box is not updated.

For details, see "Discovery Permissions Window" on page 134.

For details on jobs that support this functionality, see "Important Information" on page 134 in the Discovery Permissions window.

#### **Example of Using the Discovery Permissions Window**

You are running the Host Connection by Shell job to discover a host running on a UNIX system. An error message in the Discovery Status pane shows that DDM could not access a host through SSH because permission was denied. You display the Discovery Permissions window and see that the command to access the host requires a user with a certain level of permissions. You check the SSH Protocol window and discover that the user defined there does not have that level of permissions.

To resolve the problem, either change the user in the SSH protocol or update the permissions for the existing user in the external system.

## \lambda Managing Problems With Error Reporting

During DDM, many errors may be uncovered, for example, connection failures, hardware problems, exceptions, time-outs, and so on. DDM displays these errors in Run Discovery, in both Basic and Advanced Mode. You can drill down from the Trigger CI that caused the problem to view the error message itself.

DDM differentiates between errors that can be ignored (for example, an unreachable host) and errors that must be dealt with (for example, credential problems or missing configuration or DLL files). Moreover, DDM reports errors once, even if the same error occurs on successive runs, and reports an error even it if occurs once only.

For details on severity levels, see "Severity Levels" on page 63.

#### **Error Table in Database**

All DDM errors are saved to the discovery\_problems table in the Probe Manager database schema. (The error information is saved to the database—and is not handled in the Probe's memory—to guarantee delivery to the server.) The Probe holds the latest list of problems for each Trigger CI. After each run, the Probe checks for changes and reports them in the Discovery Status pane. For details, see "Discovery Status Pane" on page 121.

## Run Discovery – Basic Mode Workflow

This task describes how to begin mapping your system and its components, using the Discovery wizards. You run this workflow to use default values for the components in an infrastructure, database, or J2EE discovery.

**Note:** For details of running DDM in Advanced Mode, see "Run Discovery – Advanced Mode Workflow" on page 84.

This task includes the following steps:

- ➤ "Prerequisites" on page 83
- ➤ "Access the Discovery Wizard" on page 83

## 1 Prerequisites

Verify that the Probe is installed. For details on installing the Probe, see "Install the DDM Probe" on page 16.

For details on licensing, see "Licensing Models for HP Universal CMDB" in the HP Business Availability Center Deployment Guide PDF.

## 2 Access the Discovery Wizard

For details, see the relevant wizard: "Infrastructure Wizard" on page 139, "J2EE Wizard" on page 147, or "Database Wizard" on page 110.

## 🏲 Run Discovery – Advanced Mode Workflow

This task describes how to begin mapping your system and its components. You would use this workflow to customize the components of a module.

**Note:** For details of running discovery in Basic Mode, see "Run Discovery – Basic Mode Workflow" on page 83.

This task includes the following steps:

- ➤ "Prerequisites" on page 84
- ➤ "Determine Network Range" on page 84
- ➤ "Set Relevant Credentials" on page 85
- ➤ "Activate Relevant Jobs" on page 85
- ➤ "Make Changes to Relevant Patterns" on page 86
- ➤ "Monitor the DDM Process" on page 86
- ➤ "View Result Statistics" on page 87
- ➤ "Troubleshoot the Results" on page 88

### 1 Prerequisites

**a** Verify that the Probe is installed. For details on installing the Probe, see "Install the DDM Probe" on page 16.

For details on licensing, see "Licensing Models for HP Universal CMDB" in the HP Business Availability Center Deployment Guide PDF.

**b** Verify that the relevant packages are deployed.

For details, see Chapter 14, "Package Manager."

## 2 Determine Network Range

You must define the network range of the network to be discovered. For details, see "Add/Edit IP Range Dialog Box" on page 175.

**Note:** Patterns try to connect to every IP in a range. Therefore, if a range is wide, network performance may be affected.

#### 3 Set Relevant Credentials

To enable DDM to connect to servers or applications using specific protocols, you must set the relevant credentials (for example, NTCmd, SNMP, TTY, or WMI). For details on protocol parameters, see "Domain Credential References" on page 190. For details on the Details pane in the Set Up Discovery Probes window, see "Details Pane" on page 181.

**Note:** DDM tries to connect to a host by using each credential in turn. DDM then saves the successful credential. The next time DDM connects to this host, it first tries to connect using the successful credential.

### 4 Activate Relevant Jobs

Once you have defined the network range and set credentials, you can run discovery on specific jobs. For details, see Chapter 9, "Discovery and Dependency Mapping Content."

**Tip:** You can view a full description of a job in the Run Discovery Properties tab, under the DDM pattern name.

### **Example – Finding SNMP Connections**

You can search for all jobs that discover SNMP connections: in the **Run Discovery > Discovery Modules** pane, click the **Search Discovery Job** icon. In the **Find Job**s dialog box, enter **SNMP** in the **Name** box and click **Find All**. For details, see **Add Rule** in "Discovery Modules Pane" on page 130 and "Find Jobs Dialog Box" on page 138.

#### 5 Make Changes to Relevant Patterns

You can customize patterns to discover infrequent system components. For details on pattern writing, see Chapter 12, "Content Development and Pattern-Writing."

**Important:** Do not make changes to default patterns without consulting HP Software Support.

#### 6 Monitor the DDM Process

For details on monitoring the CIs that are discovered by the run, see "Statistics Results Pane" on page 128.

**a** Define a TQL

You create a TQL query that retrieves information about CIs and CITs from the CMDB. For details, see "Define a TQL Query" in *Model Management*.

If necessary you can trigger TQLs to manually discover objects. For details, see "Trigger TQLs Pane" on page 161.

**b** Build a View for each TQL

A view enables you to build a subset of the overall IT universe model, containing only those CIs in the CMDB that relate to a specific discovery. For details, see "View Manager Window" in *Model Management*.

#### **Example - Creating a View to Display Discovered CI Instances**

To view the number of instances found by Business Availability Center, select **Admin > Universal CMDB > Modeling > IT Universe Manager**, and display the view you created, as seen in the following illustration:

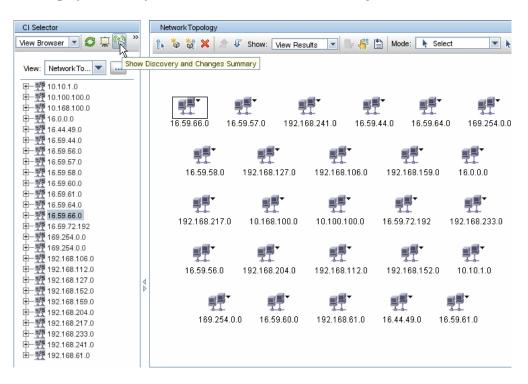

#### 7 View Result Statistics

You can display overall statistics for a job or you can filter the results by time range or by Probe. Each time you log in to Business Availability Center and access Run Discovery, the statistical data is updated so that the data displayed is the latest for the selected module or job.

For details on working with the statistical data, see "Statistics Results Pane" on page 128.

You can view discovered CIs also by accessing the Show Status Snapshot pane. For details, see Chapter 8, "Show Status Snapshot."

#### 8 Troubleshoot the Results

You can check DDM results to see which errors are being reported. For details, see "Manage Errors" on page 88.

## 🦒 Manage Errors

This task describes how to investigate problems that arise during a run.

**Note:** For details about severity levels and so on, see "Managing Problems With Error Reporting" on page 82.

This task includes the following steps:

- ➤ "Prerequisites" on page 88
- ➤ "Run the Discovery Wizard or Select the Job" on page 88
- ➤ "Locate the Problem CI" on page 88
- ➤ "Troubleshoot the Problem" on page 89

### 1 Prerequisites

Set up DDM. For details, see "Run Discovery – Basic Mode Workflow" on page 83 or "Run Discovery – Advanced Mode Workflow" on page 84.

### 2 Run the Discovery Wizard or Select the Job

In Basic Mode, you can view error messages for a default job. In Advanced Mode, you can view error messages for one job, one module, or all modules. For details on running a wizard in Basic Mode, see "Run Discovery – Basic Mode Workflow" on page 83. For details on running a job, see "Run Discovery – Advanced Mode Workflow" on page 84.

#### 3 Locate the Problem CI

Use the Discovery Status pane to drill down to the error messages. For details, see "Discovery Status Pane" on page 121.

#### Example

DDM displays the error message:

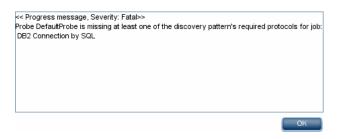

#### 4 Troubleshoot the Problem

- ➤ For Fatal errors, you should contact HP Software Support.
- ➤ For other errors, check the CIs. For example, a Trigger CI that does not fall within the Probe's range may show an error.
- ➤ For details on setting communication logs, see "Execution Options Pane" on page 244.
- ➤ For details on managing problems, see "Managing Problems With Error Reporting" on page 82.

## View Job Information on the DDM Probe

This task describes how to invoke job information (for example, job threads and trigger CIs) saved to the DDM Probe's MySql database. You work with the JMX console.

This task includes the following steps:

- ➤ "Access the MBean Operations" on page 90
- ➤ "Locate the Operation to Invoke" on page 90
- ➤ "Run the Operation" on page 102

### 1 Access the MBean Operations

Use the following procedure to access the JMX application on the DDM Probe and to invoke the JMX operations.

**a** Launch the Web browser and enter the following address:

http://<machine name or IP address>.<domain name>:1977/

where **<machine** name or **IP** address> is the machine on which the DDM Probe is installed. You may have to log in with the user name and password.

**b** Click the Local\_<machine name or IP address> > type=JobsInformation link.

### 2 Locate the Operation to Invoke

In the MBean View page, locate the operation:

#### activateJob

Enter the name of a job to activate it immediately. This operation returns a message, for example, <job name> was triggered.

**Note:** The following message is displayed if the job has not been activated and there is no information about the job in the Probe's database:

Job '<job name>' does not exist in the Jobs Execution table (job was not activated!).

## ${\bf activate Job On Destination}$

Enter the name of a job and a Trigger CI to activate the job immediately on a specific Trigger CI. This operation returns a message, for example, The operation returned with the value: Job <job name> was triggered on destination <CI name>.

**Note:** Both the **JobID** and **triggerCI** fields are mandatory.

#### start/stop

These operations start and stop the JobsInformation service. Do not use these operations; instead, restart the Probe itself.

#### viewJobErrorsSummary

Enter the name of a job to return a list of error messages reported on this job, together with the error severity, the last time that the error was reported, and the number of Trigger CIs that have the error.

For details on the job operation parameters, see "Job Operation Parameters" on page 100.

Click the entry in the **Number of trigger Cls** column to view a list of one job's trigger Cls with errors in the **viewJobTriggeredClsWithErrorId** page.

#### viewJobExecHistory

Enter the name of a job to retrieve a history of job invocations. A message is displayed showing the job invocations (the last invocation is shown first).

For details on the job operation parameters, see "Job Operation Parameters" on page 100.

For each invocation the number of Triggered CIs and the total running time is shown. The Execution Details column shows at which times the job was executed. If the Probe shut down in the middle of a job execution and then resumed running or if there were blackout periods during the job execution, several time ranges are shown.

#### viewJobProblems

Enter the name of a job or the name of a trigger CI to retrieve a list of Trigger CIs that have problems.

Note: You must fill in at least one of the fields.

For details on the job operation parameters, see "Job Operation Parameters" on page 100.

#### viewJobResultCiInstances

Fill in one or more of the parameters to return a list of CIs that have been discovered by a job.

For details on the job operation parameters, see "Job Operation Parameters" on page 100.

The Object State Holder column displays the code for the CI or relationship defined in the CMDB. For details on creating object state holders for common CITs, see **modeling.py** in "Jython Libraries and Utilities" on page 476. For details on the ObjectStateHolder method, see the *HP Discovery and Dependency Mapping API Reference*.

## viewJobResults

Fill in one or more of the parameters to return a list of CIs that have been discovered by a job.

For details on the job operation parameters, see "Job Operation Parameters" on page 100.

When **Hide Touched CIs Info** is set to **True**, the results page displays the following information:

| Column             | Description                                                                                                    |
|--------------------|----------------------------------------------------------------------------------------------------|
| Job Name           | Displayed if the <b>jobID</b> field is left empty.                                                                        |
|                    | The job name as it appears in DDM.                                                                                        |
|                    | Click a job to go to its <b>viewJobStatus</b> page, to view its status and scheduling information.                        |
| СІ Туре            | Click to filter the list to show results for one CIT only.                                                                |
| Total CIs          | Click to go to the <b>viewJobResultCiInstances</b> page, to view a list of all CIs that have been discovered by a job.    |
| Triggered CIs      | Click to go to the <b>viewJobTriggeredCIs</b> page, to view a list of all Trigger CIs that have been discovered by a job. |
| Last Discover Time | The date and time that the job was invoked.                                                                               |

When **Hide Touched CIs Info** is set to **False**, the results page displays the following information:

| Column          | Description                                                                                                    |
|-----------------|----------------------------------------------------------------------------------------------------|
| Job Name        | Displayed if the <b>jobID</b> field is left empty.                                                                                                    |
|                 | The job name as it appears in DDM.                                                                                                    |
|                 | Click a job to go to its <b>viewJobStatus</b> page, to view its status and scheduling information.                                                        |
| СІ Туре         | Click to filter the list to show results for one CIT only.                                                                                                |
| Touched CIs     | Click to go to the <b>viewJobResultCiInstances</b> page, to view a list of those CIs discovered by the job that are <b>Touched CIs</b> . For details, see |
| Non Touched CIs | Click to go to the <b>viewJobResultCiInstances</b> page, to view a list of those CIs discovered by the job that are not Touched CIs.                      |

| Column                               | Description                                                                                                    |
|--------------------------------------|----------------------------------------------------------------------------------------------------|
| Triggered CIs for Touched<br>CIs     | Click to go to the viewJobTriggeredCIs page, to view a list of those Trigger CIs included in a job that are Touched CIs.       |
| Triggered CIs for Non<br>Touched CIs | Click to go to the viewJobTriggeredCIs page, to view a list of those Trigger CIs included in the job that are not Touched CIs. |
| Last Discover Time                   | The date and time that the job was invoked.                                                                                    |

You can further filter results in the results page by entering text filters in one of the fields, and clicking the **Search** button.

### viewJobsStatuses

Click the **viewJobsStatuses** button to return status and scheduling information for all jobs. You can choose to filter the results. For details, see "Job Operation Parameters" on page 100.

The results page displays the following information:

| Column   | Description                                                                                                    |
|----------|----------------------------------------------------------------------------------------------------|
| No.      | The number of the job in the list.                                                                                                    |
| Job Name | The job name as it appears in DDM, for example:                                                                                                    |
|          | Host Resources and Application Dependency  Host Resources and Applications by Shell  Host Resources and Applications by SNMP  Host Resources and Applications by WMI  Software Element CF by Shell  Click a job to go to its viewJobStatus page, to view its status and scheduling information. |

| Column                            | Description                                                                                                    |
|-----------------------------------|----------------------------------------------------------------------------------------------------|
| Status                            | The severity of the job's status, as calculated by the Probe.                                                                                                    |
|                                   | Blocked. Not in use.                                                                                                    |
|                                   | <b>Removed.</b> The job is no longer active.                                                                                                    |
|                                   | Running. The job is currently running.                                                                                                    |
|                                   | <b>Scheduled.</b> The job is scheduled to run. For details on scheduling jobs, see "Discovery Scheduler Dialog Box" on page 135.                                                                                                    |
|                                   | A red background signifies that a thread has run longer than expected and may be stuck. A green background signifies that the job is running as expected.                                                                               |
| Errors                            | The number of errors for a specific job. Click to go to the <b>viewJobErrorsSummary</b> page, to view a list of error messages reported on this job.                                                                                    |
| Triggered Cls                     | The Trigger CIs that have been run by the job. Click to go to the <b>viewJobTriggeredCIs</b> page.                                                                                                    |
| Last Invocation                   | The date and time that the job was last run.                                                                                                    |
| Next Invocation                   | The date and time that the job is next scheduled to run.                                                                                                    |
| Last Total run duration (seconds) | The total time that it took for the job to run in the last invocation. Compare this result with the average time taken for a job to run. The discrepancy is probably due to periods of time when a job waits for another job to finish. |
| Avg run duration (seconds)        | The average time that the job ran, calculated from all previous invocations.                                                                                                    |
| Recurrence                        | The number of times that the job was invoked. Click to go to the <b>viewJobExecHistory</b> page, to retrieve a history of job invocations.                                                                                              |
| Results                           | The number of CITs that have been discovered by the job. Click to go to the <b>viewJobResults</b> page to view the CITs.                                                                                                    |

## viewJobStatus

Enter the name of a job to return its status and scheduling information.

For details on the job operation parameters, see "Job Operation Parameters" on page 100.

The results page displays the following information:

| Column                      | Description                                                                                                    |
|-----------------------------|----------------------------------------------------------------------------------------------------|
| Threading info              | The total number of worker threads created by the invocation, the free worker threads, and the stuck worker threads. |
| Total work time             | The time that the Probe took to run this job.                                                                        |
| Tasks waiting for execution | A list of jobs together with the number of Trigger CIs that are awaiting activation.                                 |
| Max. threads                | The number of threads that are serving this job.                                                                     |
| Progress                    | A summary of the current run, that is, since the specific run was activated.                                         |
|                             | For example, Progress: 2017 / 6851 destinations (29%) means that out of 6851 CIs, 2017 CIs have already run.         |

| Column                      | Description                                                                                                    |
|-----------------------------|----------------------------------------------------------------------------------------------------|
| Working Threads information | Thread Name. The thread that is now running this job. Click to go to the viewJobThreadDump page. You use this page when a thread is running for a long time, and you must verify that this is because the thread is working hard, and not because there is a problem. |
|                             | <b>Curr Dest. ID</b> . The name of the host on which the job is running.                                                                                                    |
|                             | <b>Curr Dest. IP.</b> The IP for which the job is discovering information.                                                                                                    |
|                             | Work Time (Sec). The length of time that this thread is running.                                                                                                    |
|                             | Communication Log. Click to go to the viewCommunicationLog page, to view an XML file that logs the connection between the Probe and a remote machine. For details, see the Create communication logs field in the "Execution Options Pane" on page 244.               |

| Column                              | Description                                                                                                    |
|-------------------------------------|----------------------------------------------------------------------------------------------------|
| Discovery Jobs<br>Information table | <b>Status.</b> The severity of the job's status, as calculated by the Probe. For details, see "Status" on page 95.                                     |
|                                     | <b>Errors.</b> Click to go to <b>viewJobErrorsSummary</b> page, to view a list of error messages reported on this job.                                 |
|                                     | <b>Triggered Cls.</b> Click to go to <b>viewJobTriggeredCls</b> page, to view a list of Trigger Cls that are part of a job.                            |
|                                     | <b>Last invocation</b> . The date and time that the job was last run.                                                                                  |
|                                     | <b>Next invocation</b> . The date and time that the job is next scheduled to run.                                                                      |
|                                     | Last Total run duration (seconds). For details, see "Last Total run duration (seconds)" on page 95.                                                    |
|                                     | <b>Avg run duration (seconds).</b> For details, see "Avg run duration (seconds)" on page 95.                                                           |
|                                     | <b>Recurrence</b> . The number of times that the job was invoked. Click to go to <b>viewJobExecHistory</b> page, to view a history of job invocations. |
| Results                             | The number of CITs that have been discovered by the job. Click to go to the <b>viewJobResults</b> page to view the CITs.                               |

## ${\bf view Job Triggered Cls}$

Fill in one or more of the parameters to return a list of Trigger CIs that are part of a job.

For details on the job operation parameters, see "Job Operation Parameters" on page 100.

The results page displays the following information:

| Column                      | Description                                                                                                    |
|-----------------------------|----------------------------------------------------------------------------------------------------|
| No.                         | The number of the job in the list.                                                                                                    |
| Triggered CI ID             | The CI instances that have been discovered by the job. Click to go to the <b>viewJobResults</b> page to view information about their CITs.                                                                                                    |
| Last Execution              | The date and time that the job was last run.                                                                                                    |
| Service Exec. Duration (ms) | The maximum time that it took for a job to run in the last invocation, including periods when the job did not run. Compare this result with the total execution duration.                                                                                                    |
|                             | For example, when several jobs run simultaneously, but there is only one CPU, a job might have to wait for another job to finish. The service duration includes this waiting time, whereas the total duration does not.                                                           |
| Total Exec. Duration (ms)   | The time that it took for a job to run in the last invocation, excluding the periods when the job did not run.                                                                                                    |
| Last Run Status             | The status of the last run, that is, whether the run succeeded or failed. In case of failure, click to go to the <b>viewJobProblems</b> page, to view a list of Trigger CIs with problems.                                                                                        |
| hostID                      | The name of the machine on which the job is running.                                                                                                    |
| ip_address                  | The IP address for which the job is collecting information.                                                                                                    |
|                             | <b>Note:</b> If the Probe has not discovered the ID of the host (for example, because the job is given a range to discover and not a specific IP), information on the host may be missing. In this case, the hostID, ip_address, and ip_domain fields display the string (Empty). |
| ip_domain                   | The Probe name as it appears in DDM.                                                                                                    |

#### viewJobTriggeredClsWithErrorld

**Note:** This operation is part of the inner interface and serves as a helper function. Do not use this page to view Trigger CIs information; instead, use the **viewJobTriggeredCIs** page.

### **Job Operation Parameters**

The following list includes job operation parameters.

- ➤ ciType. The name of the CI type (for example, ip, host).
- ➤ data. A textual field in the DiscoveryResults table that contains information about the discovered object. For example:

```
<object class="ip">
<attribute name="ip_probename" type="String">EBRUTER02</attribute>
<attribute name="ip_address" type="String">16.59.58.200</attribute>
<attribute name="ip_domain" type="String">DefaultDomain</attribute>
</object>
```

- ➤ Error Id. The error message hash string (error hash ID) that is displayed in the Jobs\_Problems table.
- ➤ **HideRemovedJobs. True**: do not display jobs that have run previously and are not relevant to the current run.
- ➤ **Hide Touched CIs Info**. Touched CIs are CIs which were discovered in previous invocations. DDM already has information about these CIs, so there is no need for the Probe to send the information to the server again. The server identifies that these CIs are relevant and that there is no need to enforce the aging mechanism on them. For details on aging, see "The Aging Mechanism Overview" in *Model Management*.

**True:** the table displays the total number of CIs and the total number of Trigger CIs for each CIT. **False**: The table displays the total number of CIs and Trigger CIs divided between touched CIs and non-touched CIs.

➤ includeNonTouched. Enables filtering the table to view non-touched CIs. Choose between viewing non-touched CIs only, all CIs (touched and non-touched), or none:

|                               | Non-touched<br>CIs | All CIs        | No CIs         |
|-------------------------------|--------------------|----------------|----------------|
| (boolean)includeTouchedCis    | O True ⊙ False     | ⊙ True ○ False | O True ⊙ False |
| (boolean)includeNonTouchedCis | ⊙ True ○ False     |                | O True ⊙ False |

- ➤ includeNonTouchedCls. See includeNonTouched.
- ➤ includeTouched. Enables filtering the table to view touched CIs. Choose between viewing touched CIs only, all CIs (touched and non-touched), or none.
- ➤ includeTouchedCls. See includeTouched.
- **yobID.** The name of the job, for example, **Host Resources and Applications** by SNMP:

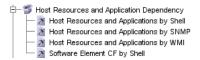

- ➤ maxRows. The maximum number of rows that should be displayed in the results table. The default is 100 or 1000.
- ➤ maxTriggeredCls. See maxRows.
- ➤ **objectID**. The CMDB object ID.
- ➤ showRemovedJobs. Shows information about jobs that are not currently scheduled to run, but that have run previously. These jobs take the state of REMOVED.
- > showResults. Indicates whether to display the Show Results column. If the Show Results column is present, you can navigate from viewJobsStatuses to viewJobResults.
- ➤ triggerCl. The CMDB object ID of the trigger for a job.
- ➤ triggeredCilD. See triggerCl.

### 3 Run the Operation

➤ Click the button to run the operation. A message is displayed with the results of the operation run.

**Reload**. The number of seconds between automatic reloads of the JMX interface. **0**: The interface is never reloaded. Click the **Reload** button to manually reload the current page (if more operations have been added or removed).

**Unregister**. Do not touch (the view becomes inaccessible to the application that is running).

## **Run Discovery User Interface**

#### This section describes:

- ➤ Advanced Mode Window on page 104
- ➤ Basic Mode Window on page 105
- ➤ Choose CIs to Add Dialog Box on page 107
- ➤ Choose Discovery TQL Dialog Box on page 108
- ➤ Choose Probe Dialog Box on page 109
- ➤ Configuration Item Properties Dialog Box on page 109
- ➤ Create New Discovery Job Window on page 109
- ➤ Database Wizard on page 110
- ➤ Dependency Map Tab on page 117
- ➤ Details Tab on page 119
- ➤ Discovered CIs Dialog Box on page 130
- ➤ Discovery Modules Pane on page 130
- ➤ Discovery Permissions Window on page 134
- ➤ Discovery Scheduler Dialog Box on page 135
- ➤ Edit Probe Limitation for TQL Output Dialog Box on page 137

- ➤ Edit Time Template Dialog Box on page 137
- ➤ Find Jobs Dialog Box on page 138
- ➤ Infrastructure Wizard on page 139
- ➤ J2EE Wizard on page 147
- ➤ Properties Tab on page 157
- ➤ Related CIs Window on page 163
- ➤ Show Results for Triggered CI Page on page 163
- ➤ Source CIs Dialog Box on page 164
- ➤ Time Templates Dialog Box on page 164
- ➤ Triggered CIs on page 165
- ➤ Trigger TQL Editor Window on page 165

## **Advanced Mode Window**

| Description              | Enables you to view and manage modules and jobs, to activate jobs, and to follow job progress.                                                                                                    |
|--------------------------|----------------------------------------------------------------------------------------------------|
|                          | Advanced mode includes the following panes:                                                                                                    |
|                          | <ul> <li>Discovery Modules pane. Each module includes jobs.         You activate a module or job to discover a specific group of CIs. For details, see "Discovery Modules Pane" on page 130.     </li> <li>Note: Basic Mode is displayed by default when accessing Run Discovery.</li> </ul>                    |
|                          | ➤ Details tab. Enables you to manage a module's CIs and view CI statistics. For details, see "Details Tab" on page 119.                                                                                                    |
|                          | ➤ <b>Properties tab.</b> Enables you to view and administer the properties of modules and jobs. For details, see "Properties Tab" on page 157.                                                                                                    |
|                          | ➤ Dependency Map. Displays a visual representation of the real-time progress of the process. For details, see "Dependency Map Tab" on page 117.                                                                                                    |
|                          | To access: Admin > Universal CMDB > Discovery > Run Discovery.                                                                                                    |
| Important<br>Information | Each change you make in Run Discovery is delivered to and stored in the CMDB. From there, the changes are sent to the Probe. You can verify that changes have been sent to the Probe by opening the wrapperProbe.log file located in C:\hp\DDM\DiscoveryProbe\root\logs\ and searching for the following lines: |
|                          | processing document domainScopeDocument.bin                                                                                                    |
|                          | Processing document domainScopeDocument.bin is done.                                                                                                    |
|                          | <b>Note</b> : Basic Mode is displayed by default when accessing Run Discovery.                                                                                                    |
| Included in Tasks        | "Run Discovery – Advanced Mode Workflow" on page 84                                                                                                    |

## **Q** Basic Mode Window

| Description              | Enables you to use a Discovery wizard to discover infrastructure, databases, and J2EE applications.                                                                                                    |
|--------------------------|----------------------------------------------------------------------------------------------------|
|                          | Basic mode includes the following panes:                                                                                                    |
|                          | ➤ List of wizards. Enables you to choose the wizard to run. For details, see "Infrastructure Wizard" on page 139, "Database Wizard" on page 110, or "J2EE Wizard" on page 147.                                                                               |
|                          | ➤ Summary pane. Enables you to run the wizard and to stop DDM running. For details, see "Summary Pane" on page 106.                                                                                                    |
|                          | ➤ Discovery Progress pane. Enables you to view a brief run status and to drill down to problematic Trigger CIs. This pane is displayed once discovery has been run for a component. For details on managing errors, see "Discovery Status Pane" on page 121. |
|                          | To access: Admin > Universal CMDB > Discovery > Run Discovery                                                                                                    |
| Important<br>Information | <b>Note</b> : Basic Mode is displayed by default when accessing Run Discovery.                                                                                                    |
|                          | For details on Advanced Mode, see "Advanced Mode Window" on page 104.                                                                                                    |
| Included in Tasks        | "Run Discovery – Basic Mode Workflow" on page 83                                                                                                    |
| Useful Links             | "Run Discovery – Overview" on page 80                                                                                                    |

The following elements are included (unlabeled GUI elements are shown in angle brackets):

| GUI Element (A-Z) | Description                           |
|-------------------|---------------------------------------|
| 8                 | Click to refresh the list of wizards. |

## **Chapter 5 •** Run Discovery

| GUI Element (A-Z) | Description                                                                                                    |
|-------------------|----------------------------------------------------------------------------------------------------|
| 😝 Basic Mode      | (Currently displayed) Click to run DDM for a specific component (for example, the infrastructure, J2EE applications, or databases), using configurable, default preferences. |
| Advanced Mode     | Click to run DDM when you need to customize a run by making changes to a job, pattern, and so on. For details, see "Advanced Mode Window" on page 104.                       |

## **Summary Pane**

| Description              | Enables you to run a Discovery wizard.  To access: Admin > Universal CMDB > Discovery > Run Discovery                                                                                                    |
|--------------------------|----------------------------------------------------------------------------------------------------|
| Important<br>Information | Depending on whether a wizard has already run, the Summary pane displays the following information:                                                                                                    |
|                          | ➤ If a wizard has not yet run, the Summary pane displays the steps to be performed in the wizard and the Configure and Run button.                                                                            |
|                          | ➤ If a wizard has run, the Summary pane displays a summary of the run parameters, the <b>Configure</b> and <b>Stop Discovery</b> buttons, and the results of the previous run in the Discovery Progress pane. |
|                          | To run a discovery, select a wizard in the left pane and click <b>Configure</b> or <b>Configure and Run</b> to open the Discovery wizard.                                                                     |
|                          | To stop a discovery run, click <b>Stop Discovery</b> .                                                                                                    |
| Included in Tasks        | "Run Discovery – Basic Mode Workflow" on page 83                                                                                                    |

## **Q** Choose Cls to Add Dialog Box

| Description | Enables you to choose CIs to run with selected jobs.                                                        |
|-------------|----------------------------------------------------------------------------------------------------|
|             | To access:                                                                                                  |
|             | ➤ Discovery > Run Discovery. In the Details tab, locate the Discovery Status pane. Click the Add Cl button. |
|             | ➤ In the Oracle TNSName File Location page of the Database Wizard, click the <b>Add CI</b> button.          |

The following elements are included (unlabeled GUI elements are shown in angle brackets):

| GUI Element (A–Z) | Description                                                                                                    |
|-------------------|----------------------------------------------------------------------------------------------------|
| Add CI button     | <b>Note:</b> If you choose CIs with an error status to add to the trigger list, a message is displayed when you click the <b>Add</b> button.                                                                                                    |
| Search CIs        | Contains filters with which you can limit the number of CIs that appear in the Search Results pane.                                                                                                    |
|                   | ➤ By Discovery TQL. Select a Discovery TQL to search for those CIs that match the TQL.                                                                                                    |
|                   | ➤ Show only Cls containing. To search for CIs that include a certain text, enter the text here.                                                                                                    |
|                   | ➤ Exact match. Select to search for CIs with the exact match of the text label. (By default, you search by entering part of a text. For example, searching for 10 within the IP CIs finds all the IPs that contain 10 in their address. Entering 10 then selecting Exact match finds no results.) |
|                   | ➤ <b>Search.</b> Click to display the search results.                                                                                                    |

| GUI Element (A–Z) | Description                                                                                                    |
|-------------------|----------------------------------------------------------------------------------------------------|
| Search Results    | Displays a list of triggered CIs answering to the criteria set in the filter. To add the CIs to the list in the triggered CIs pane, select the CIs. You can make multiple selections.                                          |
|                   | ➤ CIT. The CI type of the selected triggered CI.                                                                                                    |
|                   | ➤ CI. The label of the triggered CI.                                                                                                    |
|                   | ➤ <b>Related Host</b> . The label for the host related to the triggered CI.                                                                                                    |
|                   | ➤ Related IPs. The IPs of the related host.                                                                                                    |
|                   | <b>Page.</b> The list of CIs is divided into pages. The number in the Page box indicates which page is currently displayed. To view other pages, use the up and down arrows, or type the page number, and press <b>Enter</b> . |
|                   | To determine the number of CIs that appear on a page, right-click either the up or down button and choose the required number. The default is 25.                                                                              |

## Choose Discovery TQL Dialog Box

| Description | Enables you to add a trigger TQL to a job.                                  |
|-------------|-----------------------------------------------------------------------------|
|             | <b>To access:</b> Click the <b>Add TQL</b> button in the Trigger TQLs pane. |

The following elements are included (unlabeled GUI elements are shown in angle brackets):

| GUI Element (A–Z)                      | Description                                            |
|----------------------------------------|--------------------------------------------------------|
| <discovery name="" tql=""></discovery> | The TQLs that can query the CMDB for the selected CIT. |
| TQL Preview                            | Hold the cursor over an element to view details.       |

### Choose Probe Dialog Box

| Description | Enables you to filter the Probe list.                                                                               |
|-------------|----------------------------------------------------------------------------------------------------|
|             | To access: Click a Filter button in the Run Discovery > Details tab:                                                |
|             | ➤ Triggered Cls pane Filter button. For details on the menu options, see "Discovery Status Pane" on page 121.       |
|             | ➤ <b>Statistics</b> pane Filter button. For details on the menu options, see "Statistics Results Pane" on page 128. |

# **Q** Configuration Item Properties Dialog Box

| Description              | Enables you to view CI properties.                                                                         |
|--------------------------|----------------------------------------------------------------------------------------------------|
|                          | <b>To access:</b> In the <b>Discovered CIs</b> dialog box, right-click a CI and choose <b>Properties</b> . |
| Important<br>Information | For details, see "Configuration Item Properties Dialog Box" in <i>Model Management</i> .                   |

### Create New Discovery Job Window

| Description | Enables you to create a job.                                                                             |
|-------------|----------------------------------------------------------------------------------------------------|
|             | <b>To access:</b> Right-click a module in the Discovery Modules pane, and choose <b>Create New Job</b> . |
| Important   | For details on the panes in this window, see:                                                            |
| Information | ➤ "Discovery Job Details Pane" on page 120                                                               |
|             | ➤ "Parameters Pane" on page 160                                                                          |
|             | ➤ "Trigger TQLs Pane" on page 161                                                                        |
|             | ➤ "Global Configuration Files Pane" on page 251                                                          |
|             | ➤ "Discovery Scheduler Pane" on page 157                                                                 |

### **Q** Database Wizard

| Description | Enables you to discover databases such as DB2, Oracle, Microsoft SQL, and Sybase.  To access: Admin > Universal CMDB > Discovery > Run Discovery > Basic Mode. Select the Database wizard from |
|-------------|----------------------------------------------------------------------------------------------------|
| Important   | the list in the left pane. Click <b>Configure and Run</b> .  For more information, hold the pointer over a question                                                                            |
| Information | mark icon:                                                                                                    |
|             | Preferences                                                                                                    |
|             | Choose the configuration options to be used during Discovery.                                                                                                    |
|             | IP Ping Strategy ? Send ping request to every                                                                                                    |
|             | Send ping request only to d                                                                                                    |
|             | ☐ Network Topology (Layer 2)                                                                                                    |
|             | ✓ Host TCP Connections ?                                                                                                    |
|             | DNS Nameservers  Activate to discover DNS nameservers and tonly if zone transfer can be performed from                                                                                         |
| Wizard Map  | The Database Discovery wizard contains:                                                                                                    |
|             | Database Wizard > Define Credentials > Database Port<br>Scanning > Custom JDBC Drivers > Oracle TNSName File<br>Location > Schedule Discovery > Summary                                        |

## **Define Credentials**

| Description | Enables you to configure connection data for each |
|-------------|---------------------------------------------------|
|             | protocol.                                         |

| Important<br>Information | <ul> <li>➤ You configure protocols depending on what must be discovered and which protocols are supported on your site's network.</li> <li>➤ For a list of protocols, see "Domain Credential References" on page 190.</li> <li>➤ General information about the wizard is available in "Database Wizard" on page 110.</li> </ul> |
|--------------------------|----------------------------------------------------------------------------------------------------|
| Wizard Map               | The Database Discovery wizard contains:  Database Wizard > <b>Define Credentials</b> > Database Port Scanning > Custom JDBC Drivers > Oracle TNSName File Location > Schedule Discovery > Summary                                                                                                    |

| GUI Element (A–Z) | Description                                                        |
|-------------------|--------------------------------------------------------------------|
| +                 | Add new connection details for selected protocol type.             |
| ×                 | Remove a protocol.                                                 |
| <b>⊘</b>          | Edit a protocol. Click to open the Protocol Parameters dialog box. |

| GUI Element (A–Z) | Description                                                                                                    |
|-------------------|----------------------------------------------------------------------------------------------------|
| ₩ ₩               | Move a protocol up or down. DDM executes all the protocols in the list with the first protocol taking priority.                                                                                                    |
| Protocol          | Click to view details on the protocol, including user credentials.  Note: A missing credential is represented by an icon as shown in the following image:  Domains and Probes  Domains and Probes  Domains and Probes  DefaultDomain  DefaultDomain  DefaultDomain  SAP JMX Protocol  SAP JMX Protocol  SAP JMX Protocol  SAP Frotocol  SAP Protocol  SAP Telow Protocol  SSN/Protocol  WebLogic Protocol |

# 2 Database Port Scanning

| Description              | Enables you to discover the port itself and subsequently to discover the database.                                                                                                    |
|--------------------------|----------------------------------------------------------------------------------------------------|
| Important<br>Information | General information about the wizard is available in "Database Wizard" on page 110.                                                                                                    |
| Wizard Map               | The Database Discovery wizard contains:  Database Wizard > Define Credentials > Database Port Scanning > Custom JDBC Drivers > Oracle TNSName File Location > Schedule Discovery > Summary |

The following elements are included (unlabeled GUI elements are shown in angle brackets):

| GUI Element (A–Z) | Description                                                                                                    |
|-------------------|----------------------------------------------------------------------------------------------------|
| +                 | Click to add a port to the port list. The Add New Port dialog box opens. Select the ports and click <b>OK</b> .                                                                                                    |
|                   | To edit existing system ports, in the Add New Port dialog box, click <b>Edit Known System Ports</b> . The Edit Known System Ports dialog box opens. Select the port and click the <b>Edit</b> button. In the dialog box that opens, make changes to the entries and click <b>OK</b> . |
|                   | To add a port to the list, in the Edit Known System Ports dialog box, click the <b>Add</b> button. Enter details of the port name, number and type and click <b>OK</b> .                                                                                                    |
| ×                 | Select a port and click the button to remove the port from the list.                                                                                                    |

## Custom JDBC Drivers

| Description              | Enables you to select the JAR file for the DB2 and Sybase JDBC drivers.                                                                                                    |
|--------------------------|----------------------------------------------------------------------------------------------------|
| Important<br>Information | General information about the wizard is available in "Database Wizard" on page 110.                                                                                                    |
| Wizard Map               | The Database Discovery wizard contains:  Database Wizard > Define Credentials > Database Port Scanning > Custom JDBC Drivers > Oracle TNSName File Location > Schedule Discovery > Summary |

The following elements are included (unlabeled GUI elements are shown in angle brackets):

| GUI Element (A–Z)  | Description                                                                                                    |
|--------------------|----------------------------------------------------------------------------------------------------|
| DB2 JDBC Driver    | Select the check box and click <b>Import file</b> to locate the appropriate JAR file in the DB2 JDBC installation, as follows: |
|                    | <ul> <li>➤ db2java.zip</li> <li>➤ db2jcc_jar</li> <li>➤ db2jcc_license_cu.jar</li> <li>➤ db2jcc_license_cisuz.jar</li> </ul>   |
| Sybase JDBC Driver | Select the check box and click <b>Import file</b> to locate the jconnectXXX.jar JAR file in the Sybase JDBC installation.      |

### **Oracle TNSName File Location**

| Description              | Enables the discovery of Oracle databases. You provide<br>the location of the TNSNames.ora configuration file that<br>contains database information needed to discover Oracle<br>databases, such as port, host, SID, and so on. |
|--------------------------|----------------------------------------------------------------------------------------------------|
| Important<br>Information | General information about the wizard is available in "Database Wizard" on page 110.                                                                                                    |
| Wizard Map               | The Database Discovery wizard contains:  Database Wizard > Define Credentials > Database Port Scanning > Custom JDBC Drivers > Oracle TNSName File Location > Schedule Discovery > Summary                                      |

The following elements are included (unlabeled GUI elements are shown in angle brackets):

| GUI Element (A–Z)          | Description                                                                                                    |
|----------------------------|----------------------------------------------------------------------------------------------------|
| Server Host                | Select the hosts on which the TNSNames.ora file is located. Click the <b>Add CI</b> button to choose the Trigger CIs that represent these hosts. For details, see "Choose CIs to Add Dialog Box" on page 107.                                                          |
|                            | <ul> <li>CIT. The CI type of the selected triggered CI.</li> <li>CI. The label of the triggered CI.</li> <li>Related Host. The label for the host related to the trigger CI.</li> <li>Related IPs. The IPs of the related host.</li> </ul>                             |
| TNSNames.ora file location | Enter the location of the TNSNames.ora file in the server host system. You can enter several locations (separate the locations by commas). If you terminate the path with a delimiter (for example, c:\temp\), DDM assumes that the file name is <b>tnsnames.ora</b> . |

## **Schedule Discovery**

| Description              | Enables you to define a schedule for a specific job.                                                                                                    |
|--------------------------|----------------------------------------------------------------------------------------------------|
| Important<br>Information | General information about the wizard is available in "Database Wizard" on page 110.                                                                            |
| Wizard Map               | The Database Discovery wizard contains:                                                                                                    |
|                          | Database Wizard > Define Credentials > Database Port<br>Scanning > Custom JDBC Drivers > Oracle TNSName File<br>Location > <b>Schedule Discovery</b> > Summary |

The following elements are included (unlabeled GUI elements are shown in angle brackets):

| GUI Element (A–Z)         | Description                                                                                                    |
|---------------------------|----------------------------------------------------------------------------------------------------|
| <b>&gt;</b>               | You define a time template in the Discovery Scheduler pane of the Properties tab. For details, see "Discovery Scheduler Pane" on page 157. |
| Allow Discovery to run at | Choose the time at which the job should run.                                                                                               |
| Repeat Every              | Select how often the job should run.                                                                                                    |

# **Summary**

| Description              | Enables you to review the wizard definitions before running a discovery.                                                                                                    |
|--------------------------|----------------------------------------------------------------------------------------------------|
| Important<br>Information | To make changes to the run, click the <b>Back</b> button.  General information about the wizard is available in "Database Wizard" on page 110.                                             |
| Wizard Map               | The Database Discovery wizard contains:  Database Wizard > Define Credentials > Database Port Scanning > Custom JDBC Drivers > Oracle TNSName File Location > Schedule Discovery > Summary |

| GUI Element (A–Z) | Description                          |
|-------------------|--------------------------------------|
| Run               | Click the button to run a discovery. |

# **Q** Dependency Map Tab

| Description              | Displays a visual representation of the real-time progress of the discovery process. The map displays:  ➤ CIs that were triggered by a job  ➤ CIs that were discovered as a result of the activated job.  To access: Click the Dependency Map tab in the Run Discovery window.                                                                                                    |
|--------------------------|----------------------------------------------------------------------------------------------------|
| Important<br>Information | Depending which level you select in the Discovery Modules pane, different information is displayed in the Dependency Map tab.  If you select:  The Discovery Modules root, and select the Show only active Discovery jobs check box, the Dependency Map displays only active jobs and their interdependencies.  The Discovery Modules root, and clear the Show only active Discovery jobs check box, the Dependency Map displays all Discovery jobs and their interdependencies.  A module, a topology map is displayed showing the module's active and inactive jobs.  A job, the topology map highlights the job in the |
| Useful Links             | module's map.  "Discovered CIs Dialog Box" on page 130                                                                                                    |

| GUI Element (A–Z)                   | Description                                                                                                    |
|-------------------------------------|----------------------------------------------------------------------------------------------------|
| <right-click menu=""></right-click> | Use the right-click menu to view details for a job, CI, or link, for example, the number of CI instances (of a specific type) in the CMDB or the number of CI instances created by a specific job. |
|                                     | Depending on which object is selected, the following menu options are displayed:                                                                                                    |
|                                     | ➤ When a job is selected:                                                                                                    |
|                                     | <b>Show discovered Cls.</b> Click to view the Cls discovered by the job. To filter the query, select a CIT from the menu.                                                                          |
|                                     | <b>Show trigger Cls.</b> Click to view the CIs that triggered the job.                                                                                                    |
|                                     | ➤ When a CI is selected:                                                                                                    |
|                                     | <b>Show all CIT instances.</b> Click to view all CIs of this CI type.                                                                                                    |
|                                     | ➤ When a link from a CI to a job is selected:                                                                                                    |
|                                     | <b>Show trigger Cls for job.</b> Click to view CIs (of the selected type) that triggered the job.                                                                                                  |
|                                     | ➤ When a link from a job to a CI is selected:                                                                                                    |
|                                     | <b>Show discovered instances.</b> Click to view CIs (of the selected type) that were discovered by the job.                                                                                        |
| <toolbar></toolbar>                 | For details, see "Toolbar Options" in Model Management.                                                                                                    |
| <tooltip></tooltip>                 | Hold the pointer over a CI or job to display a description.                                                                                                    |
| Show only active<br>Discovery jobs  | When the Discovery Modules root is selected in the Discovery Modules pane, this check box is displayed. Select to display all active jobs (from any module).                                       |

### **Q** Details Tab

| Description              | Enables you to view and administer modules and jobs, to follow the progress of the DDM process, and to manage errors during discovery.  To access: Click the Details tab in Run Discovery.                                                                                                    |
|--------------------------|----------------------------------------------------------------------------------------------------|
| Important<br>Information | Depending which level you select in the Discovery Modules pane, different information is displayed in the Details tab.  If you select:                                                                                                    |
|                          | ➤ The Discovery Modules root or a Discovery module, the Discovery Status and Statistics Results panes are displayed with information and statistics about all active jobs and errors discovered during a run. For details, see "Discovery Status Pane" on page 121 and "Statistics Results Pane" on page 128.                                                                    |
|                          | <ul> <li>A job, the Discovery Job Details, Discovery Status, and Statistics Results panes are displayed. For details, see "Discovery Job Details Pane" on page 120, "Discovery Status Pane" on page 121, and "Statistics Results Pane" on page 128.</li> <li>Several jobs or modules, the Selected Items pane is displayed. For details, see "Selected Items Pane" on</li> </ul> |
| Included in Tasks        | page 127.  "Managing Problems With Error Reporting" on page 82                                                                                                    |

#### **Discovery Job Details Pane**

| GUI Element (A–Z)  | Description                                                                                                    |
|--------------------|----------------------------------------------------------------------------------------------------|
| // Edit Pattern    | Click to go to the pattern in the Discovery Resources window.                                                                                                    |
| View Cls in Map    | You can choose to view a map of the CIs and links that are discovered by the pattern, instead of a list. Click the button to open the Discovered Classes Map window. The selected pattern is shown together with its CIs and relationships. Hold the cursor over a CIT to read a description in a tooltip. |
| F View Permissions | Click to view permissions that are defined for specific patterns. For details, see "Discovery Permissions Window" on page 134 For details on editing these permissions, see "Permission Editor Dialog Box" on page 255.                                                                                    |
| Discovery Pattern  | The pattern needed by the job to discover the CIs.                                                                                                    |
| Discovered Cls     | The CIs that are discovered by this job.                                                                                                    |
| Input CI Type      | The CIT that triggers the CIs for this job.                                                                                                    |
| Job Name           | The name and description of the job and the package in which it is located.                                                                                                    |

### **Discovery Status Pane**

| Description              | Enables you to view a run status and to drill down to problematic Trigger CIs, to uncover specific problems that DDM encountered during the run, for example, incorrect credentials.                    |
|--------------------------|----------------------------------------------------------------------------------------------------|
|                          | In <b>Basic Mode</b> , enables you to view the results of the previous run for the selected job type (that is, infrastructure, database, or J2EE application).                                          |
|                          | In <b>Advanced Mode</b> , enables you to view the results of the previous run for a selected module or job, or for all modules.                                                                         |
|                          | To access:                                                                                                    |
|                          | ➤ In Basic Mode, locate the Discovery Overview pane.                                                                                                    |
|                          | ➤ In Advanced Mode, select a module or job, click the <b>Details</b> tab, and locate the Discovery Status pane.                                                                                         |
| Important<br>Information | ➤ You can use the Shift and Ctrl keys to select adjacent and non-adjacent CIs in a list.                                                                                                    |
|                          | ➤ Depending which level you select in Advanced Mode in the Discovery Modules pane, information is displayed in the Discovery Status pane for all modules, for a specific module, or for a specific job. |
|                          | ➤ The information in this pane is automatically refreshed every thirty seconds.                                                                                                    |
| Included in Tasks        | "Manage Errors" on page 88                                                                                                    |
|                          | "Check Status of Application Discovery (Rediscover a View)" in <i>Model Management</i> .                                                                                                    |
| Useful Links             | "Managing Problems With Error Reporting" on page 82                                                                                                    |

| GUI Element (A-Z) | Description                                                                                                    |
|-------------------|----------------------------------------------------------------------------------------------------|
| 1                 | Click to return to the upper pane.                                                                               |
| F                 | Click to drill down to the Trigger CI that includes the problem.                                                 |
|                   | <b>Note</b> : This icon is displayed only when you can drill down from error or warning links.                   |
| 0                 | Click to refresh the status view.                                                                                |
| +                 | Click to add a newly-discovered CI. For details, see "Choose CIs to Add Dialog Box" on page 107.                 |
| •                 | Click to rerun the discovery.                                                                                    |
| ×                 | Click to remove a CI from the list, if the CI is no longer of interest. The CI is deleted from the specific job. |

| GUI Element (A-Z) | Description                                                                                                    |
|-------------------|----------------------------------------------------------------------------------------------------|
|                   | Click and choose an option from the menu:                                                                                                    |
| u u               | ➤ By Status. Displays a list of Trigger CIs:                                                                                                    |
|                   | ➤ All. Displays all the Trigger CIs.                                                                                                    |
|                   | ➤ Waiting for Probe. Displays the Trigger CIs that are ready to be dispatched and are waiting for the Probe to retrieve them.                                            |
|                   | ➤ In Progress. Displays the Trigger CIs that are active and are running on the Probe.                                                                                    |
|                   | ➤ In progress (being removed). Displays the Trigger CIs that are being removed from the Trigger CIs list.                                                                |
|                   | ➤ Success, Failed, Warning. Displays only those CIs that have the selected status.                                                                                       |
|                   | ➤ <b>Discovery Errors.</b> Displays CIs with an error status.                                                                                                    |
|                   | ➤ <b>By Probe</b> . Displays only the CIs triggered by a selected Probe. Click to open the Choose Probe dialog box.                                                      |
|                   | ➤ By Dispatch Type. Displays a list of CIs according to one of the following options:                                                                                    |
|                   | ➤ All. Displays both CIs that are used to manually activate the job and Discovery TQLs that are used to automatically activate the job.                                  |
|                   | ➤ Manually added. Displays the CIs that are used to manually activate the job.                                                                                           |
|                   | <ul> <li>By Discovery TQL. Displays the CIs that are used to automatically activate the job.</li> <li>Reset. Click to remove any filters.</li> </ul>                     |
| Q                 | Click to display a message box containing an explanation of the failure. (You can also view messages by right-clicking the CI and selecting <b>Show error details.</b> ) |
|                   | Click to open the Triggered CIs dialog box with additional information about the CI. For details, see "Triggered CIs" on page 165.                                       |
|                   | Show statistics for a specific Trigger CI.                                                                                                    |
| Q                 | Find a CI.                                                                                                    |

| GUI Element (A-Z)       | Description                                                                                                    |
|-------------------------|----------------------------------------------------------------------------------------------------|
| <b>©</b>                | Click to run the job.                                                                                                    |
| <drill down=""></drill> | You can drill down from a job or a module.                                                                                                    |
|                         | ➤ Drill down from a job to view a list of Trigger CIs that are included in the job.                                                                                                    |
|                         | ➤ Drill down from a module to view a list of the jobs in the module and the number of CIs returned by each job. Drill down from a job to its Trigger CIs.  Note: A Trigger CI can be present in more than one job. |

| GUI Element (A-Z)                         | Description                                                                                                    |
|-------------------------------------------|----------------------------------------------------------------------------------------------------|
| <right-click ci="" menu=""></right-click> | Right-click a CI to:                                                                                                    |
|                                           | ➤ Show error details. Opens the Message dialog box with details of all errors for the selected Trigger CIs.                                                                                                    |
|                                           | ➤ <b>Remove.</b> Select to delete the CI from the job. The CI is removed from that job only, even if it appears in more than one job.                                                                                                    |
|                                           | ➤ Run now. To run a specific CI or set of CIs, select the CIs. They are added to the list of CIs that the Probe is going to run (Waiting for Probe).                                                                                                    |
|                                           | ➤ Show results for triggered CIs. DDM sends an ad-hoc request to the Probe and retrieves the latest results of the job (CIT name and number of discovered CIs) that is running on a specific trigger CI.                                                                                                    |
|                                           | This ad-hoc request does not run the job, but brings the results of the previous job run that are stored in the Probe's database. If the job has not yet run for this trigger CI, a message is displayed.                                                                                                    |
|                                           | For details, see "Show Results for Triggered CI Page" on page 163.                                                                                                    |
|                                           | If no communication log exists in the Probe, a message is displayed. You can choose that DDM always creates communication logs. For details, see "Execution Options Pane" on page 244.                                                                                                    |
|                                           | ➤ Debug. Choose between:                                                                                                    |
|                                           | ➤ View communication log for triggered CI. Opens the log that includes information about the connection between the Probe and the remote machine. This is on condition that you have set the Create communication log to either Always or On failure. For details, see "Execution Options Pane" on page 244. |
|                                           | ➤ <b>Go to pattern.</b> Displays the pattern that is included in the job in Manage Discovery Resources.                                                                                                    |
|                                           | ➤ <b>Go to job.</b> Displays the job in which the CI is included.                                                                                                    |
|                                           | ➤ Undispatch. Removes the Trigger CI.                                                                                                    |

| GUI Element (A-Z) | Description                                                                                                    |
|-------------------|----------------------------------------------------------------------------------------------------|
| Failed            | Displays those CIs that returned a severity of type Error or Fatal.                                                                                                    |
|                   | Right-click a job to rerun discovery.                                                                                                    |
|                   | <b>Show errors.</b> Displays a list of the different types of errors returned by these CIs. For details on severity, see "Severity Levels" on page 63.                                       |
|                   | Right-click an error to deactivate or rerun a job.                                                                                                    |
| In progress       | Displays the number of Trigger CIs that are awaiting their turn to be run. Click to view the jobs that are waiting to be run. Double-click a job to view the CIs that are waiting to be run. |
| Look for          | To search for a specific Probe, related host, or related IP, enter part of its name in the box and click <b>Search</b> .                                                                     |
| Progress          | The indicator shows a summary of the current discovery run, that is, since the specific run was activated.                                                                                   |
| Success           | DDM displays the number of CIs that have been run successfully, that is, without errors.                                                                                                    |
|                   | Click to view the jobs (and the number of CIs in each job) that completed successfully. Double-click a job to view information about all its CIs.                                            |
|                   | Select a CI and use the right-click CI menu to view information.                                                                                                    |
|                   | With warnings. Click to view a warning message for each job.                                                                                                    |
|                   | Double-click a message to view the CIs that finished successfully with a warning.                                                                                                    |
|                   | Right-click a message to view the right-click CI menu.                                                                                                    |
| Total             | Displays the status of all of a job's Trigger CIs. Double click a <b>Warning</b> or <b>Error</b> status to open the Message dialog box.                                                      |
| Waiting for Probe | The Trigger CIs that are either waiting for the Probe or are waiting to run.                                                                                                    |

#### **Selected Items Pane**

| GUI Element (A–Z)                   | Description                                                                                                    |
|-------------------------------------|----------------------------------------------------------------------------------------------------|
| <right-click menu=""></right-click> | Edit Scheduling. Click to open the Discovery<br>Scheduler to define a schedule for a specific job. For<br>details, see "Discovery Scheduler Pane" on<br>page 157.                                                                                                    |
| invoke immediately                  | <ul> <li>➤ A check mark signifies that the Discovery job runs as soon as the triggered CI reaches the Probe. In this case, the Invoke on new triggered CIs immediately check box is selected in the Properties tab.</li> <li>➤ If this column does not contain a check mark, the job runs according to the schedule defined in the Schedule Manager.</li> </ul> |
| Job name                            | The name of the job.                                                                                                    |
| Schedule info                       | The scheduling information of the job as defined in the Discovery Scheduler.                                                                                                    |
| Trigger TQLs                        | The name of the TQL that activated the job. For details, see "Trigger TQLs Pane" on page 161.                                                                                                    |

#### **Statistics Results Pane**

| GUI Element (A–Z) | Description                                                                                                    |
|-------------------|----------------------------------------------------------------------------------------------------|
|                   | Select a CI and click the View Instances button to view CI instances and their attributes. The Discovered CIs dialog box opens.                                                                                        |
|                   | Under the following conditions, a message is displayed:                                                                                                    |
|                   | ➤ All the CIs that were discovered by this job were already discovered by another job.                                                                                                    |
|                   | ➤ All the CIs that this job discovered have been deleted.                                                                                                    |
|                   | ➤ The CI instances were discovered in a previous version. (In version 7.0, you cannot view instances of CIs discovered in a previous version.)                                                                         |
|                   | Note:                                                                                                    |
|                   | ➤ You can also view CI instances by double-clicking a row.                                                                                                    |
|                   | ➤ CITs with no instantiated instances are displayed.                                                                                                    |
| 7                 | Select the time range or Probe for which to display statistics about the CITs.                                                                                                    |
|                   | ➤ By Time Range:                                                                                                    |
|                   | ➤ All. Displays statistics for all job runs.                                                                                                    |
|                   | ➤ Last Hour/Day/Week/Month. Choose a period of time for which to display statistics about the CITs.                                                                                                    |
|                   | ➤ Custom Range. Click to open the Customize Statistics Time Range dialog box. Enter the date or click the arrow to choose a date and time from the calendar, for the To and From dates. To delete a date, click Reset. |
|                   | ➤ <b>By Probe</b> : To view statistics for a specific Probe, select to open the Choose Probe dialog box.                                                                                                    |

| GUI Element (A–Z)                         | Description                                                                                                    |
|-------------------------------------------|----------------------------------------------------------------------------------------------------|
| S                                         | Click to retrieve the latest data from the server (job results are not automatically updated in the Statistics pane).             |
| <column title=""></column>                | Click a column title to change the order of the CITs from ascending to descending order, or vice versa.                           |
| <right-click a="" title=""></right-click> | Choose from the following options:                                                                                                |
|                                           | <ul> <li>Hide Column. Select to hide a specific column.</li> <li>Show All Columns. Displayed when a column is hidden.</li> </ul>  |
|                                           | ➤ Customize. Select to display or hide columns and to change the order of the columns in the table. Opens the Columns dialog box. |
|                                           | ➤ Auto-resize Column. Select to change a column width to fit the contents.                                                        |
|                                           | For details, see "Select Columns Dialog Box" in Reference Information.                                                            |
| CIT                                       | The name of the discovered CIT.                                                                                                   |
| Created                                   | The number of CIT instances created in the period selected or for the selected Probe.                                             |
| Deleted                                   | The number of CIT instances deleted in the period selected or for the selected Probe.                                             |
| Discovered CIs                            | The number of CIs that were discovered for each CI type.                                                                          |
| Filter                                    | The time range set with the Set Time Range button.                                                                                |
| Last updated                              | The date and time that the statistics table was last updated for a particular job.                                                |
| Total                                     | The total number of CIs in each column.                                                                                           |
| Updated                                   | The number of CIT instances that were updated in the period selected.                                                             |

# **Discovered Cls Dialog Box**

| Description              | Enables you to view CI instances of a CIT discovered by a job.  To access:                                                                                                    |
|--------------------------|----------------------------------------------------------------------------------------------------|
|                          | <ul> <li>In the Statistics Results pane, select a CIT, and click the View instances button.</li> <li>In the Dependency Map tab, select Show Discovered CIs or Show all instances.</li> </ul>                                                                                                    |
| Important<br>Information | <ul> <li>The Discovered by <job name=""> window includes the same information as the Element Instances window. For details, see "Element Instances Dialog Box" in Model Management.</job></li> <li>Depending on whether you select Show discovered Cls or Show all instances in the Dependency Map, you can view either all CIs discovered by a selected job or all CIs of a selected type.</li> </ul> |

# **Discovery Modules Pane**

| Description              | Enables you to view and manage modules and jobs. Each module includes the jobs necessary to discover specific CIs.                                                                                                    |
|--------------------------|----------------------------------------------------------------------------------------------------|
|                          | To access: Admin > Universal CMDB > Discovery > Run Discovery. The default view is called Basic Mode and displays the Discovery Wizard. You can run the J2EE, database, or infrastructure discovery. Click Advanced Mode to view all modules. |
| Important<br>Information | <b>Caution:</b> Only administrators with an expert knowledge of the DDM process should delete modules.                                                                                                    |
|                          | <b>Obsolete.</b> Contains several modules that are no longer relevant but remain for backward compatibility and upgrade purposes. Do not use these modules on new installations.                                                              |
|                          | <b>No module</b> . Contains jobs that are not included in any other module.                                                                                                    |

| GUI Element (A–Z) | Description                                                                                                    |
|-------------------|----------------------------------------------------------------------------------------------------|
| 6                 | Refresh All. Updates the modules.                                                                                                    |
| Q                 | <b>Find Job.</b> Click to open the Find Jobs dialog box. For example, to search for all jobs that discover SNMP connections, click the Filter icon. In the <b>Find Jobs</b> dialog box, enter <b>SNMP</b> in the <b>Name</b> box and click <b>Find All</b> . For details, see "Find Jobs Dialog Box" on page 138. |
| Activate          | You can run one job or several jobs in a module, and one or several modules.                                                                                                    |
|                   | Select either the jobs or modules and click <b>Activate</b> .                                                                                                    |
| Ø Deactivate      | Select the jobs or modules to be stopped and click  Deactivate.                                                                                                    |
| 46                | Represents the module root.  To create a module, right-click to enter the name of the module you are creating.                                                                                                    |
|                   | Note: A name is case sensitive. Names beginning with an upper case letter appear in the Discovery Modules list before names beginning with a lower case letter.                                                                                                    |
|                   | Represents a module.                                                                                                    |
| 8                 | Represents a job. Click to display information about the job. To view a pattern description, hold the pointer over a job.                                                                                                    |
|                   | Jobs contain configuration information derived from patterns and other resources and are the entities controlled by users, for example, when activating or deactivating a module.                                                                                                    |
|                   | For details on the right-click menu, see "Right-Click Menu" on page 133.                                                                                                    |

| GUI Element (A–Z) | Description                                                                                                    |
|-------------------|----------------------------------------------------------------------------------------------------|
| 15                | One green dot signifies that some of a module's jobs are activated:                                                                                                    |
|                   | P— \$\frac{1}{2}\$ Database - Oracle TNS    \frac{1}{2}\$ Oracle Config Files by SQL   \frac{1}{2}\$ Oracle Credentials by SQL   \frac{1}{2}\$ Oracle TNSName by Shell                                   |
|                   | Three green dots signify that all of a module's jobs are activated:                                                                                                    |
|                   | P Database - Oracle TNS  A Oracle Config Files by SQL  Oracle Credentials by SQL  Oracle TNSName by Shell                                                                                                |
| :                 | An exclamation mark signifies that one or more of the jobs is experiencing a problem that could affect the DDM process, for example, a protocol connection failure.                                      |
|                   | To view the reason for the problem, click the <b>(show errors)</b> link in the Discovery Status pane. For details, see "Failed" on page 126.                                                             |
|                   | <b>Note</b> : If a problem is resolved by clicking the <b>Refresh All</b> button, the Problem Indicator disappears.                                                                                      |
| 👍 Basic Mode      | Click to run DDM for a specific component (for example, the infrastructure, J2EE applications, or databases), using configurable, default preferences. For details, see "Basic Mode Window" on page 105. |
| Advanced Mode     | (Currently displayed) Click to run DDM to customize a run by making changes to a job, pattern, and so on.                                                                                                |

### **Right-Click Menu**

| GUI Element (A–Z)    | Description                                                                                                    |
|----------------------|----------------------------------------------------------------------------------------------------|
| Activate             | Click a module to run all its jobs. To run a specific job, select and activate it.                                                                                                    |
|                      | The Discovery Module discovers CITs and relationships of the types that are described in each job, and places them in the CMDB. For example, the Class C IPs by ICMP job discovers the Depend, IP, and Member CITs and relationships. |
| Create New Job       | Click to open the Create New Discovery Job. For details, see "Create New Discovery Job Window" on page 109.                                                                                                    |
| Create New<br>Module | Click to define a new name for the module root.                                                                                                    |
| Deactivate           | Stop the module or job from running.                                                                                                    |
| Delete               | Click and answer <b>Yes</b> to the warning message.                                                                                                    |
| Delete job           | Click and answer <b>Yes</b> to the warning message.                                                                                                    |
| Edit Pattern         | Click to edit the pattern in the Manage Discovery Resources window.                                                                                                    |
| Edit Scheduling      | Click to open the Discovery Scheduler to define a schedule for a specific job.                                                                                                    |
| Rename job           | Click to open the Choose Name dialog box. Enter a new name for the job.                                                                                                    |
|                      | <b>Note:</b> You cannot rename active jobs.                                                                                                    |
| Run Now              | Click to run the job again using the selected Trigger CIs.                                                                                                    |
| Save as              | Click to clone the job.                                                                                                    |

# Discovery Permissions Window

| Description              | Enables you to view permissions data for jobs.  To access: Run Discovery > Advanced Mode. Select a job. Locate the Discovery Job Details pane in the Details tab. Click the View Permissions button.                                                                                                    |
|--------------------------|----------------------------------------------------------------------------------------------------|
| Important<br>Information | In version 8.01, you can view permissions data for the following jobs:  ➤ Host Connection by Shell  ➤ Host Connection by WMI  ➤ Host Resources and Applications by Shell  ➤ IIS Applications by NTCMD  ➤ MQ by Shell  ➤ MS Cluster by NTCMD  To obtain a list of other jobs that include this feature, contact HP Software Support. |
| Useful Links             | <ul> <li>"Viewing Permissions While Running Jobs" on page 81</li> <li>"Required Permissions Pane" on page 252</li> <li>"Permission Editor Dialog Box" on page 255</li> </ul>                                                                                                    |

| GUI Element (A-Z)        | Description                                                                                                    |
|--------------------------|----------------------------------------------------------------------------------------------------|
| € Export ▼               | Export a permission object in Excel, PDF, RFT, CSV, or XML format. For details, see "Browse Mode" in <i>Model Management</i> . |
| Objects and Parameters   | The commands that appear in the relevant Jython scripts.                                                                       |
| Operation                | The action that is being run.                                                                                                  |
| Permission               | The name of the protocol as defined for the job.                                                                               |
| <b>Usage Description</b> | A description of how the protocol is used.                                                                                     |

# **Q** Discovery Scheduler Dialog Box

| Description              | Enables you to define a schedule for a specific job, for example, every day DDM starts running an IP ping sweep on class C networks at 6:00 AM.  To access:                                                                                                    |
|--------------------------|----------------------------------------------------------------------------------------------------|
|                          | <ul> <li>Right-click a job and choose Edit scheduling.</li> <li>Click the Edit Scheduler button in the Discovery Scheduler pane of the Properties tab in the Run Discovery window.</li> </ul>                                                                                                    |
| Important<br>Information | The Discovery Scheduler defines the frequency of the discovery (daily, monthly) whereas the time template defines when the job should run (during the day, at night, at weekends only). You can run the same schedule with different time templates. For example, you can define a schedule that runs every day and you can define a time template that runs at night from 01:00 AM to 05:00 AM. A job defined in this way runs every day from 01:00 AM to 05:00 AM. You can define a second time template to run at a different time, and you can use this time template too with the same schedule.  For details on creating a time template, see "Edit Time Template Dialog Box" on page 137. |

| GUI Element (A–Z)       | Description                                               |
|-------------------------|-----------------------------------------------------------|
| Validate Expression     | Click to validate the Cron expression you entered.        |
| <frequency></frequency> | ➤ Once. Define the task to run only once.                 |
|                         | ➤ Interval. Defines the interval between successive runs. |
|                         | ➤ Daily. Run a task on a daily basis.                     |
|                         | ➤ Weekly. Run a task on a weekly basis.                   |
|                         | ➤ Monthly. Run a task on a monthly basis.                 |
|                         | ➤ Cron. Enter a Cron expression in the correct format.    |

| GUI Element (A–Z)  | Description                                                                                                    |
|--------------------|----------------------------------------------------------------------------------------------------|
| Days of month      | (Displayed when you select <b>Monthly</b> .) Click the button to choose the days of the month on which the action must run. The Select Days dialog box opens. Choose the required days by selecting the check boxes. You can select multiple days.                                                                                           |
|                    | <ul><li>Select all. Select all the days.</li><li>Unselect all. Clear all the selected days.</li></ul>                                                                                                    |
|                    | Offselect all. Clear all the selected days.                                                                                                    |
| Days of the week   | (Displayed when you select <b>Weekly</b> .) Select the day or days on which the action should run.                                                                                                    |
| End by             | Select the date and time when the action should stop running by selecting the <b>End by</b> check box, opening the calendar, selecting the date and time, and clicking <b>OK</b> .                                                                                                    |
|                    | <b>Note</b> : This step is optional. If you do not need to specify an ending date, leave the <b>End by</b> check box cleared.                                                                                                    |
| Invocation Hour    | (Displayed when you select <b>Daily</b> , <b>Weekly</b> , or <b>Monthly</b> .) Select the time to activate the action. Click the button to open the Select Hours dialog box. Choose the required time by selecting the check boxes. You can select multiple times.                                                                           |
|                    | ➤ Select all. Select all the times.                                                                                                    |
|                    | ➤ Unselect all. Clear all the selected times.                                                                                                    |
|                    | Note: You can also enter the time manually in the Invocation hour box. Separate times by a comma and enter AM or PM after the hour. The manually entered action times are not restricted to the hour and half hour only: you can assign any hour and minute combination. Use the following format: HH:MM AM, for example, 8:15 AM, 11:59 PM. |
| Invocation Time    | (Displayed when you select <b>Once</b> .) Choose the date and time the action should begin running by opening the calendar and choosing a date and time, or accept the default.                                                                                                    |
| Months of the year | (Displayed when you select <b>Monthly</b> .) Select the month or months in which the action must run.                                                                                                    |
| Repeat every       | (Displayed when you select <b>Interval</b> .) Type a value for the interval between successive runs and choose the required unit of time (minutes, hours, or days).                                                                                                    |

| GUI Element (A–Z) | Description                                                                                                    |
|-------------------|----------------------------------------------------------------------------------------------------|
| Start at          | Choose the date and time when the action must begin running by selecting the <b>Start at</b> check box, opening the calendar, selecting the date and time, and clicking <b>OK</b> .                   |
| Time Zone         | Select the time zone according to which the Probe must schedule jobs.                                                                                                    |
|                   | The default is << <b>Discovery Probe Time Zone</b> >>: the Probe uses its own system-defined time zone. This enables scheduling to take place at different times in different geographical locations. |
|                   | For all Probes to start working at the same time, select a specific time zone. (This assumes that the Probes' system date and time and time zone are correctly configured.)                           |

### **Edit Probe Limitation for TQL Output Dialog Box**

| Description | Enables you to change the Probes on which a trigger TQL is running. For details on selecting the Probes, see "Selecting Probes" on page 189. |
|-------------|----------------------------------------------------------------------------------------------------|
|             | To access: Select a job and click the following button: Run Discovery > Properties tab > Trigger TQLs pane > Probe Limit box.                |

# **Edit Time Template Dialog Box**

| Description              | Enables you to define a time template to use when scheduling jobs.              |
|--------------------------|---------------------------------------------------------------------------------|
|                          | <b>To access:</b> Click the <b>Add</b> button in the Time Templates dialog box. |
| Important<br>Information | The name of the time template must be unique.                                   |
| Useful Links             | "Discovery Scheduler Dialog Box" on page 135                                    |

The following elements are included (unlabeled GUI elements are shown in angle brackets):

| GUI Element (A–Z) | Description                                                                                                    |
|-------------------|----------------------------------------------------------------------------------------------------|
| Every day between | Define a daily schedule when a job must run. You can also type in times. You can assign any hour and minute combination.                                                                |
| Time Template     | Enter a unique name.                                                                                                    |
| Week Time         | Define a weekly schedule when a job must run. Click to select a time. To select adjacent cells, click and drag the pointer over the table. To clear a time, click a cell a second time. |

### 🙎 Find Jobs Dialog Box

| Description | Enables you to search for jobs answering to specific criteria.                         |
|-------------|----------------------------------------------------------------------------------------|
|             | The results of the search are displayed in the Selected Items pane in the Details tab. |
|             | <b>To access:</b> Click the <b>Filter</b> button in the Discovery Modules pane.        |

| GUI Element (A–Z) | Description                                           |
|-------------------|-------------------------------------------------------|
| Direction         | Searches forwards or backwards through the modules.   |
| Find All          | All jobs meeting the search criteria are highlighted. |

| GUI Element (A–Z)     | Description                                                                                                    |
|-----------------------|----------------------------------------------------------------------------------------------------|
| Find Discovery job by | Choose between:                                                                                                    |
|                       | ➤ Name. Enter the name, or part of it, of the job.                                                                                                    |
|                       | ➤ Input type. CIs that triggered the job. Click the button to open the Choose Configuration Item Type dialog box. Locate the CI type that you are searching for. |
|                       | ➤ Output type. CIs that are discovered as a result of the activated job.                                                                                         |
| Find Next             | The next job meeting the search criteria is highlighted.                                                                                                    |

### **1** Infrastructure Wizard

| Description | Enables you to run discovery on the networks in your system.                                                                                                    |
|-------------|----------------------------------------------------------------------------------------------------|
|             | To access: Admin > Universal CMDB > Discovery > Run Discovery > Basic Mode. Select Infrastructure Wizard from the list in the left pane. Click Configure and Run. |
| Wizard Map  | The Infrastructure Discovery wizard contains:  Infrastructure Wizard > Define IP Ranges > Define Credentials > Preferences > Schedule Discovery > Summary.        |

# **Q** Define IP Ranges

| Description | Enables you to set the network range for discovery for    |
|-------------|-----------------------------------------------------------|
|             | each Probe. The results are retrieved from the addresses  |
|             | in the range you define. You can also define IP addresses |
|             | that must be excluded from a range.                       |

| Important<br>Information | Any changes made here affect the global configuration.  General information about the wizard is available in "Infrastructure Wizard" on page 139.         |
|--------------------------|----------------------------------------------------------------------------------------------------|
| Wizard Map               | The Infrastructure Discovery wizard contains: Infrastructure Wizard > Define IP Ranges > Define Credentials > Preferences > Schedule Discovery > Summary. |

| GUI Element (A–Z) | Description                                                                                                    |
|-------------------|----------------------------------------------------------------------------------------------------|
| +                 | For details, see "Add/Edit IP Range Dialog Box" on page 175.                                                                                                    |
| ×                 | Select a range and click the button to remove the range from the list.                                                                                                    |
|                   | Select a range and click the button to edit an existing range.                                                                                                    |
| Address Ranges    | <ul> <li>Range. For details on the rules for defining ranges, see "Range" on page 178.</li> <li>Excluded. You can exclude part of a range. Select the range and click the Add button. In the dialog box, click the Advanced button. For details, see "Exclude Ranges" on page 177.</li> </ul> |
| Discovery Probes  | Enables you to view details on the Probe, including range information. You can also add ranges to, or exclude ranges from, the Probe.  For details on defining a Probe, see "Domains and Probes Pane" on page 186.                                                                            |

### **Q** Define Credentials

| Description              | Enables you to add, remove and edit a credentials set for protocols.                                                                                                    |
|--------------------------|----------------------------------------------------------------------------------------------------|
| Important<br>Information | <ul> <li>You configure a credentials set depending on what must be discovered and which protocols are supported on your site's network.</li> <li>For a list of protocols, see "Domain Credential References" on page 190.</li> <li>General information about the wizard is available in "Infrastructure Wizard" on page 139.</li> </ul> |
| Wizard Map               | The Infrastructure Discovery wizard contains: Infrastructure Wizard > Define IP Ranges > <b>Define</b> Credentials > Preferences > Schedule Discovery > Summary.                                                                                                    |

| GUI Element (A–Z) | Description                                                                                                    |
|-------------------|----------------------------------------------------------------------------------------------------|
| +                 | Add new connection details for selected protocol type.                                                                                                    |
| ×                 | Remove a protocol.                                                                                                    |
| <b>∅</b>          | Edit a protocol. Click to open the Protocol Parameters dialog box.                                                                                                    |
| <b>↑</b>          | Click a button to move a protocol up or down to set the order in which credential sets are attempted. DDM executes all the protocols in the list with the first protocol taking priority. |
| Protocol          | Click to view details on the protocol, including user credentials.                                                                                                    |

### **2** Preferences

| Description              | Enables you to choose the configuration options to be used during discovery that are activated by the Infrastructure Discovery wizard.                           |
|--------------------------|----------------------------------------------------------------------------------------------------|
| Important<br>Information | General information about the wizard is available in "Infrastructure Wizard" on page 139.                                                                        |
| Wizard Map               | The Infrastructure Discovery wizard contains: Infrastructure Wizard > Define IP Ranges > Define Credentials > <b>Preferences</b> > Schedule Discovery > Summary. |

| GUI Element (A-Z)             | Description                                                                                                    |
|-------------------------------|----------------------------------------------------------------------------------------------------|
| DNS Nameservers               | Discovers DNS nameserver machines and the IPs they hold names for.                                                                                                    |
|                               | Choose to activate only if zone transfer can be performed from the Probe machine to the nameserver machines, that is, if the appropriate permissions exist on the DNS nameserver machines. |
|                               | <b>Network implications.</b> DDM tries to connect to DNS nameserver servers.                                                                                                    |
| Failover Cluster<br>Discovery | Discovers failover clusters including HP Service Guard,<br>Microsoft Cluster Service and Veritas Cluster.                                                                                  |

| GUI Element (A-Z)       | Description                                                                                                    |
|-------------------------|----------------------------------------------------------------------------------------------------|
| Host Information        | Select the host resources to be discovered. These resources can be either physically or logically part of a host.                                                                                                    |
|                         | After DDM connects to a host, it discovers the following resources:                                                                                                    |
|                         | ➤ For SNMP agents, the relevant Management Information Base (MIBs).                                                                                                    |
|                         | ➤ For WMI agents, the relevant Windows Management Instrumentation Query Language (WQL) queries.                                                                                                    |
|                         | DDM can also execute shell commands on a machine.                                                                                                    |
|                         | <b>Network implications.</b> The Software and Services network resources, because of the large quantities of data that they transmit, may cause very high network traffic. For this reason, the default is not to discover them. |
| Host TCP<br>Connections | Discover TCP communication channels to map dependency relationships between hosts.                                                                                                    |
|                         | This discovery requires that at least one protocol has a defined set of credentials. For details, see the previous Define Credentials step.                                                                                      |
|                         | Network implications.                                                                                                    |
|                         | DDM executes shell commands on a machine to find open ports.                                                                                                    |

| GUI Element (A-Z) | Description                                                                                                    |
|-------------------|----------------------------------------------------------------------------------------------------|
| IP Ping Strategy  | Choose the strategy for discovering IPs in your environment.                                                                                                    |
|                   | This discovery requires that the SNMP protocol be configured in the previous Define Credentials step.                                                                                                    |
|                   | Send ping request to every address in defined IP range.                                                                                                    |
|                   | Select this option when you know that most of the IP addresses will respond, the network range is small, and most of the IPs in the range are of interest to you (that is, they are part of your network).            |
|                   | Send ping request only to discoverable IPs in a<br>network.                                                                                                    |
|                   | Select this option when you know that not all IP addresses will respond and the network range is large. In this case, DDM first discovers a network, then sends a ping request to all discovered IPs in that network. |
|                   | Versions and Limitations.                                                                                                    |
|                   | Verify that you have the correct credentials set for all the machines between the Probe and one of the network's switches.                                                                                            |
| Network Topology  | Activate to discover the connections, on a discovered switch (for example, a host), between a host and its physical port as well as between a host and its logical layout (VLANs, ELANs).                             |
|                   | This discovery requires that at least one protocol has a defined set of credentials. For details, see the previous Define Credentials step.                                                                           |

| GUI Element (A-Z) | Description                                                                                                    |
|-------------------|----------------------------------------------------------------------------------------------------|
| Port Scanning     | The TCP ports appearing in the Choose TCP ports for port scanning list are scanned to discover open server ports. The ports are scanned on every discovered host.                                                                                                    |
|                   | You can add new ports to be scanned, and you can remove existing ports from the list.                                                                                                    |
|                   | <ul> <li>To choose a port that does not appear in the list:</li> <li>1 Click the Add port button to open the Add New Port dialog box.</li> <li>2 Click the Add port button and enter the port name</li> </ul>                                                                                         |
|                   | and number.                                                                                                    |
|                   | 3 Click <b>OK</b> .                                                                                                    |
|                   | Network implications.                                                                                                    |
|                   | Note that the scanning process may affect performance<br>on the network. Furthermore, you may need to inform<br>machine owners that DDM will be trying to connect to<br>their machines.                                                                                                    |
| Software Element  | Select to discover software elements running on the discovered hosts. As part of software element discovery, the processes and ports that are related to the software element are also discovered. The Software Library dialog box opens. For details, see "Software Library Dialog Box" on page 262. |
|                   | Network implications.                                                                                                    |
|                   | A search pattern that is too general causes a toll on performance. For example, do not enter a process name that consists of an asterisk (*) only, as such a filter would try and retrieve all the processes running on all machines.                                                                 |

## **Schedule Discovery**

| Description              | Enables you to define a schedule for a specific job.                                                                                                    |
|--------------------------|----------------------------------------------------------------------------------------------------|
| Important<br>Information | For details on scheduling DDM, see "Discovery Scheduler Dialog Box" on page 135.                                                                          |
|                          | General information about the wizard is available in "Infrastructure Wizard" on page 139.                                                                 |
| Wizard Map               | The Infrastructure Discovery wizard contains: Infrastructure Wizard > Define IP Ranges > Define Credentials > Preferences > Schedule Discovery > Summary. |

The following elements are included (unlabeled GUI elements are shown in angle brackets):

| GUI Element (A–Z)         | Description                                                                                                    |
|---------------------------|----------------------------------------------------------------------------------------------------|
| <b>%</b>                  | You define a time template in the Discovery Scheduler pane of the Properties tab. For details, see "Discovery Scheduler Pane" on page 157. |
| Allow Discovery to run at | Choose the time at which the job should run.                                                                                               |
| Repeat Every              | Select how often the job should run.                                                                                                    |

# **Summary**

| Description              | Enables you to review the definitions before running discovery.                                                                                          |
|--------------------------|----------------------------------------------------------------------------------------------------|
| Important<br>Information | Click <b>Run</b> to begin DDM.  General information about the wizard is available in "Infrastructure Wizard" on page 139.                                |
| Wizard Map               | The Infrastructure Discovery wizard contains: Infrastructure Wizard > Define IP Ranges > Define Credentials > Preferences > Schedule Discovery > Summary |

# 💐 J2EE Wizard

| Description              | Enables you to run discovery on J2EE applications.                                                                                                    |
|--------------------------|----------------------------------------------------------------------------------------------------|
|                          | To access: Admin > Universal CMDB > Discovery > Run Discovery > Basic Mode. Select the J2EE wizard from the list in the left pane. Click Configure and Run.                           |
| Important<br>Information | For more information, hold the pointer over a question mark icon.                                                                                                    |
| Wizard Map               | The J2EE Discovery wizard contains:  J2EE Wizard > Define Credentials > J2EE Port Scanning > WebLogic > WebSphere > JBoss > Oracle Application Server > Schedule Discovery > Summary. |

# **Q** Define Credentials

| Description              | Enables you to configure connection data for each protocol.                                                                                                    |
|--------------------------|----------------------------------------------------------------------------------------------------|
| Important<br>Information | <ul> <li>You configure protocols depending on what must be discovered and which protocols are supported on your site's network.</li> <li>For a list of protocols, see "Domain Credential References" on page 190.</li> <li>General information about the wizard is available in "J2EE Wizard" on page 147.</li> </ul> |
| Wizard Map               | The J2EE Discovery wizard contains:  J2EE Wizard > <b>Define Credentials</b> > J2EE Port Scanning > WebLogic > WebSphere > JBoss > Oracle Application Server > Schedule Discovery > Summary.                                                                                                    |

| GUI Element (A–Z) | Description                                                                                                    |
|-------------------|----------------------------------------------------------------------------------------------------|
| ÷                 | Add new connection details for selected protocol type.                                                                                                    |
| ×                 | Remove a protocol.                                                                                                    |
| <b>⊘</b>          | Edit a protocol. Click to open the Protocol Parameters dialog box.                                                                                                    |
| ↑ ↓               | Move a protocol up or down. DDM executes all the protocols in the list with the first protocol taking priority.                                                                                                    |
| Protocol          | Click to view details on the protocol, including user credentials.  Note: A missing credential is represented by an icon as shown in the following image:  Domains and Probes  DefaultDomain  Credentials  DefaultDomain  Credentials  DefaultOmain  SAP JMX Protocol  SAP JMX Protocol  SAP JMX Protocol  SAP JMX Protocol  SAP Trotocol  SINIMP Protocol  SINIMP Protocol  SINIMP Protocol  SINIMP Protocol  SINIMP Protocol  Management of the wife protocol  Management of the wife protocol  Management of the wife protocol  Management of the wife protocol |

# 💐 J2EE Port Scanning

| Description              | Enables you to choose the port number and port type through which to connect to the J2EE application.                                                                                 |
|--------------------------|----------------------------------------------------------------------------------------------------|
| Important<br>Information | General information about the wizard is available in "J2EE Wizard" on page 147.                                                                                                    |
| Wizard Map               | The J2EE Discovery wizard contains:  J2EE Wizard > Define Credentials > J2EE Port Scanning > WebLogic > WebSphere > JBoss > Oracle Application Server > Schedule Discovery > Summary. |

| GUI Element (A–Z) | Description                                                                                                    |
|-------------------|----------------------------------------------------------------------------------------------------|
| +                 | Click to add a port to the port list. The Add New Port dialog box opens. Select the ports and click OK.                                                                                                    |
|                   | To edit existing system ports, in the Add New Port dialog box, click <b>Edit Known System Ports</b> . The Edit Known System Ports dialog box opens. Select the port and click the <b>Edit</b> button. In the dialog box that opens, make changes to the entries and click <b>OK</b> . |
|                   | To add a port to the list, in the Edit Known System Ports dialog box, click the <b>Add</b> button. Enter details of the port name, number and type and click <b>OK</b> .                                                                                                    |
| ×                 | Select a port and click the button to remove the port from the list.                                                                                                    |

# **WebLogic**

| Description              | Enables you to select the JAR files for specific WebLogic versions.                                                                                                    |
|--------------------------|----------------------------------------------------------------------------------------------------|
| Important<br>Information | DDM supports the following WebLogic versions: 6.x, 7.x, 8.x, 9.x, and 10.x.                                                                                                    |
|                          | 1 To discover WebLogic, obtain the following drivers:                                                                                                    |
|                          | ➤ weblogic.jar (versions 6.x, 7.x, and 8.x only)                                                                                                    |
|                          | ➤ wlcipher.jar (if WebLogic is running on SSL, for all versions)                                                                                                    |
|                          | ➤ <b>license.bea</b> (if WebLogic is running on SSL but only for versions 6.x, 7.x, and 8.x)                                                                                                    |
|                          | ➤ client trust store JKS file (for example,<br>DemoTrust.jks, but only if WebLogic is running on<br>SSL)                                                                                                    |
|                          | ➤ wlclient.jar (versions 9.x and 10.x only)                                                                                                    |
|                          | ➤ wljmxclient.jar (versions 9.x and 10.x only)                                                                                                    |
|                          | <ul><li>2 Place the driver under the correct version folder in the following location:</li><li>C:\hp\DDM\DiscoveryProbe\root\lib\collectors\probeManager\discoveryResources\j2ee\weblogic\<vers< li=""></vers<></li></ul> |
|                          | ion folder>.                                                                                                    |
|                          | For example,                                                                                                    |
|                          | C:\hp\DDM\DiscoveryProbe\root\lib\collectors\pro beManager\discoveryResources\j2ee\weblogic\6.x.                                                                                                    |
|                          | 3 Restart the Probe console before running the DDM jobs.                                                                                                    |
|                          | 4 On the WebLogic page in the J2EE wizard, select the check box for the versions to be discovered. Click <b>Import file</b> to open a browse window. Browse to the appropriate WebLogic JAR file, as listed below.        |
|                          | General information about the wizard is available in "J2EE Wizard" on page 147.                                                                                                    |
| Wizard Map               | The J2EE Discovery wizard contains:                                                                                                    |
|                          | J2EE Wizard > Define Credentials > J2EE Port Scanning > WebLogic > WebSphere > JBoss > Oracle Application Server > Schedule Discovery > Summary.                                                                          |

| GUI Element (A–Z)                                   | Description                                                                                                    |
|-----------------------------------------------------|----------------------------------------------------------------------------------------------------|
| Activate using default JAR files (version 8.x only) | Select to enable discovery without specifying version-<br>specific JAR files. This is less recommended and works on<br>some environments only.                                      |
| WebLogic version 6.x                                | <ul> <li>weblogic.jar</li> <li>For an SSL based discovery, select wlcipher.jar, license.bea, and the JKS file (for example, DemoTrust.jks)</li> </ul>                               |
| WebLogic version 7.x                                | <ul> <li>weblogic.jar</li> <li>For an SSL based discovery, select wlcipher.jar, license.bea, and the client trust store JKS file (for example, DemoTrust.jks)</li> </ul>            |
| WebLogic version 8.x                                | <ul> <li>weblogic.jar</li> <li>For an SSL based discovery, select wlcipher.jar, license.bea, and the client trust store JKS file (for example, DemoTrust.jks)</li> </ul>            |
| WebLogic version 9.x                                | <ul> <li>wlclient.jar</li> <li>wljmxclient.jar</li> <li>For an SSL based discovery, select wlcipher.jar and the client trust store JKS file (for example, DemoTrust.jks)</li> </ul> |
| WebLogic version<br>10.x                            | <ul> <li>wlclient.jar</li> <li>wljmxclient.jar</li> <li>For an SSL based discovery, select wlcipher.jar and the client trust store JKS file (for example, DemoTrust.jks)</li> </ul> |

# **Q** WebSphere

| Description              | Enables you to select the JAR files for specific WebSphere versions.                                                                                                    |
|--------------------------|----------------------------------------------------------------------------------------------------|
| Important<br>Information | DDM supports the following WebSphere versions: 5.x, 6.0, and 6.1.                                                                                                    |
|                          | ➤ To discover WebSphere, obtain the following certificates:                                                                                                    |
|                          | ➤ client key store JKS file (DummyClientKeyFile.jks if WebSphere is running on SSL and the file is required)                                                                    |
|                          | ➤ client trust JKS file (DummyClientTrustFile.jks if WebSphere is running on SSL)                                                                                               |
|                          | Out-of-the-box drivers are located on the Probe machine at the following location:  C:\hp\DDM\DiscoveryProbe\root\lib\collectors\probeManager\discoveryResources\j2ee\websphere |
|                          | ➤ Restart the Probe console before running the DDM jobs.                                                                                                    |
|                          | General information about the wizard is available in "J2EE Wizard" on page 147.                                                                                                 |
| Wizard Map               | The J2EE Discovery wizard contains:                                                                                                    |
|                          | J2EE Wizard > Define Credentials > J2EE Port Scanning > WebLogic > WebSphere > JBoss > Oracle Application Server > Schedule Discovery > Summary.                                |

| GUI Element (A–Z)                                         | Description                                                                                                    |
|-----------------------------------------------------------|----------------------------------------------------------------------------------------------------|
| Activate using default JAR files (versions 5.x, 6.x only) | Select to enable discovery without specifying version-<br>specific JAR files. This is less recommended and works on<br>some environments only.                            |
| WebSphere                                                 | Select the check box for the versions to be discovered.<br>Click <b>Import file</b> to open a browse window. Browse to<br>the appropriate WebSphere JAR file, as follows: |
|                                                           | ➤ admin.jar                                                                                                    |
|                                                           | ➤ com.ibm.mq.pcf.jar                                                                                                    |
|                                                           | ➤ ffdc.jar                                                                                                    |
|                                                           | ➤ iwsorb.jar                                                                                                    |
|                                                           | ➤ j2ee.jar                                                                                                    |
|                                                           | ➤ jflt.jar                                                                                                    |
|                                                           | ➤ jmxc.jar                                                                                                    |
|                                                           | ➤ jmxx.jar                                                                                                    |
|                                                           | ➤ log.jar                                                                                                    |
|                                                           | ➤ mail.jar                                                                                                    |
|                                                           | ➤ ras.jar                                                                                                    |
|                                                           | ➤ sas.jar                                                                                                    |
|                                                           | ➤ security.jar                                                                                                    |
|                                                           | ➤ soap.jar                                                                                                    |
|                                                           | ➤ utils.jar                                                                                                    |
|                                                           | ➤ wasjmx.jar                                                                                                    |
|                                                           | ➤ websphere_arm_util.jar                                                                                                    |
|                                                           | ➤ wlmclient.jar                                                                                                    |
|                                                           | ➤ wsexception.jar                                                                                                    |
|                                                           | ➤ wssec.jar                                                                                                    |

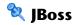

| Description              | Enables you to select the JAR files for specific JBoss versions.                                                                                                    |
|--------------------------|----------------------------------------------------------------------------------------------------|
| Important<br>Information | DDM supports the following JBoss versions: 3.x, 4.x. General information about the wizard is available in "J2EE Wizard" on page 147.                                                  |
| Wizard Map               | The J2EE Discovery wizard contains:  J2EE Wizard > Define Credentials > J2EE Port Scanning > WebLogic > WebSphere > JBoss > Oracle Application Server > Schedule Discovery > Summary. |

| GUI Element (A–Z)                                        | Description                                                                                                    |
|----------------------------------------------------------|----------------------------------------------------------------------------------------------------|
| Activate using default JAR files (version 3.x, 4.x only) | Select to enable discovery without specifying version-<br>specific JAR files. This is less recommended and works on<br>some environments only.                           |
| JBoss version 3.x and 4.x                                | Select the check box for the versions to be discovered.<br>Click <b>Import file</b> to open a browse window. Browse to<br>the <b>jbossall-client.jar</b> JBoss JAR file. |

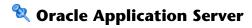

| Description              | Enables you to discover Oracle application servers.                                                                                                    |
|--------------------------|----------------------------------------------------------------------------------------------------|
| Important<br>Information | General information about the wizard is available in "J2EE Wizard" on page 147.                                                                                                    |
| Wizard Map               | The J2EE Discovery wizard contains:  J2EE Wizard > Define Credentials > J2EE Port Scanning > WebLogic > WebSphere > JBoss > Oracle Application Server > Schedule Discovery > Summary. |

| GUI Element (A-Z)                                      | Description                                                       |
|--------------------------------------------------------|-------------------------------------------------------------------|
| Discover Oracle<br>Application Server<br>(version 10g) | Select to run DDM for the Oracle Application Server, version 10g. |

## **Schedule Discovery**

| Description              | Enables you to define a schedule for a specific job.                                                                                                    |
|--------------------------|----------------------------------------------------------------------------------------------------|
| Important<br>Information | General information about the wizard is available in "J2EE Wizard" on page 147.                                                                                                    |
| Wizard Map               | The J2EE Discovery wizard contains:  J2EE Wizard > Define Credentials > J2EE Port Scanning > WebLogic > WebSphere > JBoss > Oracle Application Server > Schedule Discovery > Summary. |

The following elements are included (unlabeled GUI elements are shown in angle brackets):

| GUI Element (A–Z)         | Description                                                                                                    |
|---------------------------|----------------------------------------------------------------------------------------------------|
| <b>&amp;</b>              | You define a time template in the Discovery Scheduler pane of the Properties tab. For details, see "Discovery Scheduler Pane" on page 157. |
| Allow Discovery to run at | Choose the time at which the job should run.                                                                                               |
| Repeat Every              | Select how often the job should run.                                                                                                    |

# **Summary**

| Description              | Enables you to review the definitions before running discovery.                                                                                                    |
|--------------------------|----------------------------------------------------------------------------------------------------|
| Important<br>Information | To make changes to the run, click the <b>Back</b> button.  General information about the wizard is available in  "J2EE Wizard" on page 147.                                          |
| Wizard Map               | The J2EE Discovery wizard contains:  J2EE Wizard > Define Credentials > J2EE Port Scanning > WebLogic > WebSphere > JBoss > Oracle Application Server > Schedule Discovery > Summary |

| GUI Element (A–Z) | Description       |
|-------------------|-------------------|
| Run               | Click to run DDM. |

# **Properties Tab**

| Description              | Enables you to view and administer the properties of modules and jobs.  To access: Click the Properties tab in Run Discovery.                                                                                                    |
|--------------------------|----------------------------------------------------------------------------------------------------|
| Important<br>Information | Depending which level you select in the Discovery<br>Modules pane, different information is displayed in the<br>Properties tab.                                                                                                    |
|                          | If you select:                                                                                                    |
|                          | ➤ The Discovery Modules root, all active jobs are displayed with scheduling information. Click any of the columns to sort the list by that column. Right-click a job to edit its scheduling. For details, see "Discovery Scheduler Dialog Box" on page 135.                                                |
|                          | ➤ A Discovery module, the Description and Module Jobs panes are displayed.                                                                                                    |
|                          | To edit a description, make changes in the Description pane and click <b>OK</b> .                                                                                                    |
|                          | See also "Module Jobs Pane" on page 159.                                                                                                    |
|                          | ➤ A job, the Parameters, Trigger TQLs, Global<br>Configuration Files, and Discovery Scheduler panes are<br>displayed. For details, see "Parameters Pane" on<br>page 160, "Trigger TQLs Pane" on page 161, "Global<br>Configuration Files Pane" on page 251, and<br>"Discovery Scheduler Pane" on page 157. |

### **Discovery Scheduler Pane**

| Description | Enables you to view information about the schedule set up for this job.                   |
|-------------|-------------------------------------------------------------------------------------------|
|             | <b>To access:</b> Select a job in the Discovery Modules pane in the Run Discovery window. |

The following elements are included (unlabeled GUI elements are shown in angle brackets):

| GUI Element (A–Z)                        | Description                                                                                                    |
|------------------------------------------|----------------------------------------------------------------------------------------------------|
|                                          | Click to add times to the Enable Discovery to run at list. The Time Templates dialog box opens. To add a time template to the list, in the Time Templates dialog box, click the <b>Add</b> button to open the Edit Time Template dialog box. For details, see "Edit Time Template Dialog Box" on page 137. |
| Edit Scheduler                           | Click to open the Discovery Scheduler. For details, see "Discovery Scheduler Dialog Box" on page 135.                                                                                                    |
| Invoke on New Trigger CIs<br>Immediately | A check mark signifies that the job runs as soon as the Trigger CI reaches the Probe. If this column does not contain a check mark, the job runs according to the schedule defined in the Schedule Manager.                                                                                                |
| Time Template                            | Choose a template that includes the days and times when the job should run.                                                                                                    |

### **Global Configuration Files Pane**

For details, see "Global Configuration Files Pane" on page 251.

### **Module Jobs Pane**

| Description | Enables you to view the active jobs for a specific module.                                   |
|-------------|----------------------------------------------------------------------------------------------|
|             | <b>To access:</b> Select a module in the Discovery Modules pane in the Run Discovery window. |

| GUI Element (A–Z)                   | Description                                                                                                    |
|-------------------------------------|----------------------------------------------------------------------------------------------------|
| +                                   | Add Discovery Job to Module. Opens the Choose Discovery Jobs dialog box where you can select jobs from more than one zip file. (Use the SHIFT or CTRL key to select several jobs.)                                                                                                    |
| ×                                   | Remove Selected Discovery Job from Module. Select the job and click the button. (No message is displayed. To restore the job, click the Cancel button.)                                                                                                    |
| <column title=""></column>          | Click a column title to change the order of the CITs from ascending to descending order, or vice versa.                                                                                                    |
| <list jobs="" of=""></list>         | All jobs included in the module.  (Displayed when a specific module is selected in the Discovery Modules pane.)                                                                                                    |
| <right-click menu=""></right-click> | Right-click a row to open the Discovery Scheduler for the selected job. For details, see "Discovery Scheduler Dialog Box" on page 135.                                                                                                    |
|                                     | Right-click a column title to customize the table. Choose from the following options:                                                                                                    |
|                                     | <ul> <li>Hide Column. Select to hide a specific column.</li> <li>Show All Columns. Displayed when a column is hidden.</li> <li>Customize. Select to display or hide columns and to change the order of the columns in the table. Opens the Columns dialog box.</li> <li>Auto-resize Column. Select to change a column width to fit the contents. For details, see "Select Columns Dialog Box" in Reference Information.</li> </ul> |

| GUI Element (A–Z)       | Description                                                                                                    |
|-------------------------|----------------------------------------------------------------------------------------------------|
| Invoke Immediately      | <ul> <li>A check mark signifies that the Discovery job runs as soon as the triggered CI reaches the Probe. In this case, the Invoke on new triggered CIs immediately check box is selected in the Properties tab.</li> <li>If this column does not contain a check mark, the job runs according to the schedule defined in the Schedule Manager.</li> </ul> |
| Job Name                | The name of the job and the package in which the job is included.  (Displayed when a job is selected in the Discovery Modules pane.)                                                                                                    |
| Schedule<br>Information | The scheduling information of the job as defined in the Discovery Scheduler.                                                                                                    |
| Trigger TQLs            | The name of the TQL that activated the job.                                                                                                    |

### **Parameters Pane**

| Description              | Enables you to override pattern behavior.  To view a description, hold the pointer over the parameter. |
|--------------------------|----------------------------------------------------------------------------------------------------|
|                          | To access: Select a job in the Discovery Modules pane in the Run Discovery window.                     |
| Important<br>Information | You can override a default pattern parameter for a specific job, without affecting the default value.  |

| GUI Element (A–Z) | Description                                                                                                    |                    |                    |
|-------------------|----------------------------------------------------------------------------------------------------|--------------------|--------------------|
| Name              | The name given to the                                                                                                    | pattern.           |                    |
| Override          | Select to override the parameter value in the pattern.  When this check box is selected, you can override the default value. For example, to change the protocolType parameter, select the <b>Override</b> check box and change MicrosoftSQLServer to the new value. Click <b>OK</b> in the Properties tab to save the change: |                    |                    |
|                   | Parameters                                                                                                    |                    |                    |
|                   | Override                                                                                                    | Name               | Value              |
|                   | ✓                                                                                                    | protocolType       | MicrosoftSQLServer |
|                   | For details on editing p<br>Pattern Parameters par<br>Parameters Pane" on p                                                                                                    | ne, see "Discovery | =                  |
| Value             | The value defined in the                                                                                                    | he pattern.        |                    |

### **Trigger TQLs Pane**

| Description | Enables you to define one or more TQL queries to be used as triggers to activate the selected job.          |
|-------------|----------------------------------------------------------------------------------------------------|
|             | To access:                                                                                                  |
|             | ➤ Select a job in the Discovery Modules pane in the Run Discovery window.                                   |
|             | ➤ Create a job by right-clicking a module in the Discovery Modules pane, and choose <b>Create New Job</b> . |

| GUI Element (A–Z) | Description                                                                                                    |
|-------------------|----------------------------------------------------------------------------------------------------|
| +                 | Add TQL. You can add one or more non-default TQL queries to be used as triggers to activate the selected job. Click to open the Choose Discovery TQL dialog box.                            |
| ×                 | <b>Remove TQL.</b> Select the TQL and click the button.                                                                                                    |
|                   | (No message is displayed. To restore the TQL, click the <b>Cancel</b> button.)                                                                                                    |
|                   | Note: If a TQL query is removed for an active job, DDM no longer receives new CIs coming from that TQL query. Existing Trigger CIs that originally came from the TQL query are not removed. |
| •••               | Click to add or remove Probes for a specific TQL. For details, see "Edit Probe Limitation for TQL Output Dialog Box" on page 137.                                                           |
| <b>⊘</b>          | Click to open the Trigger TQL Editor. For details, see "Trigger TQL Editor Window" on page 165.                                                                                             |
|                   | Click to open the Query Manager. For details, see "Query Manager" in <i>Model Management</i> .                                                                                              |
| Probe Limit       | The Probes being used for the discovery process. To add or remove Probes, click the button.                                                                                                 |
| TQL Name          | The name of the trigger TQL query that activates the job.                                                                                                    |

## **Related Cls Window**

| Description              | Enables you to view, in map format, the CIs that are related to a selected CI.                                   |
|--------------------------|----------------------------------------------------------------------------------------------------|
|                          | <b>To access:</b> In the <b>Discovered CIs</b> dialog box, right-click a CIT and select <b>Get Related CIs</b> . |
| Important<br>Information | Related CIs are CIs that are the parent, child, or sibling of an existing CI.                                    |

The following elements are included (unlabeled GUI elements are shown in angle brackets):

| GUI Element (A-Z)                   | Description                                                                      |
|-------------------------------------|----------------------------------------------------------------------------------|
| <right-click menu=""></right-click> | For details, see "IT Universe Manager Context Menu" in <i>Model Management</i> . |
| <menu></menu>                       | For details, see "Toolbar Options" in Model Management.                          |
| <topology map=""></topology>        | For details, see "Topology Map Overview" in <i>Model Management</i> .            |

## Show Results for Triggered CI Page

| Description | Enables you to view the results of running an ad-hoc request to the Probe. DDM acquires the results by running the job on a selected trigger CI. In the case of an error, a message is displayed.    |
|-------------|----------------------------------------------------------------------------------------------------|
|             | <b>To access:</b> Run Discovery, select a module or job, select the Details tab. In the Discovery Status pane, drill down to a CI, right-click it, and choose <b>Show Results for Triggered CI</b> . |

The following elements are included (unlabeled GUI elements are shown in angle brackets):

| GUI Element (A-Z) | Description                                                                                                    |
|-------------------|----------------------------------------------------------------------------------------------------|
| <b>3</b>          | Select a CIT and click to display additional information in the Sources CIs dialog box. For details, see "Source CIs Dialog Box" on page 164. |
| Q                 | Click to open a topology map showing a result map for<br>the Triggered CI. Right-click a CIT to view its properties.                          |

## 🍳 Source Cls Dialog Box

The Source CIs dialog box includes the same components as the **Discovered CIs** dialog box. For details, see "Discovered CIs Dialog Box" on page 130.

## 🍳 Time Templates Dialog Box

| Description | Enables you to define a daily or weekly schedule to run selected jobs.                     |
|-------------|--------------------------------------------------------------------------------------------|
|             | To access: Run Discovery > Properties tab > Discovery Scheduler pane > Time Template icon. |

| GUI Element (A–Z) | Description                                                                           |
|-------------------|---------------------------------------------------------------------------------------|
| *                 | Click to add a time template. Opens the Edit Time Template dialog box.                |
| ×                 | Select a time template and click to delete.                                           |
|                   | Select a time template and click to edit it. Opens the Edit Time Template dialog box. |

# **1** Triggered Cls

| Description              | Enables you to view all CI instances found for a selected TQL node.                                                                                                  |
|--------------------------|----------------------------------------------------------------------------------------------------|
|                          | To access:                                                                                                    |
|                          | ➤ Run Discovery > Dependency Map tab. Right-click a CIT and select Show Triggered CIs.                                                                               |
|                          | ➤ In the Discovery Status pane, click the Show additional data button.                                                                                               |
| Important<br>Information | The Triggered CIs window includes the same information as the Element Instances window. For details, see "Element Instances Dialog Box" in <i>Model Management</i> . |

# **Trigger TQL Editor Window**

| Description              | Enables you to edit a TQL that has been defined to trigger jobs.  To access: Run Discovery > Properties tab > Trigger TQLs pane > select a TQL and click the Open the TQL Editor button.                                                                                   |
|--------------------------|----------------------------------------------------------------------------------------------------|
| Important<br>Information | A Trigger TQL associated with a job is a subset of the Input TQL, and defines which specific CIs should be the Trigger CIs for a job. That is, if an Input TQL queries for IPs running SNMP, a Trigger TQL queries for IPs running SNMP in the range 195.0.0.0-195.0.0.10. |
| Useful Links             | <ul> <li>➤ "Trigger CITs, Trigger CIs, Input TQLs, and Trigger TQLs" on page 58</li> <li>➤ "Input TQL Editor Window" on page 235</li> </ul>                                                                                                    |

The following elements are included (unlabeled GUI elements are shown in angle brackets):

| GUI Element (A–Z) | Description                                               |
|-------------------|-----------------------------------------------------------|
| <panes></panes>   | ➤ CI Type Selector Pane ➤ Editing Pane                    |
| TOL NI.           | ➤ Information Pane                                        |
| TQL Name          | The name of the trigger TQL query that activates the job. |

### **CI Type Selector Pane**

| Description       | Displays a hierarchical tree structure of the CI Types found in the CMDB. For more details, see "CI Type Manager User Interface" in <i>Model Management</i> .                                                                                      |
|-------------------|----------------------------------------------------------------------------------------------------|
|                   | <b>Note</b> : The number of instances of each CIT in the CMDB is displayed to the right of each CIT.                                                                                                    |
|                   | To create or modify a TQL query, click and drag nodes to the Editing pane and define the relationship between them. Your changes are saved to the CMDB. For details, see "Add Nodes and Relationships to a TQL Query" in <i>Model Management</i> . |
| Included in Tasks | <ul><li>➤ "Define a TQL Query" in Model Management</li><li>➤ "Create a Pattern View" in Model Management</li></ul>                                                                                                    |

## **Editing Pane**

| Description | Enables you to edit the node selected in the Trigger TQLs |
|-------------|-----------------------------------------------------------|
|             | pane.                                                     |

| GUI Element (A–Z)                   | Description                                                          |
|-------------------------------------|----------------------------------------------------------------------|
| <node></node>                       | Click to display information about the node in the information pane. |
| <right-click menu=""></right-click> | For details, see "Context Menu Options" in <i>Model Management</i> . |
| <toolbar></toolbar>                 | For details, see "Toolbar Options" in Model Management               |

#### **Information Pane**

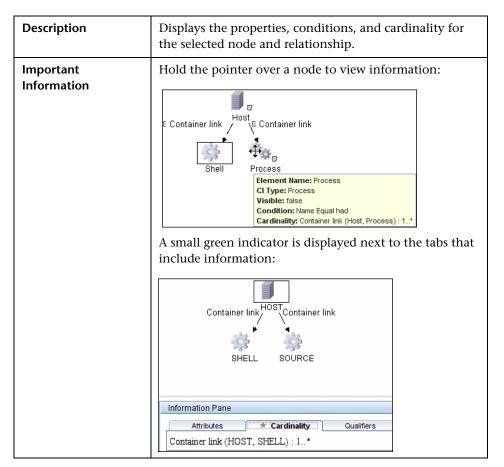

| GUI Element (A-Z) | Description                                                                                                    |
|-------------------|----------------------------------------------------------------------------------------------------|
| Edit              | To view information, select a node or relationship in the Editing pane, select the tab in the Information Pane, and click the <b>Edit</b> button. For details on the Node Condition dialog box, see "Node/Relationship Properties Dialog Box" in <i>Model Management</i> .                                                                                                    |
| Attributes        | Displays the attribute conditions defined for the node or the relationship. For details, see "Attribute Tab" in <i>Model Management</i> .                                                                                                    |
| Cardinality       | Cardinality defines how many nodes you expect to have at the other end of a relationship. For example, in a relationship between host and IP, if the cardinality is 1:3, the TQL retrieves only those hosts that are connected to between one and three IPs. For details, see "Cardinality Tab" in <i>Model Management</i> .                                                                                               |
| Details           | <ul> <li>➤ CI Type. The CIT of the selected node/relationship.</li> <li>➤ Visible. A tick signifies that the selected node or relationship is visible in the topology map. When the node/relationship is not visible, a box is displayed to the right of the selected node/relationship in the Editing pane:</li> <li>➤ Include subtypes. Display both the selected CI and its descendants in the topology map.</li> </ul> |
| Qualifiers        | Displays the qualifier conditions defined for the node or the relationship. For details, see "Qualifier Tab" in <i>Model Management</i> .                                                                                                    |

| GUI Element (A-Z)   | Description                                                                                                    |
|---------------------|----------------------------------------------------------------------------------------------------|
| Selected Identities | Displays the element instances that are used to define what should be included in the TQL results. For details, see "Identity Tab" in <i>Model Management</i> . |

**Chapter 5 • Run Discovery** 

# **Set Up Discovery Probes**

This chapter provides information on setting up Discovery and Dependency Mapping (DDM) Probes.

#### This chapter includes:

#### Concepts

➤ Job Execution Policies on page 171

#### **Tasks**

➤ Add a Probe on page 174

#### Reference

- ➤ Set Up Discovery Probes User Interface on page 175
- ➤ Domain Credential References on page 190

## Job Execution Policies

You can define periods of time when a Probe must not run. You can choose to disable specific jobs running on any Probe or all jobs running on a specific Probe. You can also exclude jobs from a job execution policy so that they continue running as usual.

For details on defining a job execution policy, see "Add/Edit Policy Dialog Box" on page 178.

#### **Example of Policy Ordering**

There are two policies, **Total TCP Blackout** and **Always**. **Total TCP Blackout** does not allow any TCP discovery jobs to run. The policies appear in the list as follows:

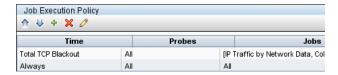

A job (Class C IPs by ICMP) starts running. It checks the policies in the policy list from top to bottom. It starts by checking **Total TCP Blackout**. The job does not appear in this policy, so it continues down the list and checks **Always**. The job does appear here (**Allow All** is selected in the Edit Policy dialog box) so the job runs:

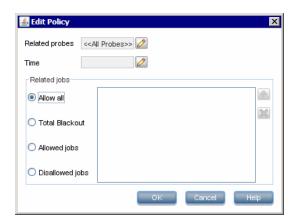

The next job (Software Element CF by Shell) starts running. It checks the policies in the policy list from top to bottom. It starts by checking **Total TCP Blackout**. The job appears in this policy (**Disallowed Jobs** is selected in the Edit Policy dialog box), so the job does not run:

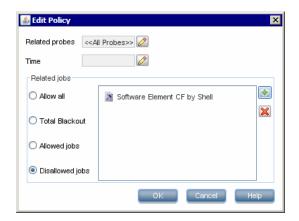

**Important:** If a job is not connected to any policy, it does not run. To run these jobs, set the last policy in the list to **Allow All**.

### Running Jobs When a Job Execution Policy Is Running

If a policy begins to operate while a Probe is executing a job, the job pauses. When the policy finishes, the job continues to run from where it ceased. For example, say a job contains 10,000 Trigger CIs. The job finishes working on 7,000 of them and then the policy starts to operate. When the job continues (after the policy finishes), it works on the remaining 3,000 Trigger CIs—the job does not start running from the beginning.

## Add a Probe

This task describes how to add a Probe to DDM.

This task includes the following steps:

- ➤ "Prerequisites" on page 174
- ➤ "Add a Domain to DDM" on page 174
- ➤ "Add a Probe to the New Domain" on page 174
- ➤ "Add Further Probes to the Domain Optional" on page 174

#### 1 Prerequisites

Verify that the Probe is installed and make a note of its IP address.

#### 2 Add a Domain to DDM

In this step, you create the domain for the new Probe.

- a Access the Set Up Discovery Probes window: Admin > Universal CMDB > Discovery > Set Up Discovery Probes.
- **b** Select **Domains and Probes** and click the **Add Domain or Probe** button to open the Add New Domain dialog box. For details, see "Add New Domain Dialog Box" on page 179.

#### 3 Add a Probe to the New Domain

In this step, you define the Probe and its range.

- **a** Double-click the new domain and select the **Probes** folder.
- **b** Click the **Add Domain or Probe** button to open the Add New Probe dialog box. For details, see "Add New Probe Dialog Box" on page 180.
- **c** Select the new probe and define its IP range. For details, see "Add/Edit IP Range Dialog Box" on page 175.

### 4 Add Further Probes to the Domain – Optional

You can add more probes to this domain. For details, see the previous steps.

## Set Up Discovery Probes User Interface

#### This section describes:

- ➤ Add/Edit IP Range Dialog Box on page 175
- ➤ Add/Edit Policy Dialog Box on page 178
- ➤ Add New Domain Dialog Box on page 179
- ➤ Add New Probe Dialog Box on page 180
- ➤ Choose Discovery Jobs Dialog Box on page 181
- ➤ Details Pane on page 181
- ➤ Domains and Probes Pane on page 186
- ➤ Edit Related Probes Dialog Box on page 187
- ➤ Edit Timetable Dialog Box on page 187
- ➤ Protocol Parameters Dialog Box on page 188
- ➤ Set Up Discovery Probes Window on page 189
- ➤ Selecting Probes on page 189

## Add/Edit IP Range Dialog Box

| Description | Enables you to set the network range for discovery. The results are retrieved from the addresses in the range you define. You can also define IP addresses that must be excluded from a range. |
|-------------|----------------------------------------------------------------------------------------------------|
|             | To access: Click the Add IP range button in the Ranges pane (Admin > Universal CMDB > Discovery > Set Up Discovery Probes > Details pane).                                                     |

### **Chapter 6 •** Set Up Discovery Probes

| Important<br>Information | If you define a range that is out of the scope of the network on which the Probe is installed, HP Business Availability Center automatically defines the range of the IP on which the Probe is running. A message informs you that the Probe does not include the Probe range. Answer <b>Yes</b> to include the IP address in the range. |
|--------------------------|----------------------------------------------------------------------------------------------------|
| Included in Tasks        | "Run Discovery – Advanced Mode Workflow" on page 84                                                                                                    |

| GUI Element (A–Z) | Description                                                                                                    |
|-------------------|----------------------------------------------------------------------------------------------------|
| +                 | To exclude an IP range from discovery, click the <b>Add IP</b> range button.                                       |
| ×                 | To delete the excluded part of an IP range, select the excluded range and click the <b>Remove IP range</b> button. |
| <b>⊘</b>          | To edit the excluded part of an IP range, click the <b>Edit IP</b> range button. For details, see Exclude Ranges.  |

| GUI Element (A–Z) | Description                                                                                                    |
|-------------------|----------------------------------------------------------------------------------------------------|
| Exclude Ranges    | Click the <b>Add IP range</b> or <b>Edit IP range</b> button to exclude part of a range. In the Exclude IP Range dialog box, enter the range to exclude.                                                                                                    |
|                   | Note:                                                                                                    |
|                   | <ul> <li>➤ You must enter a range (in the Add/Edit IP Range dialog box) before you can enter the excluded range.</li> <li>➤ The rules for entering an excluded range are the same as for entering a range. For details, see Range.</li> <li>➤ Use this feature to divide a network range into several subranges. For example, say a range is 10.0.64.0 – 10.0.64.255. You define three excluded ranges: 10.0.64.45 – 10.0.64.50 10.0.64.65 – 10.0.64.70 10.0.64.89 – 10.0.64.95 Therefore, the ranges to be discovered are: 10.0.64.0 – 10.0.64.44 10.0.64.51 – 10.0.64.64 10.0.64.71 – 10.0.64.88 10.0.64.96 – 10.0.64.255 </li> </ul> |

| GUI Element (A–Z) | Description                                                                                                    |
|-------------------|----------------------------------------------------------------------------------------------------|
| Range             | The rules for defining an IP address range are as follows:                                                                                                    |
|                   | ➤ The IP address range must have the following format:<br>start_ip_address - end_ip_address                                                                                                    |
|                   | For example: 10.0.64.0 - 10.0.64.57                                                                                                    |
|                   | ➤ The range can include an asterisk (*), representing any number in the range of 0-255.                                                                                                    |
|                   | ➤ If you use an asterisk, you do not need to enter a second IP address. For example, you can enter the range pattern 10.0.48.* to cover the range from 10.0.48.0 to 10.0.48.255.                                                                                                    |
|                   | ➤ Use an asterisk in the lower bound IP address of the IP range pattern only. (If you use an asterisk in the lower bound IP address and also enter an upper bound IP address, the upper bound IP address is ignored.)                                                                           |
|                   | ➤ You can use more than one asterisk (*) in an IP address as long as they are used consecutively. The asterisks cannot be situated between two numbers in the IP address, nor can they be substituted for the first digit in the number. For example, you can enter 10.0.*.* but not 10.*.64.*. |
|                   | ➤ Two Probes in the same domain cannot have the same IP address in their range.                                                                                                    |

# Add/Edit Policy Dialog Box

| Description  | Enables you to add a job execution policy, to disable jobs from running at specific times.                                                                                                |
|--------------|----------------------------------------------------------------------------------------------------|
|              | To access: Admin > Universal CMDB > Discovery > Set Up Discovery Probes > Details pane > Job Execution Policy section. Select an existing policy and click Edit, or click the Add button. |
| Useful Links | "Job Execution Policies" on page 171  "Job Execution Policy Pane" on page 183  "Domain Credential References" on page 190                                                                 |

| GUI Element (A–Z) | Description                                                                                                    |
|-------------------|----------------------------------------------------------------------------------------------------|
| Related jobs      | <ul> <li>Allow all. Run the job execution policy on all jobs.</li> <li>Total blackout. The policy does not run on any jobs.</li> <li>Allowed jobs. Choose jobs to run even during the configured blackout time.</li> <li>Disallowed jobs. Choose jobs that do not run during the configured blackout time.</li> <li>For allowed and disallowed jobs, click the Add job or Remove job button to choose specific jobs to be included in, or excluded from, the policy. If you click the Add job button, the Choose Discovery Jobs dialog box opens.</li> </ul> |
| Related Probes    | The Probes on which to run the policy. Click the button to open the <b>Edit Related Probes</b> dialog box to define which Probes are included in the policy.                                                                                                    |
| Time              | The date and time during which the policy is active. Click the button to open the <b>Edit Timetable</b> dialog box.                                                                                                    |

# New Domain Dialog Box

| Description              | Enables you to add a domain.                                                                                                    |
|--------------------------|----------------------------------------------------------------------------------------------------|
|                          | <b>To access:</b> Click the <b>Add Domain or Probe</b> button in the Domains and Probes pane.                                                                                                    |
| Important<br>Information | In a version 8.01 environment that has been upgraded from version 6.x, to enable data to be modelled similarly as in the previous version, you must define the Probes as belonging to the <b>External</b> domain and not to the <b>Customer</b> domain. |

### **Chapter 6 • Set Up Discovery Probes**

The following elements are included (unlabeled GUI elements are shown in angle brackets):

| GUI Element (A–Z) | Description                                                                                                    |
|-------------------|----------------------------------------------------------------------------------------------------|
| Description       | Enter a description to appear in the Details pane of the Set<br>Up Discovery Probes window.                                                                                                    |
| Domain Type       | <ul> <li>Customer. A private domain used for your site. You can define several domains and each domain can include multiple Probes. Each Probe can include IP ranges but the customer domain itself has no range definition.</li> <li>External. Internet/public domain. A domain that is defined with a range. The external domain can contain only one Probe whose name equals the domain name. However, you can define several external domains in your system.</li> </ul> |
| Name              | Enter a unique name for the domain.                                                                                                    |

# New Probe Dialog Box

| Description              | Enables you to add a Probe.                                                                                                    |
|--------------------------|----------------------------------------------------------------------------------------------------|
|                          | <b>To access:</b> Click the <b>Add Domain or Probe</b> button in the Domains and Probes pane.                                                                                                    |
| Important<br>Information | <ul> <li>To add a Probe to an existing domain, select Probes in the Domains and Probes pane and click the Add Domain or Probe button.</li> <li>To add a Probe to a new domain, create a domain, then</li> </ul>                                                                            |
|                          | <ul> <li>add the Probe to the domain.</li> <li>Two Probes in the same domain cannot have the same IP address in their range.</li> <li>When a Probe is activated, it is added automatically and its status changes to connected. For details, see "Launch the Probe" on page 37.</li> </ul> |

# Choose Discovery Jobs Dialog Box

| Description | Enables you to choose the jobs that are to be added to, or excluded from, the job execution policy.                         |
|-------------|----------------------------------------------------------------------------------------------------|
|             | <b>To access:</b> Select <b>Allowed Jobs</b> or <b>Disallowed jobs</b> in the Edit Policy dialog box and click the button . |

The following elements are included (unlabeled GUI elements are shown in angle brackets):

| GUI Element (A–Z)                   | Description                                                                                                    |
|-------------------------------------|----------------------------------------------------------------------------------------------------|
| <installed packages=""></installed> | Locate the job to be included in, or excluded from, the policy. (Use the SHIFT or CTRL key to select several packages.) |

## **Q** Details Pane

| Description              | Enables you to view the Probes running under all domains and to add an execution policy to jobs (that is, to schedule time periods when jobs should not run).  To access: Click an object in the Domains and Probes pane. |
|--------------------------|----------------------------------------------------------------------------------------------------|
| Important<br>Information | Depending on what you select in the Domains and Probes pane, different information is displayed in the Details tab. For details, see "Displayed Information" on page 182 in the next section.                             |

## **Displayed Information**

| If You Select                                                                                                    | The Information Displayed Is                                                                                                    |
|----------------------------------------------------------------------------------------------------|----------------------------------------------------------------------------------------------------|
| Domains and Probes  ★ ※ Q ②  Domains and Probes  DefaultDomain                                                         | Domains and Probes. You can view details on all Probes and you can define and edit job execution policies. For details, see "Discovery Probes Pane" on page 182 and "Job Execution Policy Pane" on page 183.                                                      |
| Domains and Probes  Domains and Probes  DefaultDomain  Credentials                                                     | A specific domain. You can add a description and view a list of Probes running in that domain. For details, see "Discovery Probes Pane" on page 182 and "Description Pane" on page 184.                                                                           |
| Domains and Probes  Domains and Probes  Domains and Probes  Domains and Probes  Domains and Probes  Domains and Probes | A specific protocol. You can add protocol parameters and you can view details on the protocol, including user credentials. For details, see "Domain Credential References" on page 190.                                                                           |
| Probes —(**) LABMAM1                                                                                                   | A specific Probe. You can view details on the Probe, including range information. You can also add ranges to, or exclude ranges from, the Probe. For details, see "Ranges Pane" on page 185, "Discovery Probes Pane" on page 182, and "Details Pane" on page 184. |

## **Discovery Probes Pane**

| Description | Enables you to view a list of all Probes connected to the server. |
|-------------|-------------------------------------------------------------------|
|             | To access: Click a Probe in the Domains and Probes pane.          |

The following elements are included (unlabeled GUI elements are shown in angle brackets):

| GUI Element (A–Z) | Description                                                   |
|-------------------|---------------------------------------------------------------|
| IP                | The IP range defined during Probe creation.                   |
| Last Access Time  | The last time that the Probe requested tasks from the server. |
| Name              | The Probe name as it appears in DDM.                          |
| Status            | Can be Connected or Disconnected.                             |

### **Job Execution Policy Pane**

| Description              | Enables you to configure the periods of time when jobs should not run.  To access: Admin > Universal CMDB > Discovery > Set Up Discovery Probes. Select Domains and Probes. |
|--------------------------|----------------------------------------------------------------------------------------------------|
| Important<br>Information | Jobs that have a listening functionality (that is, they do not perform discovery, for example, they listen to SNMP traps) are not included in a policy.                     |
| Useful Links             | "Job Execution Policies" on page 171 "Domain Credential References" on page 190                                                                                             |

| GUI Element (A–Z) | Description                                                                                                    |
|-------------------|----------------------------------------------------------------------------------------------------|
| ↑ ↓               | Move the policy up or down. DDM executes all the policies in the list with the first policy taking priority. If a job is included in two policies, DDM executes the first policy only for that job. |
| ÷                 | Add a policy.                                                                                                    |
| ×                 | Remove a policy.                                                                                                    |

| GUI Element (A–Z) | Description                                                     |
|-------------------|-----------------------------------------------------------------|
|                   | Edit a policy. Click to open the <b>Edit Policy</b> dialog box. |
| Jobs              | The jobs that are affected by the policy.                       |
| Probes            | The Probes that are affected by the policy.                     |
| Time              | The schedule of the policy.                                     |

### **Description Pane**

The following elements are included (unlabeled GUI elements are shown in angle brackets):

| GUI Element (A–Z) | Description                                                                 |
|-------------------|-----------------------------------------------------------------------------|
| Description       | The description that was entered during domain creation.                    |
| Domain Type       | For details, see Domain Type in "Add New Domain Dialog<br>Box" on page 179. |

### **Details Pane**

| GUI Element (A–Z)        | Description                                                                                                    |
|--------------------------|----------------------------------------------------------------------------------------------------|
| Last time Probe accessed | The last time that the Probe was accessed on the server machine.                                                                                                    |
| Probe IPs                | The IP of the Probe machine.                                                                                                    |
| Status                   | <ul> <li>Connected. The Probe has successfully connected to the server (the Probe connects every few seconds).</li> <li>Disconnected. The Probe is not connected to the server.</li> </ul> |

### **Ranges Pane**

| Description              | Enables you to add and remove ranges that a Probe should work with.  To access: Click a Probe in the Domains and Probes pane.            |
|--------------------------|----------------------------------------------------------------------------------------------------|
| Important<br>Information | For details on searching for a specific range, locate the <b>Find Probe Range by IP</b> button in "Domains and Probes Pane" on page 186. |

| GUI Element (A–Z) | Description                                                                                                    |
|-------------------|----------------------------------------------------------------------------------------------------|
| ÷                 | Click to open the <b>Add IP Range</b> dialog box.                                                                                                    |
| ×                 | Click a range and click the button to remove a range from the list.                                                                                                    |
|                   | Click to open the <b>Edit IP Range</b> dialog box.                                                                                                    |
| <b>*</b>          | Export a permission object in Excel, PDF, RFT, CSV, or XML format. For details, see "Browse Mode" in <i>Model Management</i> .                                                                                                    |
| *                 | Click to import ranges from a CSV file. Before using this feature, verify that the imported file is a valid CSV file, and that the ranges in the file do not conflict with existing ranges (that is, there are no duplicate or overriding ranges). |
| Excluded          | Displays the IP addresses that have been excluded from the range that the Probe uses to discover CIs. For details, see "Add/Edit IP Range Dialog Box" on page 175.                                                                                 |
| Range             | The network IP addresses that the Probe uses to discover CIs. For details, see "Add/Edit IP Range Dialog Box" on page 175.                                                                                                    |

### Domains and Probes Pane

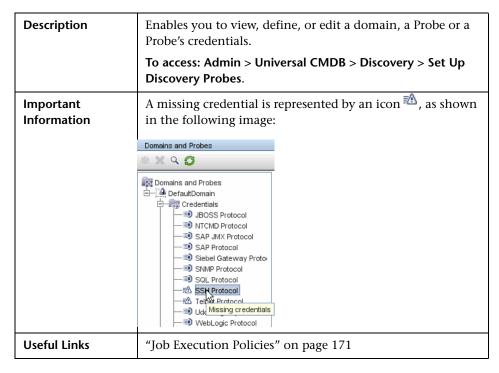

| GUI Element (A–Z) | Description                                                                                                    |
|-------------------|----------------------------------------------------------------------------------------------------|
| *                 | Adds a domain or Probe, depending on what is selected.                                                                                                    |
| ×                 | Deletes a domain or Probe, depending on what is selected.                                                                                                    |
| Q                 | Find Probe Range by IP button. If a Probe has many ranges defined for it, you can locate a specific range: select the Probe and click the button. In the Find Probe Range dialog box, enter the IP address and click the Find button. DDM highlights the range in the Ranges pane. |
| S                 | Updates all domain and Probe information.                                                                                                    |

# **Edit Related Probes Dialog Box**

| Description  | Enables you to select specific Probes.                                                  |
|--------------|-----------------------------------------------------------------------------------------|
|              | <b>To access:</b> Click the <b>Related Probes</b> button in the Edit Policy dialog box. |
| Useful Links | "Job Execution Policies" on page 171                                                    |

## **Lesson** Edit Timetable Dialog Box

| Description  | Enables you to set the times when a Probe must run a job execution policy.    |
|--------------|-------------------------------------------------------------------------------|
|              | <b>To access:</b> Click the <b>Edit</b> button in the Edit Policy dialog box. |
| Useful Links | "Add/Edit Policy Dialog Box" on page 178                                      |

| GUI Element (A–Z) | Description                                                                                                    |                                                                    |                       |  |
|-------------------|----------------------------------------------------------------------------------------------------|--------------------------------------------------------------------|-----------------------|--|
| Description       | Add a description mandatory.                                                                                                    | Add a description of the specific policy. This field is mandatory. |                       |  |
|                   | Tip: The text you enter here appears in the Time box in the Job Execution Policy pane, so it is recommended that the description be informative: |                                                                    |                       |  |
|                   | Time Probes Jobs                                                                                                    |                                                                    |                       |  |
|                   | Labor Day weekend                                                                                                    | All                                                                | None (total blackout) |  |
|                   | Always                                                                                                    | All                                                                | All                   |  |
| Time Definition   | Click a cell for a day and time to be included in the policy.  To add more than one time unit, drag the pointer over the cells.                  |                                                                    |                       |  |
|                   | <b>Note:</b> To clear a time unit, click the cell a second time.                                                                                 |                                                                    |                       |  |

# Protocol Parameters Dialog Box

| Description              | Displays the attributes that can be defined for a protocol.                                                                         |
|--------------------------|----------------------------------------------------------------------------------------------------|
|                          | To access: Set Up Discovery Probes > Domains and Probes > Domain > Credentials, select a protocol and click the Add or Edit button. |
| Important<br>Information | For the description of each protocol, see "Domain Credential References" on page 190.                                               |

## 🙎 Scope Definition Dialog Box

| Description | Enables you to set the range that a protocol must discover.                           |
|-------------|---------------------------------------------------------------------------------------|
|             | <b>To access:</b> Click the <b>Edit</b> button in the Protocol Parameters dialog box. |

| GUI Element (A–Z) | Description                                                                                                    |
|-------------------|----------------------------------------------------------------------------------------------------|
| Selected Probes   | To select specific Probes whose IP range must be changed, click <b>Edit</b> . For details, see "Choose Probe Dialog Box" on page 109.                                                                                                    |
| Selected Ranges   | <ul> <li>All. The protocol runs discovery on all ranges for the domain.</li> <li>Selected Range. For the procedure to select a specific range on which the protocol runs discovery or to define an excluded range, see "Add/Edit IP Range Dialog Box" on page 175.</li> </ul> |

## **Set Up Discovery Probes Window**

| Description              | Enables you to define a new domain or to define a new Probe for an existing domain. Also enables you to define the connection data for each protocol.                                    |
|--------------------------|----------------------------------------------------------------------------------------------------|
|                          | To access: Admin > Universal CMDB > Discovery > Set Up Discovery Probes.                                                                                                    |
| Important<br>Information | <ul> <li>➤ For details on the Domains and Probes pane, see "Domains and Probes Pane" on page 186.</li> <li>➤ For details on the Details pane, see "Details Pane" on page 181.</li> </ul> |
| Useful Links             | "Domain Credential References" on page 190                                                                                                    |

## **Selecting Probes**

The Choose Probe to Filter, Edit Probe Limitations for TQL Output, and Edit Related Probes dialog boxes include the following elements (unlabeled GUI elements are shown in angle brackets):

| GUI Element (A–Z)      | Description                                                                                                    |
|------------------------|----------------------------------------------------------------------------------------------------|
|                        | Add Selected Probe. Click to add a Probe to the Selected Probes column.                                                                                     |
| <                      | <b>Remove Selected Probe.</b> Click to remove a Probe from the Selected Probes column.                                                                      |
| All Discovery Probes   | <ul> <li>➤ Select to add all Probes in the Non-selected Probes list.</li> <li>➤ Clear to add a specific Probe from the Non-selected Probes list.</li> </ul> |
| Non-selected<br>Probes | Probes that are not included in the policy/filter/limitations.                                                                                              |
| Selected Probes        | Probes that are included in the policy/filter/limitations.                                                                                                  |

### Domain Credential References

This section explains protocol credentials. You can edit credential attributes. For details, see "Protocol Parameters Dialog Box" on page 188.

When a protocol is selected in the Domains and Probes Pane, the following elements are included (unlabeled GUI elements are shown in angle brackets):

| GUI Element (A-Z) | Description                                                                                                    |
|-------------------|----------------------------------------------------------------------------------------------------|
| +                 | Click to add new connection details, to open the <b>Add Protocol Parameters</b> dialog box.                                                                                                    |
| ×                 | Select a protocol and click to remove connection details.  Answer <b>OK</b> to the message.                                                                                                    |
|                   | Select a protocol and click to edit connection details in the <b>Protocol Parameters</b> dialog box.                                                                                                    |
| ₩ ₩               | Select a protocol and click an arrow to move the protocol instance up or down.                                                                                                    |
|                   | The order of the policies in the list defines which policy is checked first: a job starts running and checks the policy list from top to bottom. If the job name exists in a policy, the job runs. For details on adding jobs to a protocol, see "Add/Edit Policy Dialog Box" on page 178. For details on job execution policies, see "Example of Policy Ordering" on page 172. |

| GUI Element (A-Z)                                 | Description                                                                                                    |
|---------------------------------------------------|----------------------------------------------------------------------------------------------------|
| <right-click a<br="">credential&gt;</right-click> | <ul> <li>Choose from the following options:</li> <li>➤ Edit. Choose this option to enter protocol parameters, such as user name and password, that enable DDM to connect to an application on a remote machine.</li> <li>➤ Edit using previous interface. Choose this option if:</li> <li>➤ In a previous version of HP Business Availability Center, you added parameters to this protocol that do not exist in this version.</li> <li>➤ Values in this version cannot be deleted. For</li> </ul>                     |
|                                                   | <ul> <li>Values in this version cannot be deleted. For example, in this version you cannot configure SQL Protocol credentials with an empty port number. Select this option to open the previous Edit Protocol Parameter dialog box and delete the port number.</li> <li>Check credentials. In the box that opens, enter the IP address of the remote machine on which the protocol must run. The Probe attempts to connect to this IP and returns an answer as to whether the connection succeeded or not.</li> </ul> |
| <right-click a="" title=""></right-click>         | <ul> <li>Choose from the following options:</li> <li>Hide Column. Displayed when a column is shown.</li> <li>Show All Columns. Displayed when a column is hidden.</li> <li>Customize. Select to change the display order of the columns.</li> <li>Auto-resize Column. Select to change the column width to fit the contents.</li> </ul>                                                                                                    |

### **Chapter 6 • Set Up Discovery Probes**

All protocol credentials include the following parameters:

| Parameter     | Description                                                                                                    |
|---------------|----------------------------------------------------------------------------------------------------|
| Index         | Indicates the order in which protocol instances are used to make a connection attempt. The lower the index, the higher the priority.                                           |
|               | Default: <b>9999</b> . If you do not change the default, this protocol instance is used last.                                                                                  |
| Network Scope | To change the range that a protocol must discover or to select a Probe, click <b>Edit</b> . For details, see "Scope Definition Dialog Box" on page 188.  Default: <b>ALL</b> . |
| User Label    | Enter a label to help you identify a specific protocol credential, when you use it later. Enter a maximum of 50 characters.                                                    |

This section includes the following topics:

- ➤ "JBoss Protocol" on page 193
- ➤ "NNM Protocol" on page 193
- ➤ "NTCMD Protocol" on page 194
- ➤ "SAP JMX Protocol" on page 194
- ➤ "SAP Protocol" on page 195
- ➤ "Siebel Gateway Protocol" on page 196
- ➤ "SNMP Protocol" on page 196
- ➤ "SQL Protocol" on page 198
- ➤ "SSH Protocol" on page 199
- ➤ "Telnet Protocol" on page 201
- ➤ "UDDI Registry Protocol" on page 203
- ➤ "VMware Infrastructure Management Protocol (VIM)" on page 203
- ightharpoonup "WebLogic Protocol" on page 204

- ➤ "WebSphere Protocol" on page 206
- ➤ "WMI Protocol" on page 207

# 💐 JBoss Protocol

| Parameter             | Description                                                                                             |
|-----------------------|----------------------------------------------------------------------------------------------------|
| Port Number           | The port number.                                                                                        |
| Connection<br>Timeout | Time-out in milliseconds after which the Probe stops trying to connect to the JBoss application server. |
| User Name             | The name of the user needed to connect to the application.                                              |
| Password              | The password of the user needed to connect to the application.                                          |

# NNM Protocol

| Parameter                  | Description                                                                               |  |
|----------------------------|-------------------------------------------------------------------------------------------|--|
| Connection<br>Timeout      | Time-out in milliseconds after which the Probe stops trying to connect to the NNM server. |  |
| NNM Password               | The password for the NNM Web service (for example, <b>Openview</b> ).                     |  |
| NNM User name              | The user name of the NNM Web service (for example, system).                               |  |
| NNM Webservice<br>Port     | The Web service port number of the NNM server (for example, <b>80</b> ).                  |  |
| NNM Webservice<br>Protocol | The protocol for the NNMi Web service (the default is <b>http</b> ).                      |  |
| UMCBD Password             | The password for the UCMDB Web service (the default is admin).                            |  |
| UCMDB Username             | The user name of the UCMDB Web service (the default is admin).                            |  |

### **Chapter 6 •** Set Up Discovery Probes

| Parameter                       | Description                                                      |
|---------------------------------|------------------------------------------------------------------|
| UCMDB<br>Webservice Port        | The UCMDB Web service port number (the default is <b>8080</b> ). |
| UCMDB<br>Webservice<br>Protocol | The protocol for the UCMDB Web service (the default is http).    |

## NTCMD Protocol

| Parameter      | Description                                                                                 |
|----------------|---------------------------------------------------------------------------------------------|
| Timeout        | Time-out in milliseconds after which the Probe stops trying to connect to the NTCMD server. |
| User Name      | The name of the user needed to connect to the host as administrator.                        |
| Password       | The password of the user needed to connect to the host as administrator.                    |
| Windows Domain | The name of the domain that includes the host where the Probe is installed.                 |

# 🙎 SAP JMX Protocol

| Parameter          | Description                                                                                                    |
|--------------------|----------------------------------------------------------------------------------------------------|
| Port Number        | The SAP JMX port number. The SAP JMX Port structure is usually 5 <system number="">04. For example, if the system number is 00, the port is 50004.</system>          |
|                    | Leave this field empty to try to connect to the discovered SAP JMX port; SAP JMX port numbers are defined in the <b>portNumberToPortName.xml</b> configuration file. |
| Connection Timeout | Time-out in milliseconds after which the Probe stops trying to connect to the SAP JMX console.                                                                       |

| Parameter | Description                                                                     |  |
|-----------|---------------------------------------------------------------------------------|--|
| User Name | The name of the user needed to connect to the application as administrator.     |  |
| Password  | The password of the user needed to connect to the application as administrator. |  |

## **SAP Protocol**

| Parameter            | Description                                                                                                    |                                                      |
|----------------------|----------------------------------------------------------------------------------------------------|------------------------------------------------------|
| Timeout              | Time-out in milliseconds after which the Probe stops trying to connect to the SAP console.                                                                                                    |                                                      |
| User Name            | The name of the user needed to log in to the SAP system.  The user should have the following permissions:                                                                                                    |                                                      |
|                      | Authorization Object                                                                                                    | Authorization                                        |
|                      | S_RFC                                                                                                    | *                                                    |
|                      | S_XMI_PROD                                                                                                    | EXTCOMPANY=MERCURY;EXTPROD<br>UCT=DARM;INTERFACE=XAL |
|                      | S_TABU_DIS                                                                                                    | DICBERCLS=SS; DICBERCLS=SC                           |
| Password             | The password of the user needed to log in to the SAP system.                                                                                                    |                                                      |
| SAP Client<br>Number | It is recommended to use the default value (800).                                                                                                    |                                                      |
| SAP System<br>Number | It is recommended to use                                                                                                    | e the default value (00).                            |
| SAP Router<br>String | A route string describes the connection required between two hosts using one or more SAProuter programs. Each of these SAP router programs checks its Route Permission Table (http://help.sap.com/saphelp_nw04/helpdata/en/4f/992dfe446 d11d189700000e8322d00/content.htm) to see whether the connection between its predecessor and successor is allowed. If it is, SAProuter sets it up. |                                                      |

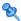

# **Siebel Gateway Protocol**

| Parameter                | Description                                                                                                    |
|--------------------------|----------------------------------------------------------------------------------------------------|
| Connection<br>Timeout    | Time-out in milliseconds after which the Probe stops trying to connect to the Siebel Gateway console                                                                                                    |
| User Name                | The name of the user needed to log on to the Siebel enterprise                                                                                                    |
| Password                 | The password of the user needed to log on to the Siebel enterprise.                                                                                                    |
| Siebel Site Name         | The name of the Siebel Enterprise.                                                                                                    |
| Path to Siebel<br>Client | The location on the Probe server where you copied srvrmgr. For details, see "Prerequisites – Copy the driver Tool to the Probe Server" on page 298.                                                                                                    |
|                          | <b>Note:</b> If there are several protocol entries with different srvrmgr versions, the entry with the newer version should appear before the entry with the older version. For example, to discover Siebel 7.5.3. and Siebel 7.7, define the protocol parameters for Siebel 7.7 and then the protocol parameters for Siebel 7.5.3. |

## **SNMP Protocol**

| Parameter | Description                                                                                                    |
|-----------|----------------------------------------------------------------------------------------------------|
| Port      | (For SNMP versions v1, v2, and v3) The port number on which the SNMP agent listens.                                                             |
| Timeout   | Time-out in milliseconds after which the Probe stops trying to connect to the SNMP agent.                                                       |
| Retry     | The number of times the Probe tries to connect to the SNMP agent. If the number is exceeded, the Probe stops attempting to make the connection. |

| Parameter     | Description                                                                                                    |
|---------------|----------------------------------------------------------------------------------------------------|
| Versions 1, 2 | Community. Enter the authentication password you used when connecting to the SNMP service community (which you defined when configuring the SNMP service—for example, a community for read-only or read/write).                                                                                                    |
| Version 3     | <ul> <li>Authentication method: Select one of the following options for securing the access to management information:</li> <li>➤ NoAuthNoPriv. Using this option provides no security, confidentiality, or privacy at all. It can be useful for certain applications, such as development and debugging, to turn security off. This option requires only a user name for authentication (similar to requirements for v1 and v2).</li> <li>➤ AuthNoPriv. The user logging on to the management application is authenticated by the SNMP v3 entity before the entity allows the user to access any of the values in the MIB objects on the agent. Using this option requires a user name, password, and the authentication algorithm (HMAC-MD5 or HMAC-SHA algorithms).</li> <li>➤ AuthPriv. The user logging on to the management application is authenticated by the SNMP v3 entity before the entity allows the user to access any of the values in the MIB objects on the agent. In addition, all of the requests and responses from the management application to the SNMP v3 entity are encrypted, so that all the data is completely secure. This option requires a user name, password, and an authentication algorithm (either (HMAC-MD5 or HMAC-SHA).</li> <li>User Name: The name of the user authorized to log on to the management application.</li> <li>Password: The password used to log on to the management application.</li> <li>Authentication algorithm: The MD5 and SHA algorithms are supported.</li> </ul> |
|               | Privacy key: The secret key used to encrypt the scoped PDU portion in an SNMP v3 message.  Privacy algorithm: The DES algorithm is supported.                                                                                                    |

# **SQL Protocol**

| Parameter     | Description                                                                                                    |
|---------------|----------------------------------------------------------------------------------------------------|
| Database Type | The database type. Select the appropriate type from the box.                                                                                                    |
| Port          | The port number on which the database server listens.                                                                                                    |
|               | ➤ If you enter a port number, DDM tries to connect to a SQL database using this port number.                                                                                                    |
|               | ➤ For an Oracle database: If there are many Oracle databases in the environment and you do not want to have to create a new credential for each separate database port, you leave the Port Number field empty. When accessing an Oracle database, DDM refers to the portNumberToPortName.xml file and retrieves the correct port number for each specific Oracle database port.  Note: You can leave the port number empty on condition that: |
|               | <ul> <li>➤ All Oracle database instances are added to the portNumberToPortName.xml file. For details, see "portNumberToPortName.xml" on page 218.</li> <li>➤ The same user name and password is needed to access all Oracle database instances.</li> </ul>                                                                                                    |
| Timeout       | Time-out in milliseconds after which the Probe stops trying to connect to the database.                                                                                                    |
| User Name     | The name of the user needed to connect to the database.                                                                                                    |
| Password      | The password of the user needed to connect to the database.                                                                                                    |
| Database Name | The database name.                                                                                                    |

# **SSH Protocol**

| Parameter                  | Description                                                                                                    |
|----------------------------|----------------------------------------------------------------------------------------------------|
| Port                       | By default an SSH agent uses port 22. If you are using a different port for SSH, enter that port number.                                                                                                    |
| Timeout                    | Time-out in milliseconds after which the Probe stops trying to connect to the remote machine.                                                                                                    |
|                            | For the UNIX platform: If your server is slow, it is recommended to change Timeout to 40000.                                                                                                    |
| Version                    | SSH2. Connect through SSH-2 only.                                                                                                    |
|                            | SSH1. Connect through SSH-1 only.                                                                                                    |
|                            | <b>SSH2 or SSH1</b> . Connect through SSH-2 and in case of error (if SSH-2 is not supported by the server), try to connect through SSH-1.                                                                                                    |
| Shell Command<br>Separator | The character that separates different commands in a shell (to enable the execution of several commands in the same line). For example, in UNIX, the default shell command separator is a semicolon (;). In Windows, the shell command separator is a double ampersand (&&).    |
| Authentication<br>Method   | Choose one of the following authentication options to access SSH:                                                                                                    |
|                            | <ul> <li>password. Enter a user name and password.</li> <li>publickey. Enter the user name and path to the key file that authenticates the client.</li> <li>keyboard-interactive. Enter questions and answers. For details, see "Prompts and Responses" on page 200.</li> </ul> |
| User Name                  | The name of the user needed to connect to the host through the SSH network protocol.                                                                                                    |
| Password                   | The password of the user needed to connect to the host.                                                                                                    |
| Key File Path              | (Enabled when the publickey authentication method is selected.) Location of the authentication key. (In certain environments, the full key path is required to connect to an SSH agent.)                                                                                        |
|                            | <b>Note</b> : Enter the full path to the key file on the Probe machine.                                                                                                    |

| Parameter                | Description                                                                                                    |
|--------------------------|----------------------------------------------------------------------------------------------------|
| Prompts and<br>Responses | (Enabled when the keyboard-interactive authentication method is selected.) A method whereby the server sends one or more prompts to enter information and the client displays them and sends back responses keyed-in by the user. |
|                          | The following is an example of prompts and expected responses:                                                                                                    |
|                          | <b>Prompt</b> : Please enter your user name.                                                                                                    |
|                          | Response: Shelly-Ann                                                                                                    |
|                          | <b>Prompt</b> : What is your age?                                                                                                    |
|                          | Response: 21                                                                                                    |
|                          | <b>Prompt</b> : This computer is HP property. Press y to enter.                                                                                                    |
|                          | Response: y                                                                                                    |
|                          | To create these prompts and responses, enter the following strings in the fields, separated by commas:                                                                                                    |
|                          | Prompts: user,age,enter                                                                                                    |
|                          | Response: Shelly-Ann,21,y                                                                                                    |
|                          | You can enter the full string as it appears in the SSH prompt, for example:                                                                                                    |
|                          | Authentication Method User Name Password Key File Path Prompts Responses Sudo paths Sudo commands OK Cancel Help  or you can enter a key word, for example, user. DDM maps this word to the correct prompt.                       |

| Parameter     | Description                                                                                                    |
|---------------|----------------------------------------------------------------------------------------------------|
| Sudo paths    | The full paths to the sudo command. Paths are separated by commas.                                                                                                    |
| Sudo commands | A list of commands that can be executed with the sudo command. Commands are separated by commas. For all commands to be executed with sudo, add an asterisk (*) to this field. |

# Telnet Protocol

| Parameter                | Description                                                                                                    |
|--------------------------|----------------------------------------------------------------------------------------------------|
| Port                     | The port number. By default a Telnet agent uses port 23. If you are using a different port for Telnet in your environment, enter the required port number.                                                                                                    |
| Timeout                  | Time-out in milliseconds after which the Probe stops trying to connect to the remote machine.  For UNIX platforms: If your server is slow, it is recommended to change Connection Timeout to 40000.                                                                                                    |
| Authentication<br>Method | <ul> <li>Choose one of the following authentication options to access Telnet:</li> <li>➤ password. Enter a user name and password.</li> <li>➤ publickey. Enter the user name and path to the key file that authenticates the client.</li> <li>➤ keyboard-interactive. Enter questions and answers. For details, see "Prompts and Responses" on page 200.</li> </ul> |
| User Name                | The name of the user needed to connect to the host.                                                                                                    |
| Password                 | The password of the user needed to connect to the host.                                                                                                    |

### **Chapter 6 •** Set Up Discovery Probes

| Parameter                | Description                                                                                                    |
|--------------------------|----------------------------------------------------------------------------------------------------|
| Prompts and<br>Responses | (Enabled when the keyboard-interactive authentication method is selected.) A method whereby the server sends one or more prompts to enter information and the client displays them and sends back responses keyed-in by the user. |
|                          | The following is an example of prompts and expected responses:                                                                                                    |
|                          | <b>Prompt</b> : Please enter your user name.                                                                                                    |
|                          | Response: Shelly-Ann                                                                                                    |
|                          | <b>Prompt</b> : What is your age?                                                                                                    |
|                          | Response: 21                                                                                                    |
|                          | <b>Prompt</b> : This computer is HP property. Press y to enter.                                                                                                    |
|                          | Response: y                                                                                                    |
|                          | To create these prompts and responses, enter the following strings in the fields, separated by commas:                                                                                                    |
|                          | Prompts: user,age,enter                                                                                                    |
|                          | Response: Shelly-Ann,21,y                                                                                                    |
|                          | You can enter the full string as it appears in the Telnet prompt, for example:                                                                                                    |
|                          | Authentication Method User Name Password Key File Path Prompts Please enter your user name Responses Sudo paths Sudo commands  or you can enter a key word, for example, user. DDM maps this word to the correct prompt.          |

| Parameter     | Description                                                                                                    |
|---------------|----------------------------------------------------------------------------------------------------|
| Sudo paths    | The full paths to the sudo command. Paths are separated by commas.                                                                                                    |
| Sudo commands | A list of commands that can be executed with the sudo command. Commands are separated by commas. For all commands to be executed with sudo, add an asterisk (*) to this field. |

# **Q** UDDI Registry Protocol

| Parameter         | Description                                                                                  |
|-------------------|----------------------------------------------------------------------------------------------|
| Timeout           | Time-out in milliseconds after which the Probe stops trying to connect to the UDDI Registry. |
| UDDI Registry URL | The URL where the UDDI Registry is located.                                                  |

# VMware Infrastructure Management Protocol (VIM)

| Parameter             | Description                                                                                                    |
|-----------------------|----------------------------------------------------------------------------------------------------|
| Connection<br>Timeout | Time-out in milliseconds after which the Probe stops trying to connect to VMware Infrastructure.                                                                                                    |
| Port Number           | DDM uses the number defined here when processing one of the Network – VMware jobs:                                                                                                    |
|                       | If the port number is left empty, DDM performs a WMI query to extract the port number from the registry. DDM queries HKLM\SOFTWARE\VMware, Inc.\VMware VirtualCenter and searches for the HttpsProxyPort or HttpProxyPort attributes: |
|                       | ➤ If the HttpsProxyPort attribute is found, DDM uses its value for the port and sets the prefix to HTTPS.                                                                                                    |
|                       | ➤ If the HttpProxyPort attribute is found, DDM uses its value for the port and sets the prefix to HTTP.                                                                                                    |
| Use SSL               | <b>true</b> : DDM uses a Secure Sockets Layer (SSL) protocol to access VMware Infrastructure, and the prefix is set to <b>HTTPS</b> .                                                                                                 |
|                       | false: DDM uses the http protocol.                                                                                                    |

| Parameter     | Description                                                          |
|---------------|----------------------------------------------------------------------|
| User Name     | The name of the user needed to connect to VMware Infrastructure.     |
| User Password | The password of the user needed to connect to VMware Infrastructure. |

# **WebLogic Protocol**

| Parameter             | Description                                                                                                    |
|-----------------------|----------------------------------------------------------------------------------------------------|
| Port Number           | If you enter a port number, DDM tries to connect to WebLogic using this port number.                                                                                                    |
|                       | However, say you know that there are many WebLogic machines in the environment and do not want to have to create a new credential for each machine. You leave the Port Number field empty. When accessing a WebLogic machine, DDM refers to the WebLogic port (defined in portNumberToPortName.xml) already found on this machine (by TCP scanning, using the Network Connection – Active Discovery module). |
|                       | <b>Note</b> : You can leave the port number empty on condition that:                                                                                                    |
|                       | ➤ All WebLogic ports are added to the portNumberToPortName.xml file. For details, see "portNumberToPortName.xml" on page 218.                                                                                                    |
|                       | ➤ The same user name and password is needed to access all WebLogic instances.                                                                                                    |
| Connection<br>Timeout | Time-out in milliseconds after which the Probe stops trying to connect to the WebLogic application server.                                                                                                    |
| User Name             | The name of the user needed to connect to the application.                                                                                                    |
| Password              | The password of the user needed to connect to the application.                                                                                                    |
| Protocol              | An application-level protocol that determines whether DDM should connect to the server securely. Enter either http or https.                                                                                                    |

| Parameter                | Description                                                                                                    |
|--------------------------|----------------------------------------------------------------------------------------------------|
| Trust Store File<br>Name | The name of the SSL trust store file.  To use the trust store file, do one of the following:                                                                                                    |
|                          | <ul> <li>Enter the name (including the extension) and place the file in the following Discovery resources folder:     <pre></pre></li></ul>                                                                                                    |
| Trust Store<br>Password  | The SSL trust store password.                                                                                                    |
| Key Store File<br>Name   | The name of the SSL keystore file.  To use the keystore file, do one of the following:  Enter the name (including the extension) and place the file in the following Discovery resources folder:  Discovery Probe installation directory>\root\lib\ collectors\probeManager\discoveryResources\j2ee\weblogic\ <weblogic version="">.  Insert the keystore file full path.</weblogic> |
| Key Store<br>Password    | The password for the keystore file.                                                                                                    |

# **WebSphere Protocol**

| Parameter               | Description                                                                                                    |
|-------------------------|----------------------------------------------------------------------------------------------------|
| Port                    | The protocol port number as provided by the WebSphere system administrator.                                                                                                    |
|                         | You can also retrieve the protocol port number by connecting to the Administrative Console using the user name and password provided by the WebSphere system administrator.                                                                                                    |
|                         | In your browser, enter the following URL: http:/ <host>:9060/admin, where:</host>                                                                                                    |
|                         | ➤ <host> is the IP address of the host running the WebSphere protocol</host>                                                                                                    |
|                         | ➤ <b>9060</b> is the port used to connect to the WebSphere console                                                                                                    |
|                         | Access Servers > Application Servers > Ports > SOAP_CONNECTOR_ADDRESS to retrieve the required port number.                                                                                                    |
| Timeout                 | Time-out in milliseconds after which the Probe stops trying to connect to the WebSphere server.                                                                                                    |
| User Name               | The name of the user needed to connect to the application.                                                                                                    |
| Password                | The password of the user needed to connect to the application.                                                                                                    |
| Trust Store File        | The name of the SSL trust store file.                                                                                                    |
| Name                    | To use the trust store file, do one of the following:                                                                                                    |
|                         | <ul> <li>➤ Enter the name (including the extension) and place the file in the following Discovery resources folder:</li> <li>C:\hp\DDM\DiscoveryProbe\root\lib\collectors\ probeManager\discoveryResources\j2ee\websphere.</li> <li>➤ Insert the trust store file full path.</li> </ul> |
| Trust Store<br>Password | The SSL trust store password.                                                                                                    |

| Parameter                 | Description                                                                                                    |  |
|---------------------------|----------------------------------------------------------------------------------------------------|--|
| Key Store File Name       | The name of the SSL keystore file.                                                                                                    |  |
|                           | To use the keystore file, do one of the following:                                                                                                    |  |
|                           | <ul> <li>➤ Enter the name (including the extension) and place the file in the following Discovery resources folder:</li> <li>C:\hp\DDM\DiscoveryProbe\root\lib\collectors\probeManager\discoveryResources\j2ee\websphere.</li> <li>➤ Insert the keystore file full path.</li> </ul> |  |
| <b>Key Store Password</b> | The password for the keystore file.                                                                                                    |  |

# **WMI Protocol**

| Parameter      | Description                                                                              |  |
|----------------|------------------------------------------------------------------------------------------|--|
| Timeout        | Time-out in milliseconds after which the Probe stops trying to connect to the WMI agent. |  |
| User Name      | The name of the user needed to connect to the host.                                      |  |
| Password       | The password of the user needed to connect to the host.                                  |  |
| Windows Domain | The name of the domain to which the user needed for the connection belongs.              |  |

**Chapter 6 •** Set Up Discovery Probes

# **Manage Discovery Resources**

This chapter provides information on managing Discovery and Dependency Mapping resources such as patterns and configuration files.

### This chapter includes:

### Concepts

- ➤ Automatically Deleted System Components on page 210
- ➤ Discovering Software Elements on page 212
- ➤ Identifying Software Element Processes on page 213

### **Tasks**

- ➤ Configure the DDM Probe to Automatically Delete CIs Workflow on page 214
- ➤ Discover Software Elements Scenario on page 215

### Reference

- ➤ Resource Files on page 218
- ➤ Internal Configuration Files on page 222
- ➤ Manage Discovery Resources User Interface on page 223

## Automatically Deleted System Components

During discovery, the DDM Probe compares CIs found during the previous, successful invocation with those found during the current invocation. A missing component, such as a disk or software, is assumed to have been removed from the system, and its CI is deleted from the Probe's database.

The DDM Probe does not wait for the aging mechanism to perform the calculation but immediately sends a deletion request to the server. For details on aging, see "The Aging Mechanism – Overview" in Model Management.

You can define that CI instances are to be deleted for specific jobs. For details, see "Configure the DDM Probe to Automatically Delete CIs -Workflow" on page 214.

By default, the DDM Probe deletes the CI instances of the following CITs:

| Job                                      | Pattern                  | CIT/Link Type                            |
|------------------------------------------|--------------------------|------------------------------------------|
| Host Connection By SNMP                  | SNMP_NET_Dis_Connection  | Contained, SNMP                          |
| Host Connection By Shell                 | Host_Connection_By_Shell | Contained, Shell                         |
| Host Connection By WMI                   | WMI_NET_Dis_Connection   | Contained, WMI                           |
| Host Resources and Applications by SNMP  | SNMP_HR_All              | Disk, Service, Software,<br>OS User      |
| Host Resources and Applications by WMI   | WMI_HR_All               | Disk, Service, Software,<br>OS User      |
| Host Resources and Applications by Shell | TTY_HR_All               | Disk, Service, Software,<br>OS User, dir |

### Note:

- ➤ The change is defined on the job's pattern.
- ➤ If discovery fails and errors occur, no objects are sent for deletion.
- ➤ Carefully choose the CIs that are to be candidates for deletion. For example, process CITs are not good candidates because they are often shutting down and starting up again and as a result may be deleted at every invocation.
- ➤ You can use this procedure to delete relationships, too. For example, the contained relationship is used between a host and an IP address. A laptop machine is allocated a different IP address very often; by deleting the relationship, you prevent the accumulation of old IP addresses attached to this host.

### **Example of Automatic Deletion**

During the previous invocation, the DDM Probe ran the **Host Resources and Applications by WMI** job and discovered a host with disks a, b, c, and d. During the current invocation, the Probe discovers disks a, b, and c, compares this result with the previous result, and deletes the CI for disk d.

### **More Information**

- ➤ You can view deleted CIs in the Probe log and in the Deleted column in the Statistics Results pane. For details, see "Probe Logs" on page 66 and "Statistics Results Pane" on page 128.
- ➤ For details on aging, see "The Aging Mechanism Overview" in *Model Management*.
- ➤ An invocation is run according to the Scheduler. For details, see "Discovery Scheduler Dialog Box" on page 135.

## Discovering Software Elements

You can discover software (for example, a specific Oracle database) running in your environment.

This section includes the following topics:

- ➤ "Discovery Process" on page 212
- ➤ "Software Element Default Views" on page 212

### **Discovery Process**

The discovery process runs as follows:

- ➤ The Software Element jobs are activated.
- ➤ DDM searches for processes on the machines in your environment.
- ➤ DDM saves the process data (including open port and command line information) to the Probe database.
- ➤ The jobs run on this data in the Probe database, build the new Software Element CIs according to the data in the database, and extract the key attributes from the process data. The jobs send the CIs to the UCMDB server.

### **Software Element Default Views**

Two default views exist that display the mapping of relationships between applications: Application Components and Application Components

Dependencies. To access the views: Admin > Universal CMDB > Modeling > View Manager > Root > Application > Application Signature.

You can configure DDM to discover software elements. For details, see "Discover Software Elements – Scenario" on page 215.

## Identifying Software Element Processes

You can select key processes to enable DDM to:

- ➤ Identify which applications should be discovered.
- ➤ Create the appropriate software element CI.

If you do not define any key processes, DDM searches for other processes:

- ➤ If none are found, DDM does not create any CIs.
- ➤ If at least one process is found, DDM creates a process CI—but only on condition that it also discovers a software element CI (that is, the process must be linked to a software element CI).

For example, say that DDM has discovered signatures for two applications, application **A** and application **B**:

- ➤ Application A includes processes: wrapper.exe, mainA.exe.
- ➤ Application **B** includes processes: wrapper.exe, mainB.exe.

If no key process is defined, and **wrapper.exe** is found, both software elements are created (application **A** and application **B**).

If a key process is defined (in this case, mainA.exe or mainB.exe), DDM discovers this key process. If DDM discovers mainA.exe, it creates a software element CI for Application **A** and if it discovers mainB.exe, it creates a CI for Application **B**.

If DDM also discovers wrapper.exe, DDM creates a process CI and a link from the software element CI to the process CI.

For details on the key field in the Software Identification Rule Editor dialog box, see "Identifying Processes" on page 261.

# Configure the DDM Probe to Automatically Delete CIs – Workflow

This task explains how to configure a job so that CI instances of specific CITs are automatically deleted. For details on how the DDM Probe deletes CIs, see "Automatically Deleted System Components" on page 210.

This task includes the following steps:

- ➤ "Prerequisites" on page 214
- ➤ "Select the CIs to be Deleted" on page 214
- ➤ "Results" on page 214

### 1 Prerequisites

Verify that the **Filter unchanged results** check box is selected in the Results Management pane in the Pattern Management tab. For details, see "Results Management Pane" on page 248.

### 2 Select the CIs to be Deleted

- a Select the Automatically delete removed CIs check box.
- **b** Click the **Add** button to open the Choose Discovered Class dialog box. For details, see "Choose Discovered Class Dialog Box" on page 225.
- **c** Click the **Save** button at the bottom of the page.

### 3 Results

To view the deleted CIs, access the Deleted column in the Statistics Results pane. For details, see "Statistics Results Pane" on page 128.

### P Discover Software Elements – Scenario

This scenario explains how to set up the discovery of Oracle databases so that there is no need to enter a specific set of credentials to discover each database instance. DDM runs an extract command that retrieves the database name attribute.

In this scenario, we assume that the following syntax is used in the Oracle command lines:

### c:\ora10\bin\oracle.exe UCMDB

This task includes the following steps:

- ➤ "Prerequisites" on page 215
- ➤ "Create a Command Line Rule" on page 216
- ➤ "Define the Value of an Attribute" on page 216
- ➤ "Activate the Job" on page 217

### 1 Prerequisites

Display the Software Element Attribute Assignment Rules dialog box:

- a Select Admin > Universal CMDB > Discovery > Run Discovery. In the Disovery Modules pane, select Host Resources and Application
   Dependency > Software Element CF by Shell. In the Properties tab, select Global Configuration Files > applicationSignature.xml. For details, see "Global Configuration Files Pane" on page 251.
- **b** Click the **Edit** button to open the Software Library dialog box. For details, see "Software Library Dialog Box" on page 262.
- c Select Software Element Categories > Database > Oracle by oracle.exe process. Click the Edit button to open the Software Identification Rule Editor dialog box. For details, see "Software Identification Rule Editor Dialog Box" on page 259.
- **d** Click the **Set Attributes** button to open the Software Element Attributes Assignment Rules dialog box. For details, see "Software Element Attribute Assignment Rules Dialog Box" on page 258.

### 2 Create a Command Line Rule

The command line rule is text that identifies the process to be discovered, for example, oracle.exe c:\ora10\bin\oracle.exe UCMDB. You can substitute the text entry with a regular expression, so that discovery is more flexible. For example, you can set up a rule that discovers all Oracle databases, whatever their name.

Subsequently, DDM uses the information in the command lines discovered by the regular expression to populate a CI's data\_name attribute with the database name.

- **a** To create a Command Line rule that includes a regular expression, in the Software Element Attributes Assignment Rules dialog box, click the **Add** button in the Parsing Rules pane. For details, see "Parse Rule Editor Dialog Box" on page 241.
- **b** In the Parse Rules Editor dialog box, build the rule:
  - ➤ Enter a unique name in the Rule ID field, for example, r1.
  - ➤ Choose **Command Line** in the Process Attribute field.
  - ➤ Enter the following regular expression in the Regular Expression field: .+\s+(\w+)\$:

This expression searches for any character (.), followed by a space or spaces (+\s+), followed by a word or words ((\w+)) that appear at the end of the line (\$). You can use the following characters: a-z, A-Z, or 0-9. The following command line fulfils this expression: c:\ora10\bin\oracle.exe UCMDB.

### 3 Define the Value of an Attribute

In this step, you define which attribute is used by DDM to discover the Oracle databases, and the value it should take.

- **a** In the Software Element Attributes Assignment Rules dialog box, click the **Add** button in the Software Element Attribute Assignments pane, to select the attribute.
- **b** In the Attribute Editor dialog box:
  - ➤ Choose the attribute that holds the database name, from the list of Oracle CIT attributes, in this case **The Database instance name**.

➤ Enter a value, using the following syntax: \${<rule ID name>(<group number>)}, in this case, \${r1(1)}.

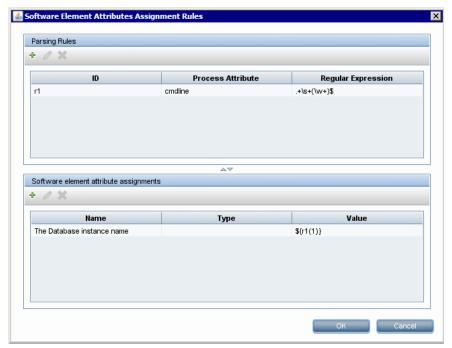

This dialog box is configured as follows: DDM should search for Oracle databases where the value of the database name attribute ( $\{r1(1)\}$ ) in the command line is equal to the first group ( $\{w+\}$ ) in the regular expression (for details, see step b on page 216 in "Create a Command Line Rule").

That is, during discovery, DDM searches through the configuration files for command lines with a word or words at the end of the line. For example, the following command line matches this regular expression: c:\ora10\bin\oracle.exe UCMDB.

#### 4 Activate the Job

For details, see "Manually Activate a Job" on page 62 and "Discovery Modules Pane" on page 130.

### **Resource Files**

The following files can be changed to enable DDM in non-default systems. The location of these files is: **Manage Discovery Resources** > **Network** > **Configuration Files**.

This section includes the following topics:

- ➤ "portNumberToPortName.xml" on page 218
- ➤ "oidToHostClass.xml" on page 219
- ➤ "globalFiltering.xml" on page 220

#### portNumberToPortName.xml

The portNumberToPortName.xml file is used by DDM as a dictionary to create Port CIs. When a port is discovered, the Probe extracts the port's name from this file, and creates the Port CI accordingly. If the port number does not appear in this file, the port name is used as the port number.

You edit this file when adding new ports to be discovered.

**Note:** The results of running a Network Connections – Active discovery appear in the Topology Map with the port names instead of the port numbers (the port title is the value of the Port Name attribute, defined in the CIT). For details, see "Add/Edit Attribute Dialog Box" in *Model Management*.

#### To define a new port:

1 In the Manage Discovery Resources window, access portNumberToPortName.xml and search for the file by clicking the Find resource button and entering portNumber in the Name box. Click Find Next, then click Close.

The file is selected in the Discovery Resources pane and the file contents are displayed in the View pane.

**2** Add another row to the file and make changes to the parameters:

<portInfo portProtocol="xxx" portNumber="xxx" portName="xxx" discover="0"/>

- **portProtocol.** The network protocol used for discovery (udp or tcp).
- **> portNumber.** The port number to be discovered.
- **portName.** The name that is to be displayed for this port.
- ➤ **discover.** 1. This port must be discovered. 0: This port should not be discovered.

#### oidToHostClass.xml

The oidToHostClass.xml file contains a list of OID (Discovery and Dependency Mapping) numbers, for all CIs in the system that have an ID. This list is required for mapping CIs to their correct CIT, and for converting the discovered OID number of an operating system or a device into string data.

To access the oidToHostClass.xml file, in Manage Discovery Resources, search for the file by clicking the **Find resource** button and entering **oidto** in the **Name** box. Click **Find Next**, then click **Close**.

The file is selected in the Discovery Resources pane and the file contents are displayed in the View pane.

**Note:** If an OID is discovered and its details do not appear in the oidToHostClass.xml file, its CIT is registered in the CMDB as host.

The oidToHostClass.xml file includes the following parameters:

- ➤ class. The converted CIT name of the discovered OID. Under this name, the operating system or device appears in the CMDB and in Business Availability Center.
- ➤ vendor. The vendor of the operating system or device.

- ➤ **os.** A specific operating system, for example, Linux. This parameter is optional.
- ➤ model. A specific model, for example, JETDIRECT, JD30. This parameter is optional.
- ➤ **oid.** The discovered OID.

#### globalFiltering.xml

This file enables you to filter Probe results for all patterns, so that only results of interest to you are sent to the Business Availability Center server. (You can also filter specific patterns. For details, see "Pattern Management Tab" on page 242.)

#### To add a global filter:

- **1** Access the globalFiltering.xml file: in Manage Discovery Resources, open the Network folder and click the Configuration Files folder. Select the file to display the code in the View pane.
- **2** Locate the <includeFilter> and <excludeFilter> markers:
  - ➤ <includeFilter>. When a vector marker is added to this filter, all CIs that do not match the filter are removed. If this marker is left empty, all results are sent to the server.
  - ➤ <excludeFilter>. When a vector marker is added to this filter, all CIs that match the filter are removed. If this marker is left empty, all results are sent to the server.

The following example shows an ip CI that has address and domain attributes:

```
<vector>
    <object class="ip">
        <attribute name="ip_address" type="String">192\.168\.82\.17.*</attribute>
        <attribute name="ip_domain" type="String">DefaultProbe</attribute>
        </object>
</vector>
```

If this vector is defined in <includefilter>, all results not matching the filter are removed. The results sent to the server are those where the ip\_address matches the regular expression 192\.168\.82\.17.\* and the ip\_domain is DefaultProbe.

If this vector is defined in <excludefilter>, all results matching the filter are removed. The results sent to the server are those where the ip\_address does not match the regular expression 192\.168\.82\.17.\* and the ip\_domain is not DefaultProbe.

The following example shows a **network** CI that has no attributes. All network results are sent to the server:

```
<vector>
    <object class="network">
    </object>
</vector>
```

#### Note:

- ➤ Attributes in the filter should be of type string only. For details on attribute types, see "Attributes Page" in *Model Management*.
- ➤ A result is considered to be a match only if all filter attributes have the same values as those in the CI. (If one of a CI's attributes is not specified in the filter, all the results for this attribute match the filter.)
- ➤ A CI can match more than one filter. The CI is removed or remains according to the filter in which it is included.
- ➤ DDM filters first according to the <includeFilter> and then applies the <excludeFilter> on the results of <includeFilter>.

### 🙎 Internal Configuration Files

The following files are for internal use only and should be changed only by users with an advanced knowledge of pattern-writing. The location of these files is: Manage Discovery Resources > AutoDiscovery > Configuration Files.

- ➤ **discoveryPolicy.xml.** Includes the schedule when the Probe does not execute tasks. For details, see "Add/Edit Policy Dialog Box" on page 178.
- ➤ jythonGlobalLibs.xml. A list of default Jython global libraries that DDM loads before running scripts.

### 🔍 Manage Discovery Resources User Interface

#### This section describes:

- ➤ Attribute Editor Dialog Box on page 224
- ➤ Choose Discovered Class Dialog Box on page 225
- ➤ Configuration File Pane on page 227
- ➤ Discovery Pattern Source Editor Window on page 228
- ➤ Discovery Resources Pane on page 230
- ➤ Find Discovery Resource Dialog Box on page 233
- ➤ Find Text Dialog Box on page 235
- ➤ Input TQL Editor Window on page 235
- ➤ Manage Discovery Resources Window on page 240
- ➤ Parse Rule Editor Dialog Box on page 241
- ➤ Pattern Management Tab on page 242
- ➤ Pattern Signature Tab on page 249
- ➤ Permission Editor Dialog Box on page 255
- ➤ Script Editor Window on page 256
- ➤ Script Pane on page 257
- ➤ Software Element Attribute Assignment Rules Dialog Box on page 258
- ➤ Software Identification Rule Editor Dialog Box on page 259
- ➤ Software Library Dialog Box on page 262

## Attribute Editor Dialog Box

| Description       | Enables you to define a rule that discovers a CIT according to an attribute. The attribute is defined according to a regular expression. |
|-------------------|----------------------------------------------------------------------------------------------------|
|                   | To access: Software Element Attributes Editor dialog box > Software Element Additional Attributes pane. Click the Add button.            |
| Included in Tasks | "Discover Software Elements – Scenario" on page 215                                                                                      |
| Useful Links      | "Parse Rule Editor Dialog Box" on page 241                                                                                               |

| GUI Element (A–Z) | Description                                                                                                    |
|-------------------|----------------------------------------------------------------------------------------------------|
| Name              | Choose from the list of attributes of the CIT selected in the Software Element Editor. This attribute name is replaced by the value found by the regular expression.                                           |
| Туре              | The type of operation defined for the attribute, for example, Boolean, string, date, and so on.                                                                                                    |
| Value             | The value that replaces the name in the Rule ID field in the Parse Rule Editor dialog box.                                                                                                    |
|                   | Use the following syntax for the value:                                                                                                    |
|                   | \${ <rule id="" name="">(<group number="">)}</group></rule>                                                                                                    |
|                   | For example, <b>\${DB_SID(1)}</b> means that DDM should search for the Rule ID with the name <b>DB_SID</b> and retrieve its regular expression.                                                                |
|                   | DDM should then retrieve the code for the first group (1). For example, in the regular expression $.+\s+(\w+)$ \$, the first group is $(\w+)$ \$, that is, a word or words that appear at the end of the line. |

# **Q** Choose Discovered Class Dialog Box

| Description | Enables you to choose CITs that are to be discovered by a selected pattern and to limit links so that they are mapped only when they connect specific CITs.                                                                                                    |
|-------------|----------------------------------------------------------------------------------------------------|
|             | To access:                                                                                                    |
|             | <ul> <li>Admin &gt; Universal CMDB &gt; Discovery &gt; Manage Discovery Resources. In the Discovery Resources pane, select a pattern. In the Pattern Signature tab &gt; Discovered CITs pane, click the Add Discovered CIT button.</li> <li>Admin &gt; Universal CMDB &gt; Discovery &gt; Manage Discovery Resources. In the Discovery Resources pane, select a pattern. In the Pattern Management tab &gt; Automatic Deletion pane, select the Enable Automatic deletion of removed CIs check box and click the Add button.</li> </ul> |

#### **Chapter 7 • Manage Discovery Resources**

| GUI Element (A–Z) | Description                                                                                                    |
|-------------------|----------------------------------------------------------------------------------------------------|
| Link              | Select a link type from the list and click the button in the End 1 and End 2 boxes to open the Choose Configuration Item Type dialog box. Choose the CITs that DDM should map when they are linked by the selected link type.                                                                                                    |
|                   | Note: DDM automatically recognizes the links between CIs and adds them to the map of discovered CITs. However, during pattern writing, you may need to exclude links between certain CITs. For example, both hosts and IPs and hosts and ports are linked by use. You may need to receive results only for hosts and IPs that are connected by the use link, and not hosts and ports. The End 1 and End 2 links determine the result received from the pattern, and this result is reflected in the map, as can be seen in the following example: |
|                   | Web Service Container_f  Container_f  Container_f  Container_f  Container_f  Container_f  Container_f  Container_f                                                                                                    |
| Object            | Select a CIT to be added to the list of CITs that a pattern is to discover. Save the changes by clicking the <b>Save</b>                                                                                                    |
|                   | button at the bottom of the Pattern Signature pane.                                                                                                    |

# **Configuration File Pane**

| Description              | Enables you to edit a specific configuration file that is part of a package. For example, you can edit the <b>portNumberToPortName.xml</b> file so that specific port numbers, names, or types are discovered. |
|--------------------------|----------------------------------------------------------------------------------------------------|
|                          | <b>To access:</b> Click a specific configuration file in the Discovery Resources pane.                                                                                                    |
| Important<br>Information | The following files are for internal use only and should only be changed by users with an advanced knowledge of pattern-writing:                                                                               |
|                          | ➤ discoveryPolicy.xml                                                                                                    |
|                          | ➤ jythonGlobalLibs.xml                                                                                                    |
|                          | For details, see "Resource Files" on page 218 and "Internal Configuration Files" on page 222.                                                                                                    |

| GUI Element (A–Z) | Description                                                                                                    |
|-------------------|----------------------------------------------------------------------------------------------------|
| Q                 | Find specific text in the configuration file. For details, see "Find Text Dialog Box" on page 235.             |
| 9                 | Click to go to a specific line in the configuration file. In the Go To Line dialog box, enter the line number. |
|                   | Click to open the file in an external editor.                                                                  |

#### **Chapter 7 •** Manage Discovery Resources

| GUI Element (A–Z) | Description                                                                                                    |
|-------------------|----------------------------------------------------------------------------------------------------|
| 8.7               | Click to edit the external editor preferences. You can run the editor by adding flags to the path.                                                                                     |
|                   | In the following example:                                                                                                    |
|                   | Select External editor path  Full Path C:\anyTextEditor.exe  Flags -I-k:file -v  Cancel  :file sets the place of the file in relation to the flags. The user cannot set the file name. |
| XML               | For XML files, signifies that the code is valid.                                                                                                    |
| XML               | For XML files, signifies that the code is not valid.                                                                                                    |

## Niscovery Pattern Source Editor Window

| Description  | Enables you to edit a pattern script.                                                                           |
|--------------|----------------------------------------------------------------------------------------------------|
|              | <b>To access:</b> Right-click a pattern in the Discovery Resources pane and select <b>Edit Pattern Source</b> . |
| Useful Links | "Discovery Resources Pane" on page 230                                                                          |

| GUI Element (A–Z) | Description                                                                                                    |
|-------------------|----------------------------------------------------------------------------------------------------|
| Q                 | Find specific text in the pattern script. For details, see "Find Text Dialog Box" on page 235.                    |
| 9                 | Click to go to a specific line in the pattern script. In the <b>Go To Line</b> dialog box, enter the line number. |

**Chapter 7 •** Manage Discovery Resources

| GUI Element (A–Z) | Description                                                                                                    |
|-------------------|----------------------------------------------------------------------------------------------------|
|                   | Click to open the pattern script in an external text editor.                                                                  |
| 82                | Click to edit the external editor preferences. You can run the editor by adding flags to the path.  In the following example: |
|                   | Select External editor path  Full Path C:\anyTextEditor.exe  Flags                                                            |
|                   | :file sets the place of the file in relation to the flags. The user cannot set the file name.                                 |
| XML               | Signifies that the code is valid.                                                                                             |
| XML               | Signifies that the code is invalid.                                                                                           |

## **Discovery Resources Pane**

| Description              | Enables you to locate a specific package, pattern, script, configuration file, or external resource.  You can also create a pattern, Jython script, configuration file, or Discovery wizard, and you can import an external resource.  To access: Admin > Universal CMDB > Discovery > Manage Discovery Resources                                                                             |
|--------------------------|----------------------------------------------------------------------------------------------------|
| Important<br>Information | Depending which level you select in the Discovery Resources pane, different information is displayed in the View pane.  If you select:  ➤ One of the following folders: Discovery Packages root, a specific package, a pattern, script, configuration file, or external resource: a list of the resources in that folder is displayed. To access a resource directly, double-click the        |
|                          | resource in the View pane.  A specific pattern: The Pattern Signature and Pattern Management panes are displayed. For details, see "Pattern Signature Tab" on page 249 and "Pattern Management Tab" on page 242.  A script or configuration file: The script editor is displayed. For details, see "Script Pane" on page 257.  An external resource: Information about the file is displayed. |
| Useful Links             | "Package Manager User Interface" in Model Management.                                                                                                    |

| GUI Element (A–Z) | Description                                                                                                    |
|-------------------|----------------------------------------------------------------------------------------------------|
| *                 | Click to:                                                                                                    |
|                   | ➤ Create a pattern. Enter the pattern name and click OK.  The new pattern is added to the << No Package >> folder.  Edit the pattern. For details, see "Pattern Signature Tab" on page 249 and "Pattern Management Tab" on page 242.  For details on moving a pattern to a package, see "Create Custom Package/Edit Package Wizard" in Model Management.                                                                                                    |
|                   | ➤ Create a Jython script. Enter the script name. For details, see "Script Pane" on page 257.                                                                                                    |
|                   | <ul> <li>Create a configuration file. Enter the configuration file name. By default, the file takes an .xml extension. To give the file another extension, for example, *.properties, name the file and include the extension. Add the appropriate XML code or other content. For XML files, you can save the file only if it is valid. For details, see "Configuration File Pane" on page 227.</li> <li>Import an external resource. In the browser that opens, locate the resource to be imported and click Open.</li> <li>Create a Discovery Wizard. Name the new wizard. By default, the file takes an .xml extension. A new file is</li> </ul> |
|                   | added to the Discovery Wizard folder of the << No<br>Package >> folder. The file is in template format.                                                                                                    |
| ×                 | Click to delete the resource.                                                                                                    |
| 8                 | Click to refresh the list of packages.                                                                                                    |
| Q                 | Click to open the Find Discovery Resource dialog box. For details on filtering, see "Filtering Results" on page 35.                                                                                                    |
| 4                 | Discovery packages root. Displays a list of all packages.                                                                                                    |
| 3                 | Package root. Displays a list of all resources included in the package. You can view any of these resources by clicking the resource in the Discovery Resources pane.                                                                                                    |

#### **Chapter 7 • Manage Discovery Resources**

| GUI Element (A–Z)                                                                                                    | Description |
|----------------------------------------------------------------------------------------------------|-------------|
| <script files=""></th><th>Right-click a file to:</th></tr><tr><th></th><th><ul>     <li>Save as. Save the file under a new name. Use this option to clone an existing file. The new file includes all attributes of the existing file. Make any necessary changes to the file and save it.</li>     <li>Open in Frame. Select to open the file in a new window.</li> </ul></th></tr><tr><th><Configuration</th><th>Right-click a file to:</th></tr><tr><th>files></th><th>➤ Save as. Save the file under a new name. Use this option to clone an existing file. The new file includes all attributes of the existing file. Make any necessary changes to the file and save it.</th></tr><tr><th></th><th>➤ Open in Frame. Select to open the file in a new window.</th></tr><tr><th><External resource files></th><th>An external resource is any file needed by DDM to perform discovery. For example, the nmap.exe file is needed for credential-less discovery.</th></tr><tr><th></th><th>➤ Right-click a file to:</th></tr><tr><th></th><th><ul>     <li>➤ Save as. Save the resource under a new name. Use this option to clone an existing resource. The new resource includes all attributes of the existing resource and is saved to the same location in the file system. Make any necessary changes to the new resource and save it.</li>     <li>➤ Select the file to display information in the View pane. You can open an external resource or export it.</li> </ul></th></tr></tbody></table></script> |             |

| GUI Element (A–Z)                                                                                                    | Description                                                                                                    |
|----------------------------------------------------------------------------------------------------|----------------------------------------------------------------------------------------------------|
| <pattern files=""></pattern>                                                                                                    | Right-click a file to:                                                                                                    |
|                                                                                                    | <ul> <li>Save as. Save the pattern under a new name. Use this option to clone an existing pattern. The new pattern includes all attributes of the existing pattern. Give a name to the new pattern, and change the necessary attributes.</li> <li>Go to Discovery job. When enabled, click to open the Run Discovery window with the job selected.         This option is enabled if the pattern is included in a job.     </li> <li>Edit pattern source. Opens the pattern source editor where you can make changes to the pattern. For details, and "Discovery Pattern Source Editor Window" on</li> </ul> |
|                                                                                                    | see "Discovery Pattern Source Editor Window" on page 228.                                                                                                    |
| <script files=""></th><th>Right-click a file to:</th></tr><tr><th></th><th>➤ Save as. Save the script under a new name. Use this option to clone an existing script. The new script includes all attributes of the existing script. Make any necessary changes to the script and save it.</th></tr><tr><th></th><th>➤ Open in Frame. Select to open the script in a new window. For details on editing the script, see "Discovery Pattern Source Editor Window" on page 228.</th></tr></tbody></table></script> |                                                                                                    |

# Find Discovery Resource Dialog Box

| Description  | Enables you to build a search query to find a particular resource or job.                                                                                                    |
|--------------|----------------------------------------------------------------------------------------------------|
|              | To access:                                                                                                    |
|              | <ul> <li>➤ In the Discovery Modules pane, select a job and click the Search for Discovery Job button.</li> <li>➤ In the Discovery Resources pane, select a resource and click the Find resource filter button.</li> </ul> |
| Useful Links | "Discovery Resources Pane" on page 230                                                                                                    |

#### **Chapter 7 •** Manage Discovery Resources

| GUI Element (A–Z)          | Description                                                                                                    |
|----------------------------|----------------------------------------------------------------------------------------------------|
|                            | Click to select a CIT from the dialog box that opens.<br>Click <b>OK</b> to return to the Find Discovery Resource<br>dialog box.                                       |
|                            | <b>Note:</b> This button is not accessible when <b>Name</b> is selected.                                                                                               |
| Direction                  | Searches forwards or backwards through the packages.                                                                                                    |
| Find All                   | All resources meeting the search criteria are highlighted in the Discovery Resources pane.                                                                             |
| Find Discovery resource by | Choose between:                                                                                                    |
|                            | ➤ Name. Enter the name, or part of it, of the resources.                                                                                                    |
|                            | ➤ Pattern input type. CIs that trigger the job. Click the button to open the Choose Configuration Item Type dialog box. Locate the CI type that you are searching for. |
|                            | ➤ <b>Pattern output type.</b> CIs that are discovered as a result of the activated job.                                                                                |
| Find Next                  | The next resource meeting the search criteria is highlighted in the Discovery Resources pane.                                                                          |

## 🖎 Find Text Dialog Box

| Description | Enables you to find text in a script or configuration file.                                       |
|-------------|---------------------------------------------------------------------------------------------------|
|             | To access: Select a script or configuration file and click the Find text button in the file pane. |

The following elements are included (unlabeled GUI elements are shown in angle brackets):

| GUI Element (A–Z) | Description                                                                                                    |
|-------------------|----------------------------------------------------------------------------------------------------|
| Direction         | Search forwards or backwards through the script or configuration file.                                                                                                    |
| Find what         | Type the text to be found or click the down arrow to choose from previous searches.  Click the adjacent arrow to display a list of symbols you can use in wildcard or regular expression searches. |
| Options           | Select an option to narrow your search.                                                                                                    |
| Target            | ➤ Global. Searches throughout the file.  ➤ Selected Text. Searches through the selected text.                                                                                                    |

# Input TQL Editor Window

| Description  | Enables you to define which CIs can be Trigger CIs for jobs that run a specific pattern.                                                      |
|--------------|----------------------------------------------------------------------------------------------------|
|              | To access: Manage Discovery Resources > select a pattern > Pattern Signature tab > click the Edit button next to the Input TQL box.           |
| Useful Links | <ul> <li>➤ "Trigger CITs, Trigger CIs, Input TQLs, and Trigger TQLs" on page 58</li> <li>➤ "Trigger TQL Editor Window" on page 165</li> </ul> |

#### **Chapter 7 • Manage Discovery Resources**

The following elements are included (unlabeled GUI elements are shown in angle brackets):

| GUI Element (A–Z) | Description                                                                   |
|-------------------|-------------------------------------------------------------------------------|
| <panes></panes>   | ➤ CI Type Selector Pane  ➤ Editing Pane                                       |
| TQL Name          | ➤ Information Pane  The name of the trigger TQL query that activates the job. |

### **CI Type Selector Pane**

| Description       | Displays a hierarchical tree structure of the CI Types found in the CMDB. For more details, see "CI Type Manager User Interface" in <i>Model Management</i> .  Note: The number of instances of each CIT in the CMDB is displayed to the right of each CIT. |
|-------------------|----------------------------------------------------------------------------------------------------|
|                   | To create or modify a TQL query, click and drag nodes to the Editing pane and define the relationship between them. Your changes are saved to the CMDB. For details, see "Add Nodes and Relationships to a TQL Query" in <i>Model Management</i> .          |
| Included in Tasks | <ul> <li>➤ "Define a TQL Query" on page 360 in Model Management</li> <li>➤ "Create a Pattern View" in Model Management</li> </ul>                                                                                                    |

### **Editing Pane**

| Description | Enables you to edit the node. |
|-------------|-------------------------------|
|-------------|-------------------------------|

| GUI Element (A–Z)                   | Description                                                                         |
|-------------------------------------|-------------------------------------------------------------------------------------|
| <node></node>                       | Hold the cursor over a node to view information about the node:    Input TQL Editor |
| <right-click menu=""></right-click> | For details, see "Context Menu Options" in <i>Model Management</i>                  |
| <toolbar></toolbar>                 | For details, see "Toolbar Options" in Model Management                              |

#### **Information Pane**

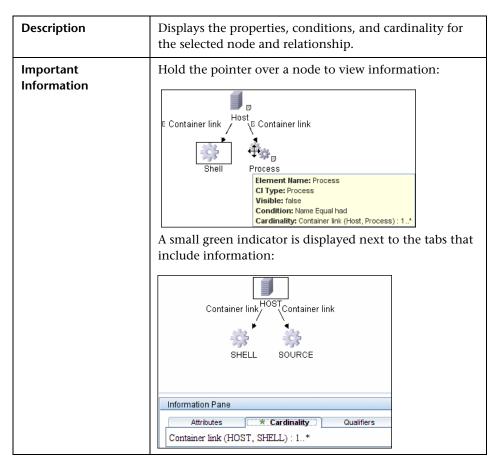

| GUI Element (A-Z) | Description                                                                                                    |
|-------------------|----------------------------------------------------------------------------------------------------|
|                   | Click <b>Edit</b> to open the relevant dialog box for the selected tab.                                                                                                    |
| Attributes        | Displays the attribute conditions defined for the node or the relationship. For details, see "Attribute Tab" in <i>Model Management</i> .                                                                                                    |
| Cardinality       | Cardinality defines how many nodes you expect to have at the other end of a relationship. For example, in a relationship between host and IP, if the cardinality is 1:3, the TQL retrieves only those hosts that are connected to between one and three IPs. For details, see "Cardinality Tab" in <i>Model Management</i> .                                                                                                    |
| Details           | <ul> <li>➤ To open the Node or Relationship Properties dialog box, select a node or relationship in the Editing pane and click the Edit button. For details, see "Node/Relationship Properties Dialog Box" in Model Management.</li> <li>➤ CI Type. The CIT of the selected node/relationship.</li> <li>➤ Visible. A tick signifies that the selected node/relationship is visible in the topology map. When the node/relationship is not visible, a box is displayed to the right of the selected node/relationship in the Editing pane:</li> <li>➤ Include subtypes. Display both the selected CI and its descendants in the topology map.</li> </ul> |
| Qualifiers        | Displays the qualifier conditions defined for the node or the relationship. For details, see "Qualifier Tab" on page 414.                                                                                                    |

| GUI Element (A-Z)   | Description                                                                                                    |
|---------------------|----------------------------------------------------------------------------------------------------|
| Selected Identities | Displays the element instances that are used to define what should be included in the TQL results. For details, see "Identity Tab" on page 416. |

## Manage Discovery Resources Window

| Description              | Enables you to view or edit default parameter values used for the DDM process.  To access: Admin > Universal CMDB > Discovery > Manage Discovery Resources or right-click a job in the Run Discovery window.                                                                                                    |
|--------------------------|----------------------------------------------------------------------------------------------------|
| Important<br>Information | Note: An asterisk (*) next to a resource (pattern, script, or configuration file) signifies that the resource has changed since the package (in which it is included) was deployed. If the original package is redeployed, the changes are deleted from the resource. To save the changes, move the resource to a new package and deploy the package (the asterisk disappears).  Caution: Only administrators with an expert knowledge of the DDM process should delete packages. |
| Useful Links             | <ul> <li>"Pattern Signature Tab" on page 249</li> <li>"Global Configuration Files Pane" on page 251</li> <li>"Pattern Management Tab" on page 242</li> <li>"Script Pane" on page 257</li> <li>"Discovery Resources Pane" on page 230</li> <li>"Configuration File Pane" on page 227</li> <li>Chapter 9, "Discovery and Dependency Mapping Content"</li> </ul>                                                                                                    |

## Narse Rule Editor Dialog Box

| Description              | Enables you to create a rule that matches an attribute to process-related information (IP, port, command line, and owner).          |
|--------------------------|----------------------------------------------------------------------------------------------------|
|                          | <b>To access:</b> Click <b>Set Attributes</b> in the Software Identification Rule Editor dialog box.                                |
| Important<br>Information | Only users with a knowledge of regular expressions should make changes to a rule.                                                   |
| Included in Tasks        | "Discover Software Elements – Scenario" on page 215                                                                                 |
| Useful Links             | <ul> <li>"Attribute Editor Dialog Box" on page 224</li> <li>"Software Identification Rule Editor Dialog Box" on page 259</li> </ul> |

| GUI Element (A–Z)     | Description                                                                                                    |
|-----------------------|----------------------------------------------------------------------------------------------------|
| Process Attribute     | Choose between the <b>Port</b> , <b>IP</b> , <b>Command Line</b> , or <b>Owner</b> process-related information. The rule is invoked on the attribute you choose here.                         |
| Regular<br>Expression | Enables you to create a dynamic expression that finds at least one process that defines this software element. The regular expression is invoked on the value in the Process Attribute field. |
|                       | For example, a command line process includes the following regular expression: .+\s+(\w+)\$                                                                                                   |
|                       | This expression searches for any character, followed by a space or spaces, followed by a word or words (a-z or A-Z or 0-9) that appear at the end of the line.                                |
|                       | The following command line matches this regular expression: c:\ora10\bin\oracle.exe UCMDB                                                                                                    |

#### **Chapter 7 • Manage Discovery Resources**

| GUI Element (A–Z) | Description                                                                                                    |
|-------------------|----------------------------------------------------------------------------------------------------|
| Rule ID           | Enter a unique name for the rule. The Rule ID is needed to identify the rule in the Software Element Additional Attributes value. For details, see "Software Element Additional Attributes" on page 259. |

## Pattern Management Tab

| Description              | Enables you to define how DDM filters the results.                           |
|--------------------------|------------------------------------------------------------------------------|
|                          | <b>To access:</b> Select a specific pattern in the Discovery Resources pane. |
| Important<br>Information | Click the <b>Save</b> button to save any changes you make.                   |
| Useful Links             | "The DiscoveryProbe.properties File" on page 38                              |

#### **Automatic Deletion Pane**

| GUI Element (A–Z)                        | Description                                                                                                    |
|------------------------------------------|----------------------------------------------------------------------------------------------------|
| Enable automatic deletion of removed CIs | Select this check box to automatically delete CIs that should<br>be removed from the database if the DDM Probe does not<br>find them during its next invocation.     |
|                                          | To add CITs to the list of CIs, click the <b>Add</b> button. In the Choose Configuration Item Type dialog box, choose the CITs that should be automatically deleted. |
|                                          | The changes you make here are added to the pattern file, for example:                                                                                                |
|                                          | <pre><resultmechanism isenabled="true">     <autodeletecits isenabled="true">         <cit>networkshare</cit>         </autodeletecits> </resultmechanism></pre>     |
|                                          | For details on how the DDM Probe handles CI deletion, see "Automatically Deleted System Components" on page 210.                                                     |
|                                          | Note: This check box is enabled only when the Filter unchanged results check box in the Results Management pane is selected.                                         |

### **Execution Options Pane**

| GUI Element (A–Z)         | Description                                                                                                    |
|---------------------------|----------------------------------------------------------------------------------------------------|
| Create communication logs | Choose to create a log file that logs the connection between the Probe and a remote machine. For details on how the communication logs work, see "Record DDM Code" on page 456.                                                                                                    |
|                           | ➤ Always/On Failure. When selected, an ad-hoc request is set up to retrieve the communication log for the selected Trigger CI.                                                                                                    |
|                           | Always. DDM always creates communication logs.                                                                                                    |
|                           | On Failure. DDM automatically creates a log of the session in case discovery should fail (that is, DDM throws an exception or reports an error; report of a warning does not create a communication log). This is useful when you need to analyze which queries or operations take most of the time, send data for analysis from different locations, and so on. If the job completes successfully, no log is created. |
|                           | ➤ Never. No communication logs are saved to the file system or to memory.                                                                                                    |
|                           | The communication log can reside in two places: in the Probe's memory or on the file system (as a record file). When requested, DDM displays the log retrieved from the Probe's memory. If no log exists in the memory, DDM displays the log that resides on the file system. If no log exists on the file system, a message is displayed.                                                                             |
|                           | The communication log files are created on the Probe Manager under the C:\hp\DDM\DiscoveryProbe \root\lib\collectors\probeManager\record folder.                                                                                                    |

| GUI Element (A–Z)                          | Description                                                                                                    |
|--------------------------------------------|----------------------------------------------------------------------------------------------------|
| Enable Automatic<br>Deletion               | Choose between:                                                                                                    |
|                                            | ➤ Always. Automatic Deletion is always enabled, regardless of whether discovery succeeds or fails.                                                                                                    |
|                                            | ➤ On Success or Warnings. Automatic Deletion is enabled only when discovery finishes with a success or warning status. In the case of a discovery error, nothing is removed.                                       |
|                                            | ➤ Only on Success. Automatic Deletion is enabled only when discovery finishes with a success status. In the case of a discovery error or warning, nothing is removed (this is the default).                        |
|                                            | This element functions together with the <b>Enable automatic deletion of removed CIs</b> check box in the Automatic Deletion pane.                                                                                 |
|                                            | For details on discovery status, see "Discovery Status Pane" on page 121.                                                                                                    |
| Include Results in<br>Communication<br>Log | Select to enable capturing the discovered results with the created communication log; these discovered results may help in investigating various discovery problems.                                               |
| Max. Execution<br>Time                     | The maximum time allowed for a pattern to run on one Trigger CI.                                                                                                    |
| Max. Threads                               | Each job is run using multiple threads. You can define a maximum number of threads that can be used concurrently when running a job. If you leave this box empty, the Probe's default threading value is used (8). |
|                                            | The default value is defined in DiscoveryProbe.properties in the defaultMaxJobThreads parameter.                                                                                                    |
|                                            | ➤ regularPoolThreads. The maximum number of worker threads allocated to the multi-threaded activity (the default is 50).                                                                                           |
|                                            | ➤ priorityPoolThreads. The maximum number of priority worker threads (the default is 20).                                                                                                    |
|                                            | <b>Note:</b> The number of actual threads should never be higher than regularPoolThreads + priorityPoolThreads.                                                                                                    |

### **General Options Pane**

The following elements are included:

| GUI Element (A–Z)                      | Description                                                                                                    |
|----------------------------------------|----------------------------------------------------------------------------------------------------|
| Enable collecting 'Discovered by' data | <ul> <li>Selected. DDM collects data on the results of running the pattern. This data is then used to enable rediscovery of CIs. The data is necessary for the Discovery tab in IT Universe to function correctly. It is also used for the View Based Discovery Status functionality which leverages the data to aggregate the complete discovery status for certain views.</li> <li>Cleared. DDM does not collect this data. The check box needs to be cleared for patterns where rediscovery is not helpful. For example, the Range IPs by ICMP job has this check box cleared by default because its Trigger CI is the Probe Gateway and so all CIs discovered by this job have the same Trigger CI. If the check box was not cleared, a rediscovery attempt on any view containing any single IP would result in a ping sweep throughout the entire customer network, certainly not desirable behavior.</li> <li>The job results of this pattern are displayed in the Discovery for View dialog box only if this check box is selected. For details, see "Check Status of Application Discovery (Rediscover a View)" and "Discovery and Changes Summary Dialog Box" in Model Management.</li> </ul> |

#### **Probe Selection Pane**

| Description              | Enables you to specify which Probe to use with a pattern.                                                                                                    |
|--------------------------|----------------------------------------------------------------------------------------------------|
|                          | <b>To access:</b> Select a specific pattern in the Discovery Resources pane.                                                                                                    |
| Important<br>Information | By default, DDM automatically chooses the Probe for the Trigger CI according to the CI's related host. After obtaining the CI's related host, DDM chooses one of the host's IPs and chooses the Probe according to the Probe's network scope definitions. |
|                          | This may fail in the following situations:                                                                                                    |
|                          | ➤ A Trigger CI does not have a related host (such as the network CIT).                                                                                                    |
|                          | ➤ A triggered CI's host has multiple IPs, each belonging to a different Probe.                                                                                                    |
|                          | To resolve these issues, you can specify which Probe to use with the pattern by:                                                                                                    |
|                          | ➤ In the Probe Selection section, selecting Override default probe selection.                                                                                                    |
|                          | ➤ In the Probe box, typing the Probe to use for the task.                                                                                                    |

| GUI Element (A–Z) | Description                                                                                                    |
|-------------------|----------------------------------------------------------------------------------------------------|
| Override default  | You can use calculated values such as:                                                                                                    |
| probe selection   | \${Network.network_domain}                                                                                                    |
|                   | This value uses a syntax similar to that used by Triggered CI data in the Pattern Signature tab. For details, see "Triggered CI Data Pane" on page 253. |

#### **Result Grouping Pane**

The following elements are included (unlabeled GUI elements are shown in angle brackets):

| GUI Element (A–Z)              | Description                                                                                                    |
|--------------------------------|----------------------------------------------------------------------------------------------------|
| Grouping Interval<br>(Seconds) | To group results in the Probe before they are sent to the server, type the value that indicates how long results are stored in the Probe before being transferred to the server.  Note: If you enter a value in both boxes, DDM applies the value of whichever occurs first. |
| Max. Cls in group              | Specify the number of CIs that should accumulate in the Probe before being transferred to the server.                                                                                                    |

#### **Results Management Pane**

| GUI Element (A–Z)        | Description                                                                                                    |
|--------------------------|----------------------------------------------------------------------------------------------------|
| Enable aging             | Select this check box to run the aging mechanism that specifies how long a period must pass in which CIs are discovered, before DDM treats these CIs as no longer relevant and removes them. For details on aging, see "The Aging Mechanism – Overview" in <i>Model Management</i> . |
| Filter unchanged results | Select this check box for the Probe to send to the CMDB only those CIs that are unchanged since the last time results were sent to the server and that answer to the filter criteria. For details on filtering, see "Filtering Results" on page 35.                                  |

## **Q** Pattern Signature Tab

| Description       | Enables you to define a pattern by specifying:        |
|-------------------|-------------------------------------------------------|
|                   | ➤ which CITs the pattern should discover              |
|                   | ➤ which protocols are needed to perform discovery     |
|                   | To access: Select a specific pattern in the Discovery |
|                   | Resources pane.                                       |
| Included in Tasks | "Implement a Pattern" on page 431                     |

| GUI Element (A–Z) | Description                                                                                                    |
|-------------------|----------------------------------------------------------------------------------------------------|
|                   | Click the button to open the Input TQL editor. For details, see "Input TQL Editor Window" on page 235.                                                                                                    |
| ×                 | Click to remove the Input TQL from the pattern.                                                                                                    |
| Description       | The description of the pattern.                                                                                                    |
| Input TQL         | Defines which CIs can be Trigger CIs for jobs that run this pattern.                                                                                                    |
|                   | <b>Note:</b> Since this field is optional, not all patterns include an input TQL. <b>NA</b> signifies <b>not applicable</b> , that is, currently this pattern does not have an input TQL definition.                                                                           |
|                   | Click the button to open the Input TQL Editor window. For details, see "Input TQL Editor Window" on page 235. For an explanation, see "Trigger CITs, Trigger CIs, Input TQLs, and Trigger TQLs" on page 58. For an example, see "Example of Input TQL Definition" on page 433. |
| Trigger CIT       | The CIT used as the trigger that activates the selected pattern. The trigger CIT is used as the pattern input. For details, see "Define Pattern Input (Trigger CIT and Input TQL)" on page 432.                                                                                |
|                   | Click the button to choose a CIT to use as the trigger.                                                                                                    |

#### **Discovered CITs Pane**

The following elements are included (unlabeled GUI elements are shown in angle brackets):

| GUI Element (A–Z) | Description                                                                                                    |
|-------------------|----------------------------------------------------------------------------------------------------|
| +                 | Click to open the <b>Choose Discovered Class</b> dialog box, to select a CIT that is to be discovered by the pattern. For details, see "Choose Discovered Class Dialog Box" on page 225.                                               |
| ×                 | Click to remove the CIT from the list of CITs that the pattern discovers.                                                                                                    |
|                   | You can choose to view a map of the CITs and links that are discovered by the pattern, instead of a list. Click the button to open the Discovered CITs Map window. The CIs and relationship links discovered by the pattern are shown. |
| CITs              | List of CITs that the pattern discovers.                                                                                                    |

#### **Discovery Pattern Parameters Pane**

| GUI Element (A–Z) | Description                                                                                                    |
|-------------------|----------------------------------------------------------------------------------------------------|
| +                 | Click to open the Parameter Editor. Enter details on the parameter. The value you enter here is assigned to the attribute. |
|                   | Select a parameter and click the button to open the Parameter Editor and make changes.                                     |
| ×                 | Click to remove a parameter.                                                                                               |
| Name              | Each row represents the definitions for one parameter.                                                                     |
| Value             | Separate values with commas.                                                                                               |

### **Global Configuration Files Pane**

| Description              | Enables you to add default configuration files to the pattern, as well as the specific configuration files that the pattern needs.  To access:  In Manage Resources, select a pattern and the Pattern |
|--------------------------|----------------------------------------------------------------------------------------------------|
|                          | Signature tab.  In Run Discovery, select a job and the Properties tab.                                                                                                    |
| Important<br>Information | The configuration file applicationsSignature.xml opens the Software Library dialog box. For details, see "Software Library Dialog Box" on page 262.                                                   |
|                          | The applicationsSignature.xml file contains a list of all applications that DDM attempts to find in the environment.                                                                                  |
| Included in Tasks        | "Discover Software Elements – Scenario" on page 215                                                                                                    |

| GUI Element (A–Z) | Description                                                                                                    |
|-------------------|----------------------------------------------------------------------------------------------------|
| +,                | Click to open the <b>Global Configuration Files</b> dialog box, to select configuration files that are needed by the pattern.          |
| ×                 | Click to delete a selected configuration file.                                                                                         |
| <b>∅</b>          | Select a configuration file and click to open the appropriate editor. For example, the file msServerTypes.xml opens the Script Editor. |

### **Required Permissions Pane**

| Description              | Enables you to view the permissions that you have configured for a pattern.  To access: Manage Discovery Resources > select a pattern > Pattern Signature tab > Required Permissions pane.                                                                                                    |
|--------------------------|----------------------------------------------------------------------------------------------------|
| Important<br>Information | <ul> <li>Workflow:</li> <li>Configure the permissions in the Permission Editor dialog box.</li> <li>View the permissions in this pane.</li> <li>When working with jobs in the Run Discovery window, view these permissions for a specific job.</li> <li>For details on the fields in this pane, see "Permission Editor Dialog Box" on page 255.</li> </ul> |
| Useful Links             | <ul> <li>➤ "Permission Editor Dialog Box" on page 255</li> <li>➤ "Discovery Permissions Window" on page 134</li> <li>➤ "Viewing Permissions While Running Jobs" on page 81</li> </ul>                                                                                                    |

| GUI Element (A–Z) | Description                                                                                                    |
|-------------------|----------------------------------------------------------------------------------------------------|
| ÷                 | Click to add a permission object. The Permission Editor dialog box opens. For details, see "Permission Editor Dialog Box" on page 255.                                              |
| ×                 | Select a permission object and click to delete it.                                                                                                    |
|                   | Select a permission object and click the button to edit. For details, see "Permission Editor Dialog Box" on page 255.                                                               |
| ↑ ₩               | Change the order of the permissions by selecting the permission object and clicking the up or down button. The order given here is the order in which the credentials are verified. |
| <b>?</b>          | Export a permission object in Excel, PDF, RFT, CSV, or XML format. For details, see "Browse Mode" in <i>Model Management</i> .                                                      |

## **Required Discovery Protocols Pane**

The following elements are included (unlabeled GUI elements are shown in angle brackets):

| GUI Element (A–Z) | Description                                                                                                    |
|-------------------|----------------------------------------------------------------------------------------------------|
| +                 | Opens the <b>Add Required Protocol</b> dialog box.                                                                                                    |
| ×                 | Click to remove an existing protocol.                                                                                                    |
| Protocols         | List of protocols required by the pattern for the task. For example, the NTCmd protocol, together with its user name, password, and other parameters, is needed for DDM to access a Windows system. |

## **Triggered CI Data Pane**

| GUI Element (A–Z) | Description                                                  |
|-------------------|--------------------------------------------------------------|
| +                 | Add Trigger CI data to the pattern.                          |
| ×                 | Remove Trigger CI data from the pattern.                     |
| <b>②</b>          | Edit the Trigger CI data in the Parameter Editor dialog box. |

| GUI Element (A–Z) | Description                                                                                                    |
|-------------------|----------------------------------------------------------------------------------------------------|
| Name              | The information that is needed to perform a task on a specific CI. This information is passed to the CI queried in the task. |
| Value             | The attribute value. Variables are written using the following syntax:                                                       |
|                   | \${VARIABLE_NAME.attributeName}                                                                                              |
|                   | where <b>VARIABLE_NAME</b> can be one of three predefined variables:                                                         |
|                   | ➤ <b>SOURCE</b> . The CI that functions as the task's trigger.                                                               |
|                   | ➤ <b>HOST</b> . The host in which the triggered CI is contained.                                                             |
|                   | ➤ PARAMETERS. The parameter defined in the Parameter section.                                                                |
|                   | You can create a variable. For example, \${SOURCE.network_netaddr} indicates that the trigger CI is a network.               |

## **Used Scripts Pane**

| GUI Element (A–Z) | Description                                                                                                    |
|-------------------|----------------------------------------------------------------------------------------------------|
| ₩ ₩               | Change the order of the scripts. DDM runs the scripts in the order in which they appear here.                                                      |
| ÷                 | Add a script to the pattern.                                                                                                    |
| ×                 | Remove a script from the pattern.                                                                                                    |
| <b>**</b>         | Edit the selected script in the Script Editor that opens.                                                                                          |
| Scripts           | A list of Jython scripts used by the pattern. The Jython scripts that appear in bold are the scripts that the currently selected pattern is using. |

## Permission Editor Dialog Box

| Description              | Enables you to configure a pattern you have written, so that users can view permissions for the job.                                                                                                    |
|--------------------------|----------------------------------------------------------------------------------------------------|
|                          | <b>To access: Manage Discovery Resources</b> > select a pattern > <b>Pattern Signature</b> tab > <b>Required Permissions</b> pane > click the <b>Add</b> button.                                                               |
| Important<br>Information | The information you define here is not dynamic, that is, if a pattern is changed, the information in this dialog box is not updated.                                                                                           |
| Useful Links             | <ul> <li>"Discovery Permissions Window" on page 134</li> <li>"Viewing Permissions While Running Jobs" on page 81</li> <li>"Required Permissions Pane" on page 252</li> <li>"Discovery Job Details Pane" on page 120</li> </ul> |

| GUI Element (A–Z) | Description                                                                                                    |
|-------------------|----------------------------------------------------------------------------------------------------|
| Operation         | The action that is being run.                                                                                                    |
| Permission        | Enter a name for the permission, to appear in the Required Permissions pane.                                                                                                    |
| Usage Description | Free text that you enter to describe the permission object and its parameters. This text is usually a general comment on the type of permission object, whereas the description is a more specific comment. For example, you could enter Permissions for host machines here, and Permissions for host machines running on Windows for a particular row. |

## **Permission Objects and Parameters Dialog Box**

| GUI Element (A–Z) | Description                                                                                                    |
|-------------------|----------------------------------------------------------------------------------------------------|
| 4                 | Click to open the <b>Permission Object and Parameter</b> dialog box. You can enter more than one object or parameter for each permission. |
|                   | The information you enter in this dialog box appears in the Required Permissions pane, in the Objects and Parameters column.              |
| ×                 | Click to delete a permission object.                                                                                                    |
| <b>**</b>         | Click to edit an existing permission object.                                                                                              |
| Context           | Specific information about the permission object's environment, for example, Windows or UNIX.                                             |
| Parameter         | The parameters that are needed during the job run. For example, the UNIX permission object cat needs the /etc/passwd parameter.           |
| Permission Object | The name of the command, table, or other content of the Jython script.                                                                    |

## Script Editor Window

| Description | Enables you to edit a specific script that is part of a package.                                       |
|-------------|----------------------------------------------------------------------------------------------------|
|             | To access:                                                                                             |
|             | ➤ Right-click a script in the Discovery Resources pane and choose <b>Open in Frame</b> .               |
|             | ➤ Select a configuration file in the Global Configuration Files pane and click the <b>Edit</b> button. |
|             | For details, see "Script Pane" on page 257.                                                            |

## **Script Pane**

| Description              | Enables you to edit a specific script that is part of a package. <b>To access:</b> Click a specific script in the Discovery Resources pane.                                                                                                    |
|--------------------------|----------------------------------------------------------------------------------------------------|
| Important<br>Information | The script pane title bar includes the actual physical location of the script. For example, the following script is located in  C:\hp\DDM\DiscoveryProbe\root\lib\collectors\probeMa nager\discoveryScripts (or probeGateway \discoveryScripts):  Resource discoveryScripts/SNMP_Dis_F5BIGIP_LTM.py  Q |

| GUI Element (A–Z) | Description                                                                                                    |
|-------------------|----------------------------------------------------------------------------------------------------|
| Q                 | Find specific text in the script. For details, see "Find Text Dialog Box" on page 235.                                         |
| 9                 | Click to go to a specific line in a script. In the Go To Line dialog box, enter the line number.                               |
|                   | Click to open the script in an external text editor.                                                                           |
| ::1               | Click to edit the external editor preferences. You can run the editor by adding flags to the path.  In the following example:  |
|                   | Full Path C:\anyTextEditor.exe Flags -1-k:file -v  Cancel  :file sets the place of the file in relation to the flags. The user |
|                   | cannot set the file name.                                                                                                    |

| GUI Element (A–Z)                                                                                                    | Description                                             |
|----------------------------------------------------------------------------------------------------|---------------------------------------------------------|
| XML                                                                                                    | For Jython files, signifies that the code is valid.     |
| XML                                                                                                    | For Jython files, signifies that the code is not valid. |
| Fix validation errors                                                                                                    | See Validation Information below.                       |
| <script></th><th>The Jython script used by the package. For details on working with Jython, see "Step 3: Create Jython Code" on page 442.</th></tr><tr><th>Validation<br>Information</th><th>If a script is not valid in version 8.01, Validation Information displays the errors in the script, for example:  Script has failed validation. At line 48: Factory.getProtocolProperty( found. This is a problem - Usage of Factory is deprecated. Use Framework.getProtocolProperty instead.  Click Fix validation errors then OK to update the script.</th></tr><tr><th></th><th>The error may occur due to changes in the Framework object's API. For details, see "Discovery and Dependency Mapping API Changes" in <i>Reference Information</i>.</th></tr></tbody></table></script> |                                                         |

# Software Element Attribute Assignment Rules Dialog Box

| Description | Enables you to define a regular expression that discovers a specific software element according to a CIT's attribute value. |
|-------------|----------------------------------------------------------------------------------------------------|
|             | <b>To access:</b> Click <b>Set Attributes</b> in the Software Identification Rule Editor dialog box.                        |

| Included in Tasks | "Discover Software Elements – Scenario" on page 215                                                                                                    |
|-------------------|----------------------------------------------------------------------------------------------------|
| Useful Links      | <ul> <li>"Parse Rule Editor Dialog Box" on page 241</li> <li>"Attribute Editor Dialog Box" on page 224</li> <li>"Software Identification Rule Editor Dialog Box" on page 259</li> <li>"The Software Element CIT" on page 279</li> </ul> |

The following elements are included (unlabeled GUI elements are shown in angle brackets):

| GUI Element (A–Z)                            | Description                                                                                                    |
|----------------------------------------------|----------------------------------------------------------------------------------------------------|
| +                                            | Click to add a regular expression that determines the attribute of the CI to be discovered, or to add an attribute. |
| ×                                            | Click to delete the regular expression or the attribute.                                                            |
| <b>Ø</b>                                     | Click to edit an existing regular expression or attribute.                                                          |
| Parse Rules                                  | For details, see "Parse Rule Editor Dialog Box" on page 241.                                                        |
| Software Element<br>Additional<br>Attributes | For details, see "Attribute Editor Dialog Box" on page 224.                                                         |

## **Software Identification Rule Editor Dialog Box**

| Description              | Enables you to define a new software element.                                                                                                    |
|--------------------------|----------------------------------------------------------------------------------------------------|
|                          | <b>To access:</b> In the Software Library dialog box, click the <b>Add</b> button or select an existing element and click the <b>Edit</b> button. |
| Important<br>Information | Each parse rule must be matched by at least one process.                                                                                          |
| Included in Tasks        | "Discover Software Elements – Scenario" on page 215                                                                                               |
| Useful Links             | ➤ "Global Configuration Files Pane" on page 251                                                                                                   |
|                          | ➤ "The Software Element CIT" on page 279                                                                                                    |

## **Chapter 7 • Manage Discovery Resources**

| GUI Element (A–Z)                     | Description                                                                                                    |
|---------------------------------------|----------------------------------------------------------------------------------------------------|
| Set Attributes                        | Click to add attributes to the component. For details, see "Software Element Attribute Assignment Rules Dialog Box" on page 258.                                                             |
| +                                     | Click to add a process or a software configuration file.                                                                                                    |
| ×                                     | Select a process or a software configuration file and click to delete.                                                                                                    |
|                                       | Select a process or a software configuration file and click to edit.                                                                                                    |
| Category                              | You can:                                                                                                    |
|                                       | ➤ Choose the category under which the new software element should appear.                                                                                                    |
|                                       | ➤ Change the category for an existing element.                                                                                                    |
|                                       | ➤ Add a new category by typing its name in this field.                                                                                                    |
|                                       | The changes you make here are immediately displayed in the Software Library dialog box.                                                                                                    |
| CI Type                               | Select the CIT that is to be discovered.                                                                                                    |
| Identifying<br>Configuration<br>Files | To add a configuration file, click the <b>Add</b> button to open the Configuration File Name dialog box. Enter the full path to the software element's configuration file and the file name. |

| GUI Element (A–Z)        | Description                                                                                                    |
|--------------------------|----------------------------------------------------------------------------------------------------|
| Identifying<br>Processes | To add a process that can identify a specific software element, click the <b>Add</b> button. The <b>Process Data</b> dialog box opens:                                                                                                    |
|                          | <b>Key</b> . Select this check box if, during discovery, DDM must distinguish between applications that run similar processes (IP, port, command line, or owner). For an explanation of this box, see "Identifying Software Element Processes" on page 213. |
|                          | Name. Enter the exact name of the process, for example, java.exe.                                                                                                    |
|                          | <b>Port</b> . Add a port number or name, either by typing a number or by clicking the <b>Add</b> button then selecting the ports in the Global Ports List.                                                                                                  |
|                          | ➤ If the process has to listen at a specific port, the port should be listed. You can enter more than one port, separated by commas, for example, 8888,8081,8080, 81,8000,82,80.                                                                            |
|                          | ➤ If the process does not have to listen at a specific port (that is, the software element can use any port), leave this field empty.                                                                                                    |
|                          | Port match is optional.                                                                                                    |
|                          | ➤ Select this check box to enable discovery of processes that are not listening on any of the ports entered in the Port field (that is, identification is by process name only).  If you select this check box, the word <b>optional</b> is added to        |
|                          | <ul> <li>the Port field.</li> <li>Clear this check box to enable discovery of processes based on process name and the port number entered in the Port field.</li> </ul>                                                                                     |
|                          | Command Line. The software element can also be mapped using the process name. In this case, you must add a process command line (or part of it) with which the process name uniquely identifies the software, for example, c:\ora10\bin\oracle.exe UCMDB.   |

| GUI Element (A–Z) | Description                                                                                                    |
|-------------------|----------------------------------------------------------------------------------------------------|
| Software Element  | The name of the definition.                                                                                                    |
| Name              | <b>Note</b> : This is not the software element's name but a name you give to differentiate this discovery from similar discoveries. |

## **Software Library Dialog Box**

| Description              | Enables you to view the logical groups of software elements.                                                                                                    |
|--------------------------|----------------------------------------------------------------------------------------------------|
|                          | To access:                                                                                                    |
|                          | ➤ Run Discovery window > Host Resources and Application Dependency module > Software Element CF by Shell job. Locate the Global Configuration Files pane in the Properties tab. Select applicationsSignature.xml and click the Edit button.                                                                     |
|                          | <ul><li>Manage Discovery Resources window &gt;<br/>Host_Resources_Basic package &gt;</li></ul>                                                                                                    |
|                          | Dis_AppComponents_CF pattern. Locate the Global Configuration Files pane in the Pattern Signature tab. Select applicationsSignature.xml and click the Edit button.                                                                                                    |
|                          | ➤ In the Infrastructure Wizard Preferences page, open the Choose Software Element to be discovered box.                                                                                                    |
| Important<br>Information | The software elements are organized in logical categories. You can change the names of these elements, you can move an element to another category, and you can define new elements and categories. For details, see the <b>Category</b> entry in "Software Identification Rule Editor Dialog Box" on page 259. |
|                          | The code you define in this dialog box and the Software Element Editor dialog box overwrites the code in applicationsSignature.xml.                                                                                                    |
| Included in Tasks        | "Discover Software Elements – Scenario" on page 215                                                                                                    |
| Useful Links             | <ul><li>➤ "Global Configuration Files Pane" on page 251</li><li>➤ "The Software Element CIT" on page 279</li></ul>                                                                                                    |

| GUI Element (A–Z)                           | Description                                                                                                    |
|---------------------------------------------|----------------------------------------------------------------------------------------------------|
| <b>+</b> ✓ <b>-</b> ✓ <b>-</b>              | Select a check box to include a category or software element in the discovery.                                                                     |
|                                             | Clear a check box to remove the category or element from the discovery.                                                                            |
| +                                           | Click to define a new software element. For details, see "Software Identification Rule Editor Dialog Box" on page 259.                             |
| ×                                           | Select a software element and click to delete the element.                                                                                         |
| <b>⊘</b>                                    | Select a software element and click to make changes to the element. For details, see "Software Identification Rule Editor Dialog Box" on page 259. |
| <list elements="" of="" software=""></list> | List of objects that are software elements.                                                                                                    |

**Chapter 7 • Manage Discovery Resources** 

## **Show Status Snapshot**

This chapter provides information on viewing the current status of the discovered CIs in the DDM Probes.

### This chapter includes:

Concepts

➤ Show Status Snapshot – Overview on page 265

**Tasks** 

➤ View Current Status of Discovered CIs on page 266

Reference

➤ Show Status Snapshot User Interface on page 266

## \lambda Show Status Snapshot – Overview

You use Show Status Snapshot to view the current status of the discovered CIs in the Probes. Show Status Snapshot retrieves the status from the Probes and displays the results in a view.

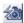

The view is not automatically updated; to refresh the status data, click the **Get snapshot** button.

## View Current Status of Discovered Cls

This task describes how to view the current status of discovered CIs.

This task includes the following steps:

- ➤ "Prerequisites" on page 266
- ➤ "Access Show Status Snapshot" on page 266

### 1 Prerequisites

Verify that the Probe is enabled and is connected to the HP Business Availability Center Gateway server. For details, see "Get Started With the DDM Probe" on page 37.

## 2 Access Show Status Snapshot

- **a** Go to **Discovery** > **Show Status Snapshot**.
- **b** Select a connected probe.
- **c** Click the **Get Snapshot** button.
- **d** Select jobs from the Progress list and click the **View Job progress** button. The Job Progress window opens.

## 🍳 Show Status Snapshot User Interface

#### This section describes:

- ➤ [Job Name] Dialog Box on page 267
- ➤ Show Status Snapshot Window on page 268

## (Ijob Name) Dialog Box

| Description              | Enables you to view details about a job, including its scheduling, as well as job statistics.                                         |
|--------------------------|----------------------------------------------------------------------------------------------------|
|                          | <b>To access:</b> Select a job in the Progress pane of the Show Status Snapshot window and click the <b>View job progress</b> button. |
| Important<br>Information | Double-click a job to open a further dialog box with details of the job.                                                              |

| GUI Element (A–Z)  | Description                                                                                                    |
|--------------------|----------------------------------------------------------------------------------------------------|
| Job Details        | <b>Status.</b> Can be <b>Scheduled</b> (the job runs according to a defined schedule) or <b>Running</b> (the job is running now).                                                               |
|                    | Last updated. The last time that the job was updated.                                                                                                    |
|                    | <b>Threads.</b> The number of threads currently allocated to this job.                                                                                                    |
|                    | <b>Progress.</b> The number of Trigger CIs in the job and the number of Trigger CIs that the Probe has finished working on.                                                                     |
| Schedule           | <b>Previous invocation.</b> The last time that DDM ran the job.                                                                                                    |
|                    | <b>Next invocation.</b> The next time that DDM is scheduled to run the job.                                                                                                    |
|                    | <b>Last duration</b> . The length of time, in seconds, taken to run the job in the previous invocation.                                                                                         |
|                    | <b>Average duration.</b> The average duration, in seconds, of the time it took the Probe to run this job.                                                                                       |
|                    | <b>Recurrence.</b> The number of times a job is run in a week. For example, if a job is scheduled to run daily, it runs 7 times in a week. If a job is scheduled to run weekly, Recurrence = 1. |
| Statistics Results | For details, see "Statistics Results Pane" on page 270.                                                                                                    |

## **Show Status Snapshot Window**

| Description              | Enables you to view the current status of discovered CIs and all active jobs running on the Probes.                                                                                                    |
|--------------------------|----------------------------------------------------------------------------------------------------|
|                          | To access: Admin > Universal CMDB > Discovery > Show Status Snapshot                                                                                                    |
| Important<br>Information | Depending on what you select in the Domains and Probes pane, different information is displayed in the View pane.                                                                                                    |
|                          | If you select:                                                                                                    |
|                          | ➤ a domain, you can view details and CIT statistics for the domain. For details, see "Details Pane" on page 181 and "Statistics Results Pane" on page 270.                                                                                                    |
|                          | ➤ a Probe, you can view details on the Probe (such as the Probe IP), the progress of a job and you can view CIT statistics. For details, see "Details Pane" on page 268, "Progress Pane" on page 269, "Statistics Results Pane" on page 270, and "View Pane" on page 271. |
| Included in Tasks        | "View Current Status of Discovered CIs" on page 266                                                                                                    |
| Useful Links             | "Show Status Snapshot – Overview" on page 265                                                                                                    |

## **Details Pane**

| GUI Element (A–Z) | Description                                                                                                    |
|-------------------|----------------------------------------------------------------------------------------------------|
| Domain Type       | Customer. A private domain used for your site. You can define several domains and each domain can include multiple Probes. Each Probe can include IP ranges but the customer domain itself has no range definition.                                                                                         |
|                   | External. Internet/public domain. A domain which is defined with a range. The external domain may contain only one Probe whose name equals the domain name. However, you can define several external domains in your system.  For details on defining domains, see "Add New Domain Dialog Box" on page 179. |

## **Progress Pane**

| GUI Element (A–Z)   | Description                                                                                                    |  |
|---------------------|----------------------------------------------------------------------------------------------------|--|
| 0                   | Select a CI and click this icon to view details of a job. For details, see "[Job Name] Dialog Box" on page 267.                             |  |
| Job                 | The name of the job.  Double click a job to open a dialog box displaying job details. For details, see "[Job Name] Dialog Box" on page 267. |  |
| Next invocation     | The next time that the Probe is scheduled to run.                                                                                           |  |
| Previous invocation | The last time that the Probe ran.                                                                                                    |  |
| Progress            | Can be either Scheduled or Running. If a job is running, a progress bar displays the percentage finished.                                   |  |
| Thread count        | The number of threads currently allocated to this job.                                                                                      |  |
| Triggered CIs       | The number of CIs triggered in the job.                                                                                                    |  |

## **Statistics Results Pane**

| Description | Enables you to view details and CIT statistics.                                       |  |  |
|-------------|---------------------------------------------------------------------------------------|--|--|
|             | <b>To access:</b> Click the Default Domain or Probe name in the Domains Browser pane. |  |  |

| GUI Element (A–Z)                         | Description                                                                                                    |  |
|-------------------------------------------|----------------------------------------------------------------------------------------------------|--|
| S                                         | Click to retrieve the latest data from the Probe (data is not automatically updated).                                                                                                    |  |
| V                                         | Set the time range for which to display statistics about the CITs.                                                                                                    |  |
|                                           | ➤ All. Displays statistics for all job runs.                                                                                                    |  |
|                                           | ➤ Last Hour/Day/Week/Month. Choose a period of time for which to display statistics about the CITs.                                                                                                    |  |
|                                           | ➤ Custom Range. Click to open the Customize Statistics Time Range dialog box. Enter the date or click the arrow to choose a date and time from the calendar, for the To and From dates. To delete a date, click Reset.                      |  |
| <column title=""></column>                | Click a column title to change the order of the CITs from ascending to descending order, or vice versa.                                                                                                    |  |
| <right-click a="" title=""></right-click> | Choose from the following options:                                                                                                    |  |
|                                           | <ul> <li>Hide Column. Select to hide a specific column.</li> <li>Show All Columns. Displayed when a column is hidden.</li> <li>Customize. Select to display or hide columns and to change the order of the columns in the table.</li> </ul> |  |
|                                           | Opens the Columns dialog box.                                                                                                    |  |
|                                           | ➤ Auto-resize Column. Select to change a column width to fit the contents.                                                                                                    |  |
|                                           | For details, see "Select Columns Dialog Box" in Reference Information.                                                                                                    |  |

| GUI Element (A–Z) | Description                                                                          |  |  |
|-------------------|--------------------------------------------------------------------------------------|--|--|
| CIT               | The name of the discovered CIT.                                                      |  |  |
| Created           | The number of CIT instances created by the Probe.                                    |  |  |
| Deleted           | The number of CIT instances deleted by the Probe.                                    |  |  |
| Discovered CIs    | The sum of all the CIs for all the invocations.                                      |  |  |
| Filter            | The time range set with the Set Filter button.                                       |  |  |
| Last updated      | The date and time that the statistics table has been updated for a particular Probe. |  |  |
| Total             | The total number of CIs in each column.                                              |  |  |
| Updated           | The number of CIT instances that have been updated.                                  |  |  |

## **View Pane**

| GUI Element (A–Z) | Description                                                                                                    |  |
|-------------------|----------------------------------------------------------------------------------------------------|--|
| <b>₹</b> 3        | Click to view the current status of the discovered CIs and jobs on the selected Probe.                                                                            |  |
| Last updated      | The date and time at which the Get snapshot button was last pressed (that is, the date and time of the data displayed in Status Snapshot).                        |  |
| Probe IPs         | The IP addresses defined for the Probe.                                                                                                    |  |
| Running jobs      | The number of jobs running on the Probe.                                                                                                    |  |
| Scheduled jobs    | The number of jobs that are scheduled to run according to the settings in the Discovery Scheduler. For details, see "Discovery Scheduler Dialog Box" on page 135. |  |
| Status            | The status of the Probe (either disconnected or connected).                                                                                                    |  |
| Threads           | The sum of all threads currently allocated to the running jobs.                                                                                                   |  |

**Chapter 8 ●** Show Status Snapshot

## **Part III**

## **Advanced Discovery**

# **Discovery and Dependency Mapping Content**

This chapter explains how to discover specific components on your system.

### This chapter includes:

#### Concepts

- ➤ Discovery and Dependency Mapping Content Overview on page 276
- ➤ Class Model Overview on page 278

#### **Tasks**

- ➤ Application Microsoft Exchange on page 282
- ➤ Application SAP on page 290
- ➤ Application Siebel on page 296
- ➤ Application UDDI Registry on page 304
- ➤ Cluster Microsoft Cluster on page 306
- ➤ Cluster Veritas on page 308
- ➤ Database DB2 on page 311
- ➤ Database MS-SQL on page 313
- ➤ Database Oracle on page 315
- ➤ Discovery Tools on page 317
- ➤ Integration NMM Layer 2 on page 317
- ➤ Integration StorageEssential on page 317
- ➤ J2EE WebLogic on page 318

- ➤ J2EE WebSphere on page 319
- ➤ Network Advanced on page 320
- ➤ Network Basic on page 322
- ➤ Network Credential-less on page 322
- ➤ Network Layer 2 on page 328
- ➤ Network Load Balancer on page 343
- ➤ Network Connections Active Discovery on page 351
- ➤ Virtualization VMware on page 357
- ➤ Web Servers IIS on page 376

## Discovery and Dependency Mapping Content – Overview

This chapter describes the discovery procedure for components in your systems, using the following sections:

- ➤ Overview. Provides a short explanation of what components are discovered.
- ➤ **Supported versions.** Lists the versions of the hardware or software that can be discovered.
- ➤ **Prerequisites.** Includes any setup or procedures that must be performed before running the discovery.
- ➤ **Network and protocols.** Lists the protocols that must be set up to enable discovery.
- ➤ **Discovered CITs.** Lists the CITs that are discovered.
- ➤ **Topology map.** Displays the topology map showing the components and their relationships.
- ➤ **Discovery workflow.** Provides the steps to be performed for discovery.
- ➤ **Troubleshooting and limitations.** Lists any issues that you should be aware of when running the discovery.

You can view information and descriptions for DDM elements as follows:

- ➤ CITs. Admin > Universal CMDB > Modeling > CI Type Manager. Select CI Types. For details, see "CI Types Overview" in *Model Management*.
- ➤ **Relationships.** Admin > Universal CMDB > Modeling > CI Type Manager. Select **Relationships**. For details, see "CI Type Relationships" in *Model Management*.
- ➤ Attributes. Admin > Universal CMDB > Modeling > CI Type Manager. Select the Attributes tab. Key attributes include an icon in the Key column. For details, see "CI Type Attributes" in *Model Management*.
- ➤ **Cardinality**. Admin > Universal CMDB > Modeling > Query Manager. Select an element and click the **Cardinality** tab in the Information pane.
- ➤ TQLs. Admin > Universal CMDB > Modeling > Query Manager. For details, see "Create a TQL Query" in *Model Management*.
- ➤ **Jobs.** Admin > Universal CMDB > Discovery > Run Discovery. For details, see "Run Discovery" on page 79.
- ➤ Patterns. Admin > Universal CMDB > Discovery > Manage Discovery Resources. For details, see Chapter 7, "Manage Discovery Resources."

#### Note:

- ➤ For details on modules that have been deleted from DDM, see "Discovery and Dependency Mapping API Changes" in *Reference Information*.
- ➤ For details on viewing and analyzing Discovery results in Model Manager, see "Check Status of Application Discovery (Rediscover a View)" in *Model Management*.

## \lambda Class Model – Overview

This section provides an overview of the UCMDB class model, focusing on the high-level and important CI Types.

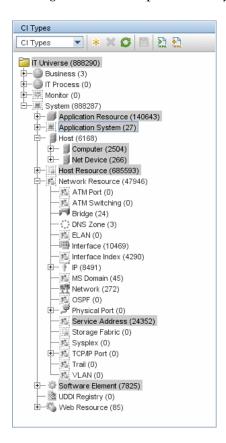

This section includes the following topics:

- ➤ "The Host CIT" on page 279
- ➤ "The Host Resource CIT" on page 279
- ➤ "The Software Element CIT" on page 279
- ➤ "The Application Resource CIT" on page 280
- ➤ "The Application System CIT" on page 281
- ➤ "The Service Address CIT" on page 281

#### The Host CIT

The Host CIT represents any network node (physical or virtual) in your environment.

In UCMDB, there are two host CITs:

- ➤ **Computer.** A general purpose device, running general purpose operating systems (for example, UNIX, Windows, mainframe).
- ➤ **Network Device.** A network device with a pre-designated purpose (that is, Router, Switch, Load Balancer Device, Firewall, and so on).

Any host in UCMDB is identified either by an IP address or a strong ID value (such as a MAC address or hardware ID). Hosts identified by an IP address are considered incomplete (the **Host Is Complete** attribute has a **false** value). Hosts identified by a strong ID are considered **complete**.

#### The Host Resource CIT

The Host Resource CIT represents the resources of a host, which include both physical resources (for example, Memory, CPU) and operating system resources (for example, File System, File, Network Share, OS User).

Host Resource CITs are always strongly contained in a Host CIT (they are linked with a container link), that is, in the UCMDB world they cannot exist outside the context of a host.

#### **The Software Element CIT**

The Software Element CIT represents a piece of software running on a host that is part of an application solution.

Examples of software elements discovered by DDM include: databases (Oracle, MSSQL, DB2, and Sybase), Web servers, Microsoft Exchange Server, J2EE servers, load balancing software, and cluster software.

Software Element CITs are considered either of a **strong** type or a **weak** type:

- ➤ Strong type Software Element CITs. These CITs are specialized (they are derived from the Software Element CIT) and include more attributes, different identification rules, a display label, and so on.
- ➤ Weak type Software Element CITs. These CITs are CI instances of the Software Element CIT itself. They include basic configuration attributes only. Also, only one instance of each software component type can exist in the model. That is, you cannot model two different Oracle instances on a single host using a weak type software element.

A reconciliation mechanism handles the mapping of weak type software elements to their corresponding strong type, once they are discovered. This mechanism enables DDM to detect the existence of software by one method, and report additional details about the software when it is discovered using another method, knowing the two CIs will eventually be merged in the UCMDB.

The reconciliation mechanism relies on a shared attribute value between the weak type and strong type: the Name attribute (**data\_name**). All software elements (strong or weak) are created with a distinguishing name: when a strong software element is discovered on a host containing a weak software element with the same name, the weak software element is merged with the strong one.

Weak type software elements are usually discovered by DDM's Host Resources discovery patterns. These patterns rely on a configuration file (Application Signature) that identifies key software according to the running processes and their network interconnections.

Like the Host Resource CIT, a Software Element CIT is strongly contained in a host.

## **The Application Resource CIT**

The Application Resource CIT represents a software element's internal configuration. These CITs are used when attributes are not enough to describe the complex configuration of certain software elements. One group of such resources is the Database Resource group that includes CIs that describe a database's internal configuration (the database schema, database data files, database tables, and so on).

Further generic application resources (for example, Configuration Files, Resource Pool, Web Service) are included in multiple software element CITs, rather than being specific to a single CIT.

The Application Resource CIT is strongly contained in the Software Element CIT.

## The Application System CIT

The Application System CIT represents an application deployment. Unlike the Software Element CIT, which is constrained to a one-host context, the Application System CIT is designed to represent application configurations across multiple hosts.

An Application System CI is usually linked via a member relationship to the Software Element CI. The Application CI together with the Software Element CI represent the application in the CMDB.

Examples of Application System CITs include Clusters, SAP System, Siebel Enterprise System, and MS Exchange System.

#### The Service Address CIT

The Service Address CIT derives from the Network Resource CIT and represents an address used by client software to retrieve a service from a software element.

The Service Address CIT key attributes include:

- ➤ Address Type. Currently acceptable values are TCP/UDP or URL.
- ➤ Service Address. The contents of the Service Address field depend on the address type. The TCP/UDP addresses use the format <IP-Address:Port>. The URL addresses contain the accessible URL value.

The mapping of software dependencies relies on the Service Address CIT in the model. The client Software Element is linked via a **depend** relationship to the Client Process CI. The Client Process CI has a Client Server relationship to a remote Service Address CIT. This Service Address CIT is connected through the **use** relationship to the process (Host Resource) and/or to the software element that provides a service at that address.

The Service Address CIT is also strongly contained in the Host CIT.

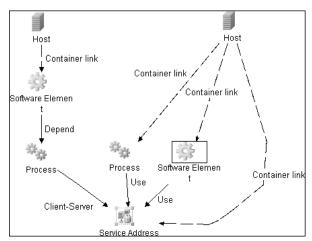

## 🏲 Application – Microsoft Exchange

This task explains how to discover Microsoft Exchange Servers.

This task includes the following steps:

- ➤ "Overview" on page 283
- ➤ "Supported Versions" on page 283
- ➤ "Prerequisites" on page 283
- ➤ "Network and Protocols" on page 283
- ➤ "Configuration Item Types" on page 283
- ➤ "Discovered CITs" on page 285
- ➤ "The Microsoft Exchange Server Package" on page 285
- ➤ "Views" on page 286
- ➤ "Topology Map" on page 286
- ➤ "Discovery Workflow" on page 287
- ➤ "Troubleshooting and Limitations" on page 288

#### 1 Overview

DDM discovers the following components of Microsoft Exchange Server software: Microsoft Exchange System, Server, Administrative and Routing groups, Public folders and Folder trees, Links and Queues.

Currently, all information about the Microsoft Exchange server is retrieved by the WMI protocol from the **root\MicrosoftExchangeV2** namespace.

There are two jobs responsible for Microsoft Exchange Server discovery:

- ➤ Microsoft Exchange connection by WMI
- ➤ Microsoft Exchange topology by WMI

### 2 Supported Versions

Microsoft Exchange Server 2003 is supported.

### 3 Prerequisites

You must enable read-only permissions for the root\MicrosoftExchangeV2 WMI namespace. In some cases the root\cimv2 namespace is also needed (with read-only permissions). For details, see "Troubleshooting and Limitations" on page 288.

#### 4 Network and Protocols

➤ WMI. For details, see "WMI Protocol" on page 207.Information about Microsoft Exchange Server is taken from the root\MicrosoftExchangeV2 namespace.

## **5 Configuration Item Types**

The following CIs are created for Microsoft Exchange Server components:

## Exchange

This CIT is located in the Application System folder. It is an abstract CIT that is the parent of the following CITs:

## > Administrative group.

This CIT represents the administrative group in the Exchange system.

#### ➤ Exchange System.

This CIT represents the top-level Exchange system. For example, if an organization uses the Exchange solution, then all the Exchange components are linked to a single Exchange system CI.

#### ➤ Routing group.

This CIT represents routing groups existing in the Exchange system.

### Microsoft Exchange Server

This CIT is located in the Software Element folder. The CIT represents Microsoft Exchange server software installed on a host.

### **Microsoft Exchange Resource**

This CIT is located in the Application Resource folder. It is an abstract CIT that is the parent of the following CITs:

#### ➤ Exchange folder.

This CIT represents the public folders available on the Exchange system. A public folder may be organized in an hierarchical structure, that is, one public folder may contain another public folder.

### ➤ Exchange folder tree.

This CIT provides information about public and private folder trees on Microsoft Exchange servers.

## ➤ Exchange link.

This CIT returns information about message-handling links between mail servers. A link can contain zero or more Exchange Queue objects, depending on the current message traffic along the link. In the Microsoft Exchange System Manager, these links are called queues.

## ➤ Exchange Message Queue.

This CIT represents queues available for Exchange links.

#### **6 Discovered CITs**

## MS\_Exchange\_Connection\_by\_WMI

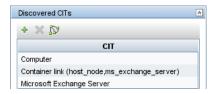

## MS\_Exchange\_Topology\_by\_WMI

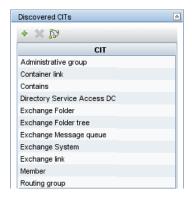

## 7 The Microsoft Exchange Server Package

All components responsible for Microsoft Exchange Server in DDM are bundled in the Microsoft\_Exchange\_Server package.

**TQLs** 

| Name                                    | Category | Used by                                  |
|-----------------------------------------|----------|------------------------------------------|
| ms_exchange_process_and<br>_wmi         | Trigger  | Microsoft Exchange connection by WMI job |
| ms_exchange_server_and_<br>host_and_wmi | Trigger  | Microsoft Exchange topology by WMI job   |
| Microsoft Exchange topology             | View     | Microsoft Exchange topology view         |

### 8 Views

The following view displays Microsoft Exchange Server components:

➤ Microsoft Exchange topology

## 9 Topology Map

## MS\_Exchange\_Connection\_by\_WMI

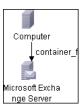

## MS\_Exchange\_Topology\_by\_WMI

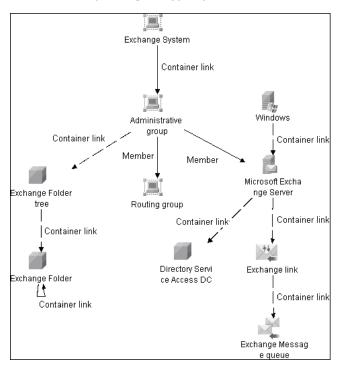

#### 10 Discovery Workflow

In the Run Discovery window, activate the following jobs:

- ➤ Network Basic (Host connection by WMI) to discover WMI CITs.
- ➤ Run any of the Host Resources and Application Dependency jobs that gather information about processes running on a host. If a process named emsmta.exe is discovered on a host, the Microsoft Exchange connection by WMI job is triggered.
- ➤ Application Microsoft Exchange (Microsoft Exchange connection by WMI). The job reports the server that is actually running on this host. To discover other Exchange servers, you must run this job on each host where Microsoft Exchange is running. The job creates Microsoft Exchange Server CITs.

This job connects to the remote host by WMI to the **root\MicrosoftExchangeV2** namespace.

The following WMI queries are executed:

SELECT AdministrativeNote, CreationTime, ExchangeVersion, FQDN, GUID, MTADataPath, MessageTrackingEnabled, MessageTrackingLogFileLifetime, MessageTrackingLogFilePath, MonitoringEnabled, Type FROM Exchange\_Server

This query returns all Exchange servers present on the Exchange system.

➤ Microsoft Exchange topology by WMI. The Exchange Server CI created by the Microsoft Exchange connection by WMI job acts as a trigger for this job. The Trigger CI connects to the host where the Exchange Server is running and retrieves the complete Microsoft Exchange Server topology. (For details on troubleshooting error messages, see "Troubleshooting and Limitations" on page 288.)

#### **Chapter 9 • Discovery and Dependency Mapping Content**

This job connects to the remote host by WMI to the **root\MicrosoftExchangeV2** namespace. The following WMI queries are executed (order is preserved):

SELECT AdministrativeGroup, DN, RoutingGroup FROM Exchange\_Server SELECT AdministrativeGroup, AdministrativeNote, CreationTime, Description, GUID, Name, RootFolderURL FROM Exchange\_FolderTree SELECT AddressBookName, AdministrativeNote, Comment, ContactCount, FolderTree, FriendlyUrl, IsMailEnabled, Path, Url FROM Exchange\_PublicFolder SELECT Description, LDAPPort, Name, Type FROM Exchange\_DSAccessDC SELECT GlobalStop, LinkId, LinkName, ProtocolName, Size, StateActive, StateFrozen, StateReady, StateRemote, StateRetry, StateScheduled, TypeCurrentlyUnreachable, TypeDeferredDelivery, TypeInternal, TypeLocalDelivery, VirtualMachine, VirtualServerName FROM Exchange\_Link SELECT GlobalStop, LinkId, LinkName, ProtocolName, Queueld, QueueName, Size, VirtualMachine, VirtualServerName FROM Exchange Queue

#### 11 Troubleshooting and Limitations

#### **Administrative Group Limitation**

If an Administrative group does not contain any Exchange servers or folder trees, the Administrative group is not discovered.

### **Error Messages**

| Error<br>message                                               | Reason                                                                                                    | Solution                                                                                                    |
|----------------------------------------------------------------|----------------------------------------------------------------------------------------------------|----------------------------------------------------------------------------------------------------|
| Failed to obtain host name                                     | To model Exchange topology correctly the Microsoft Exchange connection by WMI job should know the name of the host to which it is connected.  DDM tries to retrieve the host_hostname attribute of the host, matched by input TQL. If the attribute is not set, DDM runs the following WMI query to obtain the domain name of the host:  SELECT Name FROM Win32_ComputerSystem  If this query fails for any reason, the job also fails with this error message. | <ul> <li>Run any job that will retrieve the correct host name.</li> <li>Set the host name manually.</li> <li>Refer to the log files for more information as to why the WMI query for host name failed.</li> </ul>                                                                                                    |
| Failed to<br>discover<br>folder trees<br>and public<br>folders |                                                                                                    | Check if the credentials you use for connection match those described in "Prerequisites" on page 283.                                                                                                    |
| Failed to<br>discover<br>domain<br>controllers<br>connection   |                                                                                                    | Check if the credentials you use for connection match those described in "Prerequisites" on page 283.                                                                                                    |
| Failed to<br>discover<br>links and<br>queues                   | <ul> <li>Credentials are incorrect.</li> <li>Microsoft Exchange Server CIT used for connection:</li> <li>Does not have the FQDN property set.</li> <li>The host matched by the input TQL does not have the host_hostname property set.</li> <li>The WMI query for host name fails (see the Failed to obtain host name error message).</li> </ul>                                                                                                    | <ul> <li>➤ Make sure credentials are correct</li> <li>➤ Make sure that</li> <li>➤ The host_hostname property is set on the host running Microsoft Exchange</li> <li>➤ The FQDN property is set on the Exchange Server</li> <li>➤ The WMI query specified in the Failed to obtain host name error message returns the correct host domain name.</li> </ul> |

## 훹 Application – SAP

The SAP tasks discover either SAP ABAP or SAP Java. The Application Server ABAP provides the complete technology and infrastructure to run ABAP applications. The Application Server Java provides a Java 2 Enterprise Edition (Java EE) environment for developing and running Java EE programs.

**Note:** To discover more than one SAP system, it is recommended to create a SAP Protocol credential with a different user and password for each SAP system. For details on the SAP protocol and required user permissions, see "SAP Protocol" on page 195.

This section includes the following topics:

- ➤ "Discover SAP ABAP" on page 290
- ➤ "Discover SAP Java" on page 294

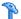

### **Discover SAP ABAP**

This task discovers SAP ABAP architecture, SAP application components, SAP transactions, and SAP Solution Manager business process definitions.

This task includes the following steps:

- ➤ "Overview" on page 290
- ➤ "Supported Versions" on page 291
- ➤ "Prerequisites" on page 291
- ➤ "Network and Protocols" on page 292
- ➤ "Discovery Workflow" on page 292

### 1 Overview

The SAP discovery process enables you to discover application components, SAP transactions and transports, and SAP topology.

### 2 Supported Versions

**SAP BASIS and SAP AS (Architecture layer).** Versions 3.x to 6.x.

**SAP JCo.** Version 3.0 (recommended). Note that DDM can discover SAP as long as the default SAP JCo provided with DDM is the correct version. If you are running an older version of SAP JCo, DDM may not be able to connect to SAP version 6.x.

**SAP J2EE client.** The version should match the relevant SAP system version.

### 3 Prerequisites

Install Java connectors:

➤ Download the SAP JCo package from the Tools & Services window of SAP JCo in SAP Service Marketplace:

https://websmp101.sap-ag.de/~form/sapnet? SHORTKEY=01100035870000463649

- ➤ Extract **sapjco-ntintel-2.0.8.zip** to a temporary directory (for example: C:\temp) on the Business Availability Center machine.
- ➤ Create a sap directory (in lowercase) in the C:\hp\DDM\DiscoveryProbe \root\ext\ directory on the machine where the Probe is installed.
- ➤ Copy sapjco.jar from the temporary directory to the C:\hp\DDM \DiscoveryProbe\root\ext\sap\ directory on the machine where the Probe is installed.
- ➤ Copy sapjcorfc.dll from the temporary directory to the %winnt%\system32 directory on the machine where the Probe is installed. Also copy the file to the C:\hp\DDM\DiscoveryProbe\root\ext\dll folder.
- ➤ Copy librfc32.dll from the temporary directory to the %winnt%\system32 directory. Also copy the file to the C:\hp\DDM\DiscoveryProbe\root\ext\dll folder.
- ➤ Verify that the MSVCR71.dll and MSVCP71.dll files are located in the %winnt%\system32 directory.

#### 4 Network and Protocols

The following protocols enable connection to a machine to verify whether a SAP system is installed on it:

- ➤ NTCmd. For details, see "NTCMD Protocol" on page 194.
- ➤ **SSH.** For details, see "SSH Protocol" on page 199.
- ➤ **Telnet.** For details, see "Telnet Protocol" on page 201.
- ➤ **SAP.** For details on required user permissions, see "SAP Protocol" on page 195.

### **5 Discovery Workflow**

- **a** In the Run Discovery window, activate the modules in the following order:
  - ➤ Network Basic (Range IPs by ICMP, Host Connection By Shell).
  - ➤ Host Resources and Application Dependency (Host Resources and Applications by Shell). This job discovers SAP software elements and processes.
  - ➤ Network Advanced (TCP Ports). Also, activate the SAP System by Shell job. This job discovers SAP J2EE Central Services and a SAP system without SAP J2EE credentials.
  - ➤ Web Servers Basic (Webserver Detection using TCP Ports). If the SAP system has an ITS configuration, to discover the ITS entities of the SAP system, run this job as a prerequisite to the SAP discovery that discovers ITS entities.

### ➤ Application – SAP

**SAP System By Shell.** This job searches for a SAP system by referring to the file system and process list. The SAP CI that is created is used as a trigger for the **SAP ABAP Connection by SAP JCO** job. This job needs Shell credentials and not SAP credentials.

**SAP ABAP Connection by SAP JCO.** This job connects to the SAP system and creates a SAP System CI with a credentials ID. Subsequently, the other ABAP jobs use these credentials to connect to SAP.

**SAP ABAP Topology by SAP JCO.** Discovers infrastructure entities in the SAP system: hosts, application servers, work processes, databases, SAP clients, configuration files, software components (discovered as configuration files), and support packages (discovered as configuration files).

**SAP Applications by SAP JCO.** You run this job to discover the application components of this system. The result of this job may be many CIs. To omit unnecessary CIs, you can configure the pattern parameters as follows:

Access the SAP pattern: Manage Discovery Resources > SAP\_Discovery package > Patterns > SAP\_Dis\_Applications.

Select the **Pattern Signature** tab and locate the **Discovery Pattern Parameters** pane.

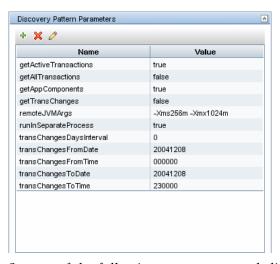

Set one of the following parameters, and click **OK** to save the changes.

To discover all SAP transactions: Set **getAllTransactions** to **false**.

To discover active SAP transactions: Set **getActiveTransactions** to **true**.

To discover SAP transactions that have been changed by discovered transports:

Set **getTransChanges** to **true**;

set the from date (transChangesFromDate) and the to date (transChangesToDate). The date format is YYYYMMDD; set the from time (transChangesFromTime) and the to time (transChangesToTime). The time format is HHMMSS.

**SAP ITS by NTCMD.** Discovers Internet Transaction Server (ITS) entities (Application Gateway and Web Gateway).

**SAP Solution Manager by SAP JCO.** Discovers SAP Solution Manager components. SAP Solution Manager discovery enables you to discover the business process hierarchy.

- **b** For details on the CIs that are discovered, see the Statistics table in the Details tab, or click the **View Cls in Map** button. For details, see "Discovery Job Details Pane" on page 120.
- Verify that DDM discovered the appropriate components. Access the SAP\_ABAP\_TOPOLOGY view in View Manager and verify that the map displays all components.
- **d** To view the CIs discovered by the SAP discovery, access the Statistics Results pane, select a CI, and click the **View Instances** button, to open the **Discovered by** window. For details, see "Statistics Results Pane" on page 128 and "Discovered CIs Dialog Box" on page 130.

### P Discover SAP Java

This task discovers the Application Server Java.

This task includes the following steps:

- ➤ "Overview" on page 295
- ➤ "Prerequisites" on page 295
- ➤ "Network and Protocols" on page 296
- ➤ "Discovery Workflow" on page 296

#### 1 Overview

The SAP for Java discovery process enables you to discover SAP JAVA architecture and J2EE applications on the SAP JAVA server.

### 2 Prerequisites

- **a** Add the following JAR files to the C:\hp\DDM\DiscoveryProbe\root\lib\collectors\probeManager\discoveryResources\j2ee\sap directory on the Probe machine:
  - ➤ sapj2eeclient.jar
  - ➤ logging.jar
  - > exception.jar
  - ➤ sapxmltoolkit.jar

The files reside in the \usr\sap\<SID>\<instance name>\j2ee\j2eeclient directory on the SAP system machine.

**b** Add the com\_sap\_pj\_jmx.jar file to the C:\hp\DDM\DiscoveryProbe\root\lib\collectors\probeManager\discoveryResources\j2ee\sap directory on the Probe machine:

The file resides in the \usr\sap\<SID>\<instance name>\j2ee\admin\lib directory on the SAP system machine.

**Note:** If you create version folders under the \j2ee\sap directory on the Probe machine, you can connect to several SAP versions, by adding JAR files to each folder.

For example, to connect to versions 7.0 and 6.4:

- ➤ Create two folders under the **sap** folder.
- ➤ Name the folders **6.x** and **7.x**.
- ➤ Place the relevant jar files in these folders.

#### 3 Network and Protocols

The following protocol enables connection to a machine and verification whether a SAP system is installed on it:

➤ SAP JMX. For details, see "SAP JMX Protocol" on page 194.

### **4 Discovery Workflow**

In the Run Discovery window, activate the modules in the following order:

- ➤ Network Basic (Range IPs by ICMP, Host Connection By Shell).
- ➤ Host Resources and Application Dependency (Host Resources and Applications by Shell). This job discovers SAP software elements and processes.
- ➤ Network Advanced (TCP Ports). Also, activate the SAP System by Shell job. This job discovers SAP J2EE Central Services and a SAP system without SAP J2EE credentials.
- ➤ Application SAP (SAP Java Topology by SAP JMX). This job discovers infrastructure entities in the SAP J2EE system: hosts, application servers, databases. Interfaces, Libraries, and Services are discovered as configuration files.

### 🍞 Application – Siebel

This task describes how to discover Siebel topology.

This task includes the following steps:

- ➤ "Overview" on page 297
- ➤ "Prerequisites Copy the driver Tool to the Probe Server" on page 298
- ➤ "Network and Protocols" on page 298
- ➤ "Discovered CITs" on page 299
- ➤ "Topology Map" on page 301
- ➤ "Discovery Workflow" on page 302

- ➤ "Copy the driver Tool and the SARM Analyzer Tool to the SiteScope Server" on page 303
- ➤ "Troubleshooting and Limitations" on page 304

#### 1 Overview

Using the Siebel patterns, you can run an automatic Siebel discovery to create the Siebel world, together with its components, inside Business Availability Center.

During discovery:

- ➤ All Siebel-related IT entities that reside in the organization are discovered and configuration items (CIs) are written to the CMDB.
- ➤ When a new Siebel Application CI is created, two KPIs are created under it: Transactions and Locations.
- ➤ The relationships between the elements are created and saved in the CMDB.
- ➤ The newly generated CIs are displayed when the Siebel Enterprises view is selected in View Explorer under the Siebel Enterprises root CI.
- ➤ Four logical containers—Applications, Business Processes, Hosts and Locations—are created under the Siebel Enterprises root CI.
- ➤ After discovery has run, you must manually update some of the discovered CI's properties. For details, see "Configure HP Business Availability Center for Siebel Applications" in *Solutions and Integrations*.

**Note:** Verify that all Siebel server IP addresses are included in the range. If not all servers can be covered with one IP range, you can split the range into several ranges.

### 2 Prerequisites - Copy the driver Tool to the Probe Server

The driver tool is used to extract data about the enterprise structure from Siebel.

**Note:** If you are working with different versions of Siebel in your organization, make sure you use a driver tool with a version that is appropriate for the Siebel server.

### To copy the driver tool to the Probe server:

- **a** Copy the driver Command Line Interface (CLI) tool from the Siebel server to any folder on the Probe server.
- **b** It is recommended to run the Siebel connection test to validate the driver installation. To run the connection test, open the command line on the Probe server and change directory to the location of the driver.exe file.
- **c** Run from the command line:

>driver /e [site\_name] /g [gateway\_host] /u [username] /p [password]

If the connection is established successfully, the Command Prompt window displays the driver prompt and a status message about the number of connected servers.

#### 3 Network and Protocols

Set up the following protocols for the Windows platform and continue to Discovery Workflow:

- ➤ WMI. For details, see "WMI Protocol" on page 207.
- ➤ NTCmd. For details, see "NTCMD Protocol" on page 194.
- ➤ **Siebel Gateway**. For details, see "Siebel Gateway Protocol" on page 196.

Set up the following protocols for the UNIX platform and continue to Discovery Workflow:

- ➤ **SSH.** For details, see "SSH Protocol" on page 199.
- ➤ **Telnet.** For details, see "Telnet Protocol" on page 201.
- ➤ Siebel Gateway. For details, see "Siebel Gateway Protocol" on page 196.

#### 4 Discovered CITs

### SIEBEL\_DIS\_APP\_SERVERS

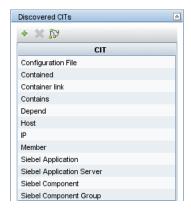

### SIEBEL\_DIS\_APP\_SERVER\_CONFIG

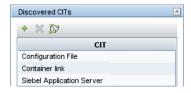

### SIEBEL\_DIS\_GATEWAY\_CONNECTION\_(GTWY)

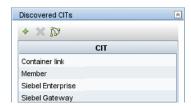

### SIEBEL\_DIS\_WEBAPPS\_UNIX

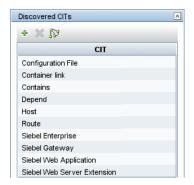

### SIEBEL\_DIS\_DB\_UNIX

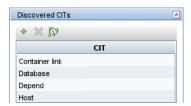

### SIEBEL\_DIS\_DB\_NT

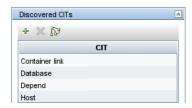

### SIEBEL\_DIS\_WEBAPPS\_NT

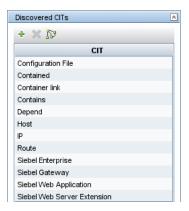

### **5 Topology Map**

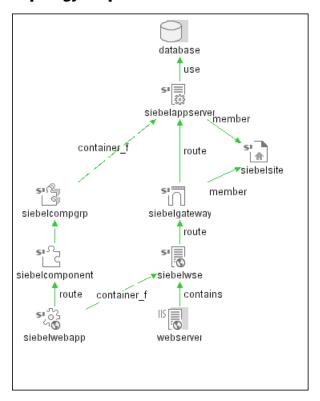

### **6 Discovery Workflow**

- **a** For Siebel discovery to run, you must copy the driver tool to the Probe server. For details, see "Prerequisites Copy the driver Tool to the Probe Server" on page 298.
- **b** For the SiteScope Siebel monitors to work correctly, copy the driver tool and the SARM Analyzer tool to the SiteScope server. On SiteScope, the driver tool is launched by the Siebel Application Server monitor to retrieve the metrics. For details, see "Copy the driver Tool and the SARM Analyzer Tool to the SiteScope Server" on page 303.
- **c** To trigger the discovery of Siebel networking features, add a Network CI to the CMDB. For details, see "New CI Dialog Box" in *Model Management*.
- **d** In the Run Discovery window, activate the modules in the following order:
  - ➤ Network Basic (Class C IPs by ICMP, Host Connection by WMI)
  - ➤ Application Siebel (Siebel DB by TTY)
- **e** To discover the Web tier, activate the following modules:
  - ➤ Network Advanced (TCP Ports)
  - ➤ Application Siebel (Siebel Web Applications by NTCMD, Siebel Web Applications by TTY, Siebel DB by WMI and NTCMD)
  - ➤ Web Server Basic (WebServer Detection using TCP Ports)
- **f** To discover Siebel, activate all the patterns in the Application Siebel module.

**Note:** The following enrichment patterns automatically run in the background during discovery:

**Siebel\_Route\_WebApp\_To\_Component.** Builds the route between Siebel Web Application CIs and Siebel Component CIs.

**Siebel\_Web\_To\_Middle\_Tier.** Builds the route between the Web tier and the middle tier when the Siebel enterprise uses a Resonate server for load balancing.

**g** For details on the CIs that are discovered, see the Statistics table in the Details tab.

# 7 Copy the driver Tool and the SARM Analyzer Tool to the SiteScope Server

#### Note:

- ➤ The SARM Analyzer is used for analyzing SARM data, so that it can be displayed in the Business Availability Center for Siebel SARM User Trace Breakdown tab.
- ➤ If you are working with different versions of Siebel in your organization, make sure you use a driver and a SARM Analyzer with a version that is appropriate for the SiteScope server.
- ➤ It is recommended to run the Siebel connection test to validate the driver installation.
- ➤ SiteScope should run under a domain user name which has permissions to run server manager and SARM Analyzer and also has read access to the log folders on the Siebel servers (Web servers and application servers).
- ➤ All Siebel servers (Windows and UNIX) must be defined as remote servers on the SiteScope server. For details, refer to the SiteScope Reference Guide.

### To copy the driver tool to the SiteScope server:

- **a** Copy the driver Command Line Interface (CLI) tool from the Siebel server to any folder on the SiteScope server.
- **b** To run a connection test, open the command line on the SiteScope server and change directory to the location of the driver.exe file.
- **c** Run from the command line:

#### >driver /e [site\_name] /g [gateway\_host] /u [username] /p [password]

For the connection to work properly, verify that the user and password have the correct permissions for a remote connection.

If the connection is established successfully, you should see the driver prompt and the status message about the number of connected servers.

### To copy the SARM Analyzer tool to the SiteScope server:

- **a** Copy the SARM Analyzer tool from the Siebel server to a folder on the SiteScope server.
- **b** If your site includes a large number of Web servers, it is preferable to use multiple SiteScopes to distribute the work done by the SARM Analyzer tool between those SiteScopes. In such a case, copy SARM Analyzer to each SiteScope.

### 8 Troubleshooting and Limitations

The Siebel DB by TTY job cannot discover virtual Siebel application servers (with a different name and configuration to the actual Siebel application server) running on UNIX machines.

## 🖒 Application – UDDI Registry

This task describes how to discover UDDI processes.

This task includes the following steps:

- ➤ "Overview" on page 304
- ➤ "Supported Versions" on page 305
- ➤ "Network and Protocols" on page 305
- ➤ "Topology Map" on page 305
- ➤ "Discovery Workflow Optional" on page 305

#### 1 Overview

The UDDI discovery process enables you to discover Web services from a UDDI registry.

DDM queries the UDDI registry for its Web services, including non-SOAP services, or for a specific publisher service (if defined in the UDDI Registry protocol). The Web services found in the UDDI registry are represented by a **webservice** CI in the CMDB and the registry is created as a **uddiregistry** CI.

### 2 Supported Versions

BAC supports UDDI versions 2 and 3.

#### 3 Network and Protocols

- **a** Set up the **UDDI protocol**. For details, see "UDDI Registry Protocol" on page 203.
- **b** In the Run Discovery window, activate the **Application Webservices** module.
- **c** For details on the CIs that are discovered, see the Statistics table in the Details tab.

### 4 Topology Map

The following depicts the topology of the **SOA\_UDDI\_View**:

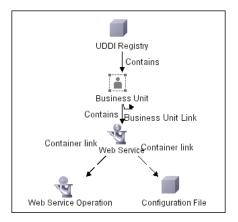

### 5 Discovery Workflow – Optional

To enter the name of the service publisher whose services must be published:

- **a** Access the Manage Discovery Resources window.
- **b** In the Discovery Resources pane, locate the Webservices package and select the **UDDI\_Registry** pattern.
- **c** In the Pattern Signature tab, in the Discovery Pattern Parameters pane, select the **organization** parameter and click the **Edit** button.

- **d** In the Parameter Editor:
  - ➤ In the **Value** box, enter the name of the service publisher.
  - ➤ In the **Description** box, enter the required description of the organization.
- **e** Save the changes.

### P Cluster – Microsoft Cluster

This task describes how to discover Microsoft Cluster servers.

This task includes the following steps:

- ➤ "Overview" on page 306
- ➤ "Network and Protocols" on page 306
- ➤ "Topology Map" on page 307
- ➤ "Discovery Workflow" on page 307

### 1 Overview

The MS Cluster discovery process enables you to discover the topology of a Microsoft Cluster Server on the network.

### 2 Network and Protocols

- ➤ WMI. For details, see "WMI Protocol" on page 207.
- ➤ NTCMD. For details, see "NTCMD Protocol" on page 194.

### 3 Topology Map

The Microsoft Cluster Server View shows the MS Cluster and the cluster software (the agents running on the actual host) as its members. The cluster is composed of several Clustered Servers that are the virtual hosts or servers providing the platform for the virtual service used by the cluster clients (through the virtual IPs). The cluster contains Microsoft Cluster Groups. Each of the groups contains Microsoft Cluster Resources. For each Cluster Resource Group, we assume that different, dedicated virtual IPs are being assigned; these IPs are configured for the use of the cluster clients.

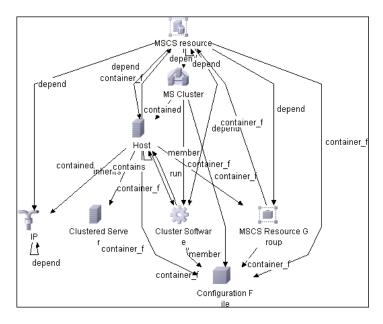

### **4 Discovery Workflow**

- **a** In the Run Discovery window, activate the modules in the following order:
  - ➤ Network Basic (Host Connection by WMI)
  - ➤ Host Resources and Application Dependency
  - ➤ Cluster Microsoft Cluster
- **b** For details on the CIs that are discovered, see the Statistics table in the Details tab.

### Cluster – Veritas

This task describes how to discover Veritas Cluster servers.

This task includes the following steps:

- ➤ "Overview" on page 308
- ➤ "Network and Protocols" on page 308
- ➤ "Topology Map" on page 308
- ➤ "Discovery Workflow" on page 310

#### 1 Overview

The Veritas Cluster discovery process enables you to discover Veritas Cluster Servers (VCS), and their member machines (also referred to as nodes), that activate the discovered resources provided by the cluster.

#### 2 Network and Protocols

- ➤ **SSH**. For details, see "SSH Protocol" on page 199.
- ➤ **Telnet**. For details, see "Telnet Protocol" on page 201.

### 3 Topology Map

This view shows the top layer of the Veritas Cluster topology. It displays the discovered Veritas Cluster and the clustered software resources that are members of that cluster. Each software resource is linked by a **member** relationship to the Veritas Cluster.

Veritas Clusters are composed of several clustered servers. Each server is responsible for running certain services and applications. The servers are used as backups for one another. When a system components fails, another server takes over to provide the necessary service.

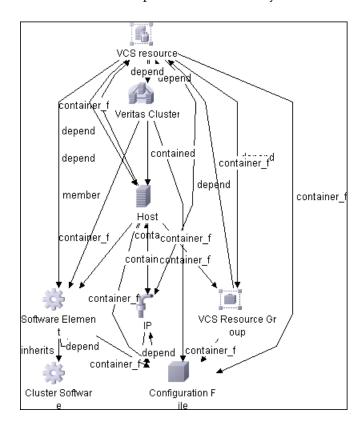

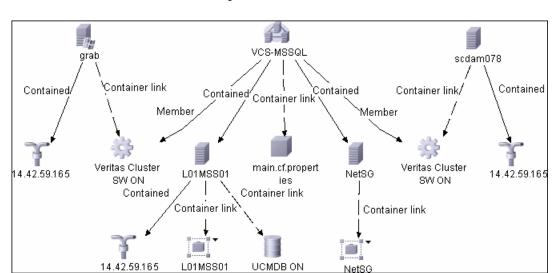

Double-click the required node to drill down to the CIs folded underneath.

A Veritas Cluster group is a collection of dependent or related resources that is managed as a single unit. Each Veritas Cluster group is linked to a designated node, which is responsible for activating the resources contained in the group. If a failure occurs in the designated node, the responsibility for activating the resources is switched over to a different node.

### **4 Discovery Workflow**

In the Run Discovery window, activate the following modules:

#### ➤ Cluster – Veritas

For details on the CIs that are discovered, see the Statistics Results table in the Details tab. For details, see "Statistics Results Pane" on page 128.

### Database – DB2

This task describes how to discover IBM DB2 databases.

This task includes the following steps:

- ➤ "Overview" on page 311
- ➤ "Topology Map" on page 311
- ➤ "Network and Protocols" on page 311
- ➤ "Discovery Workflow" on page 312
- ➤ "Troubleshooting and Limitations" on page 312

#### 1 Overview

This module discovers IBM DB2 Server databases and their components on the network.

#### 2 Network and Protocols

IBM DB2 Server uses the **SQL protocol**. For details, see "SQL Protocol" on page 198.In the Database Type box, choose **db2**.

### 3 Topology Map

The following image depicts the topology of the IBM DB2 Server view:

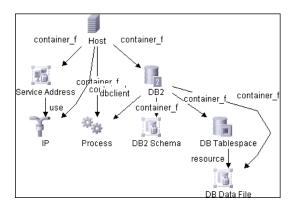

This view shows a host on which an IBM DB2 Server and DB2 Schema are installed, the processes that communicate with the server (connected by DB Client links), and the DB tablespaces.

### **4 Discovery Workflow**

- **a** Verify the user name, password, and port used by IBM DB2 Server.
- **b** Set up the **SQL protocol**. For details, see "SQL Protocol" on page 198. In the Database Type box, choose **db2**.
- **c** In the Run Discovery window, activate the jobs in the **Database** − **DB2** module in the following order:
  - ➤ DB2 Connection by SQL
  - ➤ DB2 Topology by SQL
  - ➤ Databases TCP Ports
- **d** For details on the CIs that are discovered, see the Statistics table in the Details tab. For details, see "Statistics Results Pane" on page 128.

### **5 Troubleshooting and Limitations**

To perform an IBM DB2 discovery, copy the following files from the installation folder on the IBM DB2 machine to the DDM Probe machine:

- ➤ db2java.zip
- ➤ db2jcc.jar
- ➤ db2jcc\_license\_cisuz.jar
- ➤ db2jcc\_license.jar

Place the files in the following folder: C:\hp\DDM\DiscoveryProbe\root\lib\collectors\probeManager\discoveryResources\db\db2.

Restart the Probe.

### 🚏 Database – MS-SQL

This task describes how to discover the Microsoft SQL Server application.

This task includes the following steps:

- ➤ "Overview" on page 313
- ➤ "Supported Versions" on page 313
- ➤ "Topology Map" on page 314
- ➤ "Network and Protocols" on page 313
- ➤ "Discovery Workflow" on page 314

#### 1 Overview

You can discover Microsoft SQL Server databases and their components on your network.

### **2 Supported Versions**

Microsoft SQL Server 2000, 2005.

#### 3 Network and Protocols

Microsoft SQL Server uses the **SQL protocol**. For details, see "SQL Protocol" on page 198.

### 4 Topology Map

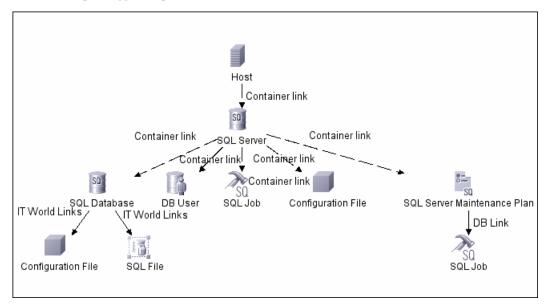

This view shows the hosts on which Microsoft SQL Server is installed. Microsoft SQL Server contains the databases, users, SQL jobs, and configuration files of this database, and maintenance plans.

### 5 Discovery Workflow

- **a** Verify the user name, password, and port used by Microsoft SQL Server.
- **b** Set up the **SQL protocol**. For details, see "SQL Protocol" on page 198.
- **c** In the Run Discovery window, activate the jobs in the **Database** − **MS-SQL** module in the following order:
  - ➤ Databases TCP Ports
  - ➤ MSSQL Connection by SQL
  - ➤ MSSQL Topology by SQL
- **d** For details on the CIs that are discovered, see the Statistics table in the Details tab. For details, see "Statistics Results Pane" on page 128.

### 🚏 Database – Oracle

This task describes how to discover Oracle databases.

This task includes the following steps:

- ➤ "Overview" on page 315
- ➤ "Supported Versions" on page 315
- ➤ "Prerequisites" on page 315
- ➤ "Network and Protocols" on page 315
- ➤ "Discovered CITs" on page 315
- ➤ "Topology Map" on page 316

#### 1 Overview

This discovery adds a valid credentials ID to the CMDB. You can then use this CI to fully discover the database.

### **2 Supported Versions**

Oracle 8, 9, 10.

### 3 Prerequisites

Run **Databases TCP Ports**. (The ports that are discovered are those open TCP\UDP ports running on a host with known server ports.)

#### 4 Network and Protocols

To discover Oracle databases, use the following protocol:

➤ **SQL.** For details, see "SQL Protocol" on page 198.

### 5 Discovered CITs

➤ owner, dbjob, dbuser, process, dbclient, dblinkobj, dbsnapshot, dbdatafile, dbtablespace, db\_controlfile, db\_redofile, db\_redofilegroup, db\_archivefile, oracle, dbschedulerjob, service, rac

**Chapter 9 • Discovery and Dependency Mapping Content** 

The following attributes are updated:

- ➤ database\_dbversion
- ➤ database\_dbtype
- ➤ database\_dbsid
- ➤ database\_dbport

### **6 Topology Map**

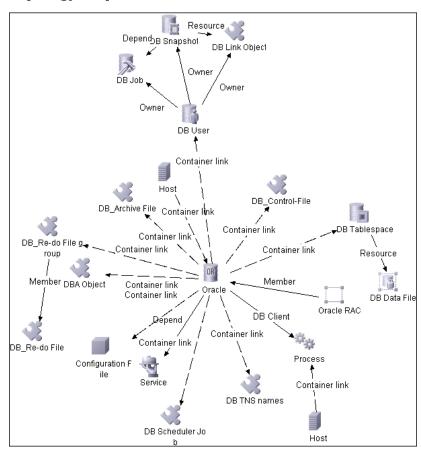

## **P** Discovery Tools

This module holds the jobs necessary to:

- ➤ Discover document files and directories.
- ➤ Discover hosts using the Nslookup command on the Shell of every DNS server in the scope.
- ➤ Serve as an example of dynamically creating and using credentials for connecting to remote machines.
- ➤ Import data from external sources, for example, CSV files, properties files, and databases. For details, see Chapter 11, "Importing Data from External Sources."

### This is a second in the second in the second

For details on the procedure for integration between HP Universal CMDB and NNMi, see the *HP Universal CMDB-HP Network Node Manager i (NNMi)*Integration Guide PDF.

## 🦒 Integration – StorageEssential

For details on the procedure for integration between HP Universal CMDB and Storage Essentials, see the HP Universal CMDB—Storage Essentials (SE) Integration Guide PDF.

### 🖒 J2EE – WebLogic

This task describes how to discover WebLogic applications.

This task includes the following steps:

- ➤ "Overview" on page 318
- ➤ "Supported Versions" on page 318
- ➤ "Prerequisites" on page 318
- ➤ "Network and Protocols" on page 319
- ➤ "Discovery Workflow" on page 319

#### 1 Overview

DDM first finds WebLogic servers based on the JMX protocol, then discovers the WebLogic J2EE environment and components.

The WebLogic discovery process enables you to discover all the deployed Web services and operations deployed on a WebLogic server.

### **2 Supported Versions**

The following versions are supported: WebLogic 6.0, 6.1, 7.0, 8.1, 9.0, 9.1, 9.2, and 10.

### 3 Prerequisites

If you are using WebLogic version 7, perform the following procedure to discover this Weblogic version:

- ➤ Take the webserviceclient.jar and weblogic.jar files from the following location: <BEA Installation root folder>\<WebLogic version number>\server\lib.
- ➤ Place both JAR files in the following location: C:\hp\DDM\DiscoveryProbe \root\lib\collectors\probeManager\discoveryResources. (This folder is created when the Probe connects to the WebLogic server. However, if you have not yet run DDM, you must manually create the folder.)
- ➤ Rename the JAR files by adding a suffix that includes the WebLogic version number, as follows: webserviceclient70.jar, weblogic70.jar.

#### 4 Network and Protocols

➤ **WebLogic**. For details, see "WebLogic Protocol" on page 204.

### **5 Discovery Workflow**

- ➤ In the Run Discovery window, activate the job in the J2EE WebLogic module.
- ➤ For details on the CIs that are discovered, see the Statistics Results table in the Details tab. For details, see "Statistics Results Pane" on page 128.

### 🚏 J2EE – WebSphere

This task describes how to discover WebSphere applications.

This task includes the following steps:

- ➤ "Overview" on page 319
- ➤ "Supported Versions" on page 319
- ➤ "Network and Protocols" on page 319
- ➤ "Discovery Workflow" on page 320

#### 1 Overview

DDM first finds WebSphere servers based on either SOAP or RMI authentication, then discovers the WebSphere J2EE environment and components.

WebSphere discovery discovers Web services that are deployed on an IBM WebSphere server. The discovered Web services are represented by the webservice CIT in the CMDB.

### 2 Supported Versions

Business Availability Center supports WebSphere versions 5 and 6.

#### 3 Network and Protocols

➤ **WebSphere**. For details, see "WebSphere Protocol" on page 206.

### **4 Discovery Workflow**

- **a** In the Run Discovery window, activate the **J2EE WebSphere** job.
- **b** For details on the CIs that are discovered, see the Statistics Results table in the Details tab. For details, see "Statistics Results Pane" on page 128.

### Network – Advanced

This task describes how to discover DNS zones.

This task includes the following steps:

- ➤ "Overview" on page 320
- ➤ "Network and Protocols" on page 320
- ➤ "Discovered CITs" on page 321
- ➤ "Topology Map" on page 321
- ➤ "Discovery Workflow" on page 321
- ➤ "Troubleshooting and Limitations" on page 321

#### 1 Overview

You can discover the Domain Name System (DNS) server topology, that is, the zones that each server manages, and the IPs in each zone.

- ➤ The pattern is triggered on every DNS with WMI: DDM activates the registry query to retrieve all the zones that this DNS manages.
- ➤ DDM queries each zone by activating Nslookup on the Probe against the DNS servers.

#### 2 Network and Protocols

Nslookup (Zone transfer)

#### 3 Discovered CITs

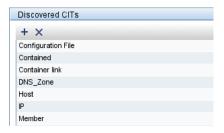

### 4 Topology Map

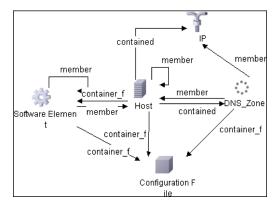

### **5 Discovery Workflow**

In the Run Discovery window, activate the jobs in the following order:

- ➤ DNS Zone by Nslookup
- ➤ NTCMD connection pattern on the environment to discover the DNS servers
- ➤ Connect to these machines by WMI
- ➤ Run the pattern on the WMI that was discovered on these machines

### **6 Troubleshooting and Limitations**

Check that Nslookup is permitted in the environment. In many environments, Nslookup is blocked by the network administrator, in which case DDM cannot retrieve data.

### 🏲 Network – Basic

You activate the jobs in the network modules to discover information about host components, for example, which hosts have open TCP/UDP ports, the ARP table of a router that is using the SNMP protocol, and so on.

For details on using a wizard to discover the network, see "Infrastructure Wizard" on page 139.

### 🏲 Network – Credential-less

This task describes how to use the **Host Fingerprint using nmap** job to discover hosts, operating systems, network interfaces, applications, and running services.

This task includes the following steps:

- ➤ "Overview" on page 322
- ➤ "Prerequisites" on page 322
- ➤ "Pattern Parameters" on page 326
- ➤ "Discovered CITs" on page 327
- ➤ "Discovery Workflow" on page 327
- ➤ "Troubleshooting and Limitations" on page 327

#### 1 Overview

Nmap is a utility for network exploration that uses raw IP packets to determine which hosts are available on the network, which services those hosts are offering, which operating systems they are running on, and so on.

Nmap also calculates to what extent the operating system result is accurate, for example, 80% accuracy. The Host Fingerprint using nmap job, which relies on the Nmap utility, reports the Nmap accuracy value on the host\_osaccuracy attribute on the Host CI.

### 2 Prerequisites

Use the following procedure to install Nmap and WinPcap.

Perform the following procedure on every Probe machine that will run the Host Fingerprint using nmap job:

- a Run nmap-4.76-setup.exe fromC:\hp\DDM\DiscoveryProbe\nmap\_install.
- **b** Accept the terms of the license and click I agree. The Choose Components dialog box opens.
- c Select Nmap Core Files, Register Nmap Path, and WinPcap 4.02.

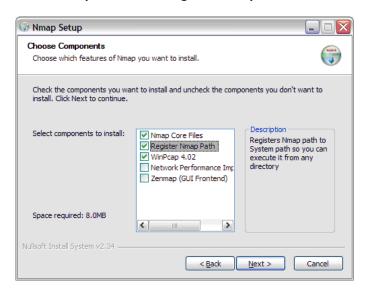

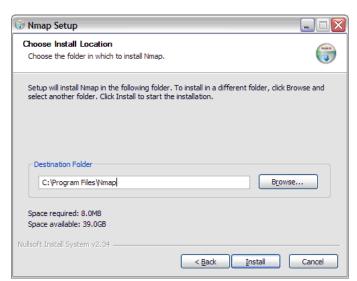

Click **Next**. The **Choose Install Location** dialog box opens.

- **d** Accept the default location or enter another location. Click **Install**. Nmap is installed. The WinPcap installation dialog box opens immediately after the Nmap installation is complete.
- **e** Accept the terms of the license and click **Next**. The **Choose Install Location** dialog box opens.

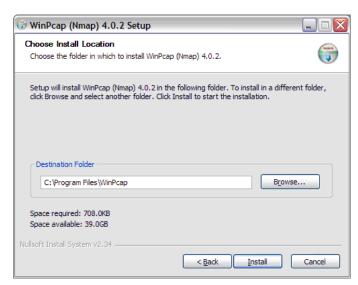

**f** Accept the default location or enter another location. Click **Install**. The Finished dialog box opens.

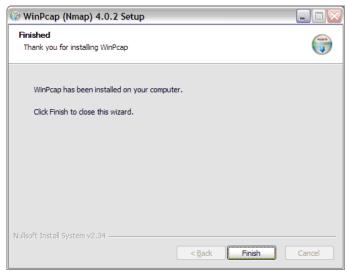

Click Finish. The WinPcap Options dialog box opens.

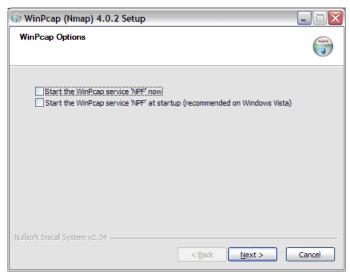

- **g** Clear the check boxes and click **Next**.
- h Click Finish.

The following software is added to the Probe machine:

- ➤ Nmap 4.76
- ➤ winpcap-nmap 4.02
- ➤ Microsoft Visual C++ Redistributable x86 9.0.21022

To verify, access the Add/Remove Programs window.

#### 3 Pattern Parameters

To view the pattern parameters: Run Discovery > Network – Credentialless Discovery > Host Fingerprint using nmap > Properties tab > Parameters pane. For details on overriding parameters, see "Parameters Pane" on page 160.

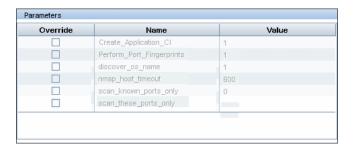

- ➤ Create\_Application\_CI. Creates an application CI based on the port fingerprint information.
- ➤ Perform\_Port\_Fingerprints. Tries to discover opened ports.
- ➤ discover\_os\_name. Discovers host OS, which may have some inaccuracy.
- ➤ nmap\_host\_timeout. The length of time Nmap is allowed to spend scanning a single host (in seconds).
- scan\_known\_ports\_only. Scans for ports listed in the portNumberToPortName.xml file.
- ➤ scan\_these\_ports\_only. Limits the range of ports to be scanned, for example, T:1-10,42,U:1-30 (discover TCP ports 1 to 10 and 42 and UDP ports 1-30). If this parameter is left empty, the Nmap default is used.

# **4 Discovered CITs**

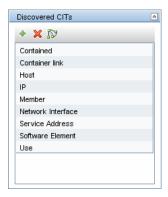

# **5 Discovery Workflow**

This job is triggered on any discovered IP address.

# **6 Troubleshooting and Limitations**

| Error Message                                                                   | Reason                                                   | Solution                                                                                                    |
|---------------------------------------------------------------------------------|----------------------------------------------------------|----------------------------------------------------------------------------------------------------|
| Can't parse XML<br>document with Nmap<br>results. Skipped.                      | nmap.exe failed before it could create a valid XML file. | <ul> <li>Try to restart the Nmap job.</li> <li>Try to reduce the number of threads for the Nmap job.</li> </ul>                                                                                                    |
| Error nmap result file is missing                                               | nmap.exe failed before it could create an XML file.      | <ul> <li>Try to restart the Nmap job.</li> <li>Try to reduce the number of threads for the Nmap job.</li> </ul>                                                                                                    |
| The system cannot execute the specified program (in the communication log file) | The Windows system cannot launch the Nmap application.   | Verify that:  ➤ The correct Nmap version has been downloaded and installed.  ➤ WinPcap has been installed.  For details on these installations, see "Prerequisites" on page 322.  If you have installed Nmap and WinPcap, and the error message still appears in the communication log, install vcredist_x86.exe from  C:\hp\DDM\DiscoveryProbe\root\lib\collectors\probeManager\discoveryResources. |

#### **Chapter 9 • Discovery and Dependency Mapping Content**

| Error Message                             | Reason                                      | Solution                                                                                                    |
|-------------------------------------------|---------------------------------------------|----------------------------------------------------------------------------------------------------|
| Nmap is not installed<br>on Probe machine | Nmap is not installed on the Probe machine. | Try to launch Nmap from the command line. Make sure that Nmap is installed. For details on the installation, see "Prerequisites" on page 322. |

# 🏲 Network – Layer 2

Note: Layer 2 discovery runs on Catalyst (Cisco Systems) network switches only.

This task describes how to discover Layer 2 objects.

This task includes the following steps:

- ➤ "Overview" on page 328
- ➤ "Prerequisites" on page 329
- ➤ "Discovered CITs" on page 330
- ➤ "Layer 2 Relationships" on page 331
- ➤ "Topology Map" on page 332
- ➤ "Discovery Workflow" on page 333
- ➤ "Troubleshooting and Limitations" on page 342

#### 1 Overview

The Layer 2 package discovers the Layer 2 topology that includes the switches tree topology (the backbone links between the switches) and also the end user connections to the switch-ports (the Layer 2 links between a switch and a host). The Layer 2 package is based on the SNMP protocol.

The following image illustrates a router connecting overlapping VLANs/ELANs:

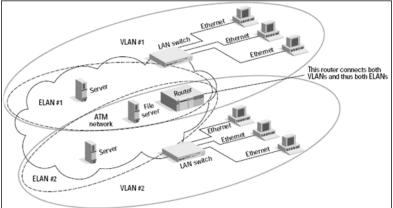

## 2 Prerequisites

#### Important:

- ➤ All network connection patterns should finish running before you activate the Layer 2 patterns.
- ➤ Make sure that there is SNMP access to all switches in the environment to be discovered, as that is a key requirement for fully discovering the Layer 2 topology.
- ➤ When defining the SNMP protocol credentials, have available the Port and Community authentication parameters.
- ➤ In the Network Layer 2 module, run the Host Networking By SNMP job. As a result of this run, DDM saves SNMP CIs to the CMDB. You should run this job on all SNMP agents on the switches that were discovered in the environment. The to-be discovered Layer 2 link names are dependent on this discovery. (Layer 2 link names are the replica of the relevant interface index name and description that the host base pattern discovers.)

**Note:** Layer 2 discovery is based on the connection patterns for the following reasons:

- ➤ The Layer 2 connectivity between the switch-port to the host is based on the host MAC address. These MAC addresses are discovered by the network connection jobs (Host Interfaces).
- ➤ The trigger of the Layer 2 job is dependent on the type of the discovered switch. The switch class and type is discovered by the SNMP connection job.

#### 3 Discovered CITs

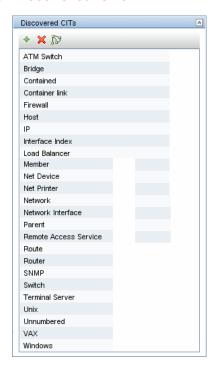

# 4 Layer 2 Relationships

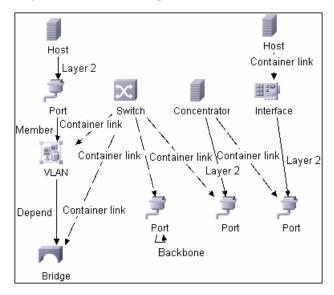

- ➤ A Layer 2 switch can be connected to its ports directly or through a VLAN.
- ➤ The Bridge CIT represents the basic MAC address (Network Interface Card) on which the ports are located.
- ➤ Each switch-port can be connected to a host or interface object (the end user machines) by a Layer 2 link, or to a port-switch by a Backbone link.

# **5 Topology Map**

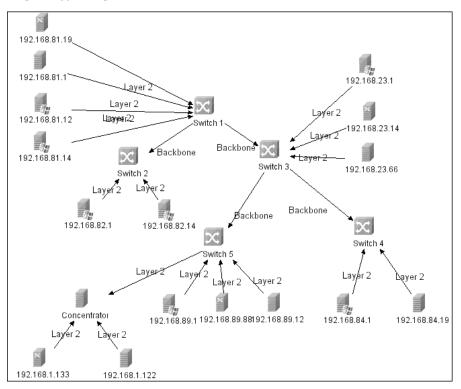

### **6 Discovery Workflow**

**Important:** The Layer 2 package includes four jobs. Each job discovers a part of the Layer 2 architecture. You should activate these jobs in the following order.

**a** Activate the **VLANS** by **SNMP** job.

The trigger for this job is the **snmp\_of\_catalyst\_switch** TQL. The Switch CIT is either:

- ➤ an SNMP object that holds a description containing the string atalyst
- ➤ an SNMP agent that is connected to a switch that holds an operating system or model attribute value containing the string atalyst

#### **SNMP Description Like %atalyst%:**

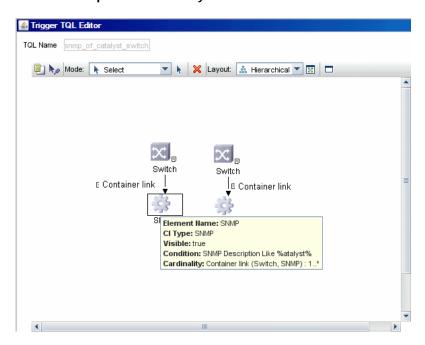

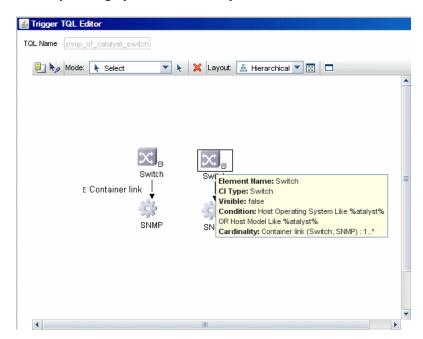

### Host Operating System Like %atalyst% OR Host Model Like %atalyst%:

The SNMP\_Net\_Dis\_Catalyst\_Vlans.py script retrieves the VLAN, ELAN name, and VLAN number per ELAN tables.

**b** Activate the **VLAN ports by SNMP** job.

The trigger for this job is the **catalyst\_vlan** TQL. This is a VLAN object that has a connection to:

- ➤ a switch with an SNMP object that holds a description containing the string atalyst
- ➤ a switch that holds an operating system or model attribute value containing the string **atalyst**

The trigger is placed on the VLAN object instead of on the SNMP itself because the VLAN object must be authenticated with a special community string (and not with the regular community string that was discovered on the SNMP object on the discovered switch). This community string should hold the value <COMMUNITY>@<VLAN NUMBER>. For example, if the community string is **public** and the discovered VLAN number is **16**, the community string is **public@16**. For details on the SNMP protocol parameters, see "SNMP Protocol" on page 196.

#### **SNMP Description Like %atalyst%:**

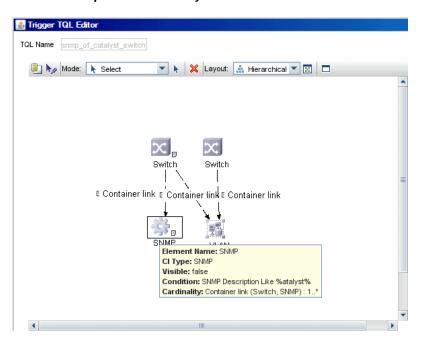

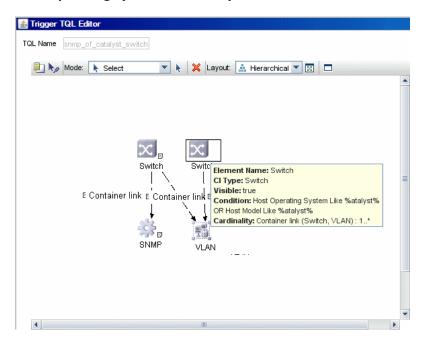

#### Host Operating System Like %atalyst% OR Host Model Like %atalyst%:

The SNMP\_Net\_Dis\_VMS\_catalyst.py script retrieves the Base MAC table and Port number If Index table.

c Activate the Layer2 Topology Bridge based by SNMP job.

The trigger for this job is the **catalyst\_bridge\_no\_vlan** TQL. This is a Bridge object that has a connection to:

- ➤ a switch with an SNMP object that holds a description containing the string **atalyst**
- ➤ a switch that holds an operating system or model attribute value containing the string **atalyst**.
- ➤ the NOT VLAN Bridge MAC is null attribute

In both the first two cases, the switch should have zero connections to a VLAN.

# **SNMP Description Like %atalyst%:**

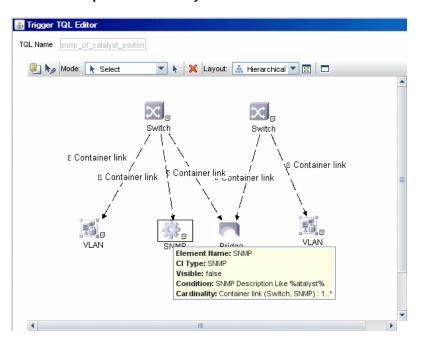

# Host Operating System Like %atalyst% OR Host Model Like %atalyst%:

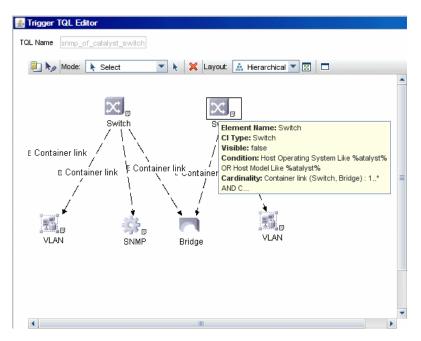

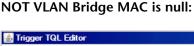

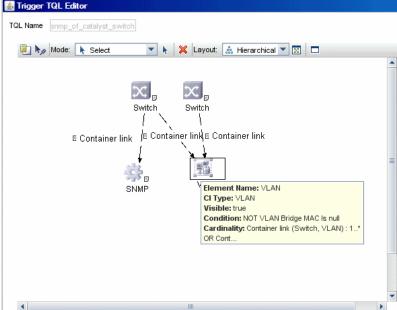

Both this job (Layer2 Topology Bridge based by SNMP) and the following job (Layer2 Topology VLAN based by SNMP) use the bridgePortDisc.py script. The difference between the jobs in this script is the way they retrieve the community string:

- ➤ Layer2 Topology Bridge based by SNMP uses the regular SNMP community authentication. The job is triggered on the Bridge only when the discovered switch has no VLANS.
- ➤ Layer2 Topology VLAN based by SNMP is triggered on each one of the VLANs discovered on the switch. This job uses the relevant special community authentication, as explained in step b, based on the triggered VLAN number.

#### Note:

- ➤ When the VLANs by SNMP job runs, it discovers Layer 2 topology that is relevant to the discovered VLAN only.
- ➤ Bridge Layer 2 discovery. If a machine has no VLANs, discovery is triggered on the bridge of the switch. DDM retrieves the Layer 2 topology of all the switches.
- ➤ If you dispatch the Bridge Layer 2 job on the bridge of a switch that holds VLANs only, the default VLAN Layer 2 topology is discovered.
- **d** Activate the Layer2 Topology VLAN based by SNMP job.

The trigger for this job is the **catalyst\_vlan\_with\_bridge** TQL. This is a VLAN object with a value in its bridge\_mac attribute. It should also have a connection to either:

- ➤ a switch with an SNMP object that holds a description containing the string atalyst
- ➤ a switch that holds an operating system or model attribute value containing the string **atalyst**

# **SNMP Description Like %atalyst%:**

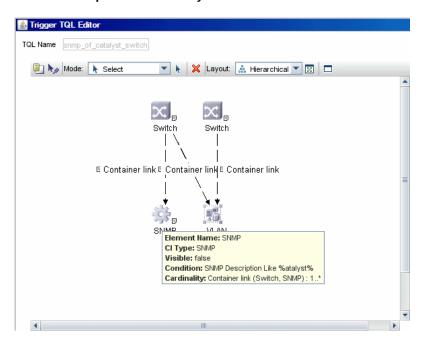

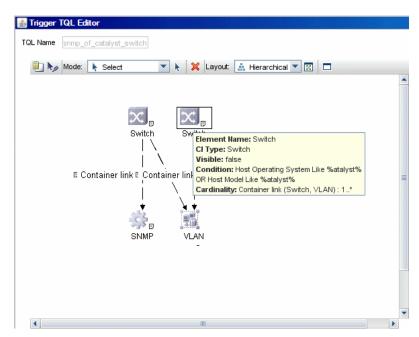

#### Host Operating System Like %atalyst% OR Host Model Like %atalyst%:

For details on the bridgePortDisc.py script, see step c.

The Backbone and Layer 2 links are created by the enrichments of the Layer 2 package, based on the data that was discovered by these jobs. After these jobs have run, job statistics do not show any Layer 2 or Backbone links as parts of the results.

# 7 Troubleshooting and Limitations

- ➤ If the results of the discovery return empty, verify that you have access to the discovered SNMP agent (or to the SNMP agent using the special community authentication) and that all the requested MIB tables are responding to SNMP requests from the Probe machine. For details on the MIB tables, refer to the appropriate script.
- ➤ In cases where the reported bridge MAC address is 0000000000, "", or null, the pattern does not report results.

➤ If the retrieved basic bridge MAC (retrieved from the 1.3.6.1.2.1.17.1.1 table) is not the same as the given bridgeld in the destination data, the pattern returns zero results.

In the case of SNMP\_Dis\_L2\_Bridge, bridgeld is set by bridge\_basemacaddr. In the case of SNMP\_Dis\_L2\_VLAN, bridgeld is set by vlan\_bridgemac.

# 🏲 Network – Load Balancer

This task explains how to discover load balancers.

This task includes the following steps:

- ➤ "Overview" on page 343
- ➤ "Supported Versions" on page 344
- ➤ "Prerequisites" on page 344
- ➤ "Load Balancer CITs" on page 345
- ➤ "The Load\_balancing Package" on page 346
- ➤ "The Alteon\_application\_switch Package" on page 347
- ➤ "The F5\_BIGIP\_LTM Package" on page 348
- ➤ "The Cisco\_CSS Package" on page 349
- ➤ "Topology Map" on page 350
- ➤ "Discovery Workflow" on page 350

#### 1 Overview

DDM discovers the following load balancers:

- ➤ F5 BIG-IP Local Traffic Manager (LTM)
- ➤ Nortel Application Switches (formerly known as Alteon Application Switches)
- ➤ Cisco Content Services Switches (CSS)

### **2 Supported Versions**

The supported version for each load balancer is as follows:

- ➤ F5 BIG-IP Local Traffic Manager, versions 9 and 4.
- ➤ Nortel Application Switches. No known limitations
- ➤ Cisco Content Services Switches. No known limitations.

# 3 Prerequisites

Run the **Host Connection by SNMP** job to discover and create SNMP CIs which answer the following requirements:

➤ To be the trigger TQL for the **Alteon application switch by SNMP** job with the following condition:

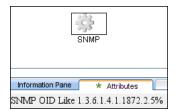

SNMP OID Like 1.3.6.1.4.1.1872.2.5%

➤ To be the trigger TQL for the **F5 BIG-IP LTM by SNMP** job with the following condition:

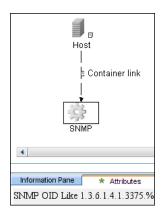

SNMP OID Like 1.3.6.1.4.1.3375%

➤ To be the trigger TQL for the **Cisco CSS by SNMP** job with the following condition:

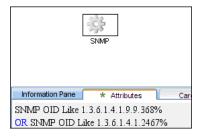

SNMP OID Like 1.3.6.1.4.1.9.9.368% OR 1.3.6.1.4.1.2467%

#### 4 Load Balancer CITs

The following CITs model load balancer topology:

#### **Load Balancer Software**

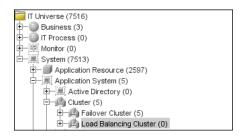

This CIT represents software that provides load balancing solutions. For details on the supported load balancers, see "Overview" on page 343.

#### **Clustered Server**

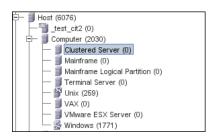

A clustered server is a traffic-management object on the system that can balance traffic load across a pool of servers. Clustered servers increase the availability of resources for processing client requests. The primary function of a clustered server is to receive requests and distribute them to pool members according to criteria you specify.

### **Load Balancing Cluster**

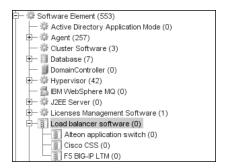

A load balancing cluster (or pool) is a logical set of devices that are grouped together to receive and process traffic. Instead of sending client traffic to the destination IP address specified in the client request, the virtual server sends the request to any of the servers that are members of that pool. This helps to efficiently distribute the load on your server resources.

# 5 The Load\_balancing Package

This package contains data that is common to all load balancer solutions.

The Network – Load balancer module contains the load balancing jobs:

- ➤ Alteon application switch by SNMP
- ➤ Cisco CSS by SNMP
- ➤ F5BIG-IP LTM by SNMP

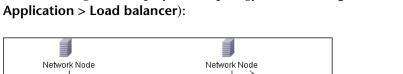

The following view displays the topology (View Manager > Root >

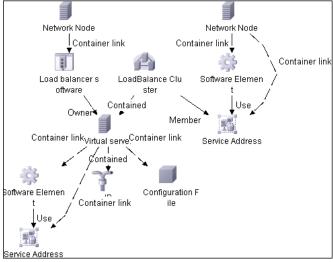

# 6 The Alteon\_application\_switch Package

This package contains a class model definition, a pattern, and a job used to discover Nortel application switches by SNMP.

To run this package, activate the **Alteon application switch by SNMP** job. DDM discovers Nortel (Alteon) load balancers and all related CIs.

The following SNMP tables are queried:

| Table Name       | Name From MIB              | OID                              |
|------------------|----------------------------|----------------------------------|
| Virtual servers  | slbCurCfgVirtServerTable   | 1.3.6.1.4.1.1872.2.5.4.1.1.4.2.1 |
| Virtual services | slbCurCfgVirtServicesTable | 1.3.6.1.4.1.1872.2.5.4.1.1.4.5.1 |
| Real groups      | slbCurCfgGroupEntry        | 1.3.6.1.4.1.1872.2.5.4.1.1.3.3.1 |
| Real servers     | slbCurCfgRealServerTable   | 1.3.6.1.4.1.1872.2.5.4.1.1.2.2.1 |
| Port links       | slbCurCfgRealServPortTable | 1.3.6.1.4.1.1872.2.5.4.1.1.2.5.1 |
| Ports            | slbCurCfgPortTable         | 1.3.6.1.4.1.1872.2.5.4.1.1.5.2.1 |

### 7 The F5\_BIGIP\_LTM Package

This package contains a class model definition, a pattern, and a job used to discover the F5 BIG-IP Local Traffic Manager (LTM) by SNMP. This package supports F5 BIG-IP LTM, versions 4 and 9.

To run this package, activate the **F5 BIG-IP LTM by SNMP** job. DDM chooses all SNMPs related to F5 and runs against them.

The following SNMP tables are queried for version 9:

| Table Name          | Name From MIB           | OID                           |
|---------------------|-------------------------|-------------------------------|
| General information | sysProduct              | 1.3.6.1.4.1.3375.2.1.4        |
| Virtual servers     | ltmVirtualServTable     | 1.3.6.1.4.1.3375.2.2.10.1.2.1 |
| Pools               | ltmPoolTable            | 1.3.6.1.4.1.3375.2.2.5.1.2.1  |
| Pools to server     | ltmVirtualServPoolTable | 1.3.6.1.4.1.3375.2.2.10.6.2.1 |
| Pool members        | ltmPoolMemberTable      | 1.3.6.1.4.1.3375.2.2.5.3.2.1  |
| Rules to servers    | ltmVirtualServRuleTable | 1.3.6.1.4.1.3375.2.2.10.8.2.1 |
| Rules               | ltmRuleTable            | 1.3.6.1.4.1.3375.2.2.8.1.2.1  |

The following SNMP tables are queried for version 4:

| Table Name          | Name From MIB      | OID                        |
|---------------------|--------------------|----------------------------|
| General information | globalAttributes   | 1.3.6.1.4.1.3375.1.1.1.1   |
| Virtual servers     | virtualServerTable | 1.3.6.1.4.1.3375.1.1.3.2.1 |
| Pools               | poolTable          | 1.3.6.1.4.1.3375.1.1.7.2.1 |
| Pool members        | poolMemberTable    | 1.3.6.1.4.1.3375.1.1.8.2.1 |

### 8 The Cisco\_CSS Package

This package contains a class model definition, a pattern, and a job used to discover Cisco Content Serivces Switches by SNMP. This package supports all versions of Cisco CSS.

To run this package, activate the **Cisco CSS by SNMP** job. DDM chooses all SNMPs related to Cisco CSS and runs against them.

**Note:** Some services may not be discovered by this package if no content rule is defined for them.

Discovery of CSS is based on three tables: **apCntTable**, **apSvcTable**, and **apCntsvcTable** (see the following table):

- ➤ apCntTable provides information about virtual addresses, virtual services, and pools.
- ➤ apSvcTable provides information about physical hosts included in the pool.
- ➤ apCntsvcTable describes which host is included in which pool.
   apSvcTable can contain entries for which there is no corresponding row in apCntsvcTable. In this case, such hosts are skipped.

| Table name | Name from MIB | OID                                                         |
|------------|---------------|-------------------------------------------------------------|
| CNT        | apCntTable    | 1.3.6.1.4.1.2467.1.16.4.1 or<br>1.3.6.1.4.1.9.9.3681.16.4.1 |
| SVC        | apSvcTable    | 1.3.6.1.4.1.2467.1.15.2.1 or<br>1.3.6.1.4.1.9.9.3681.15.2.1 |
| CNT to SVC | apCntsvcEntry | 1.3.6.1.4.1.2467.1.18.2.1 or<br>1.3.6.1.4.1.9.9.3681.18.2.1 |

# 9 Topology Map

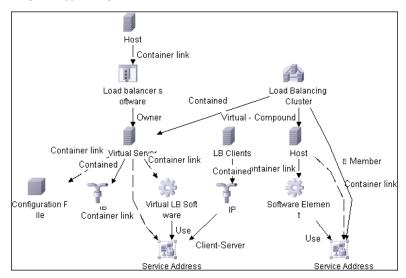

# **10 Discovery Workflow**

- ➤ Host Connection by SNMP. For details on the prerequisites to running a load balancer job, see "Prerequisites" on page 344.
- ➤ Any of the following jobs:
  - ➤ F5 BIG-IP Local Traffic Manager (LTM)
  - ➤ Nortel Application Switches (formerly known as Alteon Application Switches)
  - ➤ Cisco Content Services Switches (CSS)

# 🦒 Network Connections – Active Discovery

This task describes how to discover processes.

This task includes the following steps:

- ➤ "Overview" on page 351
- ➤ "Job Order and Scheduling" on page 351
- ➤ "Supported Versions" on page 352
- ➤ "Discovery Pattern Parameters" on page 352
- ➤ "Network and Protocols" on page 352
- ➤ "Prerequisites" on page 353
- ➤ "The IP Traffic by Network Data Job" on page 353
- ➤ "The Potential Servers by Network Data Job" on page 353
- ➤ "The Server Ports by Network Data Job" on page 355
- ➤ "The Servers by Network Data Job" on page 356
- ➤ "Discovered CITs" on page 357
- ➤ "Discovery Workflow" on page 357

#### 1 Overview

All jobs in this module run queries against the Probe's MySQL database to retrieve data inserted by the Host Resources and Application Dependency jobs.

The DDM Probe includes a built-in MySQL database so there is no need to install a separate MySQL instance for the NetFlow. Instead, data is saved to a dedicated scheme (called netflow for historical reasons).

# 2 Job Order and Scheduling

By default, all queries are scheduled to be run on a relatively frequent basis (every hour). The queries themselves are not re-run unless the data set has changed since the last run, in order not to waste CPU cycles on the Probe.

Although you can activate the Host Resources and Application Dependency job together with the relevant queries, you would probably not see any results until at least one hour has passed before the next scheduled invocation of the query. This is because, by the time the first set of queries is run, no data has yet been gathered. So a best practice is to make sure data gathering is complete and only then launch the query and see the result it populates.

### **3 Supported Versions**

DDM supports NetFlow versions 5 and 7.

### 4 Discovery Pattern Parameters

You can filter the list of processes to run only those processes that retrieve data that is of interest to you. The network connectivity of these processes is omitted.

To override a process parameter value:

- 1 Select Run Discovery (Advanced Mode) > Network Connections Active Discovery.
- **2** Select the job, select the **Properties** tab, and locate the **Parameters** pane. For details on overriding a parameter, see "Parameters Pane" on page 160.

#### 5 Network and Protocols

To discover network connections, define the following protocols:

- ➤ NTCmd. For details, see "NTCMD Protocol" on page 194.
- ➤ **SNMP.** For details, see "SNMP Protocol" on page 196.
- ➤ **SSH.** For details, see "SSH Protocol" on page 199.
- ➤ **Telnet.** For details, see "Telnet Protocol" on page 201.
- ➤ WMI. For details, see "WMI Protocol" on page 207.

**Note:** None of these protocols is mandatory, but WMI alone does not retrieve network data.

### 6 Prerequisites

- **a** Run the following jobs in the **Network Basic** module:
  - ➤ Range IPs by ICMP job
  - ➤ Host Connection by Shell/SNMP/WMI (NTCmd, SSH, Telnet, and WMI CIs are discovered)
- **b** Run Host Resources and Applications by Shell/SNMP/WMI in the Host Resources and Application Dependency module.

### 7 The IP Traffic by Network Data Job

This job discovers traffic links between all communicating IPs. The traffic links are populated between any two IPs that are seen to communicate. An attribute is defined on these links with the value of the top ports (the most important TCP/UDP ports) that were found between those two IPs/hosts.

The top ports are calculated according to the number of clients and the size of the network traffic between them.

You can configure the maximum number of recognized ports (in which you are interested) through the maxPorts parameter.

# 8 The Potential Servers by Network Data Job

This job can be used in situations where you need to find clientserver links but without defining the port numbers in advance. The server port is defined according to the criteria passed as job parameters: minClient (the minimum number of clients for the service), minPackets/minOctets (minimum packets and octets – relevant only for NetFlow).

You can override the values of the following pattern parameters:

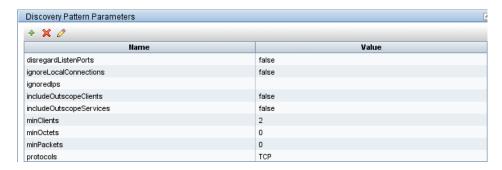

- ➤ disregardListenPorts. False: DDM checks whether the port is marked as a listening port. If it is, DDM does not check the minimal conditions (minOctets, minClients, and minPackets). True: DDM does not check if the port is a listening port and instead uses the minimal conditions (minOctets, minClients, and minPackets). The default is false.
- ➤ ignoreLocalConnections. Local connections should not be discovered. The default is false.
- ➤ **ignoredlps**. IPs that should be filtered. The values are comma separated (for example, 10.\*.\*.\*,15.45.\*.\*). The default is **none** (that is, the value is empty).
- ➤ includeOutscopeClients/Services. Prevents discovery of clients or services on machines that are out of a Probe's network scope.
- ➤ minClients. The number of connected clients that must be discovered to make this service a potential server.
- ➤ minOctets. The number of octets (bytes) to be sent by a client to a service, so that the client is included in the discovery.
- ➤ minPackets. The number of packets to be sent by a client to a service, so that the client is included in the discovery.
- ➤ **protocols**. Limit the query to these IP protocols. The values are comma separated. The default is **TCP**.

**Important:** This job does not come out-of-the-box with a Trigger TQL because it is not intended to be used on many triggers. Rather, you should activate the job manually against specific IP instances, to find unknown server ports. It is preferable to add the ports afterwards to the portNumberToPortName.xml file and continue discovery through the **Servers by Network Data**.

### 9 The Server Ports by Network Data Job

This job discovers open server ports according to a list of specified services. This can be useful if you do not want to discover the TCP connections themselves but do want to know which ports are open, without performing any TCP port scanning (which may be dangerous in some organizations).

This discovery job is not relevant for NetFlow data as there is no LISTEN flag in this case.

You can override the values of the following pattern parameters:

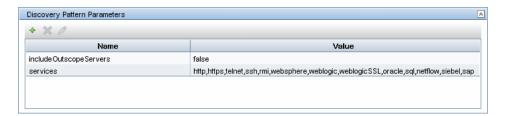

- ➤ includeOutscopeServers. Prevents discovery of servers on machines that are out of a Probe's network scope.
- > services. The following default services are discovered: http, https, telnet, ssh, rmi, websphere, weblogic, weblogicSSL, oracle, sql, netflow, siebel, and sap. This parameter can also include specific numbers and an asterisk to represent all ports.

### 10 The Servers by Network Data Job

This job enables the discovery of specific service names (the services parameters). The service name to port numbers are still configurable through the portNumberToPortName.xml file.

The links discovered by this job are clientserver links (between the client IP and the server port to which it connects) and dependency links between the related hosts.

You can override the values of the following pattern parameters:

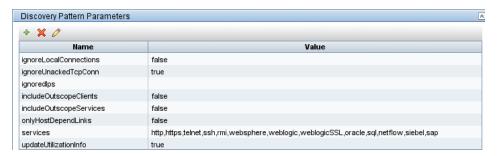

- ➤ ignoreLocalConnections. DDM should ignore local connections. The default is false.
- ➤ ignoreUnackedTcpConn. DDM does not report unacknowledged connections.
- ➤ **ignoredlps**. IPs that should be filtered. The values are comma separated (for example, 10.\*.\*.\*,15.45.\*.\*). The default is **none** (that is, the value is empty).
- ➤ includeOutscopeClients/Services. Prevents discovery of clients or services on machines that are out of a Probe's network scope.
- ➤ onlyHostDependLinks. Enables discovery of dependency links only (without the clientserver links).
- > services. The following default services are discovered: http, https, telnet, ssh, rmi, websphere, weblogic, weblogicSSL, oracle, sql, netflow, siebel, and sap. This parameter can also include specific numbers and an asterisk to represent all known ports.
- ➤ updateUtilizationInfo. Relevant only for NetFlow and can be used to prevent reporting the packets and octets count information on the clientserver links.

#### 11 Discovered CITs

- ➤ Client-Server. DDM determines which machine is the server and which the client:
  - ➤ If one end is discovered as a listening port, then this end is presumed to be a server.
  - ➤ If one end has more than two connections on its ports, it is presumed to be the server.
  - ➤ If both ends have just one connection to a port, DDM identifies whether the end is a server by checking the ports and the portNumberToPortName.xml file (Manage Discovery Resources > Discovery Resources > Network > Configuration Files).
  - ➤ If the previous is not the case, the port is checked to see whether it equals, or is less than, **1024**. In this case, DDM identifies it as a server.
- ➤ Talk. This link is created between two processes only if DDM does not recognize the Client-Server link between the processes. The Talk link reports bidirectionally.

### **12 Discovery Workflow**

In the Run Discovery window, activate the jobs in the following order:

- ➤ "The Servers by Network Data Job" on page 356
- ➤ "The IP Traffic by Network Data Job" on page 353
- ➤ "The Server Ports by Network Data Job" on page 355
- ➤ "The Potential Servers by Network Data Job" on page 353

# 🦒 Virtualization – VMware

This task describes how to discover the VMware Infrastructure Topology suite of applications.

This task includes the following steps:

- ➤ "Overview" on page 358
- ➤ "Supported Protocol Versions" on page 358

- ➤ "Supported VMware Servers" on page 359
- ➤ "SSL Support Details" on page 359
- ➤ "Prerequisites Add JAR Files" on page 359
- ➤ "Prerequisites Run Host Discovery" on page 360
- ➤ "Prerequisites Run WMI Discovery" on page 360
- ➤ "Prerequisites Run Processes Discovery" on page 360
- ➤ "Prerequisites VMware Infrastructure Permissions" on page 360
- ➤ "Network and Protocols" on page 361
- ➤ "Virtual Topology Map" on page 362
- ➤ "Licensing Topology Map" on page 362
- ➤ "Discovery Workflow Overview" on page 363
- ➤ "Discovery Workflow VMware VirtualCenter Connection by WMI and VIM" on page 363
- ➤ "Discovery Workflow VMware VirtualCenter Topology by VIM" on page 366
- ➤ "Discovery Workflow VMware ESX Connection by VIM" on page 369
- ➤ "Discovery Workflow VMware ESX Topology by VIM" on page 371
- ➤ "Troubleshooting and Limitations" on page 374

#### 1 Overview

The VMware discovery process enables you to discover virtual machines (VM), processors, memory, storage, and network resources that are running on VMware.

# **2 Supported Protocol Versions**

There are two protocol versions available: 2.0 and 2.5. The new versions of the ESX servers support the VMware Infrastructure SDK API, version 2.5 but transparently support connections using the old version of the protocol, providing backward compatibility. Older versions of the servers support the VMware Infrastructure SDK API, version 2.0 only. For details, see the next section.

For details on the protocol, see "VMware Infrastructure Management Protocol (VIM)" on page 203.

### 3 Supported VMware Servers

- ➤ ESX Server 3.5, VirtualCenter Server 2.5, and ESX Server 3i support VMware Infrastructure SDK API 2.5 (they can be connected using protocol version 2.5 or 2.0)
- ➤ ESX Server 3.0.x, VirtualCenter Server 2.0.x support VMware Infrastructure SDK API 2.0 (they can be connected using protocol version 2.0 only)

### **4 SSL Support Details**

Web services use http transport which can also be transferred over SSL. The VMware Infrastructure Management (VIM) protocol uses SSL by default, but it is possible to configure it without SSL usage.

Each server supporting the VIM protocol (VirtualCenter server or ESX server) has its own SSL certificated.

Currently, DDM supports only one strategy (accept all certificates always). The following code is an example of how DDM sets the global property for the Axis engine:

System.setProperty('org.apache.axis.components.net.SecureSocketFactory', 'org.apache.axis.components.net.SunFakeTrustSocketFactory')

# 5 Prerequisites – Add JAR Files

To use the VMware Infrastructure Management protocol, add the following JAR files from the SDK to the Probe:

- ➤ vim.jar. Contains Java classes generated by Axis from WSDL for API version 2.0
- ➤ vim25.jar. Contains Java classes generated by Axis from WSDL for API version 2.5

These JAR files are used without any modification together with the Axis engine. All protocol interactions are performed by working with objects from these jar files (instantiating objects, calling methods, getting result objects, and so on).

**Note:** These JAR files are not included by default with DDM due to licensing issues.

- **a** Download the VMware Infrastructure SDK from http://www.vmware.com/support/developer/vc-sdk/, version 2.5.0.
- **b** Locate the vim.jar and vim25.jar files in the SDK\samples\Axis\java directory.
- c Copy the JAR files to the C:\hp\DDM\DiscoveryProbe\root\ext\vmware directory.
- **d** To load the JAR files, restart the Probe.

### 6 Prerequisites – Run Host Discovery

To connect to each potential VMware server (VirtualCenter or ESX), discover its Host CI by running one of the **Host Connection by Shell/WMI/SNMP** jobs (in the Network – Basic module).

## 7 Prerequisites - Run WMI Discovery

To connect to each potential VirtualCenter server (this is not required for ESX), make the WMI connection available for the host by running the **Host Connection by WMI** job.

# 8 Prerequisites - Run Processes Discovery

To connect to each potential VMware server (VirtualCenter or ESX), you must discover Process CIs that match certain criteria, by running one of the **Host Resources and Applications by Shell/WMI/SNMP** jobs (in the Network – Basic module).

# 9 Prerequisites – VMware Infrastructure Permissions

VMware Infrastructure discovery requires special permissions for protocol used.

The VMware Infrastructure Management (VIM) protocol requires the following permissions:

- > **System.Read** permissions for users performing login (for the Read-Only user group) for all discovery.
- ➤ Global.Licenses permissions to obtain the total and available number of licenses for each License Feature. If the user does not have these permissions, these attributes remain empty.
  - The WMI protocol used in the VirtualCenter connection pattern requires the following permissions:
- ➤ Users should be able to perform remote queries for the root\default namespace (Remote Enable, Enable Account, and Execute Methods); administrators usually have these permissions.

#### 10 Network and Protocols

The WMI, Shell (Telnet, SSH, NTCMD), and SNMP protocols are required to discover hosts and host processes.

The WMI protocol is required to discover the VirtualCenter connectivity pattern.

The VMware Infrastructure Management (VIM) protocol is required for all VMware jobs.

- ➤ WMI. For details, see "WMI Protocol" on page 207. The protocol requires the user name and password and, optionally, the domain name.
- ➤ **Shell**. For details, see "Telnet Protocol" on page 201, "SSH Protocol" on page 199, or "NTCMD Protocol" on page 194. These protocols require the user name, password, and domain name (the domain name is optional for NTCMD).
- ➤ **SNMP**. For details, see "SNMP Protocol" on page 196. This protocol requires the community name (for v2), the user name (for v3), and the password (for v3).
- ➤ VMware Infrastructure Management (VIM). For details, see "VMware Infrastructure Management Protocol (VIM)" on page 203. This protocol requires a user name and password.

Port Number is optional.

**Use SSL. true**: select if the VMware servers are configured to use SSL by default. **false**: select if the VMware servers are configured to use non-secured http.

#### 11 Virtual Topology Map

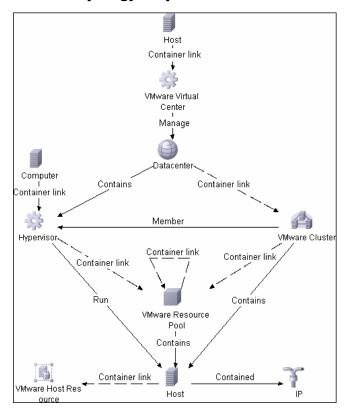

### **12 Licensing Topology Map**

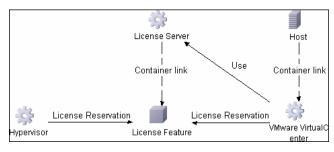

#### 13 Discovery Workflow – Overview

The Network – VMware module includes two jobs for VirtualCenter discovery and two for ESX server discovery:

- ➤ If the VMware Infrastructure environment is managed by VirtualCenter Servers, run the VMware VirtualCenter Connection by WMI and VIM job, followed by the VMware VirtualCenter Topology by VIM job.
- ➤ If the VMware Infrastructure environment includes unmanaged ESX servers (standalone) or the entire environment is unmanaged, run the VMware ESX Connection by VIM job, followed by the VMware ESX Topology by VIM job.

**Note:** The **Manual VMware VIM Connection** job is intended for use in those instances when the above four jobs cannot discover the VMware environment. You must, however, manually run this job, that is, you specify a URL (you need to know its format), you activate the job, and you choose the Probe.

## 14 Discovery Workflow – VMware VirtualCenter Connection by WMI and VIM

This job discovers VirtualCenter Servers.

Trigger CI. WMI.

**Trigger TQL and Node Conditions:** 

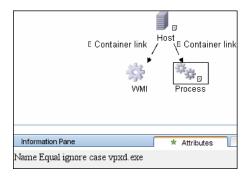

#### Triggered CI Data:

- ➤ **credentialsId**. The credentials ID of the WMI agent CI.
- ➤ ip\_address. The IP address, taken from the WMI agent CI.

**Discovery Pattern Parameters.** None.

#### Discovery and Dependency Mapping performs the following processes:

- ➤ Runs through all defined credentials for the VMware Infrastructure Management (VIM) protocol.
- ➤ If the **Use SSL** parameter is set to **true**, the default prefix is HTTPS, otherwise the prefix is set to HTTP.
- ➤ If the user has entered a port number in the VIM protocol, this value is used for the port. If not, a WMI query is performed to extract the port number from the registry. DDM queries HKLM\SOFTWARE\VMware, Inc.\VMware VirtualCenter and searches for the HttpsProxyPort or HttpProxyPort attribute.
  - ➤ If the HttpsProxyPort attribute is found, DDM uses its value for the port and sets the prefix to HTTPS.
  - ➤ If the HttpProxyPort attribute is found, DDM uses its value for the port and sets the prefix to HTTP.

**Note:** DDM performs a search for the WMI port once only. The retrieved value is cached so that the same query does not need to be run for each VMware Infrastructure Management (VIM) protocol entry.

- ➤ DDM creates a VMware Infrastructure client, passes the user name and password from the current VMware Infrastructure Management (VIM) protocol, passes the generated URL, and performs a connection.

The connection is made using the version 2.5 protocol. If this connection fails, DDM tries to connect using the version 2.0 protocol.

- ➤ If the connection is successful, DDM retrieves the product information and extracts the required values (these values are stored in the VMware VirtualCenter CI attributes). The values include build number, version, description, and so on.
- ➤ DDM uses the IP address to create a Host CI.
- ➤ DDM stores the generated URL used for this successful connection in the VirtualCenter CI's **connection url** attribute.
- ➤ DDM stores the **credentialsId** of the current VIM protocol in the VirtualCenter CI's **credentialsId** attribute.
- ➤ If the connection is successful, DDM clears all errors and warnings that were generated in previous connection attempts and returns results.
- ➤ If the connection is unsuccessful, DDM continues with the next VIM protocol credentials entry, until all are tried.

#### Output:

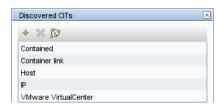

#### **Troubleshooting:**

➤ **Problem.** The following error message is displayed when an operation cannot be performed due to lack of permissions:

User does not have required '<permission>' permission

Check that permissions are set as **System.Read**.

➤ **Problem.** The following error message is displayed when credentials are not correct:

Invalid user name or password

#### 15 Discovery Workflow – VMware VirtualCenter Topology by VIM

This job connects to VirtualCenter Servers and discovers the full VMware Infrastructure topology.

Trigger CI. WMI.

Trigger TQL:

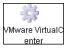

Node Conditions. None.

#### **Triggered CI Data:**

- ➤ **credentialsId**. The credentials ID of the VMware Infrastructure Management (VIM) protocol saved in the VirtualCenter Server's attribute.
- ➤ **server\_url**. The URL for connecting to VMware Infrastructure, taken from the VirtualCenter Server's **connection\_url** attribute.

**Discovery Pattern Parameters. reportPoweredOffVMs**. Checks whether virtual machines that are powered off should be reported.

#### Discovery and Dependency Mapping performs the following processes:

- **1** DDM extracts the connection URL and the VIM protocol credentials ID by using the VirtualCenter Trigger CI. DDM uses the credentials ID to retrieve the user name and password for the VIM protocol. DDM creates a VMware Infrastructure client and connects to the server using these parameters.
  - The connection is made using the version 2.5 protocol. If this connection fails, DDM tries to connect using the version 2.0 protocol.
- **2** DDM performs a query to retrieve information about Datacenters; the retrieved information is used to create Datacenter CIs.
- **3** DDM performs a query for the licensing information, including license availability and usage information, and information about license sources. The user used to retrieve availability information must have **Global.Licenses** permissions. If these permissions do not exist, DDM cannot add the **licenses\_total** and **licenses\_available** attributes for each License Feature CI, and a warning is reported.

- **4** For each Datacenter, DDM performs a query to retrieve **ComputeResources** data. ComputeResource can represent either a single ESX server or a cluster (in which case it is called ClusterComputeResource). DDM does not map the ComputeResource resource itself to any CI (it is considered an abstract element of the hierarchy) but does use its properties.
- **5** For each ComputeResource resource which is a ClusterComputeResource resource, DDM treats the resource as a cluster and creates a Cluster CI. DDM performs an additional query to retrieve its attributes.
- **6** For each ComputeResource resource, DDM performs queries to retrieve:
  - ➤ Information about its resource pools (the hierarchy of all the resource pools are retrieved in one query).
  - ➤ Information about its ESX servers (all ESX servers are returned in one query; for a ComputeResource resource that is not a cluster, a single ESX is returned).
  - ➤ Information about its VMs (all in one query).
- **7** For each ESX server, DDM discovers its licensing information. For details, see step 3 on page 366.
- **8** When discovering VMs:
  - ➤ DDM retrieves the host key for the Network Node CI, representing the guest OS, which can be either the lowest MAC address or the IP address. To make this information available, the VM must have a VMware Tools component installed and running. If this component is not installed, DDM reports a warning and skips that VM.
  - ➤ If the Tools component is installed, DDM tries to retrieve the host key. DDM searches for the lowest MAC address, or, if that is not available, for the IP. If that is also not available, DDM skips this VM and reports a warning.
  - ➤ DDM determines the power status of the VM: If it is powered-off, the reportPoweredOffVms parameter determines whether DDM skips the machine or includes it in the results. (You may not want to report a powered-off VM because the information it contains—for example, the IP address—may be outdated and may conflict with another VM that is powered-on.

If **reportPoweredOffVms** is set to **false**, the powered-off VM is not reported.

If **reportPoweredOffVms** is set to **true**, DDM tries to include the VM in the results (see the next step).

➤ All discovered VMs undergo a filtering mechanism. Currently filtering is performed by host keys. If there are two machines with the same host key, DDM reports only one, as follows:

If both machines are powered-on, DDM reports the first that is found.

If both machines are powered-off, DDM reports the first that is found.

If the machines have different power states, DDM reports the poweredon machine.

**9** All retrieved information is processed: DDM organizes the resource pools into a hierarchy and aligns each VM to its corresponding pool, then creates corresponding CIs and links, and returns the results.

#### Output:

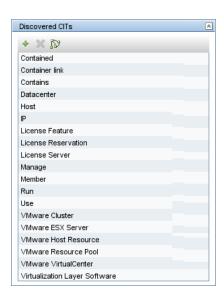

#### Troubleshooting:

➤ **Problem.** The following error message is displayed when an operation cannot be performed due to lack of permissions:

User does not have required '<permission>' permission

Check that permissions are set as **System.Read**.

➤ **Problem.** The following error message is displayed when credentials are not correct:

Invalid user name or password

➤ **Problem.** The following warning message is displayed and the CI is not reported:

Cannot determine the IP or MAC address of virtual machine '<vm\_name>

➤ **Problem.** The following warning message is displayed, the status is <status> and the CI is not reported:

Virtual machine '<vm name>' does not have a VMware Tools running

➤ **Problem.** The following warning message is displayed when DDM cannot retrieve license availability (permissions, in most cases, is **Global.Licenses**):

User does not have required '<permission>' permission, features availability information won't be reported

#### 16 Discovery Workflow - VMware ESX Connection by VIM

This job discovers the connections to VMware ESX servers.

Trigger CI. Unix.

#### **Trigger TQL and Node Conditions:**

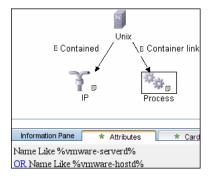

**Triggered CI Data**. **ip\_address**. The IP address is taken from the WMI agent CI.

**Discovery Pattern parameters.** None.

#### Discovery and Dependency Mapping performs the following procedure:

- ➤ DDM checks the credentials for the VIM protocol.
- ➤ If the current credential includes a defined port, DDM uses this port.

  Otherwise, the port is not specified in the generated connection URL.

  The prefix is determined from the current credential's use SSL attribute.
- ➤ DDM generates a connection URL: cprefix>://<ip\_address>:<port>/sdk.
- ➤ DDM creates a VMware Infrastructure client and connects using the generated URL and the user name and password from the credentials.
  - The connection is made using the version 2.5 protocol. If this connection fails, DDM tries to connect using the version 2.0 protocol.
- ➤ If the connection is successful, DDM obtains the product details for the ESX server (version, build, and description), which will be used to populate the attributes of the **Virtualization Layer Software** CI.
  - In addition, DDM retrieves the UUID and name of the ESX server. ESX UUID is stored in the host\_key attribute of the VMware ESX Server CI, which is a key attribute.
- ➤ DDM clears all errors or warnings and returns all discovered results.

Otherwise, if the connection is unsuccessful, DDM tries the next VIM protocol credential, until all are tried.

#### Output:

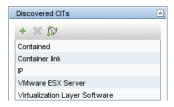

#### Troubleshooting:

➤ **Problem.** The following error message is displayed when an operation cannot be performed due to lack of permissions:

User does not have required '<permission>' permission

Check that permissions are set as **System.Read**.

➤ **Problem**. The following error message is displayed when credentials are not correct:

Invalid user name or password

#### 17 Discovery Workflow – VMware ESX Topology by VIM

This job connects to ESX servers and discovers their topology.

**Trigger CI**. Virtualization Layer Software.

#### **Trigger TQL and Node Conditions:**

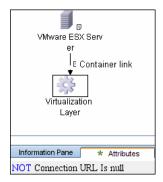

#### Triggered CI Data.

- ➤ **credentialsId**. The credentials ID of the VMware Infrastructure (VIM) protocol, saved in the ESX server attribute.
- ➤ server\_url. The URL for connection, taken from the ESX server connection url attribute.

**Discovery Pattern Parameters. reportPoweredOffVMs.** Checks whether VMs that are powered off should be reported.

#### Discovery and Dependency Mapping performs the following procedure:

➤ DDM uses the connection URL (extracted from the ESX server attribute) and the user name and password (obtained by the credentialsId Trigger CI from the ESX server attribute) to connect to the server.

The connection is made using the version 2.5 protocol. If this connection fails, DDM tries to connect using the version 2.0 protocol.

➤ DDM performs discovery of the ESX servers. DDM uses the same objects as the VMware VirtualCenter Topology by VIM job, so the flow is identical. (For details, see "Discovery Workflow – VMware VirtualCenter Topology by VIM" on page 366.)

#### DDM discovers:

- ➤ All resource pools of the server
- ➤ All virtual machines of the server

- ➤ DDM performs discovery of the licensing information (as in the VMware VirtualCenter Topology by VIM job).
- > DDM processes and returns results.

#### Output:

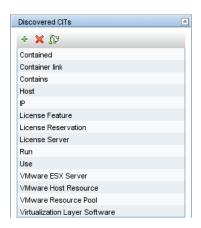

#### **Troubleshooting for VMware ESX Topology by VIM:**

➤ **Problem.** The following error message is displayed when an operation cannot be performed due to lack of permissions:

User does not have required '<permission>' permission

Check that permissions are set as **System.Read**.

➤ **Problem.** The following error message is displayed when credentials are not correct:

Invalid user name or password

➤ **Problem.** The following warning message is displayed and the CI is not reported:

Cannot determine the IP or MAC address of virtual machine '<vm name>

➤ **Problem.** The following warning message is displayed, the status is <status> and the CI is not reported:

Virtual machine '<vm name>' does not have a VMware Tools running

➤ **Problem.** The following warning message is displayed when DDM cannot retrieve license availability (permissions, in most cases, is **Global.Licenses**):

User does not have required '<permission>' permission, features availability information won't be reported

#### 18 Troubleshooting and Limitations

➤ **Problem**. The following error message is displayed:

ImportError: No module named vmware

**Cause**. The SDK jars are not copied to the Probe.

**Solution**. Copy the JAR files to the Probe, as described in "Prerequisites – Add JAR Files" on page 359.

➤ **Problem.** The following error message is displayed:

User does not have required 'System.Read' permission

**Cause**. There is a lack of permissions from the user account when DDM connects to the ESX server's VirtualCenter.

#### Solution.

- ➤ Verify that credentials are defined for the VMware Infrastructure Management (VIM) protocol in the proper priority, so that credentials with full permissions have a lower index number than credentials with less permissions. For details, see "Index" on page 192.
- ➤ If DDM previously discovered connections using credentials with less than full permissions, you must rerun the connection job (either VMware VirtualCenter Connection by WMI and VIM or VMware ESX Connection by VIM) to update the credentials ID attribute of VirtualCenter or ESX server, and then run the topology job (VMware VirtualCenter Topology by VIM or VMware ESX Topology by VIM).

- ➤ Currently if VMware Tools are not running on a virtual machine, it is not possible to get its IP or MAC address; such virtual machines are ignored and are not reported to HP Universal CMDB.
- ➤ DDM can discover the total number of licenses and available licenses for each feature, but only when the user has **Global.Licenses** permission. If the user does not have such permissions, these attributes of the License Feature CI are not populated.
- ➤ Different versions of ESX Servers (versions 3.0 and 3.5) report the feature\_is\_edition flag differently for the esxFull feature: for the older version it is reported as false and for the newer version it is reported as true. Because of this discrepancy, DDM does not report this attribute.
- ➤ Different versions of ESX Servers (versions 3.0 and 3.5) report the total or available license counts differently for ESX-specific features (nas, iscsi, vsmp, san) that are included in the esxFull edition license. For these features, DDM does not report these attributes.
- ➤ There is a difference between VMware protocols 2.5 and 2.5 some attributes appear only in version 2.5 and do not appear in previous version. As the result when using old protocol some attributes won't be discovered, in particular for clusters and licenses.

### 훹 Web Servers – IIS

This task describes how to discover Internet Information Services (IIS).

This task includes the following steps:

- ➤ "Supported Versions" on page 376
- ➤ "Network and Protocols" on page 376
- ➤ "Discovered CITs" on page 376
- ➤ "Discovery Workflow" on page 377

#### **1 Supported Versions**

IIS versions 5 and 6.

#### 2 Network and Protocols

➤ **NTCMD.** For details, see "NTCMD Protocol" on page 194. Verify that the target machine running IIS lies in the Probe range.

#### 3 Discovered CITs

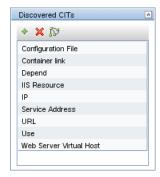

The dependency list for the IIS Web Site node is defined as follows (for details, see "Subgraph Condition Definition Dialog Box" in *Model Management*):

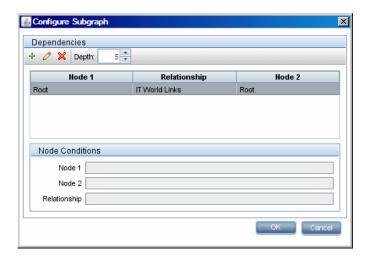

#### **4 Discovery Workflow**

In the Run Discovery window, activate the jobs in the following order:

- ➤ WebServices by URL
- ➤ IIS Applications by NTCMD

**Chapter 9 • Discovery and Dependency Mapping Content** 

# 10

## **Host Resource and Application Discovery**

This chapter explains how to use the **Network – Host Resources and Applications** module to discover host resources and application dependencies.

#### This chapter includes:

Concepts

Reference

- ➤ Host Resources and Applications Overview on page 379
  - **Tasks**
- ➤ Host Resources and Applications Workflow on page 380
- ➤ Changes to DDM Modules on page 387

### \lambda Host Resources and Applications – Overview

The **Network – Host Resources and Applications** module discovers resources that exist on a host (for example, Disk, CPU, Users) as well as applications that run on that host. The module also discovers the relationships between the application and the relevant processes, the appropriate services, and the relevant Service Address (port).

The Host Resources and Applications by Shell/SNMP/WMI jobs:

- ➤ Discover the TCP connections of the discovered machines, using Shell or SNMP.
- ➤ Store the information in the Probe-dedicated netflow database.
- ➤ Query the Probe database for TCP information.

The **Host Resources and Applications by Shell/SNMP/WMI** jobs also gather connectivity information (either by running **netstat** commands or the **lsof** command).

The relationships between processes and the relevant Service Address (server port) can be discovered on Windows 2003 and Windows XP, SunOS, Hewlett-Packard UniX (HP-UX), AIX, and Linux operating systems.

For the HP-UX and AIX machines, you should install lsof software, which can be downloaded from the Internet from, for example, http://www.netadmintools.com/html/lsof.man.html. You can install lsof software also on SunOs. If you do not, the pfiles software that is installed on SunOS is used.

**Note:** Process to process (**P2P**) discovery is the name given to the discovery of processes running on hosts in the environment.

### Host Resources and Applications – Workflow

This task includes the following steps:

- ➤ "Prerequisites" on page 381
- ➤ "Network and Protocols" on page 381
- ➤ "Discovered CITs" on page 382
- ➤ "Pattern Parameters for the Host Resources and Applications by Shell Job" on page 384
- "Pattern Parameters for the Host Resources and Applications by SNMP Job" on page 385
- ➤ "Pattern Parameters for the Host Resources and Applications by WMI Job" on page 385
- ➤ "Topology Map" on page 386

- ➤ "Discovery Workflow for the Host Resources and Applications by Shell/SNMP/WMI Jobs" on page 386
- ➤ "Discovery Workflow for the Software Element CF by Shell Job" on page 386
- ➤ "TCP Discovery" on page 387

#### 1 Prerequisites

Verify that the CMDB already contains the Agent and Shell CITs: **Modeling > CI Type Manager**. Search for **Software Element**, and verify that Agent and Shell are present:

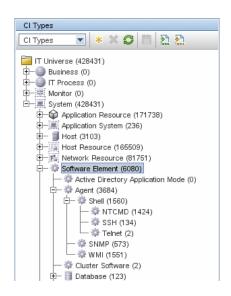

#### 2 Network and Protocols

To run this module, define the following protocols:

- ➤ NTCmd. For details, see "NTCMD Protocol" on page 194.
- ➤ **SNMP**. For details, see "SNMP Protocol" on page 196.
- ➤ **SSH/Telnet.** For details, see "SSH Protocol" on page 199 and "Telnet Protocol" on page 201.
- ➤ WMI. For details, see "WMI Protocol" on page 207.

Users do not need root permissions, but do need the appropriate credentials to enable connecting to the remote machines and running the relevant commands.

#### 3 Discovered CITs

➤ The following CITs are discovered by the Host Resources and Applications by Shell job:

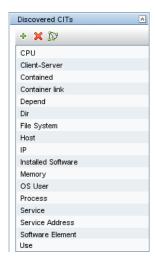

➤ The following CITs are discovered by the Host Resources and Applications by SNMP job:

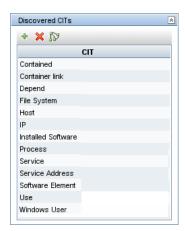

➤ The following CITs are discovered by the Host Resources and Applications by WMI job:

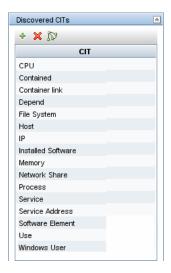

➤ The following CITs are discovered by the Software Element CF by Shell job:

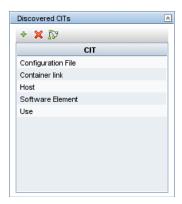

The attributes for the resource name and its root container (that is, its parent) are updated during the run.

## 4 Pattern Parameters for the Host Resources and Applications by Shell Job

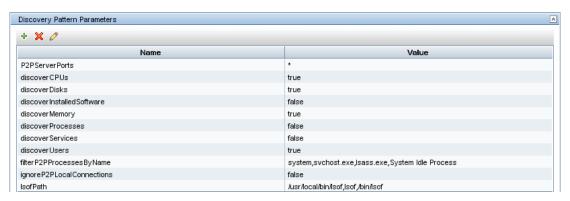

- ➤ **P2PServerPorts**. The service address to be discovered. This parameter can include a number or a known name. You separate entries with commas. An asterisk (\*) signifies all ports. The default value is \*.
- ➤ discoverProcesses. False: Only processes that are related to a specified software element are discovered. (The software element is specified in the applicationsSignature.xml file.) True: All processes are discovered.
- ➤ **discoverServices**. **False**: Only those services that are related to a specified software element are discovered. **True**: All services are discovered.
- ➤ filterP2PProcessesByName (formerly filterProcessesByName). The names of the processes that are not reported. The default value is system,svchost.exe, lsass.exe,System Idle.
- ➤ ignoreP2PLocalConnections. False: P2P discovery does not ignore local connections. That is, when a client and server are installed on the same host and the client-server relationship connects between them, P2P discovery should report this relationship.
- ➤ **IsofPath**. The path to the **Isof** command that enables process communication discovery on UNIX machines. The default value is /usr/local/bin/lsof,lsof,/bin/lsof.

## 5 Pattern Parameters for the Host Resources and Applications by SNMP Job

For definitions of the parameters, see "Pattern Parameters for the Host Resources and Applications by Shell Job" on page 384.

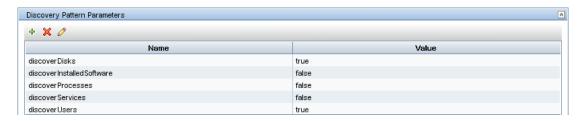

## 6 Pattern Parameters for the Host Resources and Applications by WMI Job

For definitions of the parameters, see "Pattern Parameters for the Host Resources and Applications by Shell Job" on page 384.

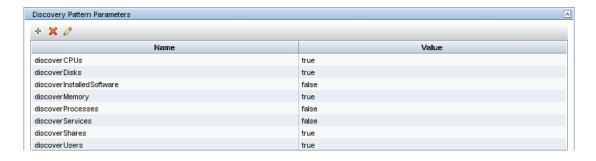

#### 7 Topology Map

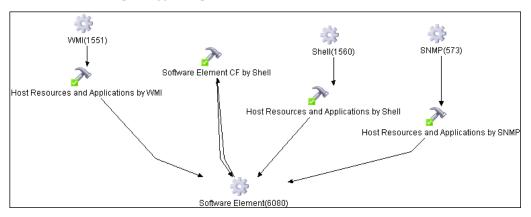

## 8 Discovery Workflow for the Host Resources and Applications by Shell/SNMP/WMI Jobs

In the Run Discovery window, activate the job (Discovery Modules > Host Resources and Applications > Host Resources and Applications by Shell/SNMP/WMI).

These jobs discover resources that exist on a host (for example, Disk, CPU, Users) as well as applications that run on that host. The jobs are scheduled to run every day.

#### 9 Discovery Workflow for the Software Element CF by Shell Job

In the Run Discovery window, activate the job (**Discovery Modules > Host Resources and Application Dependency > Software Element CF by Shell**). This job retrieves the software element's configuration file and maps the file to the correct application by referring to the applicationsSignature.xml file. The triggered CIs are software elements that have Shell running on their host and that include a configuration file definition that matches the definition in the applicationsSignature.xml file.

For an example on discovering Oracle configuration files, see "Discover Software Elements – Scenario" on page 215.

#### **10 TCP Discovery**

**The Client/server relationship.** When checking connections between two destinations (IP and port pairs), DDM uses the following logic to decide which side is the server and which the client (descending, in order of importance):

- ➤ If one of the ports is a listening port (that is, is marked as listening in the port\_process table), then this port is a server port.
- ➤ If one of the ports is used by a process that is known to be a server process, then this port is the server port.
- ➤ If a local port is not listening and the remote side has not yet been processed (TCP discovery has not yet run on the remote side), it is assumed that the remote port is the server port.
- ➤ If neither port is listening and none of the processes is known to be a server process, DDM does not report P2P connectivity.

### Changes to DDM Modules

The following changes have been made to the DDM modules:

#### **High-Level Changes**

- ➤ The Collect Network Data by Shell or SNMP jobs are now included in the Host Resources and Applications module.
- ➤ The Process to Process job is now included in the Host Resources and Applications module.
- ➤ The TCP Java code has been rewritten in Jython and refactored to enable end users to better understand its logic.
- ➤ The discoverProcess.xml configuration file is no longer supported and its code has been removed. You should move all process information that previously resided in this file to the application signature file (applicationsSignature.xml).

#### **Changes to the Host Resources Module**

- ➤ The Network Host Resources module has been renamed to Network Host Resources and Applications.
- ➤ All Host Resources by xxx jobs have been renamed to Host Resources and Applications by xxx. For example, the Host Resources by Shell job is now the Host Resources and Applications by Shell job.
- ➤ TCP discovery (formerly used by the Collect Network Data by Shell/SNMP jobs) is now used by the Host Resources and Applications by Shell/SNMP jobs, because only Shell and SNMP agents are discovered.
- ➤ P2P discovery (formerly used by the Collect Network Data by Shell/SNMP jobs) is now used by the Host Resources and Applications by Shell job, because only Shell agents are discovered.
- ➤ The following parameters have changed:
  - ➤ discoverProcesses. False: Only processes that are related to a specified software element are discovered. (The software element is specified in the applicationsSignature.xml file.) True: All processes are discovered. Previously, False signified that no processes are discovered.
  - ➤ discoverServices. False: Only those services that are related to a specified software element are discovered. True: All services are discovered. Previously, False signified that no services are discovered.
- ➤ The following parameters have been removed: **filterByDiscoveredProcesses**, **noWMIcUsage**.

#### **TCP Discovery**

The useLSOF parameter has been removed. Instead, the lsof command is used for operating systems that support it (HP-UX, AIX, SunOS). If this command fails, the standard netstat command is used. For SunOS, the pfiles command is also used.

#### **P2P Discovery**

P2P now runs on a single host destination together with process and TCP discovery. (This behavior differs from the previous version, when the Probe was the trigger for P2P and the discovery ran across the whole Probe range.)

- ➤ Parameters. The following parameter name has changed: filterP2PProcessesByName (formerly filterProcessesByName).
- ➤ Reporting topology. The following topologies illustrate the results of running the Host Resources and Applications By Shell job to discover client/server relationships. The results depend on whether the remote side has already been discovered and whether P2P information is available on both the local and remote side.

#### **Deployed Software View**

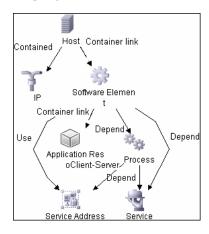

#### **P2P Information Available on Local and Remote Sides**

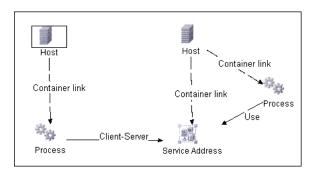

## Process Found on Client Side, Server Side Not Yet Discovered or Does Not Support P2P

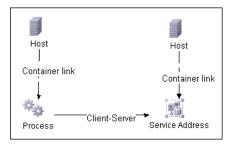

## **P2P Information Not Available on Client Side, Available on Server Side**

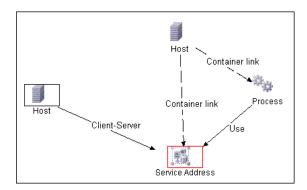

#### **P2P Information Not Available on Local and Remote Sides**

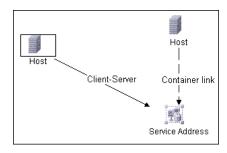

# 11

## **Importing Data from External Sources**

This chapter provides information on the methods of importing data from external sources (CSV files, properties files, and databases).

#### This chapter includes:

#### Concepts

- ➤ Importing Data from External Sources Overview on page 392
- ➤ The External\_source\_import Package on page 394
- ➤ The Import from CSV File Job on page 396
- ➤ The Import from Properties File Job on page 399
- ➤ The Import from Database Job on page 400
- ➤ The External Source Mapping Files on page 405
- ➤ Converters on page 405

#### Tasks

➤ Import CSV Data from an External Source – Scenario on page 408

Troubleshooting and Limitations on page 412

### \lambda Importing Data from External Sources – Overview

Your data is probably stored in several formats, for example, in spreadsheets, databases, XML documents, properties files, and so on. You can import this information into HP Universal CMDB and use the UCMDB functionality to model the data and work with it. External data are mapped to CIs in the UCMDB.

The following external data sources are currently supported:

- ➤ "Comma Separated Value (CSV) Files" on page 392
- ➤ "Properties Files" on page 393
- ➤ "Databases" on page 394

#### **Comma Separated Value (CSV) Files**

A \*.csv file has a format that stores tabular data. Each row in a CSV file represents a set of values delimited with a particular delimiter. All rows are homogeneous, that is, each row has the same number of values. Values from all rows with the same index create a column. Values in a single column represent the same type of data. Therefore a CSV file represents a table of data (with rows and columns).

The default delimiter for CSV files is the comma, but any symbol can be used as a CSV delimiter, for example, a horizontal tab.

**Note:** Microsoft Office Excel includes native support for the CSV format: Excel spreadsheets can be saved to a CSV file and their data can then be imported into the UCMDB. CSV files can be opened in an Excel spreadsheet.

#### Example of a CSV file

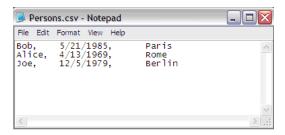

#### **CSV Files with Column Titles in First Row**

CSV files often include column headings in the first row. When data is imported from these files, the titles are considered data and a CI is created for this row. To prevent a CI being created, you can define which row DDM should start at when importing data from a CSV file:

- 1 Select Manage Discovery Resources > Discovery Resources pane > Discovery Packages > External\_source\_import package > Patterns > Import\_CSV.
- **2** In the Pattern Signature tab, locate the **Discovery Pattern Parameters** pane.
- **3** Locate the **rowToStartIndex** parameter.

  By default, the value is **1**, that is, DDM retrieves data from the first row.
- **4** Replace **1** with the number of the row at which to start retrieving data. For example, to skip the first row and start with the second row, replace **1** with **2**.

#### **Properties Files**

A properties file is a file that stores data in the **key = value** format. Each row in a properties file contains one key-to-value association. In code terms, a properties file represents an associative array and each element of this array (key) is associated with a value.

A properties file is commonly used by an application to hold its configuration. If your application uses a configuration file, you can model the application in the UCMDB.

#### Example of a properties file

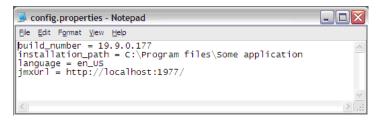

#### **Databases**

A database is a widely used enterprise approach to storing data. Relational databases consist of tables and relations between these tables. Data is retrieved from a database by running queries against it.

The following databases are supported: Oracle, Microsoft SQL Server, MySQL, and DB2.

### The External\_source\_import Package

The External\_source\_import package consists of three jobs and three patterns. There is one job and one pattern for each external source (CSV file, properties file, database):

| External Source | Job                         | Pattern                |
|-----------------|-----------------------------|------------------------|
| CSV file        | Import from CSV file        | Import_CSV             |
| Properties file | Import from Properties file | Import_Properties_file |
| Database        | Import from Database        | Import_DB              |

The jobs are located under the **Discovery Tools** module:

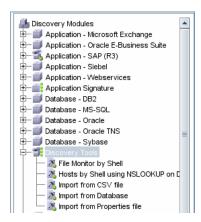

The patterns are located in the **External\_source\_import** package:

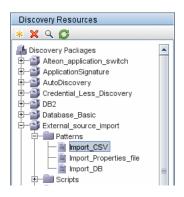

### The Import from CSV File Job

This section includes the following topics:

- ➤ "Job Details" on page 396
- ➤ "Discovery Pattern Parameters" on page 396
- ➤ "Delimiters, Quotes, and Escaping Characters" on page 398

#### **Job Details**

The job details are as follows:

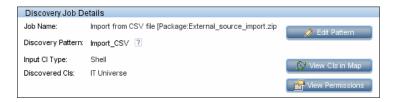

This job has no Trigger TQLs associated with it. That is, this job is not triggered automatically (nor are the Import from Properties file and the Import from Database jobs). After you activate the job, you must manually add input CIs to the job so that it runs against a particular destination. For details, see "Add the Discovered Shell CI to the Job" on page 412.

#### **Discovery Pattern Parameters**

The following parameters are included by default:

- ➤ **csvFile**. The full path to the CSV file on the remote machine. The job uses the Shell CI Type as input to reach this path on the remote machine.
- ➤ delimiter. The delimiter used in the CSV file. The comma (,) delimiter is the default but other delimiters are supported. For details, see "Delimiters" on page 398.
- ➤ mappingFile. For details of the mapping file, see "The External Source Mapping Files" on page 405.
- ➤ rowToStartIndex. For details on setting the row at which DDM starts collecting data, see "CSV Files with Column Titles in First Row" on page 393.

- ➤ ciType. The CIT name. This job creates and reports CIs of this type to the UCMDB, based on data in the CSV file. For example, if the CSV file contains records for UNIX hosts, you must set the ciType parameter to unix.
- ➤ mappingString. The string containing mapping information used to map the columns in the CSV file to the CI's attributes. You define this mapping in the following format:
  - ➤ mapping elements should be separated by commas
  - ➤ each mapping element should be specified in a <column number>:<attribute name> format, for example:

The string **0:host\_key,1:host\_hostname** defines the mapping of two attributes of a host CI, where the host's **host\_key** attribute is taken from the value in the first column (**0**) and the **host\_hostname** attribute is taken from the value in the second column (**1**).

For details on overriding a pattern parameter, see "Override Pattern Parameters" on page 438.

#### **Mapping Information for the Import from CSV File Job**

You can specify mapping information for the **Import from CSV File** job with one of the following methods:

- ➤ In an external XML file. You must specify the **mappingFile** parameter. For details, see "The External Source Mapping Files" on page 405.
- ➤ Directly in a job's **ciType** and **mappingString** parameters, without using an external file.

**Note:** When using this mapping method, you cannot specify attribute types or converters.

If the **mappingFile** parameter is specified, the job tries to retrieve mapping information from the XML file. If it is not specified, the job uses the mapping information specified in the **ciType** and **mappingString** parameters.

#### **Delimiters, Quotes, and Escaping Characters**

#### **Delimiters**

The delimiter divides values in the same row of a CSV file. Supported delimiters are:

- ➤ **Single symbol.** Any symbol can be used as a delimiter, for example, the pipe sign (|), the letter **O**. Delimiters are case sensitive.
- ➤ **ASCII code.** If an integer number is used as the value for a delimiter parameter, this value is treated as ASCII code, and the related symbol is used as the delimiter. For example, **9** is a valid delimiter because **9** is the ASCII code for the horizontal tab.
- ➤ Known character sequence. A sequence of characters can be used to represent special characters. For example, \t represents the horizontal tab.

#### **Quotation Marks**

You can use double or single quotes in values, that is, all values residing between the two quotes are treated as a single value.

➤ If a delimiter symbol is used in a value, the value must be surrounded with quotation marks. For example, the following row includes a comma inside a value, so the value must be quoted:

Morganfield, "25 Hope Road, Kingston", Jamaica

➤ If a quote character is used in a value, the character must be escaped by inserting a backslash before it:

McKinley \"Muddy Waters\" Morganfield, "April 4, 1915"

This row contains two values:

- 1) McKinley "Muddy Waters" Morganfield
- 2) April 4, 1915.

#### **Escaping Symbols**

The following symbols must always be quoted or escaped:

- ➤ Backslash
- ➤ Single quote
- ➤ Double quote
- ➤ Delimiter, that is, the delimiter used in the same CSV file.

### The Import from Properties File Job

This job imports information from a properties file, maps the information to one CI, and imports that CI into the UCMDB.

This section includes the following topics:

- ➤ "Job Details" on page 399
- ➤ "Discovery Pattern Parameters" on page 400
- ➤ "Keys and Values" on page 400
- ➤ "Comments in Properties Files" on page 400

#### **Job Details**

The job details are as follows:

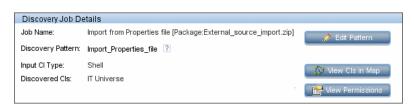

This job has no Trigger TQLs associated with it.

#### **Discovery Pattern Parameters**

The following parameters are included by default:

- ➤ mappingFile. For details of the mapping file, see "The External Source Mapping Files" on page 405.
- ➤ propertyFile. The full path to the properties file located on a remote machine. The Input CI runs the Shell discovery that is used to access this file on the remote machine.

For details on overriding a pattern parameter, see "Override Pattern Parameters" on page 438.

#### **Keys and Values**

Keys cannot contain the equals symbol (=).

Each value must be set out in a single line. Use **backslash+n** ( $\setminus$ **n**) to specify a new line. Values can contain anything, including  $\setminus$ **n** for a new line, quotes, tabs, and so on.

#### **Comments in Properties Files**

To create a commented line in a properties file, add the pound sign (#) as the first character in a line. The job ignores commented lines.

### The Import from Database Job

This job uses a database table or database query as the source of the information, maps the information to CIs, and imports the CIs into the UCMDB.

This section includes the following topics:

- ➤ "Job Details" on page 401
- ➤ "Discovery Pattern Parameters" on page 401
- ➤ "Tables and Queries" on page 402
- ➤ "Database, Schema, and Table Names" on page 402

- ➤ "Importing Data with a SQL Query" on page 403
- ➤ "Column Types" on page 403

#### **Job Details**

The job details are as follows:

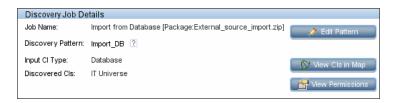

This job has no Trigger TQLs associated with it.

#### **Discovery Pattern Parameters**

The following parameters are included by default:

- ➤ mappingFile. The name of the table column or query result column is used as a value for the column attribute in the mapping file. For details of the mapping file, see "The External Source Mapping Files" on page 405.
- > schemaName. The name of the database schema.
- ➤ **sqlQuery**. If a SQL query is specified, mapping is performed against its result. This parameter is ignored if **tableName** is defined.
- ➤ **tableName**. If a table name is specified, mapping is performed against the table's columns.

For details on overriding a pattern parameter, see "Override Pattern Parameters" on page 438.

#### **Tables and Queries**

The following use cases are supported by the Import from Database job (a single SQL query is performed):

➤ Import data using the schema name and table name parameters:

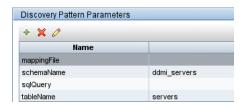

The SQL query is generated from these parameters.

➤ Import data specifying an arbitrary SQL query as the source of the data:

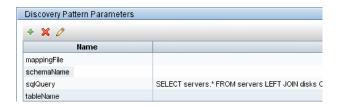

The SQL query is generated from the defined query. For more details, see "Importing Data with a SQL Query" on page 403.

#### Database, Schema, and Table Names

SQL naming conventions suggest a usage of a <database.schema.table> syntax for the fully qualified name of a table. Note, however, that each vendor treats the specification in a different way. DDM uses the following notation:

- ➤ The **schemaName** parameter specifies the name of a database.
- ➤ The **tableName** parameter specifies the name of a table.
- ➤ A schema name cannot be specified in a parameter but can be included in a SQL query.

For Oracle, the SQL query is:

```
SELECT * FROM <schemaName.tableName>
```

For Microsoft SQL Server, the SQL query is:

```
SELECT * FROM dbo.tableName
```

Note: The default dbo schema is used for Microsoft SQL Server.

#### **Importing Data with a SQL Query**

You can use arbitrarily-complex SQL query expressions, for example, joins, sub-selects and other options, as long as the query is valid and complies with the database usage. Currently, you must use a fully-qualified table name in the query according to the specific database.

#### **Column Types**

Types enable you to specify, in the mapping file, the type of column that exists in the external source. For example, a database includes information about column types, and the value of this type needs to be included in the CI's attributes. This is done by adding a **type** element to the **map** element (in mapping [your mapping file name].xml):

<column type="int"></column>

Supported type attributes are:

- ➤ string
- ➤ Boolean
- ➤ date
- ➤ int
- ➤ long

#### **Chapter 11 • Importing Data from External Sources**

- ➤ double
- ➤ float
- ➤ timestamp

#### Note:

- ➤ You use the **type** attribute for database mapping only.
- ➤ If the column element does not include a type attribute, the element is mapped as a string.

#### Example of adding a type attribute

A database column has an integer type and can be either 0 or 1. This integer must be mapped to a Boolean attribute of a CIT in the UCMDB. Use the binaryIntToBoolean converter, as follows:

```
<map>
    <attribute>cluster_is_active</attribute>
    <column type="int">cluster_is_active</column>
    <converter module="import_converters">binaryIntToBoolean</converter>
</map>
```

**type="int".** This attribute specifies that the value of cluster\_is\_active should be retrieved as an integer, and that the value passed to the converter method should be an integer.

If the cluster\_is\_active attribute of the CIT is of type integer, the converter is not needed here, and the mapping file should say:

```
<map>
    <attribute>cluster_is_active</attribute>
    <column type="int">cluster_is_active</column>
</map>
```

### The External Source Mapping Files

The data in the external source is mapped to a CI's attributes in the UCMDB by means of a mapping file. The mapping files are located in the **Discovery Resources pane** > **External\_source\_import package** > **Configuration Files** folder:

- ➤ mapping\_template.xml. A template that serves as a source for creating the mapping file.
- ➤ mapping\_schema.xsd. The XML schema used to validate the XML mapping file. The XML mapping file must be compliant with this schema.
- ➤ mapping\_doc.xml. A file that contains Help on creating a mapping file, including all valid elements.

The mapping file describes the mapping only and does not include information about how data should be obtained. In this way, you can use one mapping file across different jobs.

All the pattern files in the External\_source\_import package include a mappingFile parameter, for example:

<parameter name="mappingFile" type="string" description="Mapping file located in "Configuration Files" folder of this package" />

**name="mappingFile"**. The value of this parameter is the mapping XML file. The mapping file is always located on the server and is downloaded to the Probe machine upon job execution.

### Converters

Converters enable you to specify the way data should be converted between the external source and a CI's attributes.

A CSV file contains records of type string. However, some of the record values need to be handled as numbers. This is done by adding a **converter** element to the **map** element (in [your mapping file name].xml):

<converter module="import converters"></converter>

#### **Chapter 11 • Importing Data from External Sources**

The **import\_converters.py** file contains a set of the most commonly needed converters and types:

- ➤ toString
- ➤ stringToInt
- ➤ stringToLong
- ➤ stringToFloat
- ➤ stringToBoolean
- ➤ stringToDate
- ➤ stringToDouble
- ➤ skipSpaces
- ➤ binaryIntToBoolean
- ➤ stringToBytesArray
- ➤ stringToZippedBytesArray

To access the file: **Discovery Resources pane > External\_source\_import package > Scripts**.

#### **Example of a Converter**

A CSV file contains the following row:

#### Usain, 21, Male

This row must be mapped to the **Person** CIT that includes name (Usain), age (21), and gender (Male) attributes. The age attribute should be of type **integer**. Therefore, the string in the CSV file must be converted to an integer in the CIT to make it compliant with the CIT attribute type, before the Person CIs can retrieve the age values.

This is done by adding a **converter** element to the **map** element:

```
<map>
    <attribute>age</attribute>
    <column>2</column>
    <converter module="import_converters">stringToInt</converter>
</map>
```

**module="import\_converters"**. This attribute specifies from which module the converter is to be retrieved. A module is a Jython script file that contains a set of converter methods, in this case, import\_converters.py.

**stringToInt.** The name of the converter. In the import\_converters.py file, the method is written as follows:

```
def stringToInt(value):
if value is not None:
    return int(value.strip())
else:
    return 0
```

#### **Custom Converters**

You can write your own custom converters: Add a new method to the import\_converters.py file or create your own script and add a set of converter methods to it. Call the method with the name of the script, for example:

```
<converter module="your_converter_script">[your_converter_method]
</converter>
```

### 🏲 Import CSV Data from an External Source – Scenario

The UCMDB administrator must model a vehicle catalog that is stored in a CSV file.

This task includes the following steps:

- ➤ "Prerequisites" on page 408
- ➤ "Create a CIT" on page 409
- ➤ "Create a Mapping File" on page 409
- ➤ "Activate the Import from CSV File Job" on page 411
- ➤ "Add the Discovered Shell CI to the Job" on page 412
- ➤ "Result" on page 412

#### 1 Prerequisites

The admin opens the CSV file and analyzes the data:

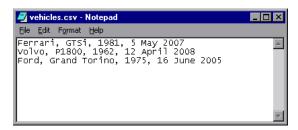

The file includes the name, model, year of manufacture, and the date when the car was purchased, that is, there are four columns of data:

| 1 | Name                | string  |
|---|---------------------|---------|
| 2 | Model               | string  |
| 3 | Year of manufacture | integer |
| 4 | Date of purchase    | date    |

There are three rows to the file, which means that the admin expects three CIs to be created in UCMDB.

#### 2 Create a CIT

The admin creates a CIT.

**a** The admin creates a CIT named **Car** to hold the attributes that are to be mapped to the data in the CSV file (name, model, and so on):

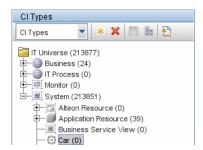

For details, see "Create a CI Type" in Model Management.

**b** During the creation of the CIT, the admin adds these attributes as follows:

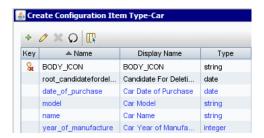

For details, see "Attributes Page" in Model Management.

#### 3 Create a Mapping File

The admin uses the template (mapping\_template.xml) to create a mapping file that makes the information available to the Import\_CSV pattern. The mapping file is located in the following folder: Manage Discovery Resources > Discovery Resources > External\_source\_import > Configuration Files.

**a** For each attribute, the admin adds a <map> marker:

```
<?xml version="1.0" encoding="UTF-8"?>
<mappings xmlns:xsi="http://www.w3.org/2001/XMLSchema-instance"</pre>
xsi:noNamespaceSchemaLocation=".\mapping_schema.xsd"
parserClassName="com.hp.ucmdb.discovery.library.communication.downloader.cfg"
files.CiMappingConfigFile">
<ci type="car">
    <map>
        <attribute>name</attribute>
        <column>1</column>
    </map>
    <map>
        <attribute>model</attribute>
        <column>2</column>
    </map>
    <map>
        <attribute>year_of_manufacture</attribute>
        <column>3</column>
    </map>
    <map>
        <attribute>date_of_purchase</attribute>
        <column>4</column>
    </map>
</ci>
</mappings>
```

**b** The admin then adds information about the attribute type:

```
<?xml version="1.0" encoding="UTF-8"?>
<mappings xmlns:xsi="http://www.w3.org/2001/XMLSchema-instance"</pre>
xsi:noNamespaceSchemaLocation=".\mapping schema.xsd"
parserClassName="com.hp.ucmdb.discovery.library.communication.downloader.cfg"
files.CiMappingConfigFile">
<ci type="">
<map>
    <attribute>name</attribute>
    <column>1</column>
</map>
<map>
    <attribute>model</attribute>
    <column>2</column>
</map>
<map>
    <attribute>year of manufacture</attribute>
    <column>3</column>
    <converter module="import_converters">stringToInteger</converter>
</map>
<map>
    <attribute>date of purchase</attribute>
    <column>4</column>
    <converter module="import_converters">stringToDate</converter>
</map>
</mappings>
```

All conversions between the values in the CSV file and the CI attributes are done by a converter. Several converter types are included in the package by default. For details, see "Converters" on page 405.

#### 4 Activate the Import from CSV File Job

This job uses the Shell Trigger CIT to discover the CSV file on a remote machine. The Input CI Type is Shell and the Discovered CIs are the IT Universe.

The admin activates the following job: Advanced Mode > Discovery Modules > Discovery Tools > Import from CSV file.

For details on activating jobs, see "Discovery Modules Pane" on page 130.

#### 5 Add the Discovered Shell CI to the Job

After activation, the admin locates the Shell CI (of the machine where the cars.csv file is located) and adds it to the job. For details, see "Choose CIs to Add Dialog Box" on page 107.

#### 6 Result

The admin accesses the CIT Manager and searches for instances of the **Car** CIT. UCMDB finds the three instances of the CIT:

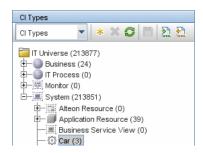

### Troubleshooting and Limitations

This section includes the following topics:

- ➤ "DDM Adds Extra CI When Importing from CSV File" on page 412
- ➤ "Timeout Issues When Importing from CSV and Properties Files" on page 413

#### DDM Adds Extra CI When Importing from CSV File

**Problem**. When CIs imported from a CSV file are displayed in the Statistics Results pane, one more CI than expected is included in the results. This is because the first row of the CSV file contains column headings that are considered as CIs.

**Solution**. For details on defining from which row DDM should read the CSV file, see "CSV Files with Column Titles in First Row" on page 393.

## **Timeout Issues When Importing from CSV and Properties Files**

**Problem**. When importing large CSV or properties files on the network, there may be timeout issues.

**Solution**. Make sure the files are not large.

**Chapter 11 •** Importing Data from External Sources

# **12**

# Content Development and Pattern-Writing

This chapter describes the approaches, methodologies, and practices of developing new Discovery and Dependency Mapping (DDM) content (known as pattern-writing) for HP Business Availability Center.

#### This chapter includes:

#### Concepts

- ➤ Introducing Content Development and Pattern-Writing on page 416
- ➤ Associating Business Value with Discovery Development on page 417
- ➤ DDM Patterns and Related Components on page 418
- ➤ The DDM Development Cycle on page 419
- ➤ DDM and Integration on page 423
- ➤ Research Stage on page 424
- ➤ Separating Patterns on page 429
- $\blacktriangleright$  HP Discovery and Dependency Mapping API Reference on page 430

#### Tasks

- ➤ Implement a Pattern on page 431
- ➤ Step 1: Create a Discovery and Dependency Mapping Pattern on page 431
- ➤ Step 2: Assign a Job to the Pattern on page 440
- ➤ Step 3: Create Jython Code on page 442
- ➤ Record DDM Code on page 456
- ➤ Configure Eclipse to Run Jython Scripts in Debug Mode on page 458

#### Chapter 12 • Content Development and Pattern-Writing

- ➤ Use Discovery Analyzer to Debug Content on page 467
  - Reference
- ➤ Discovery and Dependency Mapping Code on page 473
- ➤ Jython Libraries and Utilities on page 476
- ➤ Using External Java JAR Files Within Jython on page 480
- ➤ Job and Pattern XML Formats on page 480

### \lambda Introducing Content Development and Pattern-Writing

Prior to beginning actual planning for development of new content, it is important for you to understand the processes and interactions commonly associated with this development.

The following sections can help you understand what you need to know and do, to successfully manage and execute a discovery development project.

#### This chapter:

- ➤ Assumes a working knowledge of HP Business Availability Center and some basic familiarity with the elements of the DDM system. It is meant to assist you in the learning process and does not provide a complete guide.
- ➤ Covers the stages of planning, research, and implementation of new discovery content for HP Business Availability Center using DDM, along with guidelines and considerations that need to be taken into account.
- ➤ Provides information on the key APIs of the Discovery and Dependency Mapping Framework. For full documentation on the available APIs, see the HP Discovery and Dependency Mapping API Reference. (Other non-formal APIs exist but even though used on out of the box patterns, they may be subject to change.)

### 🖧 Associating Business Value with Discovery Development

The use case for developing new discovery content should be driven by a business case and plan to produce business value. That is, the goal of mapping system components to CIs and adding them to the CMDB is to provide business value.

The content may not always be used for application mapping, although this is a common intermediate step for many use cases. Regardless of the end usage of the content, your plan should answer these questions of this approach:

- ➤ Who is the consumer? How should the consumer act on the information provided by the CIs (and the relationships between them)? What is the business context in which the CIs and relationships are to be viewed? Is the consumer of these CIs a person or a product or both?
- ➤ Once the perfect combination of CIs and relationships exists in the CMDB, how do I plan on using them to produce business value?
- ➤ What should the perfect mapping look like?
  - ➤ What term would most meaningfully describe the relationships between each CI?
  - ➤ What types of CIs would be most important to include?
  - ➤ What is the end usage and end user of the map?
- ➤ What would be the perfect report layout?

Once the business justification is established, the next step is to embody the business value in a document. This means picturing the perfect map using a drawing tool and understanding the impact and dependencies between CIs, reports, how changes are tracked, what change is important, monitoring, compliance, and additional business value as required by the use cases.

This drawing (or model) is referred as the **blueprint**.

For example, if it is critical for the application to know when a certain configuration file has changed, the file should be mapped and linked to the appropriate CI (to which it relates) in the drawn map.

Work with an SME (Subject Matter Expert) of the area, who is the end user of the developed content. This expert should point out the critical entities (CIs with attributes and relationships) that must exist in the CMDB to provide business value.

One method could be to provide a questionnaire to the application owner (also the SME in this case). The owner should be able to specify the above goals and blueprint. The owner must at least provide a current architecture of the application.

You should map critical data only and no unnecessary data: you can always enhance DDM later. The goal should be to set up a limited discovery that works and provides value. Mapping large quantities of data gives more impressive maps but can be confusing and time consuming to develop.

Once the model and business value is clear, continue to the next stage. This stage can be revisited as more concrete information is provided from the next stages.

### DDM Patterns and Related Components

The following diagram shows a pattern's components and the components they interact with to execute discovery. The components in green are the actual patterns, and the components in blue are components that interact with patterns.

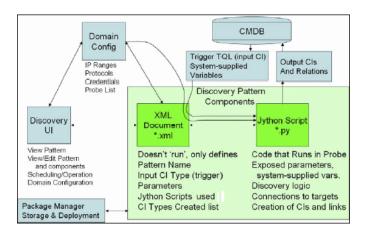

Note that the minimum notion of a pattern is two files: an XML document and a Jython script. The DDM Framework, including input CIs, credentials, and user-supplied libraries, is exposed to the pattern at run time. Both discovery pattern components are administered through the DDM application. They are stored operationally in the CMDB itself; although the external package remains, it is not referred to for operation. The Package Manager enables preservation of the new discovery content capability.

Input CIs to the pattern are provided by a TQL, and are exposed to the pattern script in system-supplied variables. Pattern parameters are also supplied as destination data, so you can configure the pattern's operation according to a pattern's specific function.

The DDM application is used to create and test new patterns. You use the job, resource, and domain configuration pages during pattern-writing.

Patterns are stored and transported as packages. The Package Manager application and the JMX console are used to create packages from newly created patterns, and to deploy patterns on new systems.

### The DDM Development Cycle

The following illustration shows a flowchart for pattern-writing. Most of the time is spent in the middle section, which is the iterative loop of development and testing.

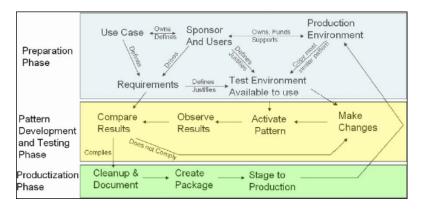

Each phase of pattern development builds on the last one.

Once you are satisfied with the way the pattern looks and works, you are ready to package it. Using either the UCMDB Package Manager or manual exporting of the components, create a DDM package \*.zip file. As a best practice, you should deploy and test this package on another UCMDB system before releasing it to production, to ensure that all the components are accounted for and successfully packaged. For details on packaging, see "Create a Custom Package" in *Model Management*.

The following sections expand on each of the phases showing the most critical steps and best practices:

- ➤ Research and Preparation Phase
- ➤ Pattern Development and Testing
- ➤ Pattern Packaging and Productization

#### **Research and Preparation Phase**

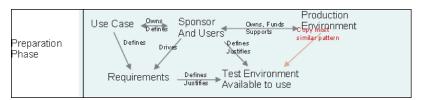

The Research and Preparation phase encompasses the driving business needs and use cases, and also accounts for securing the necessary facilities to develop and test the pattern.

- **1** When planning to modify an existing pattern, the first technical step is to make a backup of that pattern and ensure you can return it to its pristine state. If you plan to create a new pattern, copy the most similar pattern and save it under an appropriate name. For details, see "<Pattern files>" on page 233.
- **2** Research how the pattern should collect data.
  - ➤ Use External tools/protocols to obtain the data
  - ➤ Develop how the pattern should create CIs based on the data
  - ➤ You now know what a similar pattern should look like

- **3** Determine most similar pattern based on:
  - ➤ Same CIs created
  - ➤ Same Protocols used (SNMP)
  - ➤ Same kind of targets (by OS type, versions, and so on)
- **4** Copy entire package.
- **5** Unzip into work space and rename the pattern (XML) and Jython (.py) files.

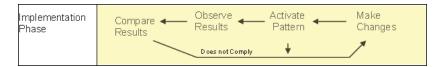

#### **Pattern Development and Testing**

The Pattern Development and Testing phase is a highly iterative process. As the pattern begins to take shape, you begin testing against the final use cases, make changes, test again, and repeat this process until the pattern complies with the requirements.

#### **Startup and Preparation of Copy**

- ➤ Modify XML parts of the pattern: Name (id) in line 1, Created CI Types, and Called Jython script name.
- ➤ Get the copy running with identical results to the original pattern.
- ➤ Comment out most of the code, especially the critical result-producing code.

#### **Development and Testing**

- ➤ Use other sample code to develop changes
- ➤ Test pattern by running it
- ➤ Use a dedicated view to validate complex results, search to validate simple results

#### **Pattern Packaging and Productization**

The Pattern Packaging and Productization phase accounts for the last phase of development. As a best practice, a final pass should be made to clean up debugging remnants, documents, and comments, to look at security considerations, and so on, before moving on to packaging. You should always have at least a readme document to explain the inner workings of the pattern. Someone (maybe even you) may need to look at this pattern in the future and will be aided greatly by even the most limited documentation.

#### **Cleanup and Document**

- ➤ Remove debugging
- ➤ Comment all functions and add some opening comments in the main section
- ➤ Create sample TQL and view for the user to test

#### **Create Package**

- ➤ Export patterns, TQL, and so on with the Package Manager. For details, see "Package Manager" in *Model Management*.
- ➤ Check any dependencies your package has on other packages, for example, if the CIs created by those packages are input CIs to your pattern.
- ➤ Use Package Manager to create a package zip. For details, see "Package Manager" in *Model Management*.
- ➤ Test deployment by removing parts of the new content and redeploying, or deploying on another test system.

### **3** DDM and Integration

DDM discovery patterns are capable of integration with other products. Consider the following definitions:

- ➤ DDM collects specific content from many targets.
- ➤ Integration collects multiple types of content from one system.

Note that these definitions do not distinguish between the methods of collection. Neither does DDM. The process of developing a new pattern is the same process for developing new integration. You do the same research, make the same choices for new vs. existing patterns, write the patterns the same way, and so on. Only a few things change:

- ➤ The final pattern's scheduling. Integration patterns may run more frequently than discovery, but it depends on the use cases.
- ➤ Input CIs:
  - ➤ Integration: non-CI trigger to run with no input: a file name or source is passed through the pattern parameter.
  - ➤ Discovery: uses regular, UCMDB CIs for input.

For integration projects, you should almost always reuse an existing pattern. The direction of the integration (from HP Business Availability Center to another product, or from another product to HP Business Availability Center) may affect your approach to development. There are field packages available for you to copy for your own uses, using proven techniques.

From HP Business Availability Center to another project:

- ➤ Create a TQL that produces the CIs and relations to be exported.
- ➤ Use a generic wrapper pattern to execute the TQL and write the results to an XML file for the external product to read.

**Note:** For examples of field packages, contact HP Software Support.

#### **Chapter 12 • Content Development and Pattern-Writing**

To integrate another product to HP Business Availability Center: Depending on how the other product exposes its data, the integration pattern acts differently:

| Integration Type                                | Reference Example to Be Reused |
|-------------------------------------------------|--------------------------------|
| Access the product's database directly          | HP ED                          |
| Read in a csv or xml file produced by an export | HP ServiceCenter               |
| Access a product's API                          | BMC Atrium/Remedy              |

### & Research Stage

The prerequisite of this stage is a **blueprint** of the CIs and relationships needed to be discovered by DDM, which should include the attributes that are to be discovered. For details, see "Introducing Content Development and Pattern-Writing" on page 416.

This section includes the following topics:

- ➤ "Modifying an Existing Pattern" on page 425
- ➤ "Writing a New Pattern" on page 425
- ➤ "Model Research" on page 426
- ➤ "Technology Research" on page 426
- ➤ "Guidelines for Choosing Ways to Access Data" on page 427
- ➤ "Summary" on page 428

#### **Modifying an Existing Pattern**

You modify an existing pattern when an out-of-the-box or field DDM pattern exists, but:

- ➤ it does not discover specific attributes that are needed
- ➤ a specific type of target (OS) is not being discovered or is being incorrectly discovered
- ➤ a specific relationship is not being discovered or created

If an existing pattern does some, but not all, of the job, your first approach should be to evaluate the existing patterns and verify if one of them almost does what is needed; if it does, you can modify the existing pattern.

You should also evaluate if an existing field pattern is available. Field patterns are discovery patterns that are available but are not out-of-the-box. Contact HP Software Support to receive the current list of field patterns.

#### **Writing a New Pattern**

A new pattern needs to be developed:

- ➤ When it is faster to write a pattern than to insert the information manually into the CMDB (generally, from about 50 to 100 CIs and relationships) or it is not a one-time effort.
- ➤ When the need justifies the effort.
- ➤ If out of the box or field patterns are not available.
- ➤ If the results can be reused.
- ➤ When the target environment or its data is available (you cannot discover what you cannot see).

#### **Model Research**

- ➤ Browse the CMDB class model (CI Type Manager) and match the entities and relations from your **blueprint** to existing CITs. It is highly recommended to adhere to the current model to avoid possible complications during version upgrade. If you need to extend the model, you should create new CITs since an upgrade may overwrite out of the box CITs.
- ➤ If some entities, relations, or attributes are lacking from the current model, you should create them. It is preferable to create a package with these CITs (which will also later hold all the discovery, views, and other artifacts relating to this package) since you need to be able to deploy these CITs on each installation of HP Business Availability Center.

#### **Technology Research**

Once you have verified that the CMDB hold the relevant CIs, the next stage is to decide how to retrieve this data from the relevant systems.

Retrieving data usually involves using a protocol to access a management part of the application, actual data of the application, or configuration files or databases that are related to the application. Any data source that can provide information on a system is valuable. Technology research requires both extensive knowledge of the system in question and sometimes creativity.

For home-grown applications, it may be helpful to provide a questionnaire form to the application owner. In this form the owner should list all the areas in the application that can provide information needed for the blueprint and business values. This information should include (but does not have to be limited to) management databases, configuration files, log files, management interfaces, administration programs, Web services, messages or events sent, and so on.

For off-the-shelf products, you should focus on documentation, forums, or support of the product. Look for administration guides, plug-ins and integrations guides, management guides, and so on. If data is still missing from the management interfaces, read about the configuration files of the application, registry entries, log files, NT event logs, and any artifacts of the application that control its correct operation.

#### **Guidelines for Choosing Ways to Access Data**

**Relevance:** Select sources or a combination of sources that provide the most data. If a single source supplies most information whereas the rest of the information is scattered or hard to access, try to assess the value of the remaining information by comparison with the effort or risk of getting it. Sometimes you may decide to reduce the blueprint if the value or cost does not warranty the invested effort.

**Reuse**: If HP Business Availability Center already includes a specific connection protocol support it is a good reason to use it. It means the DDM Framework is able to supply a ready made client and configuration for the connection. Otherwise, you may need to invest in infrastructure development. You can view the currently supported HP Business Availability Center connection protocols: **Discovery** > **Setup Discovery Probe** > **Domains and Probes pane**. For details, see "Domains and Probes Pane" on page 186.

You can add new protocols by adding new CIs to the model. For details, contact HP Software Support.

**Note:** To access Windows Registry data, you can use either WMI or NTCmd.

**Security**: Access to information usually requires credentials (user name, password), which are entered in the CMDB and are kept secure throughout the product. If possible, and if adding security does not conflict with other principles you have set, choose the least sensitive credential or protocol that still answers access needs. For example, if information is available both through JMX (standard administration interface, limited) and Telnet, it is preferable to use JMX since it inherently provides limited access and (usually) no access to the underlying platform.

**Comfort**: Some management interfaces may include more advanced features. For example, it might be easier to issues queries (SQL, WMI) than to navigate information trees or build regular expressions for parsing.

#### **Chapter 12 • Content Development and Pattern-Writing**

**Developer Audience:** The people who will eventually develop DDM may have an inclination towards a certain technology. This can also be considered if two technologies provide almost the same information at an equal cost in other factors.

#### Summary

The outcome of this stage is a document describing the access methods and the relevant information that can be extracted from each method. The document should also contain a mapping from each source to each relevant blueprint data.

Each access method should be marked according to the above instructions. Finally you should now have a plan of which sources to discover and what information to extract from each source into the blueprint model (which should by now have been mapped to the corresponding UCMDB model).

### Separating Patterns

Technically, an entire discovery could be defined in a single pattern. But good design demands that a complex system be separated into simpler, more manageable components.

The following are guidelines and best practices for dividing the DDM process:

- ➤ Discovery should be done in stages. Each stage should be represented by a pattern that should map an area or tier of the system. Patterns should rely on the previous stage or tier to be discovered, to continue discovery of the system. For example, Pattern A is triggered by an application server TQL result and maps the application server tier. As part of this mapping, a JDBC connection component is mapped. Pattern B registers a JDBC connection component as a trigger TQL and uses the results of pattern A to access the database tier (for example, through the JDBC URL attribute) and maps the database tier.
- ➤ The two-phase connect paradigm: Most systems require credentials to access their data. This means that a user/password combination needs to be tried against these systems. The DDM administrator supplies credentials information in a secure way to the system and can give several, prioritized login credentials. This is referred to as the Protocol Dictionary. If the system is not accessible (for whatever reason) there is no point in performing further discovery. If the connection is successful, there needs to be a way to indicate which credential set was successfully used, for future discovery access.

These two phases lead to a separation of the two patterns in the following cases:

- ➤ Connection Pattern: This is a pattern that accepts an initial trigger and looks for the existence of a remote agent on that trigger. It does so by trying all entries in the Protocol Dictionary which match this agent's type. If successful, this pattern provides as its result a remote agent CI (SNMP, WMI, and so on), which also points to the correct entry in the Protocol Dictionary for future connections. This agent CI is then part of a trigger for the content pattern.
- ➤ Content Pattern: This pattern's precondition is the successful connection of the previous pattern (preconditions specified by the TQLs). These types of patterns no longer need to look through all of the Protocol Dictionary since they have a way to obtain the correct credentials from the remote agent CI and use them to log in to the discovered system.
- ➤ Different scheduling considerations can also influence discovery division. For example, a system may only be queried during off hours, so even though it would make sense to join the pattern to the same pattern discovering another system, the different schedules mean that you need to create two patterns.
- ➤ Discovery of different management interfaces or technologies to discover the same system should be placed in separate patterns. This is so that you can activate the access method appropriate for each system or organization. For example, some organizations have WMI access to machines but do not have SNMP agents installed on them.

### A HP Discovery and Dependency Mapping API Reference

For full documentation on the available APIs, see *HP Discovery and Dependency Mapping API Reference*. These files are located in the following folder:

\\<HP Business Availability Center Gateway Server root directory>\
AppServer\webapps\site.war\amdocs\eng\doc\_lib\
Discovery\_and\_Dependency\_Mapping\DDM\_JavaDoc\index.html

### 🔭 Implement a Pattern

A DDM task has the aim of accessing remote (or local) systems, modeling extracted data as CIs, and saving the CIs to the CMDB. The task consists of the following steps:

#### **1** DDM pattern.

You configure a pattern file that holds the context, parameters, and result types for DDM by selecting the scripts that are to be part of the pattern. For details, see the following section.

#### 2 DDM job.

You configure a job with scheduling information and a trigger TQL. For details, see "Step 2: Assign a Job to the Pattern" on page 440.

#### 3 DDM code.

You can edit the Jython or Java code that is contained in the pattern files and that refers to the DDM Framework. For details, see "Step 3: Create Jython Code" on page 442.

To write new DDM content, you create each of the above components, each one of which is automatically bound to the component in the previous step. For example, once you create a job and select the relevant pattern, the pattern file binds to the job.

# Step 1: Create a Discovery and Dependency Mapping Pattern

A DDM pattern can be considered as the definition of a function. This function defines an input definition, runs logic on the input, defines the output, and provides a result.

Each DDM pattern specifies input and output: Both input and output are Trigger CIs that are specifically defined in the pattern. The DDM pattern extracts data from the input Trigger CI and passes this data as parameters to the DDM code. (Data from related CIs is sometimes passed to the code too. For details, see "Related CIs Window" on page 163.) A pattern's DDM code is generic, apart from these specific input Trigger CI parameters that are passed to the code.

For details on input components, see "Trigger CITs, Trigger CIs, Input TQLs, and Trigger TQLs" on page 58.

This section includes the following topics:

- ➤ "Define Pattern Input (Trigger CIT and Input TQL)" on page 432
- ➤ "Define Pattern Output" on page 437
- ➤ "Override Pattern Parameters" on page 438

### P Define Pattern Input (Trigger CIT and Input TQL)

You use the Trigger CIT and Input Topology Query Language (TQL) components to define specific CIs as pattern input:

- ➤ The Trigger CIT defines which CIT is used as the input for the pattern. For example, for a pattern that is going to discover IPs, the input CIT is Network.
- ➤ The Input TQL is a regular, editable TQL that defines the query against the CMDB. The Input TQL defines additional constraints on the CIT (for example, if the task requires a hostID or application ip attribute), and can define more CI data, if needed by the pattern.
  - If the pattern requires additional information from the CIs that are related to the Trigger CI, you can add additional nodes to the input TQL. For details, see "Example of Input TQL Definition" on page 433 and "Add Nodes and Relationships to a TQL Query" in Model Management.
- ➤ The Trigger CI data contains all the required information on the Trigger CI as well as information from the other nodes in the Input TQL, if they are defined. DDM uses variables to retrieve data from the CIs. When the task is downloaded to the Probe, the Trigger CI data variables are replaced with actual values that exist on the attributes for real CI instances.

#### **Example of Trigger CIT Definition**

In this example, a Trigger CIT defines that IP CIs are permitted in the pattern.

1 Access Discovery > Manage Discovery Resources > Pattern Signature. Select the HostProcesses pattern (Discovery Packages > Host\_Resources\_Basic > Patterns > HostProcesses).

- **2** Locate the Trigger CIT box. For details, see "Triggered CI Data Pane" on page 253.
- **3** Click the button to open the Choose Discovered Class dialog box. For details, see "Choose Discovered Class Dialog Box" on page 225.
- 4 Select the CIT.

In this example, the IP CI (Host) is permitted in the pattern:

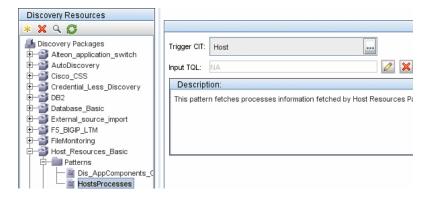

#### **Example of Input TQL Definition**

In this example, the Input TQL defines that the IP CI (configured in the previous example as the Trigger CIT) must be connected to a Host CI.

- 1 Access Discovery > Manage Discovery Resources > Pattern Signature. Locate the Input TQL box. Click the Edit button to open the Input TQL Editor. For details, see "Input TQL Editor Window" on page 235.
- **2** In the Input TQL Editor, name the Trigger CI node **SOURCE**: right-click the node and choose **Node Properties**. In the **Element Name** box, change the name to **SOURCE**.

#### Chapter 12 • Content Development and Pattern-Writing

**3** Add a Host CI and a Contains relationship to the IP CI. For details on working with the Input TQL Editor, see "Input TQL Editor Window" on page 235.

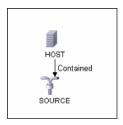

The **IP** CI is connected to a **HOST** CI. The input TQL consists of two nodes, **HOST** and **IP**, with a link between them. The **IP** CI is named **SOURCE**.

#### **Example of Adding Variables to the Input TQL**

In this example, you add DIRECTORY and CONFIGURATION\_FILE variables to the Input TQL created in the previous example. These variables help to define what must be discovered, in this case, to find the configuration files residing on the hosts that are linked to the IPs you need to discover.

- **1** Display the Input TQL created in the previous example.
- **2** Access **Discovery > Manage Discovery Resources > Pattern Signature**. Locate the Triggered CI Data pane. For details, see "Triggered CI Data Pane" on page 253.
- **3** Add variables to the Input TQL. For details, see the Value field in the "Triggered CI Data Pane" on page 253.

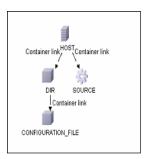

#### **Example of Replacing Variables with Actual Data**

In this example, variables replace the IP CI data with actual values that exist on real IP CI instances in your system.

The Triggered CI data for the **IP** CI includes a fileName variable. This variable enables the replacement of the CONFIGURATION\_FILE node in the Input TQL with the actual values of the configuration file located on a host:

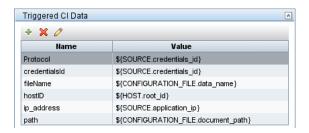

The Trigger CI data is uploaded to the Probe with all variables replaced by actual values. The pattern script includes a command to use the DDM Framework to retrieve the actual values of the defined variables:

Framework.getTriggerCIData ('ip\_address')

#### Note:

➤ The fileName and path variables use the data\_name and document\_path attributes from the Configuration File node (defined in the Input TQL – see previous example).

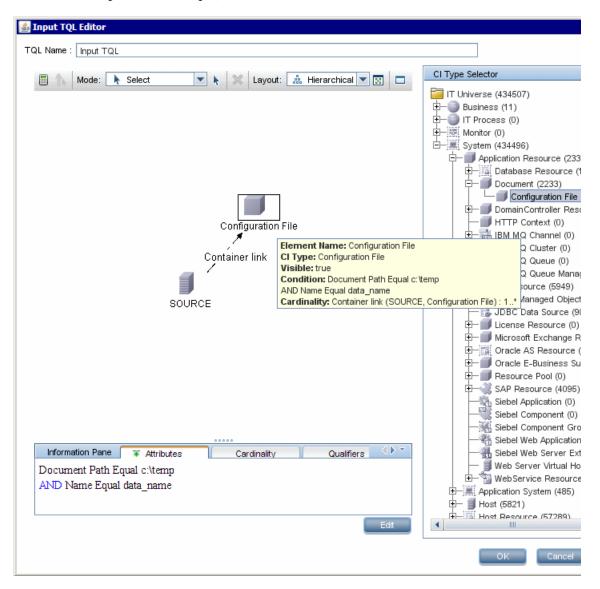

➤ The Protocol, credentialsId, and ip\_address variables use the root\_class, credentials\_id, and application\_ip attributes:

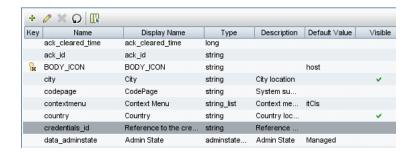

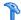

## **Define Pattern Output**

The output of the pattern is a list of discovered CIs (**Discovery > Manage Discovery Resources > Pattern Signature tab**) and the links between them:

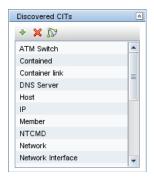

You can also view the CITs as a topology map, that is, the components and the way in which they are linked together (click the **View Discovered CITs as Map** button):

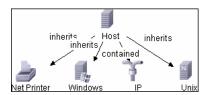

#### Chapter 12 • Content Development and Pattern-Writing

The discovered CIs are returned by the DDM code (that is, the Jython script) in the format of UCMDB's ObjectStateHolderVector. For details, see "Results Generation by the Jython Script" on page 448.

#### **Example of Pattern Output**

In this example, you define which CITs are to be part of the IP CI output.

- 1 Access Discovery > Manage Discovery Resources.
- 2 In the Discovery Resources pane, select Network > Pattern > NSLOOKUP\_on\_Probe.
- **3** In the Pattern Signature tab, locate the Discovered CITs pane.
- **4** The CITs that are to be part of the pattern output are listed. Add CITs to, or remove from, the list. For details, see "Discovered CITs Pane" on page 250.

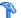

### 🦒 Override Pattern Parameters

To configure a pattern for more than one job, you can override pattern parameters. For example, the pattern SQL NET Dis Connection is used by both the MSSQL Connection by SQL and the Oracle Connection by SQL jobs.

#### **Example of Overriding a Pattern Parameter**

This example illustrates overriding a pattern parameter so that one pattern can be used to discover both Microsoft SQL Server and Oracle databases.

- 1 Access Discovery > Manage Discovery Resources.
- 2 In the Discovery Resources pane, select Database Basic > Pattern > **SQL NET Dis Connection.**

**3** In the Pattern Signature tab, locate the **Discovery Pattern Parameters** pane. The protocolType parameter has a value of **all**:

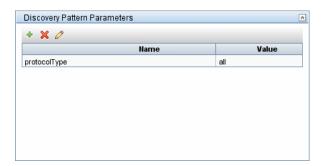

- **4** Right-click the **SQL\_NET\_Dis\_Connection** pattern and choose **Go to Discovery Job** > **MSSQL Connection by SQL**.
- **5** Display the Properties tab. Locate the Parameters pane:

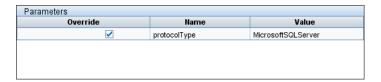

The all value is overwritten with the MicrosoftSQLServer value.

**Note:** The Oracle Connection by SQL job includes the same parameter but the value is overwritten with an oracle value.

For details on adding, deleting, or editing parameters, see "Discovery Pattern Parameters Pane" on page 250.

DDM begins looking for Microsoft SQL Server instances according to this parameter.

## 🏲 Step 2: Assign a Job to the Pattern

Each pattern has one or more associated jobs that define the execution policy. Jobs enable scheduling the same pattern differently over different set of Triggered CIs and also enable supplying different parameters for each set.

The jobs appear in the Discovery Modules tree, and this is the entity that the user activates.

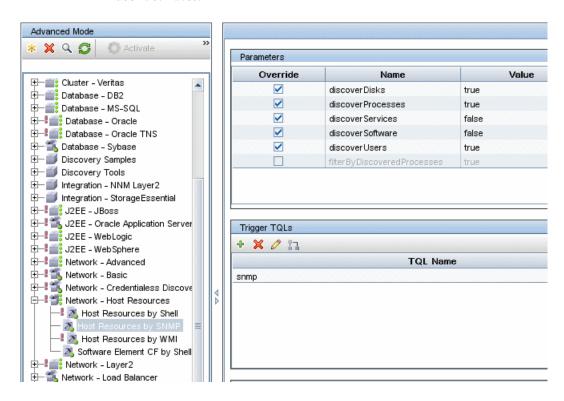

#### **Trigger TQL**

Each job is associated with Trigger TQLs. These Trigger TQLs publish results that are used as Input Trigger CIs for the pattern of this job.

A Trigger TQL can add constraints to an Input TQL. For example, if an input TQL's results are IPs connected to SNMP, a trigger TQL's results can be IPs connected to SNMP within the range 195.0.0.0-195.0.0.10.

**Note:** A trigger TQL must refer to the same objects that the input TQL refers to. For example, if an input TQL queries for IPs running SNMP, you cannot define a trigger TQL (for the same job) to query for IPs connected to a host, because some of the IPs may not be connected to an SNMP object, as required by the input TQL.

#### Scheduling

The scheduling information for the Probe specifies when to run the code on Trigger CIs. If the **Invoke on new triggered CIs Immediately** check box is selected, the code also runs once on each Trigger CI when it reaches the Probe, regardless of future schedule settings.

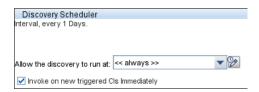

For each schedule occurrence for each job, the Probe runs the DDM code against all Trigger CIs accumulated for that job. For details, see "Schedule Modules to Run" on page 62 and "Discovery Scheduler Dialog Box" on page 135.

#### **Parameters**

When configuring a job you can override the pattern parameters. For details, see "Override Pattern Parameters" on page 438.

## Step 3: Create Jython Code

DDM code is mostly written in Jython. "Jython is an implementation of the high-level, dynamic, object-oriented language Python written in 100% pure Java, and seamlessly integrated with the Java platform. It thus enables you to run Python on any Java platform." (Quoted from the Jython Web site: http://www.jython.org/Project/index.html.)

The following section describes the actual writing of Jython code inside the DDM Framework. This section specifically addresses those contact points between the Jython script and the Framework that it calls, and also describes the Jython libraries and utilities that should be used whenever possible.

#### Note:

- ➤ Scripts written for DDM should be compatible with Jython version 2.1.
- ➤ For full documentation on the available APIs, see the HP Discovery and Dependency Mapping API Reference.

This section includes the following topics:

- ➤ "Execution of the Code" on page 443
- ➤ "Modifying Out of the Box Scripts" on page 443
- ➤ "Structure of the Jython File" on page 445
- ➤ "Results Generation by the Jython Script" on page 448
- ➤ "The Framework Instance" on page 450
- ➤ "Finding the Correct Credentials (for Connection Patterns)" on page 454
- ➤ "Handling Exceptions from Java" on page 456
- ➤ "Jython Libraries and Utilities" on page 476
- ➤ "Using External Java JAR Files Within Jython" on page 480

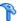

#### **P** Execution of the Code

After a job is activated, a task with all the required information is downloaded to the Probe.

The Probe starts running the DDM code using the information specified in the task.

The Jython code flow starts running from a main entry in the script, executes code to discover CIs, and provides results of a vector of discovered CIs.

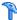

## Modifying Out of the Box Scripts

When making out of the box script modifications, make only minimal changes to the script and place any necessary methods in an external script. You can track changes more efficiently and, when moving to a newer HP Business Availability Center version, your code is not overwritten.

For example, the following single line of code in an out of the box script calls a method that calculates a Web server name in an application-specific way:

serverName = iplanet\_cspecific.PlugInProcessing(serverName, transportHN, mam utils)

#### **Chapter 12 • Content Development and Pattern-Writing**

The more complex logic that decides how to calculate this name is contained in an external script:

# implement customer specific processing for 'servername' attribute of httpplugin # def PlugInProcessing(servername, transportHN, mam\_utils\_handle): # support application-specific HTTP plug-in naming if servername == "appsrv instance": # servername is supposed to match up with the j2ee server name, however some groups do strange things with their # iPlanet plug-in files. this is the best work-around we could find. this join can't be done with IP address:port # because multiple apps on a web server share the same IP:port for multiple websphere applications logger.debug('httpcontext webapplicationserver attribute has been changed from [' + servername + '] to [' + transportHN[:5] + '] to facilitate websphere enrichment') servername = transportHN[:5] return servername

Save the external script in the External Resources folder. For details, see "Discovery Resources Pane" on page 230. If you add this script to a package, you can use this script for other jobs, too. For details on working with Package Manager, see "Package Manager" in *Model Management*.

During upgrade, the change you make to the single line of code is overwritten by the new version of the out of the box script, so you will need to replace the line. However, the external script is not overwritten.

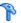

## Structure of the Jython File

The Jython file is composed of three parts in a specific order:

- ➤ 1. Imports
- ➤ 2. Functions definitions (optional)
- ➤ 3. Main Function DiscoveryMain

The following is an example of a Jython script:

#### # imports section

from appilog.common.system.types import ObjectStateHolder from appilog.common.system.types.vectors import ObjectStateHolderVector

#### # Function definition

def foo:

# do something

#### # Main Function

def DiscoveryMain(Framework): OSHVResult = ObjectStateHolderVector()

## Write implementation to return new result CIs here...

return OSHVResult

#### **Imports**

Jython classes are spread across hierarchical namespaces. In version 7.0 or later, unlike in previous versions, there are no implicit imports, and so every class you use must be imported explicitly. (This change was made for performance reasons and to enable an easier understanding of the Jython script by not hiding necessary details.)

➤ To import a Jython script:

import logger

➤ To import a Java class:

from appilog.collectors.clients import ClientsConsts

#### Main Function - DiscoveryMain

Each Jython runable script file contains a main function: DiscoveryMain.

The DiscoveryMain function is the main entry into the script; it is the first function that runs. The main function may call other functions that are defined in the scripts:

#### def DiscoveryMain(Framework):

The Framework argument must be specified in the main function definition. This argument is used by the main function to retrieve information that is required to run the scripts (such as information on the Trigger CI and parameters) and can also be used to report on errors that occur during the script run.

You can create a Jython script without any main method. Such scripts are used as library scripts that are called from other scripts.

#### **Functions Definition**

Each script can contain additional functions that are called from the main code. Each such function can call another function, which either exists in the current script or in another script (use the import statement). Note that to use another script, you must add it to the Scripts section of the package:

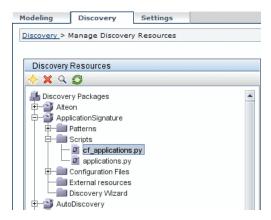

#### **Example of a Function Calling Another Function**

In the following example, the main code calls the doQueryOSUsers(..) method which calls an internal method doOSUserOSH(..):

```
def doOSUserOSH(name):
sw obj = ObjectStateHolder('winosuser')
sw obj.setAttribute('data name', name)
# return the object
return sw_obj
def doQueryOSUsers(client, OSHVResult):
_hostObj = modeling.createHostOSH(client.getIpAddress())
data name mib = '1.3.6.1.4.1.77.1.2.25.1.1,1.3.6.1.4.1.77.1.2.25.1.2,string'
resultSet = client.executeQuery(data name mib)
while resultSet.next():
    UserName = resultSet.getString(2)
    OSUserOSH = doOSUserOSH(UserName)
    OSUserOSH.setContainer( hostObj)
    OSHVResult.add(OSUserOSH)
def DiscoveryMain(Framework):
OSHVResult = ObjectStateHolderVector()
try:
    client =
Framework.getClientFactory(ClientsConsts.SNMP PROTOCOL NAME).createClient()
    Framework.reportError('Connection failed')
else:
    doQueryOSUsers(client, OSHVResult)
    client.close()
return OSHVResult
```

If this script is a global library that is relevant to many patterns, you can add it to the list of scripts in the jythonGlobalLibs.xml configuration file, instead of adding it to each pattern (Discovery > Manage Discovery Resources > Discovery Packages > AutoDiscovery > Configuration Files).

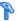

## Results Generation by the Jython Script

Each Jython script runs on a specific Trigger CI, and ends with results that are returned by the return value of the DiscoveryMain function.

The script result is actually a group of CIs and links that are to be inserted or updated in the CMDB. The script returns this group of CIs and links in the format of ObjectStateHolderVector.

The ObjectStateHolder class is a way to represent an object or link defined in the CMDB. The ObjectStateHolder object contains the CIT name and a list of attributes and their values. The ObjectStateHolderVector is a vector of ObjectStateHolder instances.

#### The ObjectStateHolder Syntax

This section explains how to build the DDM results into a CMDB model.

#### **Example of Setting Attributes on the Cls**

The ObjectStateHolder class describes the DDM result graph. Each CI and link (relationship) is placed inside an instance of the ObjectStateHolder class as in the following Jython code sample:

```
# siebel application server
1 appServerOSH = ObjectStateHolder('siebelappserver')
2 appServerOSH.setStringAttribute('data name', sblsvrName)
3 appServerOSH.setStringAttribute ('application_ip', ip)
4 appServerOSH.setContainer(appServerHostOSH)
```

- ➤ Line 1 creates a CI of type siebelappserver.
- ➤ Line 2 creates an attribute called **data name** with a value of **sblsvrName** which is a Jython variable set with the value discovered for the server name.
- ➤ Line 3 sets a non-key attribute that is updated in the CMDB.
- ➤ Line 4 is the building of containment (the result is a graph). It specifies that this application server is contained inside a host (another ObjectStateHolder class in the scope).

**Note:** Each CI being reported by the Jython script must include values for all the key attributes of the CI's CI Type.

#### **Example of Relationships (Links)**

The following link example explains how the graph is represented:

```
1 linkOSH = ObjectStateHolder('route')
2 linkOSH.setAttribute('link_end1', gatewayOSH)
3 linkOSH.setAttribute('link_end2', appServerOSH)
```

- ➤ Line 1 creates the link (that is also of the ObjectStateHolder class. The only difference is that route is a link CI Type).
- ➤ Lines 2 and 3 specify the nodes at the end of each link. This is done using the end1 and end2 attributes of the link which must be specified (because they are the minimal key attributes of each link). The attribute values are ObjectStateHolder instances. For details on End 1 and End 2, see "Link" on page 226.

**Important:** A link is directional. You should verify that End 1 and End 2 nodes correspond to valid CITs at each end. If the nodes are not valid, the result object fails DDM validation and is not reported correctly. For details, see "CI Type Relationships" in *Model Management*.

### **Example of Vector (Gathering Cls)**

After creating objects with attributes, and links with objects at their ends, you must now group them together. You do this by adding them to an ObjectStateHolderVector instance, as follows:

```
oshvMyResult = ObjectStateHolderVector()
oshvMyResult.add(appServerOSH)
oshvMyResult.add(linkOSH)
```

#### Chapter 12 • Content Development and Pattern-Writing

For details on reporting this composite result to the Framework so it can be sent to the CMDB server, see the sendObjects method.

Once the DDM result graph is assembled in an ObjectStateHolderVector instance, it must be returned to the DDM Framework to be inserted into the CMDB. This is done by returning the ObjectStateHolderVector instance as the result of the DiscoveryMain() function.

**Note:** For details on creating **OSH** for common CITs, see **modeling.py** in "Jython Libraries and Utilities" on page 476.

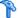

## The Framework Instance

The Framework instance is the only argument that is supplied in the main function in the Jython script. This is an interface that can be used to retrieve information required to run the script (for example, information on trigger CIs and pattern parameters), and is also used to report on errors that occur during the script run. For details, see "HP Discovery and Dependency Mapping API Reference" on page 430.

This section describes the most important Framework usages:

- ➤ "Framework.getTriggerCIData(String attributeName)" on page 450
- ➤ "Framework.createClient(credentialsId, props)" on page 451
- ➤ "Framework.getParameter (String parameterName)" on page 453
- ➤ "Framework.reportError(String message) and Framework.reportWarning(String message)" on page 453

#### Framework.getTriggerCIData(String attributeName)

This API provides the intermediate step between the Trigger CI data defined in the pattern and the script.

#### **Example of Retrieving Credential Information**

You request the following Trigger CI data information:

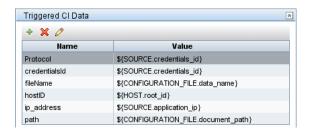

To retrieve the credential information from the task, use this API:

credId = Framework.getTriggerCIData('credentialsId')

### Framework.createClient(credentialsId, props)

You make a connection to a remote machine by creating a client object and executing commands on that client. To create a client, retrieve the ClientFactory class. The getClientFactory() method receives the type of the requested client protocol. The protocol constants are defined in the ClientsConsts class. For details on credentials and supported protocols, see "Domain Credential References" on page 190.

#### **Example of Creating a Client Instance for the Credentials ID**

To create a Client instance for the credentials ID:

```
properties = Properties()
codePage = Framework.getCodePage()
properties.put( BaseAgent.ENCODING, codePage)
client = Framework.createClient(credentailsID ,properties)
```

You can now use the Client instance to connect to the relevant machine or application.

#### Example of Creating a WMI Client and Running a WMI Query

To create a WMI client and run a WMI query using the client:

```
wmiClient = Framework.createClient(credential)
resultSet = wmiClient. executeQuery("SELECT TotalPhysicalMemory
FROMWin32_LogicalMemoryConfiguration")
```

**Note:** To make the createClient() API work, add the following parameter to the Trigger CI data parameters: credentialsId = \${SOURCE.credentials\_id} in the Triggered CI Data pane. Or you can manually add the credentials ID when calling the function:

wmiClient = clientFactory().createClient(credentials\_id).

The following diagram illustrates the hierarchy of the clients, with their commonly-supported APIs:

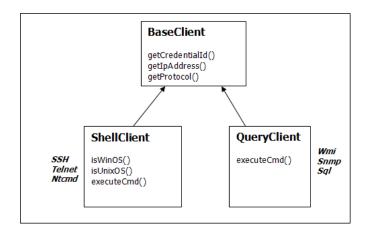

For details on the clients and their supported APIs, see BaseClient, ShellClient, and QueryClient in the *HP Discovery and Dependency Mapping API Reference*.

#### Framework.getParameter (String parameterName)

In addition to retrieving information on the Trigger CI, you often need to retrieve a pattern parameter value. For example:

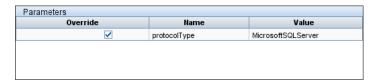

#### Example of Retrieving the Value of the protocolType Parameter

To retrieve the value of the protocolType parameter from the Jython script, use the following API:

protocolType = Framework.getParameterValue('protocolType')

# Framework.reportError(String message) and Framework.reportWarning(String message)

Some errors (for example, connection failure, hardware problems, timeouts) can occur during a script run. When such errors are detected, Framework can report on the problem. The message that is reported reaches the server and is displayed for the user.

#### **Example of a Report Error and Message**

The following example illustrates the use of the reportError(<Error Msg>) API:

```
try:
    client = Framework.getClientFactory(ClientsConsts.SNMP_PROTOCOL_NAME)
    createClient()
except:
    strException = str(sys.exc_info()[1]).strip()
Framework. reportError ('Connection failed: %s' % strException)
```

You can use either one of the APIs—Framework.reportError(String message), Framework.reportWarning(String message)—to report on a problem. The difference between the two APIs is that when reporting an error, the Probe saves a communication log file with the entire session's parameters to the file system. In this way you are able to track the session and better understand the error.

# Finding the Correct Credentials (for Connection Patterns)

A pattern trying to connect to a remote system needs to try all possible credentials. One of the parameters needed when creating a client (through ClientFactory) is the credentials ID. The connection script gains access to possible credential sets and tries them one by one using the clientFactory.getAvailableProtocols() method. When one credential set succeeds, the pattern reports a CI connection object on the host of this trigger CI (with the credentials ID that matches the IP) to the CMDB. Subsequent patterns can use this connection object CI directly to connect to the credential set (that is, the patterns do not have to try all possible credentials again).

The following example shows how to obtain all entries of the SNMP protocol. Note that here the IP is obtained from the Trigger CI data (# Get the Trigger CI data values).

The connection script requests all possible protocol credentials (# Go over all the protocol credentials) and tries them in a loop until one succeeds (resultVector). For details, see the **two-phase connect paradigm** entry in "Separating Patterns" on page 429.

```
import logger
from appilog.collectors.clients import ClientsConsts
from appilog.common.system.types.vectors import ObjectStateHolderVector
     def mainFunction(Framework):
resultVector = ObjectStateHolderVector()
    # Get the Trigger CI data values
     ip address = Framework.getDestinationAttribute('ip address')
     ip_domain = Framework.getDestinationAttribute('ip_domain')
    # Create the client factory for SNMP
     clientFactory = framework.getClientFactory(ClientsConsts.SNMP_PROTOCOL_NAME)
     protocols = clientFactory.getAvailableProtocols(ip_address, ip_domain)
     connected = 0
    # Go over all the protocol credentials
    for credentials id in protocols:
         client = None
         try:
             # try to connect to the snmp agent
             client = clientFactory.createClient(credentials_id)
             // Query the agent
             # connection succeed
             connected = 1
         except:
             if client != None:
                 client.close()
     if (not connected):
         logger.debug('Failed to connect using all credentials')
    else:
         // return the results as OSHV
         return resultVector
```

## 🏲 Handling Exceptions from Java

Some Java classes throw an exception upon failure. It is recommended to catch the exception and handle it, otherwise it causes the pattern to terminate unexpectedly.

When catching a known exception, in most cases you should print its stack trace to the log and issue a proper message to the UI, for example:

```
try:
     client = Framework.getClientFactory().createClient()
except Exception, msg:
     Framework.reportError('Connection failed')
     logger.debugException('Exception while connecting: %s' % (msg))
     return
```

If the exception is not fatal and the script can continue, you should omit the call for the reportError() method and enable the script to continue.

## 💐 Record DDM Code

It can be very useful to record an entire execution, including all parameters, for example, when debugging and testing code. This task describes how to record an entire execution with all relevant variables. Furthermore, you can view extra debug information that is usually not printed to log files even at the debug level.

#### To record DDM code:

1 Access Discovery > Run Discovery. Right-click the job whose run must be logged and select **Edit pattern** to open the Manage Discovery Resources application.

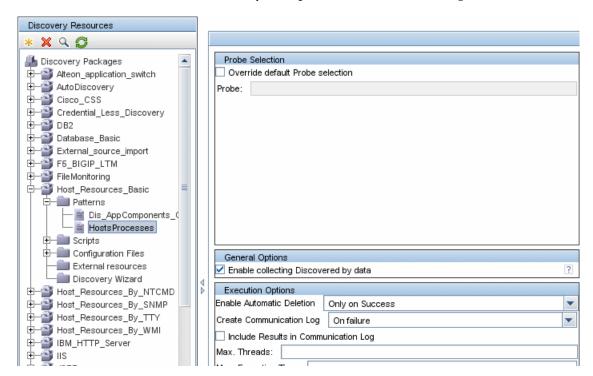

**2** Locate the **Execution Options** pane in the Pattern Management tab:

**3** Change the **Create communication logs** box to **Always**. For details on setting logging options, see "Execution Options Pane" on page 244.

The following example is the XML log file that is created when the Host Connection by Shell job is run and the Create communication logs box is set to Always or On Failure:

The following example shows the message and stacktrace parameters:

#### 

## 🦒 Configure Eclipse to Run Jython Scripts in Debug Mode

This task explains how to configure Eclipse so that you can run your Jython scripts in debug mode, thus enabling better visibility to job threads, trigger CIs, and results.

#### To configure Eclipse:

- **1** Prerequisites:
  - ➤ Install Java 5.0 SE on your computer (if it is not already installed). The files are available on the Java Developers Web site http://www.java.sun.com.
  - ➤ Install the latest Eclipse version on your computer. The application is available at www.eclipse.org.
  - ➤ Install PyDev and PyDev Extensions, available at: http://pydev.sourceforge.net/ (PyDev) and http://www.fabioz.com/pydev/ (PyDev Extensions)
  - ➤ The Discovery Probe must be installed on this computer.

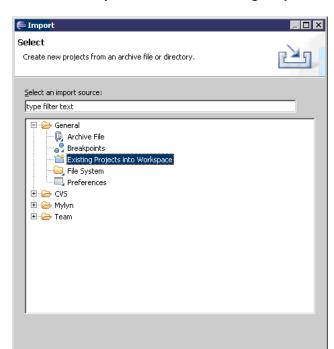

**2** Select File > Import > General > Existing Projects into Workspace:

3 Click Next. Click Browse to select the following directory:
C:\hp\DDM\DiscoveryProbe\discoveryScriptsDebugger:

 $\underline{N}$ ext >

Cancel

?

**4** Verify that **discoveryScriptsDebugger** is selected in the Projects pane and click **Finish**:

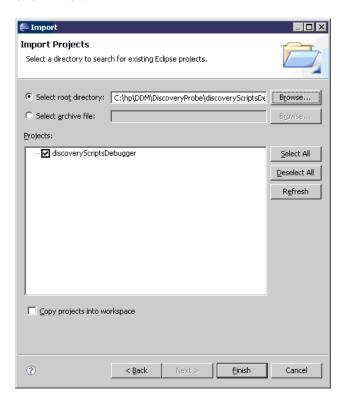

A discoveryScriptsDebugger project is added to the Eclipse workspace.

**5** Select **Window** > **Preferences** to open the **Preferences** dialog box. Select **Pydev** > **Interpreter** - **Jython** > **New**.

- **6** Select the following directories:
  - C:\hp\DDM\DiscoveryProbe\root\ext\jython\
  - ➤ C:\hp\DDM\DiscoveryProbe\root\ext\jython\lib

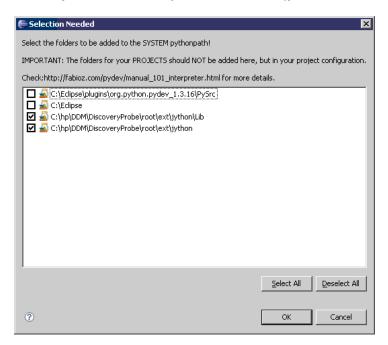

Click **OK**.

**7** Return to the **Preferences** dialog box. Verify that the jython.jar file appears in the Jython interpreters list:

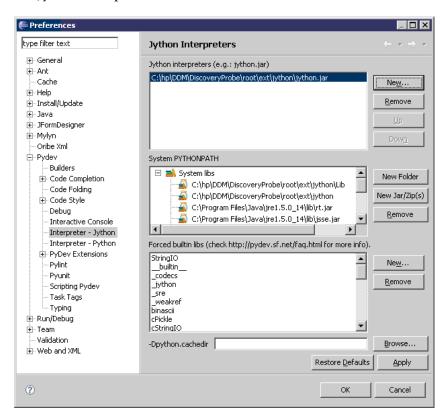

Click OK.

- **8** Select Window > Open Perspective > Other to open the Open Perspective dialog box. Select PyDev.
- **9** You can configure the job to be debugged either in a text editor or by using a graphic utility. For details on the text editor configuration, go to the next step. For details on the graphic utility configuration, skip to step 13 on page 465.

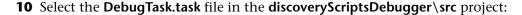

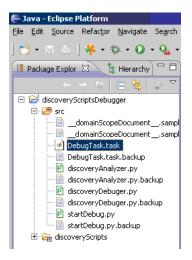

To edit this file in Eclipse, right-click **DebugTask.task** and select **Open With** > **Text Editor**.

The DebugTask.task file is a template you can use to debug your Jython scripts. It is located in the following directory:

C:\hp\DDM\DiscoveryProbe\discoveryScriptsDebugger\src.

11 Change the jobid value to the name of the job to be debugged. For example, delete Range IPs by ICMP and enter Oracle Applications by SQL. You can copy the name from the job name in the Run Discovery page:

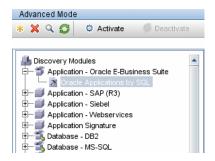

**12** Add as many destinationData attributes as necessary (do not change the destinationList className). For example, to debug the **Oracle Applications by SQL** script, enter the following values:

You can verify the exact destinationData attributes for each job by consulting the following log file: C:\hp\DDM\DiscoveryProbe\root\logs\probeGW-taskResults.log.

Note: Disregard UPDATE\_SERVER\_DATA jobs in the log file.

Skip to step 14 on page 466.

**13** To use the graphic utility, select the **discoveryAnalyzer.py** file in the **discoveryScriptsDebugger\src** project. Right-click the file and choose **Run** as > **Jython run**.

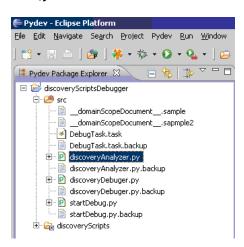

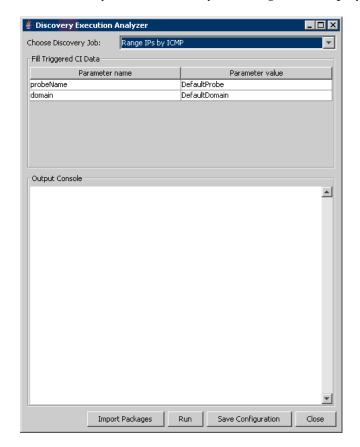

The Discovery Execution Analyzer dialog box is displayed:

Choose the Discovery Job, fill in the parameter values and save the configuration.

- **14** Add a breakpoint in the Jython script to be debugged.
- **15** In the discoveryScriptsDebugger project, right-click startDebug.py and choose Debug As > Jython Run.

## Use Discovery Analyzer to Debug Content

The Discovery Analyzer tool is intended for debugging purposes when developing packages, scripts, or any other content. The tool runs a job against a remote destination and returns logs containing information, warning, and error details and results of discovered CIs.

This section includes the following topics:

- ➤ "Tasks and Records" on page 467
- ➤ "Logs" on page 467

#### **Tasks and Records**

A task file contains data regarding a task to be executed. The task consists of information such as the job's name and required parameters that define the trigger CI, for example, the remote destination address.

A record file contains task information as well as the results of a specific execution. An execution is the detailed communication (including a response) between the Probe or Discovery Analyzer (whichever module executed the task) and the remote destination.

A task that is defined by a task file can be executed against a remote destination, whereas a task that is defined by a record file (that contains extra data regarding a specific execution) can be executed and can also be played back (that is, can reproduce the same execution documented in the record file).

### Logs

Logs provide information about the latest run, as follows:

- ➤ **General Log**. This log includes all information data, errors, and warnings that occurred during the run.
- ➤ Communication Log. This log contains the detailed communication between the Discovery Analyzer and the remote destination (including its response). After the execution, the log can be saved as a record file.

**Results Log.** Displays a list of discovered CIs. The appearance time of each CI depends on the design of the patterns and scripts.

You can save all logs together or each log separately. When you save all the logs, they are saved together under one name.

If you replay a record file, the same data is displayed in the communication log, the only difference being the time of execution.

## 🏲 Working with Discovery Analyzer

The following procedure explains how to work with Discovery Analyzer.

This section includes the following topics:

- ➤ "Prerequisites" on page 468
- ➤ "Access Discovery Analyzer" on page 469
- ➤ "Define a Task" on page 470
- ➤ "Edit a Task" on page 472
- ➤ "Save the Task and Logs" on page 472
- ➤ "Run the Task" on page 472
- ➤ "Send a Task Result to the Server" on page 472
- ➤ "Import Settings" on page 473
- ➤ "Breakpoints" on page 473

## 1 Prerequisites

- ➤ The Probe must be installed. (The Discovery Analyzer is installed as part of the Probe installation process and shares resources with it.)
- ➤ The Probe does not need to be running while you are working with Discovery Analyzer.

However, if the Probe has already run against a UCMDB server, all the required resources are already downloaded to the file system. If the Probe has not run, you can upload resources needed by Discovery Analyzer through the Settings menu. For details, see "Import Settings" on page 473.

➤ The UCMDB server does not need to be installed.

#### 2 Access Discovery Analyzer

You access Discovery Analyzer either:

➤ When working with Eclipse. The recomended plugin is **pydev**. Install PyDev and PyDev Extensions, available at: **http://pydev.sourceforge.net/** (PyDev) and **http://www.fabioz.com/pydev/** (PyDev Extensions).

The Probe installation comes with a default Eclipse workspace located at C:\hp\DDM\DiscoveryProbe\discoveryAnalyzerWorkspace. This workspace includes a Jython script to start DiscoveryAnalyzer (startDiscoveryAnalyzerScript.py) as well as a link to all DDM scripts. If you start the tool in this way, you can locate breakpoints within the Jython scripts for debugging purposes.

➤ Directly, by double-clicking the file in the following folder: C:\hp\DDM\
DiscoveryProbe\root\lib\collectors\discoveryAnalyzer.cmd. For details, see the following section.

The Discovery Analyzer window opens:

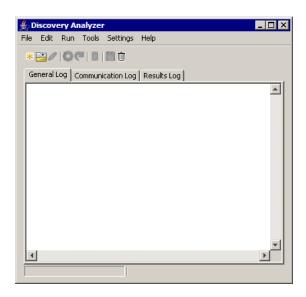

#### 3 Define a Task

You define a task using one of the following methods:

- ➤ By defining a new task. For details, see "Define a New Task" on page 470.
- ➤ By importing a task from a record file. For details, see "Retrieve a Record" on page 471.
- ➤ By importing a saved task from a task file. For details, see "Open a Task File" on page 471.
- ➤ By retrieving a job from the Probe's internal database. For details, see "Import a Job from the Database" on page 471.

#### **Define a New Task**

a Display the Task Editor: click the New Task button .

The Task Editor displays a list of jobs that currently exist in the file system. This list is updated each time the Probe receives tasks from the server, or packages are deployed manually from the Settings menu.

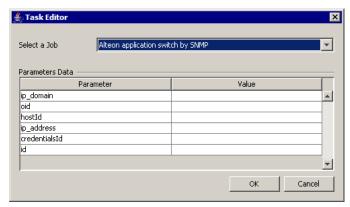

- **b** Select a job.
- **c** Enter values for all parameters.

The parameters displayed here are DDM pattern parameters. They can be viewed in the Discovery Pattern Parameters pane in the Pattern Signature tab. For details, see "Discovery Pattern Parameters Pane" on page 250.

All fields are mandatory (unless a job's script demands that the field be empty).

For parameters that require an ID or credentials ID input value, you can use randomly created IDs: right-click the value box and select **Generate random CMDB ID** or **Credential Chooser**.

The task is now active and the name of the open task is displayed in the title bar:

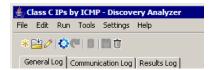

**d** Continue with the procedure for defining a task. For details, see "Save the Task and Logs" on page 472.

#### Retrieve a Record

You can define a task by opening a record file containing data regarding a specific execution. If a task is defined in this way, you can reproduce the specific execution by selecting the playback option. (If a task is replayed, responses are received from the data stored in the record file and not from the remote destination.)

Select **File > Open Record**. Browse to the folder where you saved the record. The record is now active and the name of the task is displayed in the title bar.

## Open a Task File

You can define a task from a task file: Select File > Open Task.

## Import a Job from the Database

You can retrieve a job from the Probe database on condition that the Probe has already run and has active tasks in its internal database. You can use the parameter values to define the task.

- **a** Select File > Import Task from Probe Database.
- **b** In the dialog box that opens, select the job to run and click **OK**.
- Continue with the procedure for defining a task. For details, see "Save the Task and Logs" on page 472.

#### 4 Edit a Task

After a task is defined, the name of the task (or the file) is displayed in the title bar. Now the file can be edited.

- a Select Edit > Edit Task.
- **b** Make any changes to the task and click **OK**.

#### 5 Save the Task and Logs

You can save task parameters: Select File > Save Task.

The following options are available only after a task is executed.

- ➤ Save a record of the task. You can save the task parameters and the results of the task run: Select File > Save Record.
- ➤ Save a log of the task: Select **File** > **Save General Log**.
- ➤ Save results: Select File > Save Results.

#### 6 Run the Task

The next step in the procedure is to run the task you created.

- **a** To execute the task only against a remote destination, click the **Run Task** button.
  - Discovery Analyzer executes the job and displays information in the three log files: **General, Communication**, and **Results**.
- **b** You can save the log files, either together or separately: Select **File > Save General Log**, **Save Record**, **Save Results**, or **Save All Logs**. For details on the log files, see "Logs" on page 467.
- **c** If a task is retrieved from a record file, the execution that is documented in this file can be reproduced by clicking the **Playback** button. The same Communication log is displayed, but the execution time is updated.

#### 7 Send a Task Result to the Server

If a task's execution ends with results (that is, the Results Log tab displays a list of discovered CIs), you can send the results to the UCMDB server. This is useful if, for example, you were previously testing a script when the server was down.

**Note:** You can send results only to a UCMDB server that receives tasks from the Probe that is installed on the same machine as Discovery Analyzer.

#### 8 Import Settings

If the Probe has not yet run, you can import files needed by Discovery Analyzer. Access the Settings menu and import domainScopeDocument.xml or domainScopeDocument.bin. If you import the .bin file, you must import key.bin too. You can deploy any necessary DDM packages (including scripts, patterns, and so on) by selecting: Settings > Import packages.

#### 9 Breakpoints

If you run Discovery Analyzer from the Python script, you can add breakpoints to your script.

# **Discovery and Dependency Mapping Code**

The actual implementation of connecting to the remote system, querying its data, and mapping it as CMDB data is performed by the DDM code. For example, the code contains the logic for connecting to a database and extracting data from it. In this case, the code expects to receive a JDBC URL, a user name, a password, a port, and so on. These parameters are specific for each instance of the database that answers the TQL query. You define these variables in the pattern (in the Trigger CI data) and when the job runs, these specific details are passed to the code for execution.

The pattern can refer to this code by a Java class name or a Jython script name. In this section we discuss writing DDM code as Jython scripts.

#### Chapter 12 • Content Development and Pattern-Writing

A pattern can contain a list of scripts to be used when running DDM. When creating a new pattern, you usually create a new script and assign it to the pattern. A new script includes basic templates, but you can use one of the other scripts as a template by right-clicking it and selecting **Save as**:

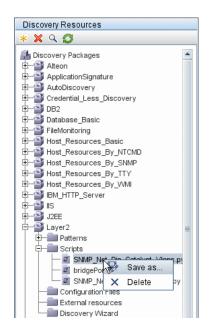

For details on writing new Jython scripts, see "Step 3: Create Jython Code" on page 442. You add scripts through the Manage Discovery Resources window:

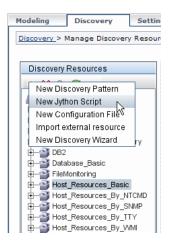

The list of scripts are run one after the other, in the order in which they are defined in the pattern:

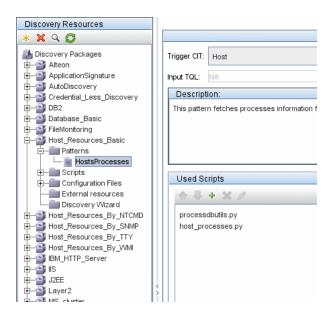

**Note:** A script must be specified even though it is being used solely as a library by another script. In this case, the library script must be defined before the script using it. In this example, the processedbutils.py script is a library used by the last host\_processes.py script. Libraries are distinguished from regular runable scripts by the lack of the DiscoveryMain() function.

# 🍳 Jython Libraries and Utilities

Several utility scripts are used widely in DDM patterns. These scripts are part of the AutoDiscovery package and are located under: C:\hp\DDM \DiscoveryProbe\root\lib\collectors\probeManager\discoveryScripts with the other scripts that are downloaded to the Probe.

**Note:** The discoveryScript folder is created dynamically when the Probe begins working.

To use one of the utility scripts, add the following import line to the import section of the script:

import <script name>

The AutoDiscovery Python library contains Jython utility scripts. These library scripts are considered DDM's external library. They are defined in the jythonGlobalLibs.xml file (located in the **Configuration Files** folder).

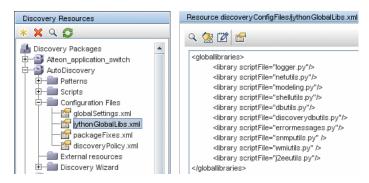

Each script that appears in the jythonGlobalLibs.xml file is loaded by default at Probe startup, so there is no need to use them explicitly in the pattern definition.

This section includes the following topics:

- ➤ "logger.py" on page 477
- ➤ "modeling.py" on page 479
- ➤ "netutils.py" on page 479
- ➤ "shellutils.py" on page 479

## logger.py

The **logger.py** script contains log utilities and helper functions for error reporting. You can call its debug, info, and error APIs to write to the log files. Log messages are recorded in

 $\label{logsprobe} \textbf{C:} \\ \textbf{hp} \\ \textbf{DDM} \\ \textbf{DiscoveryProbe} \\ \textbf{root} \\ \textbf{logs} \\ \textbf{probeMgr-patternsDebug.log}.$ 

Messages are entered in the log file according to the debug level defined for the PATTERNS\_DEBUG appender in the C:\hp\DDM\DiscoveryProbe\root\lib\collectors\probeManager\probeMgrLog4j.properties file. (By default, the level is DEBUG.) For details, see "Severity Levels" on page 63.

```
###################
                                         PATTERNS DEBUG loa
log4j.category.PATTERNS DEBUG=DEBUG, PATTERNS DEBUG
log4j.appender.PATTERNS DEBUG=org.apache.log4j.RollingFileAppender
log4j.appender.PATTERNS DEBUG.File=C:/hp/DDM/DiscoveryProbe/root/logs/probe
Mgr-patternsDebug.log
log4j.appender.PATTERNS_DEBUG.Append=true
log4j.appender.PATTERNS DEBUG.MaxFileSize=15MB
log4j.appender.PATTERNS DEBUG.Threshold=DEBUG
log4j.appender.PATTERNS_DEBUG.MaxBackupIndex=10
log4j.appender.PATTERNS DEBUG.layout=org.apache.log4j.PatternLayout
log4i.appender.PATTERNS DEBUG.layout.ConversionPattern=<%d> [%-5p] [%t] -
%m%n
log4j.appender.PATTERNS DEBUG.encoding=UTF-8
```

The info and error messages also appear in the Command Prompt console.

There are two sets of APIs:

- ➤ logger.<debug/info/warn/error>
- logger.<debugException/infoException/warnException/errorException>

The first set issues the concatenation of all its string arguments at the appropriate log level and the second set issues the concatenation as well as issuing the stack trace of the most recently-thrown exception, to provide more information, for example:

```
logger.debug('found the result')
logger.errorException('Error in discovery')
```

## modeling.py

The **modeling.py** script contains APIs for creating hosts, IPs, process CIs, and so on. These APIs enable the creation of common objects and make the code more readable. For example:

```
ipOSH= modeling.createlpOSH(ip)
host = modeling.createHostOSH(ip_address)
member1 = modeling.createLinkOSH('member', ipOSH, networkOSH)
```

## netutils.py

The **netutils.py** library is used to retrieve network and TCP information, such as retrieving operating system names, checking if a MAC address is valid, checking if an IP address is valid, and so on. For example:

```
dnsName = netutils.getHostName(ip, ip)
isValidIp = netutils.isValidIp(ip_address)
address = netutils.getHostAddress(hostName)
```

## shellutils.py

The **shellutils.py** library provides an API for executing shell commands and retrieving the end status of an executed command, and enables running multiple commands based on that end status. The library is initialized with a Shell Client, and uses the client to run commands and retrieve results. For example:

```
ttyClient = clientFactory.createClient(Props)
clientShUtils = shellutils.ShellUtils(ttyClient)
if (clientShUtils.isWinOs()):
    logger.debug ('discovering Windows..')
```

# 🍳 Using External Java JAR Files Within Jython

When developing new Jython scripts, external Java Libraries (JAR files) or third party executable files are sometimes needed as either Java utility archives, connection archives such as JDBC Driver JAR files, or executable files (for example, nmap.exe is used for credential-less discovery).

These resources should be bundled in the package under the External Resources folder. Any resource put in this folder is automatically sent to any Probe that connects to your HP Universal CMDB server.

In addition, when discovery is launched, any JAR file resource is loaded into the Jython's classpath, making all the classes within it available for import and use.

# **1** Job and Pattern XML Formats

Jobs and patterns are saved in the CMDB in an XML format. The job name appears in the job's XML file and is referred to by the **id** attribute. Each job has a corresponding pattern which is referred to by the **patternId** attribute.

#### **Example of Job XML**

A job name is **CPUs by TTY**. Its corresponding pattern is **TTY\_HR\_CPU**:

#### **Example of Pattern XML**

The pattern name is **TTY\_HR\_CPU**. The pattern input is defined by the **<inputClass>** tag. The pattern output is defined by the **<discoveredClasses>** tag.

```
<pattern id="TTY_HR_CPU" description="Discover CPU on Unix boxes."</pre>
schemaVersion="7.0">
<discoveredClasses>
    <discoveredClass>container f</discoveredClass>
    <discoveredClass>cpu</discoveredClass>
</discoveredClasses>
<parameters />
<taskInfo className="appilog.collectors.services.dynamic.core.DynamicService">
    <destinationInfo className="appilog.collectors.tasks.BaseDestinationData">
        <destinationData
name="ip address">${SOURCE.application ip}</destinationData>
        <destinationData
name="Protocol">${SOURCE.root class}</destinationData>
        <destinationData
name="credentialsId">${SOURCE.credentials id}</destinationData>
        <destinationData
name="language">${SOURCE.language:NA}</destinationData>
        <destinationData
name="codepage">${SOURCE.codepage:NA}</destinationData>
    </destinationInfo>
    <params</pre>
className="appilog.collectors.services.dynamic.core.DynamicServiceParams">
        <script>TTY HR CPU Lib.py</script>
        <script>TTY HR CPU.py</script>
    </params>
</taskInfo>
<inputClass>shell</inputClass>
</pattern>
```

**Chapter 12 •** Content Development and Pattern-Writing

# **13**

# The HP Discovery and Dependency Mapping Web Service API

This chapter explains how third-party or custom tools can use the HP Discovery and Dependency Mapping Web Service to manage Discovery and Dependency Mapping (DDM).

For full documentation on the available operations, see *HP Discovery and Dependency Mapping Schema Reference*. These files are located in the following folder:

\\<HP Business Availability Center Gateway Server root directory>\
AppServer\webapps\site.war\amdocs\eng\doc\_lib\
Discovery\_and\_Dependency\_Mapping\DDM\_Schema\webframe.html

#### This chapter includes:

#### Concepts

- ➤ Conventions on page 484
- ➤ The HP Discovery and Dependency Mapping Web Service on page 484
- ➤ Call the Web Service on page 485

#### Reference

Tasks

➤ Discovery and Dependency Mapping Methods on page 486

## Conventions

This chapter uses the following conventions:

- ➤ This style, Element, indicates that an item is an entity in the database or an element defined in the schema, including structures passed to or returned by methods. Plain text indicates that the item is being discussed in a general context.
- ➤ DDM elements and method arguments are spelled in the case in which they are specified in the schema. This usually means that a class name or generic reference to an instance of the class is capitalized. An element or argument to a method is not capitalized. For example, a credential is an element of type Credential passed to a method.

# The HP Discovery and Dependency Mapping Web Service

The HP Discovery and Dependency Mapping Web Service is an API used to integrate applications with HP Universal CMDB (UCMDB). The API provides methods to:

- ➤ Manage credentials: view, add, update, and remove
- ➤ Manage jobs: view status, activate, and deactivate
- ➤ Manage probe ranges: view. add, and update
- ➤ Manage triggers: Add or remove a trigger CI, and add, remove, or disable a trigger TQL
- ➤ View general data on domains and probes

Users of the HP Discovery and Dependency Mapping Web Service should be familiar with:

- ➤ The SOAP specification
- ➤ An object-oriented programming language such as C++, C# or Java
- ➤ HP Universal CMDB
- ➤ Discovery and Dependency Mapping

#### **Permissions**

The administrator provides login credentials for connecting with the Web service. The required credentials depend on whether you are using DDM with a standalone version of HP Universal CMDB or from within HP Business Availability Center.

When permissions are assigned through DDM, the permission levels are View, Update, and Execute. When they are assigned using the HP Business Availability Center, the levels are View and Update, where Update also includes Execution. To view the permissions required for each operation, see each operation's request documentation in the HP Discovery and Dependency Mapping Schema Reference.

To assign permissions:

- ➤ DDM with HP Universal CMDB standalone. Log in using the credentials of a DDM user who has been granted permissions on the discovery resources.
- ➤ DDM embedded in HP Business Availability Center. Log in using the credentials of a Business Availability Center user. The user must have been granted the relevant permissions on the UCMDB Web Service resource in Business Availability Center.

## **P** Call the Web Service

The HP Discovery and Dependency Mapping Web Service enables calling server-side methods using standard SOAP programming techniques. If the statement cannot be parsed or if there is a problem invoking the method, the API methods throw a SoapFault exception. When a SoapFault exception is thrown, the service populates one or more of the error message, error code, and exception message fields. If there is no error, the results of the invocation are returned.

SOAP programmers can access the WSDL at:

http://<server>[:port]/axis2/services/DiscoveryService?wsdl

The port specification is only necessary for non-standard installations. Consult your system administrator for the correct port number.

The URL for calling the service is:

http://<server>[:port]/axis2/services/DiscoveryService

# 🖎 Discovery and Dependency Mapping Methods

This section contains a list of the Web service operations and a brief summary of their use. For full documentation of the request and response for each operation, see *HP Discovery and Dependency Mapping Schema Reference*.

This section includes the following topics:

- ➤ "Managing Discovery Job Methods" on page 486
- ➤ "Managing Trigger Methods" on page 487
- ➤ "Domain and Probe Data Methods" on page 487
- ➤ "Credentials Data Methods" on page 488
- ➤ "Data Refresh Methods" on page 488

#### **Managing Discovery Job Methods**

➤ activateJob

Activates the specified job.

➤ deactivateJob

Deactivates the specified job.

dispatchAdHocJob

Dispatches a job on the probe ad-hoc. The job must be active and contain the specified trigger CI.

#### ➤ getDiscoveryJobsNames

Returns the list of job names.

#### ➤ isJobActive

Checks whether the job is active.

## **Managing Trigger Methods**

#### ➤ addTriggerCI

Adds a new trigger CI to the specified job.

#### ➤ addTriggerTQL

Adds a new trigger TQL to the specified job.

#### ➤ disableTriggerTQL

Prevents the TQL from triggering the job, but does not permanently remove it from the list of queries that trigger the job.

#### ➤ removeTriggerCl

Removes the specified CI from the list of CIs that trigger the job.

#### ➤ removeTriggerTQL

Removes the specified TQL from the list of queries that trigger the job.

## > setTriggerTQLProbesLimit

Restrict the probes in which the TQL is active in the job to the specified list.

#### **Domain and Probe Data Methods**

## ➤ getDomainType

Returns the domain type.

## ➤ getDomainsNames

Returns the names of the current domains.

#### ➤ getProbelPs

Returns the IP addresses of the specified probe.

#### ➤ getProbesNames

Returns the names of the probes in the specified domain.

#### ➤ getProbeScope

Returns the scope definition of the specified probe.

#### ➤ isProbeConnected

Checks whether the specified probe is connected.

#### ➤ updateProbeScope

Sets the scope of the specified probe, overriding the existing scope.

#### **Credentials Data Methods**

#### ➤ addCredentialsEntry

Adds a credentials entry to the specified protocol for the specified domain.

#### ➤ getCredentialsEntriesIDs

Returns the IDs of the credentials defined for the specified protocol.

#### ➤ getCredentialsEntry

Returns the credentials defined for the specified protocol. Encrypted attributes are returned empty.

#### ➤ removeCredentialsEntry

Removes the specified credentials from the protocol.

#### ➤ updateCredentialsEntry

Sets new values for properties of the specified credentials entry.

#### **Data Refresh Methods**

#### ➤ rediscoverCls

Locates the triggers that discovered the specified CI objects and reruns those triggers.

**rediscoverCls** runs asynchronously. Call **checkDiscoveryProgress** to determine when the rediscovery is complete.

#### ➤ checkDiscoveryProgress

Returns the progress of the most recent **rediscoverCIs** call on the specified IDs. The response is a value from 0 to 1. When the response is 1, the **rediscoverCIs** call has completed.

#### ➤ rediscoverViewCls

Locates the triggers that created the data to populate the specified view, and reruns those triggers.

**rediscoverViewCls** runs asynchronously. Call **checkViewDiscoveryProgress** to determine when the rediscovery is complete.

#### ➤ checkViewDiscoveryProgress

Returns the progress of the most recent **rediscoverViewCls** call on the specified view. The response is a value from 0-1. When the response is 1, the **rediscoverCls** call has completed.

Chapter 13 • The HP Discovery and Dependency Mapping Web Service API

# **Part IV**

# Discovery and Dependency Mapping Security

# 14

# **Hardening Discovery and Dependency Mapping**

This chapter provides information on hardening Discovery and Dependency Mapping.

#### This chapter includes:

Concepts

- ➤ Hardening Discovery and Dependency Mapping Overview on page 494

  Tasks
- ➤ Manage the Domain Scope Document (DSD) on page 497

# A Hardening Discovery and Dependency Mapping – Overview

Discovery credentials entered in the Set Up Discovery Probes window are saved in an encrypted file termed a domain scope document (DSD). This DSD contains discovery domain data. Each discovery domain entry in the document contains the network scope for the domain's Probes and the credentials the Probes may use when communicating with remote machines.

**Note:** Security features related to HP Business Availability Center user management—for example, authentication and authorization—are not discussed here.

This section includes the following topics:

- ➤ "Basic Security Assumptions" on page 494
- ➤ "Credentials Encryption Management" on page 494
- ➤ "HTTPS\SSL Configuration" on page 495

## **Basic Security Assumptions**

Note the following security assumptions:

- ➤ You have secured the HP Business Availability Center Gateway Server and Probe file systems for authorized access only.
- ➤ You have secured the Gateway Server JMX console to enable access to BAC system administrators only, preferably through localhost access only.

#### **Credentials Encryption Management**

Note the following guidelines for managing credential encryption:

- ➤ The DSD file is encrypted for both transfer and persistency processes.
- ➤ The DSD file is encrypted to the data stores using standard, symmetric encryption.

- ➤ A default, symmetric key is distributed with the BAC installation. As all default keys are identical, you should replace this key with a locally-generated key.
- ➤ The DSD file is exportable and importable in encrypted file form. To import a file you should supply the matching key used for the encryption of the file. Perform the import and export operations through the server's JMX console (the Discovery Manager service). For details, see "Export and Import DSD File in Encrypted Format" on page 501.
- ➤ You can exchange the key while the system is up to keep the consistency of the system without losing any data. This is managed through the server's JMX console.
- ➤ When a key is updated, you can automatically distribute the new key to Probes. This option is easier to deploy but is considered less secure. The new key is encrypted using the old key.

## **HTTPS\SSL Configuration**

You can manage the DSD file using either http or https (for secure mode). You can configure communication between the HP Business Availability Center Gateway Server and the DDM Probe to use https\SSL. This enables better DSD security during transit.

For details on the procedure to configure HP Business Availability Center to work with SSL, see "Using SSL in HP Business Availability Center" in the HP Business Availability Center Hardening Guide PDF.

**Note:** As a result of using SSL, other aspects (for example, discovery tasks and gathered results) of the HP Business Availability Center product may become more secure.

The following illustration shows a hardened system.

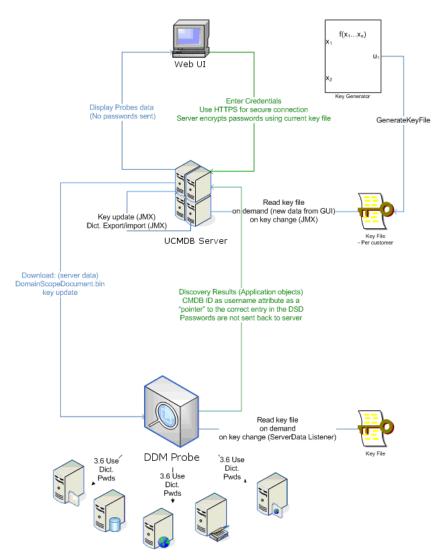

# **P** Manage the Domain Scope Document (DSD)

This section explains how to manage the DSD file.

This section includes the following tasks:

- ➤ "View the DSD File (Data Direction: Server to HP Business Availability Center)" on page 498
- ➤ "Update the DSD File (Data Direction: HP Business Availability Center to Server)" on page 498
- ➤ "Change the Location of the DSD File" on page 499
- ➤ "Distribute the Encryption Key" on page 500
- ➤ "Generate an Encryption Key" on page 501
- ➤ "Export and Import DSD File in Encrypted Format" on page 501

# 1 View the DSD File (Data Direction: Server to HP Business Availability Center)

Passwords are not sent from the Server to the application. That is, HP Business Availability Center displays asterisks (\*) in the password field, regardless of content:

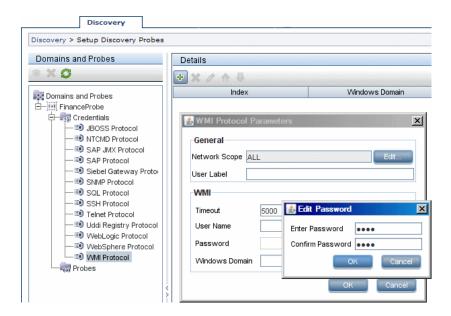

# 2 Update the DSD File (Data Direction: HP Business Availability Center to Server)

➤ The communication in this direction is not encrypted, therefore you should connect to the BAC Gateway Server using https\SSL, or ensure connection through a trusted network.

Although the communication is not encrypted, passwords are not being sent as clear text on the network. They are encrypted using a weak key and, therefore, it is highly recommended to use SSL for effective confidentiality in transit.

- ➤ The password field is limited to 40 characters. The length of the password is not limited in other ways since it is saved only in a file.
- ➤ You can use special characters and non-English characters as passwords.

#### 3 Change the Location of the DSD File

The DSD file (**DomainScopeDocument.bin**) is downloaded to the Probe as part of the download mechanism for Probe configuration files.

The init data for the symmetric encryption key is located both on the Probe and Server file systems. DDM uses the PKCS#12 PBE algorithm for key generation.

By default, the Probe keeps a copy of the DSD file on its file system. You can change this default so that the DSD file is held in the Probe's memory only and is not stored on its file system. In this case, each time the Probe comes up, it must retrieve the DSD file from the Server.

To change this default so that the DSD file is not stored on the Probe's file system:

- **a** Access the DiscoveryProbe.properties file (located in **C:\hp\DDM\ DiscoveryProbe\root\lib\collectors**).
- **b** Set appilog.collectors.storeDomainScopeDocument to **false** (the default is **true**).

#### 4 Distribute the Encryption Key

You can distribute the encryption key to Probes either offline or online (while the system is running). The DSD file is encrypted using a symmetric AES algorithm with key size of 192 bits.

#### To distribute the encryption key offline:

- **a** Shut down the HP Business Availability Center Gateway Server and Probes.
- **b** Replace the key file on the Server and Probe file systems.

The locations of the key are as follows:

➤ Gateway Server: <**HP Business Availability Center root** directory>\lib\server\discovery\key.bin

**Note:** This file is present only after the server is initialized (that is, installed and executed at least once).

- Probe: C:\hp\DDM\DiscoveryProbe\root\lib\collectors\probeManager \binaryData\key.bin.
- Reactivate the BAC Gateway Server and Probes.

#### To update the encryption key online through the JMX Console:

- **a** Launch the Web browser and enter the following address: http://localhost.<domain\_name>:8080/jmx-console.
  - You may have to log in with a user name and password.
- **b** Under MAM, click **service=Discovery manager** to open the JMX MBEAN View page.
- **c** Locate the **changeEncryptionKey** operation and enter the new key file name.
- **d** Click **Invoke** to update the encryption key.

#### 5 Generate an Encryption Key

You can generate a new key to be used by the UCMDB Server and Probe for encryption/decryption. DDM replaces the old key with the new generated key, and distributes this key among the Probes.

#### To generate a new encryption key through the JMX Console:

- **a** Launch the Web browser and enter the following address: http://localhost.<domain\_name>:8080/jmx-console.
  - You may have to log in with a user name and password.
- **b** Under MAM, click **service=Discovery manager** to open the JMX MBEAN View page.
- **c** Locate the **generateEncryptionKey()** operation.
  - ➤ In the **customerId** parameter box, enter 1.
  - ➤ In the autoUpdateProbe parameter, select True for the server to automatically distribute the changed key to the Probes; select False to distribute the changed key manually (stop the Probe, copy key.bin from the server, paste key.bin in C:\hp\DDM\DiscoveryProbe\root\lib\collectors\probeManager\binaryData, execute delCollectors.cmd, and restart the Probe).
- **d** Click **Invoke** to update the encryption key.

#### **6 Export and Import DSD File in Encrypted Format**

You can export and import DSD files in encrypted format. (You would probably import a DSD file during recovery following a system crash or during upgrade.)

#### To export or import a DSD file:

- **a** Launch the Web browser and enter the following address: http://localhost.<domain\_name>:8080/jmx-console.
  - You may have to log in with a user name and password.
- **b** Under MAM, click **service=Discovery manager** to open the JMX MBEAN View page.
- Locate the ExportDomainScopeDocument or importDomainScopeDocument operation and enter the new file name.

**Chapter 14 •** Hardening Discovery and Dependency Mapping

**d** Click **Invoke** to export or import the encryption key.

# **15**

# Using SSL with the Discovery and Dependency Mapping Probe

This chapter describes how to configure your HP Business Availability Center platform with the Discovery and Dependency Mapping Probe and Staging Data Replicator to support communication using the Secure Sockets Layer (SSL) channel.

For introductory and general information on configuring HP Business Availability Center and its data collectors to support SSL, see "Using SSL in HP Business Availability Center" in the *HP Business Availability Center Hardening Guide* PDF.

#### This chapter includes:

**Tasks** 

➤ Configure SSL from the Discovery Probe to the Gateway Server on page 503

# Tonfigure SSL from the Discovery Probe to the Gateway Server

When a session is started between the Discovery Probe and the Gateway Server, the Gateway Server sends the probe a server-side certificate that was issued by a Certification Authority (CA) recognized by the Gateway Server. The Discovery Probe engine should be configured to trust the certificate or the CA that issued it, and to communicate via SSL.

# To configure the Discovery Probe to connect to the Gateway Server using SSL:

- **1** Prerequisite: Configure HP Business Availability Center to use SSL.
- **2** Prerequisite: Install the Discovery Probe. During installation, enter the name of the HP Business Availability Center Gateway server to which the Probe must report results.
- **3** If you are working with the Certificate Authority, download the current Certificate Authority certificate to your DDM Probe server. Save it to a file, for example, C:\ca.cer.
- 4 Import this certificate into the DDM Probe JVM:C:\hp\DDM\DiscoveryProbe\jre\bin with the following values:

keytool -import -trustcacerts -alias <your alias> -keystore ..\lib\security\cacerts - file <file path and name>

- **5** Enter the password and click **Yes** to confirm.
- **6** Set the connection parameters in the DDM Probe.
  - ➤ Open the file %discovery root%\root\lib\collectors\
    DiscoveryProbe.properties.
  - Configure the URL of the HP Business Availability Center server: serverName = <HP Business Availability Center Gateway server domain name>

**Note:** The SSL connection may fail if an IP address is used instead of domain name.

➤ Configure the port number to use for HTTPS:

# Ports used for HTTP/s traffic

#serverPort = 80

serverPortHttps = 443

➤ Set the schema to be used by the Agent to HTTPS:

# Can be either HTTP or HTTPS
appilog.agent.probe.protocol = HTTPS

- ➤ Set the name of the HP Business Availability Center server:

  # Name of the Server machine to which this probe reports

  serverName = <server name either of the reverse proxy or the Gateway

  server>
- **7** Restart the Discovery Probe.

**Chapter 15 •** Using SSL with the Discovery and Dependency Mapping Probe

# Index

| A                                          | class model                                                       |
|--------------------------------------------|-------------------------------------------------------------------|
| accessing data                             | changes 61                                                        |
| guidelines 427                             | overview 278                                                      |
| activateJob                                | collectors                                                        |
| JMX operations 90                          | installation requirements 28                                      |
| activateJobOnDestination                   | configuration file                                                |
| JMX operations 90                          | discovery 215                                                     |
| Add IP Range dialog box 175                | Configuration File pane 227                                       |
| Add New Probe dialog box 179, 180          | configuration files 56, 222                                       |
| Add Policy dialog box 178                  | Configuration Item Properties dialog box                          |
| Advanced Mode window 104                   | 109                                                               |
| agentless technology 51                    | content development and pattern-writing                           |
| API                                        | 415 Create New Discovery Leb window 100                           |
| discovery and dependency mapping           | Create New Discovery Job window 109 credential-less discovery 322 |
| webservice 483                             | credentials                                                       |
| applicationSignature.xml 215               | protocols 190                                                     |
|                                            | CSV data                                                          |
| В                                          | importing from external source 408                                |
| Post Made 105                              | Custom JDBC Drivers page                                          |
| Basic Mode window 105                      | Database wizard 113                                               |
| blueprint 417                              | Dutabase Wizara 115                                               |
| Business Availability Center<br>servers 53 | _                                                                 |
| servers 55                                 | D                                                                 |
| _                                          | Database Port Scanning page                                       |
| C                                          | Database wizard 112                                               |
| Choose CIs to Add dialog box 107           | Database wizard 110                                               |
| Choose Discovered CIT dialog box 225       | Custom JDBC Drivers page 113                                      |
| Choose Discovery Jobs dialog box 181       | Database Port Scanning page 112                                   |
| Choose Discovery TQL dialog box 108        | Define Credentials page 110                                       |
| Choose Probe to Filter dialog box 109      | Oracle TNSName File Location page                                 |
| CIs                                        | 114                                                               |
| automatic deletion 214                     | Schedule Discovery page 115                                       |
| handling deleted system components         | Summary page 116                                                  |
| 210                                        | DDM                                                               |
| manually creating network CI 62            | applications 57                                                   |
| view current status of discovered 266      | architecture 52                                                   |

| code 473                            | Discovered CITs pane 250                   |
|-------------------------------------|--------------------------------------------|
| components 53                       | discovery                                  |
| content 275                         | credential-less 322                        |
| development cycle 419               | IBM DB2 Server 311                         |
| hardening 493                       | IIS 376                                    |
| integration 423                     | Layer 2 328                                |
| introduction 49                     | load balancers 343                         |
| patterns and related components 418 | Microsoft Cluster Server 306               |
| upgrade information 61              | Microsoft SQL Server 313                   |
| user interface 52                   | network - basic 322                        |
| wizards 55                          | Oracle 315                                 |
| DDM code                            | SAP 290                                    |
| recording 456                       | Siebel 296                                 |
| DDM jobs                            | software elements 212                      |
| overview 54                         | Solaris zones 351                          |
| DDM modules                         | Veritas Cluster Server 308                 |
| changes in 8.01 387                 | VMware 357                                 |
| overview 54                         | WebLogic 318                               |
| DDM Probe 29, 53                    | WebSphere 319                              |
| automatic CIs deletion 214          | Discovery Analyzer 467                     |
| configuration update 34             | working with 468                           |
| data validation 34                  | Discovery and Dependency Mapping           |
| getting started 37                  | webservice 483                             |
| handling tasks 30                   | calling 485                                |
| installation requirements 28        | exceptions 485                             |
| launching 37                        |                                            |
| logs 66                             | managing query methods 486                 |
|                                     | mapping methods 486                        |
| selecting 189                       | permissions 485                            |
| set up 57                           | discovery Content overview 276             |
| setting up 171                      | Discovery Modules pane 130                 |
| viewing job information 89          | Discovery Pattern Parameters pane 250      |
| DDM server                          | Discovery Pattern Source Editor window 228 |
| logs 65                             | Discovery Preha                            |
| Define Credentials page             | Discovery Probe                            |
| Database wizard 110                 | configuring SSL support for 503            |
| Infrastructure wizard 141           | using with SSL 503                         |
| J2EE wizard 147                     | Discovery Probes pane 182                  |
| Define IP Ranges page               | Discovery Resources pane 230               |
| Infrastructure wizard 139           | Discovery Scheduler dialog box 135         |
| Dependency Map tab 117              | Discovery Status pane                      |
| deployment                          | problem management 82                      |
| installation 15                     | Discovery Tools 317                        |
| Description pane 184                | DiscoveryMain function 446                 |
| Details pane 181, 184               | DiscoveryProbe.properties file 38          |
| Details tab 119                     | domain credentials                         |
| Discovered CIs dialog box 130       | references 190                             |

| Domain Scope Document                                  | discovery 379                                                                                |
|--------------------------------------------------------|----------------------------------------------------------------------------------------------|
| blocking credentials 36                                | and application dependency,                                                                  |
| dictionary file 34                                     | overview 379                                                                                 |
| Domains and Probes pane 186                            | workflow 380                                                                                 |
| 1                                                      | Host Resources and Application Dependency                                                    |
| _                                                      | module 379                                                                                   |
| E                                                      | HP Discovery and Dependency Mapping API                                                      |
| Eclipse                                                | Reference 430                                                                                |
| configure to run Jython scripts in                     | nererence 100                                                                                |
| debug mode 458                                         |                                                                                              |
| Edit IP Range dialog box 175                           | I                                                                                            |
| Edit Policy dialog box 178                             | IBM DB2 Server                                                                               |
| Edit Probe Limitations for TQL Output dialog           | discovery 311                                                                                |
| box 137                                                | identifying processes 213                                                                    |
| Edit Related Probes dialog box 187                     | IIS                                                                                          |
| Edit Time Template dialog box 137                      | discovery 376                                                                                |
| Edit Timetable dialog box 187                          | import data from external sources                                                            |
| errors                                                 | Import data from CSV File job 396                                                            |
| managing 88                                            | Import from CSV File job 396                                                                 |
| Execution Options pane 244                             | import from CSV File job 390                                                                 |
| external resources 56                                  | from external sources 391                                                                    |
| external sources                                       |                                                                                              |
|                                                        | troubleshooting 412                                                                          |
| importing data from 391                                | Infrastructure wizard 139                                                                    |
| importing data, troubleshooting 412                    | Define Credentials page 141                                                                  |
|                                                        | Define IP Ranges page 139                                                                    |
| F                                                      | Preferences page 142                                                                         |
| Find Discovery Resource dialog box 233                 | Schedule Discovery page 146                                                                  |
|                                                        | Summary page 146                                                                             |
| Find Jobs dialog box 138<br>Find Text dialog box 235   | Input TQL Editor window 235                                                                  |
| Framework instance 450                                 | Input TQLs 58, 60                                                                            |
| Flamework instance 450                                 | installation                                                                                 |
|                                                        | collector requirements 28                                                                    |
| G                                                      | DDM Probe 28                                                                                 |
| General Options pane 246                               | on one machine 16                                                                            |
| Global Configuration Files pane 251                    | procedure 15                                                                                 |
|                                                        | Integration - NNM Layer 2 module 317                                                         |
| globalFiltering.xml 220                                | Integration - StorageEssential module 317                                                    |
| ш                                                      |                                                                                              |
| Н                                                      | J                                                                                            |
| hardening                                              |                                                                                              |
|                                                        | I2EE Port Scanning page                                                                      |
| domain scope document (DSD)                            | J2EE Port Scanning page<br>I2EE wizard 149                                                   |
| domain scope document (DSD) management 497             | J2EE wizard 149                                                                              |
| management 497<br>hardware                             | J2EE wizard 149<br>J2EE wizard 147, 156                                                      |
| management 497<br>hardware<br>requirements 28          | J2EE wizard 149<br>J2EE wizard 147, 156<br>Define Credentials page 147                       |
| management 497 hardware requirements 28 host resources | J2EE wizard 149 J2EE wizard 147, 156 Define Credentials page 147 J2EE Port Scanning page 149 |
| management 497<br>hardware<br>requirements 28          | J2EE wizard 149<br>J2EE wizard 147, 156<br>Define Credentials page 147                       |

| Oracle Application Server page 155                                                                                                    | L                                                                                                    |
|----------------------------------------------------------------------------------------------------|----------------------------------------------------------------------------------------------------|
| Schedule Discovery page 155                                                                                                    | Layer 2                                                                                                    |
| WebLogic page 150                                                                                                    | discovery 328                                                                                                    |
| WebSphere page 152                                                                                                    | licenses                                                                                                    |
| Java exceptions                                                                                                    | troubleshooting and limitations 45                                                                                                    |
| handling 456                                                                                                    | licensing                                                                                                    |
| JBoss                                                                                                    | DDM 41                                                                                                    |
| protocol 193                                                                                                    | UCMDB 41                                                                                                    |
| JBoss page                                                                                                    | upgrading to standard or advanced 44                                                                                                    |
| J2EE wizard 154                                                                                                    | load balancers                                                                                                    |
| JMX operation                                                                                                    | discovery 343                                                                                                    |
| viewJobTriggeredCIs 98                                                                                                    | logger.py 477                                                                                                    |
| viewJobTriggeredCIsWithErrorId 100                                                                                                    | logs 63                                                                                                    |
| JMX operations                                                                                                    | changing log levels 64                                                                                                    |
| activateJob 90                                                                                                    | Probe Gateway 68                                                                                                    |
| activateJobOnDestination 90                                                                                                    | Probe Manager 69                                                                                                    |
| start/stop 91                                                                                                    | severity levels 63                                                                                                    |
| viewJobErrorsSummary 91                                                                                                    | troubleshooting and limitations 71                                                                                                    |
| viewJobExecHistory 91                                                                                                    | G                                                                                                    |
| viewJobProblems 92                                                                                                    | M                                                                                                    |
| viewJobResultCiInstances 92                                                                                                    |                                                                                                    |
| viewJobResults 92                                                                                                    | Manage Discovery Resources 57, 209                                                                                                    |
| viewJobsStatuses 94                                                                                                    | Manage Discovery Resources user interface                                                                                                    |
| viewJobStatus 96                                                                                                    | 222                                                                                                    |
|                                                                                                    | 223                                                                                                    |
| job                                                                                                    | Manage Discovery Resources window 240                                                                                                    |
| job<br>Import from CSV File 396                                                                                                    | Manage Discovery Resources window 240<br>Microsoft Cluster Server                                                                                                    |
| job<br>Import from CSV File 396<br>job and pattern XML formats 480                                                                                                    | Manage Discovery Resources window 240<br>Microsoft Cluster Server<br>discovery 306                                                                                                    |
| job Import from CSV File 396 job and pattern XML formats 480 Job Execution Policy pane 183                                                                                                    | Manage Discovery Resources window 240 Microsoft Cluster Server discovery 306 Microsoft SQL Server                                                                                                    |
| job Import from CSV File 396 job and pattern XML formats 480 Job Execution Policy pane 183 jobs                                                                                                    | Manage Discovery Resources window 240 Microsoft Cluster Server discovery 306 Microsoft SQL Server discovery 313                                                                                                    |
| job Import from CSV File 396 job and pattern XML formats 480 Job Execution Policy pane 183 jobs execution policies 171                                                                                                    | Manage Discovery Resources window 240 Microsoft Cluster Server discovery 306 Microsoft SQL Server discovery 313 modeling.py 479                                                                                                    |
| job Import from CSV File 396 job and pattern XML formats 480 Job Execution Policy pane 183 jobs execution policies 171 manually activating 62                                                                                                    | Manage Discovery Resources window 240 Microsoft Cluster Server discovery 306 Microsoft SQL Server discovery 313 modeling.py 479 modules                                                                                                    |
| job Import from CSV File 396 job and pattern XML formats 480 Job Execution Policy pane 183 jobs execution policies 171 manually activating 62 running when job execution policy running 173                                                                                                    | Manage Discovery Resources window 240 Microsoft Cluster Server discovery 306 Microsoft SQL Server discovery 313 modeling.py 479                                                                                                    |
| job Import from CSV File 396 job and pattern XML formats 480 Job Execution Policy pane 183 jobs execution policies 171 manually activating 62 running when job execution policy                                                                                                    | Manage Discovery Resources window 240 Microsoft Cluster Server discovery 306 Microsoft SQL Server discovery 313 modeling.py 479 modules                                                                                                    |
| job Import from CSV File 396 job and pattern XML formats 480 Job Execution Policy pane 183 jobs execution policies 171 manually activating 62 running when job execution policy running 173 viewing information through the JMX application 89 Jython                                                                                               | Manage Discovery Resources window 240 Microsoft Cluster Server discovery 306 Microsoft SQL Server discovery 313 modeling.py 479 modules schedule to run 62                                                                                              |
| job Import from CSV File 396 job and pattern XML formats 480 Job Execution Policy pane 183 jobs execution policies 171 manually activating 62 running when job execution policy running 173 viewing information through the JMX application 89                                                                                                    | Manage Discovery Resources window 240 Microsoft Cluster Server discovery 306 Microsoft SQL Server discovery 313 modeling.py 479 modules schedule to run 62                                                                                              |
| job Import from CSV File 396 job and pattern XML formats 480 Job Execution Policy pane 183 jobs execution policies 171 manually activating 62 running when job execution policy running 173 viewing information through the JMX application 89 Jython configure Eclipse to run in debug mode 458                                                    | Manage Discovery Resources window 240 Microsoft Cluster Server discovery 306 Microsoft SQL Server discovery 313 modeling.py 479 modules schedule to run 62  N naming conventions 62                                                                     |
| job Import from CSV File 396 job and pattern XML formats 480 Job Execution Policy pane 183 jobs execution policies 171 manually activating 62 running when job execution policy running 173 viewing information through the JMX application 89 Jython configure Eclipse to run in debug                                                             | Manage Discovery Resources window 240 Microsoft Cluster Server discovery 306 Microsoft SQL Server discovery 313 modeling.py 479 modules schedule to run 62  N naming conventions 62 netutils.py 479                                                     |
| job Import from CSV File 396 job and pattern XML formats 480 Job Execution Policy pane 183 jobs execution policies 171 manually activating 62 running when job execution policy running 173 viewing information through the JMX application 89 Jython configure Eclipse to run in debug mode 458 generating results 448 libraries and utilities 476 | Manage Discovery Resources window 240 Microsoft Cluster Server discovery 306 Microsoft SQL Server discovery 313 modeling.py 479 modules schedule to run 62  N naming conventions 62 netutils.py 479 network - basic 322                                 |
| job Import from CSV File 396 job and pattern XML formats 480 Job Execution Policy pane 183 jobs execution policies 171 manually activating 62 running when job execution policy running 173 viewing information through the JMX application 89 Jython configure Eclipse to run in debug mode 458 generating results 448                             | Manage Discovery Resources window 240 Microsoft Cluster Server discovery 306 Microsoft SQL Server discovery 313 modeling.py 479 modules schedule to run 62  N naming conventions 62 netutils.py 479 network - basic 322 network CI                      |
| job Import from CSV File 396 job and pattern XML formats 480 Job Execution Policy pane 183 jobs execution policies 171 manually activating 62 running when job execution policy running 173 viewing information through the JMX application 89 Jython configure Eclipse to run in debug mode 458 generating results 448 libraries and utilities 476 | Manage Discovery Resources window 240 Microsoft Cluster Server discovery 306 Microsoft SQL Server discovery 313 modeling.py 479 modules schedule to run 62  N naming conventions 62 netutils.py 479 network - basic 322 network CI manually creating 62 |

| 0                                  | definitions 55                     |
|------------------------------------|------------------------------------|
| oidToHostClass.xml 219             | JBoss 193                          |
| Oracle                             | NNM 193                            |
| discovery 315                      | NTCMD 194                          |
| Oracle Application Server page     | SAP 195                            |
| J2EE wizard 155                    | SAP JMX 194                        |
| Oracle TNSName File Location page  | Siebel Gateway 196                 |
| Database wizard 114                | SNMP 196                           |
| Database wizard 114                | SQL 198                            |
|                                    | SSH 199                            |
| P                                  | Telnet 201                         |
| packages 56                        | UDDI registry 203                  |
| Pattern Management pane 242        | VMware Infrastructure 203          |
| Pattern Signature pane 249         | WebLogic 204                       |
| patterns 55                        | WebSphere 206                      |
| assigning jobs to 440              | WMI 207                            |
| creating 431                       | Protocol Parameters dialog box 188 |
| defining input (Trigger CIT, Input | protocols                          |
| TQL) 432                           | credentials 190                    |
| defining output 437                |                                    |
| development and testing 421        | R                                  |
| finding correct credentials for    |                                    |
| connections 454                    | Ranges pane 185                    |
| implementing 431                   | Related CIs window 163             |
| modifying existing 425             | Relevant CITs pane 243             |
| overriding parameters 438          | requirements                       |
| packaging and productization 422   | collectors 28                      |
| scheduling 441                     | DDM Probe 28                       |
| separating 429                     | resource files 218                 |
| Trigger TQL 440                    | Result Grouping pane 248           |
| writing new pattern 425            | results                            |
| pattern-writing                    | filtering 35                       |
| introduction 416                   | Run Discovery 57                   |
| research stage 424                 | advanced mode workflow 84          |
| Permission Editor dialog box 255   | application 79                     |
| portNumberToPortName.xml 218       | basic mode workflow 83             |
| Preferences page                   | overview 80                        |
| Infrastructure wizard 142          | user interface 102                 |
| Probe Gateway                      | view permissions 81                |
| logs 68                            |                                    |
| Probe Manager                      | S                                  |
| logs 69                            |                                    |
| Probe Selection pane 247           | SAP                                |
| problem management 82              | discover ABAP 290                  |
| Properties tab 157                 | discover Java 294                  |
| ÷ .                                | discovery 290                      |
| protocol                           |                                    |

| protocol 195                               | Database wizard 116                    |
|--------------------------------------------|----------------------------------------|
| SAP JMX protocol 194                       | Infrastructure wizard 146              |
| Schedule Discovery page                    | system components                      |
| Database wizard 115                        | handling deleted 210                   |
| Infrastructure wizard 146                  |                                        |
| J2EE wizard 155                            | т                                      |
| Scope Definition dialog box 188            | 1                                      |
| script editor window 256                   | Telnet protocol 201                    |
| script pane 257                            | Time Templates dialog box 164          |
| scripts 56                                 | TQL                                    |
| modifying out of the box 443               | building a view 86                     |
| servers                                    | defining 86                            |
| Business Availability Center 53            | Trigger CIs 58, 59                     |
| Set Up Discovery Probes user interface 175 | Trigger CITs 58                        |
| Set Up Discovery Probes window 189         | Trigger TQL Editor window 165          |
| shellutils.py 479                          | Trigger TQLs 58, 61                    |
| Show Results for Triggered CI page 163     | Triggered CIs window 165               |
| Show Status Snapshot 58, 265               | troubleshooting                        |
| (Job name) dialog box 267                  | connection fails 74                    |
| Show Status Snapshot user interface 266    | Discovery tab missing from tabs 74     |
| Show Status Snapshot window 268            | failure to collect information from    |
| Siebel 200                                 | SNMP devices 76                        |
| discovery 296                              | failure to connect to TTY agent 75     |
| Siebel Gateway protocol 196                | host name cannot be resolved to IP     |
| SNMP protocol 196                          | address 73                             |
| software                                   | not all networks and IPs discovered 74 |
| requirements 28                            | not all TCP ports discovered 75        |
| software elements                          | Probe Gateway and Probe Manager        |
| discovery 212, 215                         | activation 72                          |
| identifying processes 213                  | Probe Gateway and Probe Manager        |
| Software Library dialog box 262            | connection 73                          |
| Software Signature Editor dialog box 259   | Probe has disconnected status 75       |
| Solaris zones                              | results do not appear in map view 74   |
| discovery 351                              | SAP Discovery fails 76                 |
| Source CIs dialog box 164                  | ·                                      |
| SQL protocol 198                           | U                                      |
| SSH protocol 199                           |                                        |
| SSL                                        | Universal Description Discovery and    |
| configuring Discovery Probe 503            | Integration (UDDI)                     |
| hardening the Discovery Probe 503          | registry protocol 203                  |
| start/stop                                 | Used Scripts pane 254                  |
| JMX operations 91                          |                                        |
| Statistics Results pane 128, 270           | V                                      |
| Summary 156                                | -                                      |
| J2EE wizard 156                            | Veritas Cluster Server                 |
| Summary page                               | discovery 308                          |
| 7 F "O"                                    | view permissions 81                    |

```
viewJobErrorsSummary
   JMX operations 91
viewJobExecHistory
   JMX operations 91
viewJobProblems
   JMX operations 92
viewJobResultCiInstances
   JMX operations 92
viewJobResults
   JMX operations 92
viewJobsStatuses
   JMX operations 94
viewJobStatus
   JMX operations 96
viewJobTriggeredCIs
   JMX operation 98
view Job Triggered CIs With Error Id\\
   JMX operation 100
VMware
   discovery 357
   protocol 203
W
WebLogic
   discovery 318
   page in J2EE wizard 150
   protocol 204
webservice
   discovery and dependency mapping
WebSphere
   discovery 319
    page in J2EE wizard 152
   protocol 206
wizard
   Database 110
   J2EE 147
WMI protocol 207
wrapperProbe.log 73
```

Index